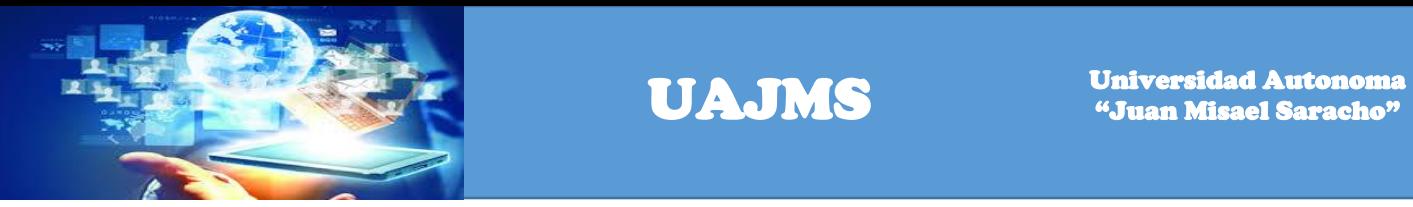

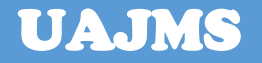

**CONTENIDO**

**CAPITULO I: INTRODUCCIÓN**

**CAPITULO II: OBJETIVO DEL MANUAL**

**CAPITULO III: DIRIGIDO A**

**CAPITULO IV: LO QUE DEBE CONOCER**

**CAPITULO V: INGRESO AL SISTEMA**

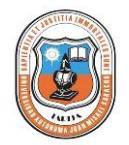

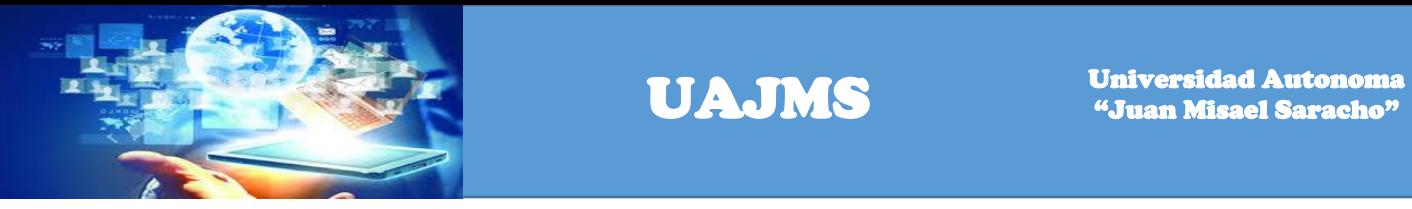

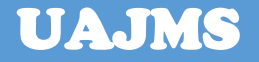

# **CAPITULO I** INTRODUCCIÓN

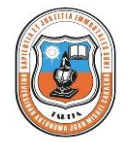

*DEPARTAMENTO DE PROYECTOS*

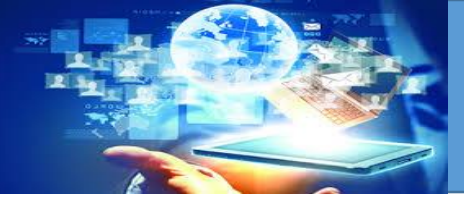

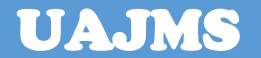

#### **MANUAL DE USUARIO DEL SISTEMA PROJECTS**

#### **1. INTRODUCCIÓN**

En este documento se describirá los objetivos e información clara y concisa de cómo utilizar el Sistema Administrativo en Línea eProyectos para el web y su funcionamiento. El Sistema Administrativo en Línea eProyectos fue creado por el Departamento de Proyectos con el objetivo de brindar facilidades al usuario para registrar, generar, consultar información acerca de los proyectos que lleva adelante la Universidad Autonoma Juan Misael Saracho. Es de mucha importancia consultar este manual antes y/o durante la visualización de las páginas, ya que lo guiará paso a paso en el manejo de las funciones en él. Con el fin de facilitar la comprensión del manual, se incluye gráficos explicativos.

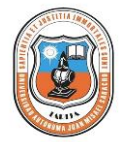

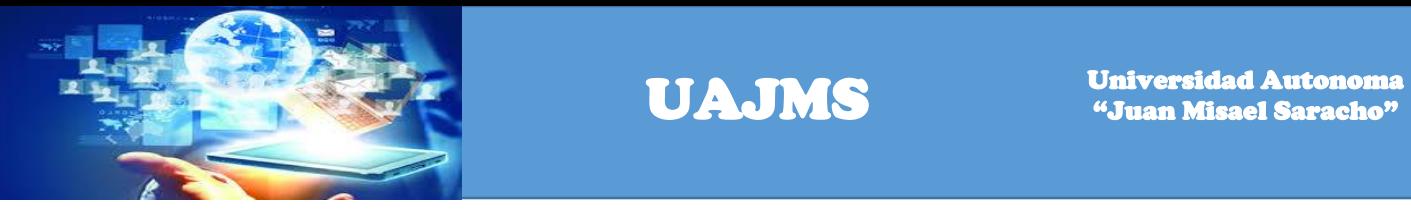

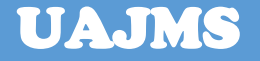

## **CAPITULO II OBJETIVO DEL MANUAL**

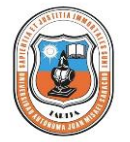

*DEPARTAMENTO DE PROYECTOS*

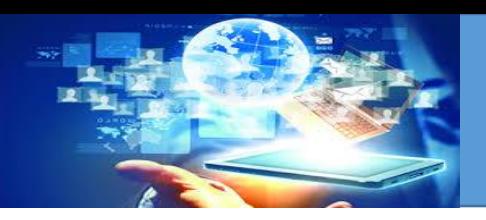

### **2. OBJETIVO DE ESTE MANUAL**

El objetivo de éste Manual es ayudar y guiar al usuario a utilizar el Sistema Administrativo en Línea eProyectos obteniendo información de los proyectos de la Universidad Autonoma Juan Misael Saracho deseada, para poder despejar todas las dudas; y comprende:

- Guía para acceder al Sistema Administrativo en Línea eProyectos
- Conocer cómo utilizar el sistema, mediante una descripción detallada e ilustrada de las opciones.
- Conocer el alcance de toda la información por medio de una explicación detallada e ilustrada de cada una de las páginas que lo conforman.

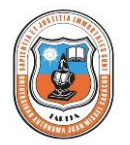

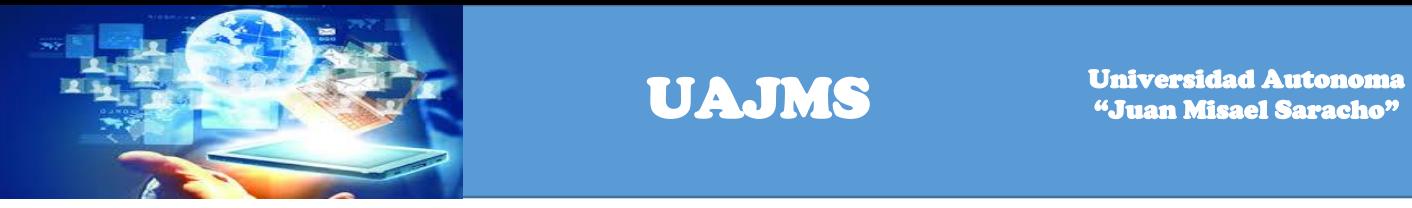

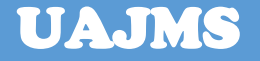

# **CAPITULO III DIRIGIDO A**

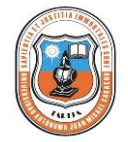

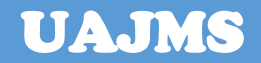

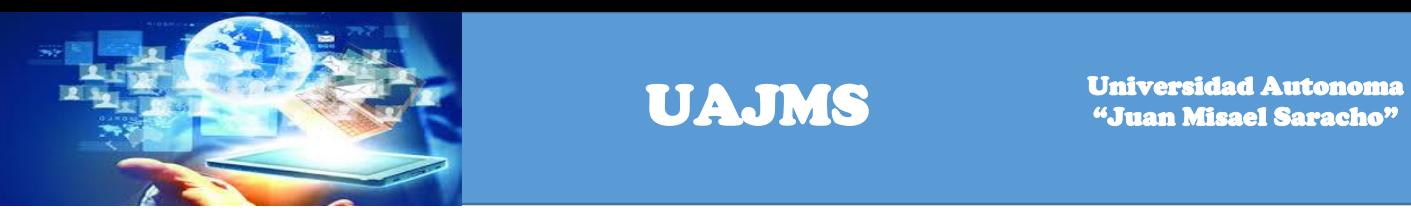

### **3. DIRIGIDO A**

Este manual está orientado a una parte de los Usuarios que desarrollan y ejecutan proyectos, es decir para autoridades, directores, técnicos que van a interactuar con el Sistema Administrativo eProyectos.

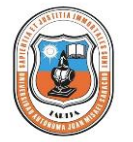

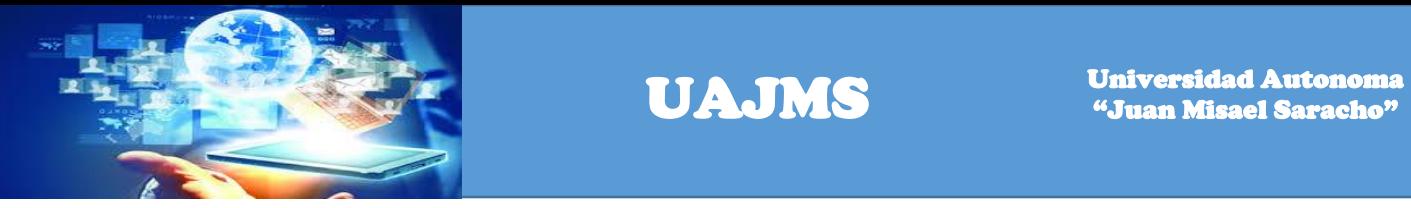

## **CAPITULO IV** LO QUE DEBE CONOCER

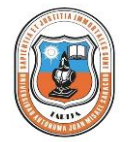

*DEPARTAMENTO DE PROYECTOS*

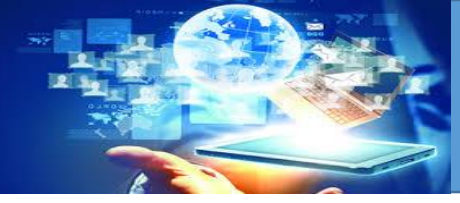

### **4. LO QUE DEBE CONOCER**

Los conocimientos mínimos que deben tener las personas que operarán el Sistema Administrativo eProjects y deberán utilizar este manual son:

- Conocimientos básicos acerca de Programas Utilitarios.
- Conocimientos básicos de Navegación en Web.
- Conocimiento básico de Internet.
- Conocimiento básico de Windows.

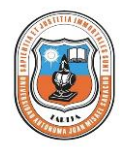

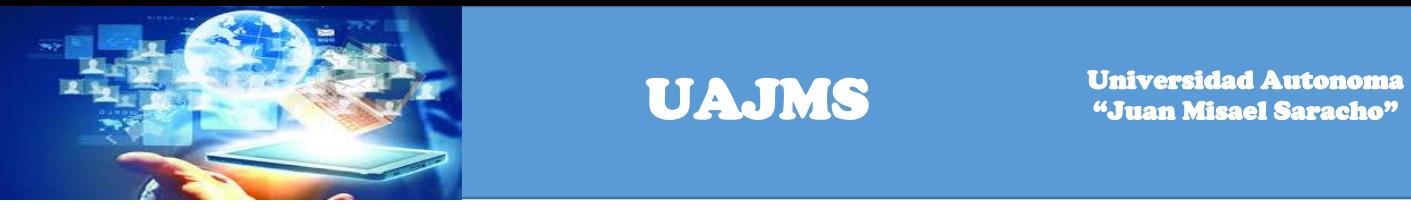

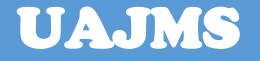

# **CAPITULO V INGRESO AL SISTEMA**

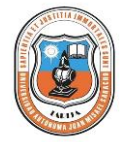

*DEPARTAMENTO DE PROYECTOS*

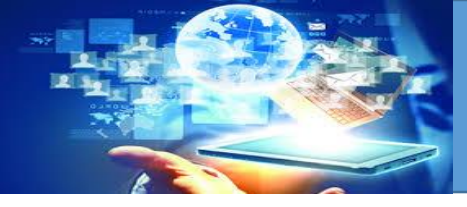

### **5. INGRESO AL SISTEMA**

Para ingresar al Sistema debemos tener en cuenta algunos aspectos que a continuación se detallan.

### 5.1 **Pasos para encender la Computadora**

- 1. Encienda el C.P.U presionando el botón Power. (Ver Figura No.1)
- 2. Encienda el Monitor presionando el botón Power.(Ver Figura No. 1)

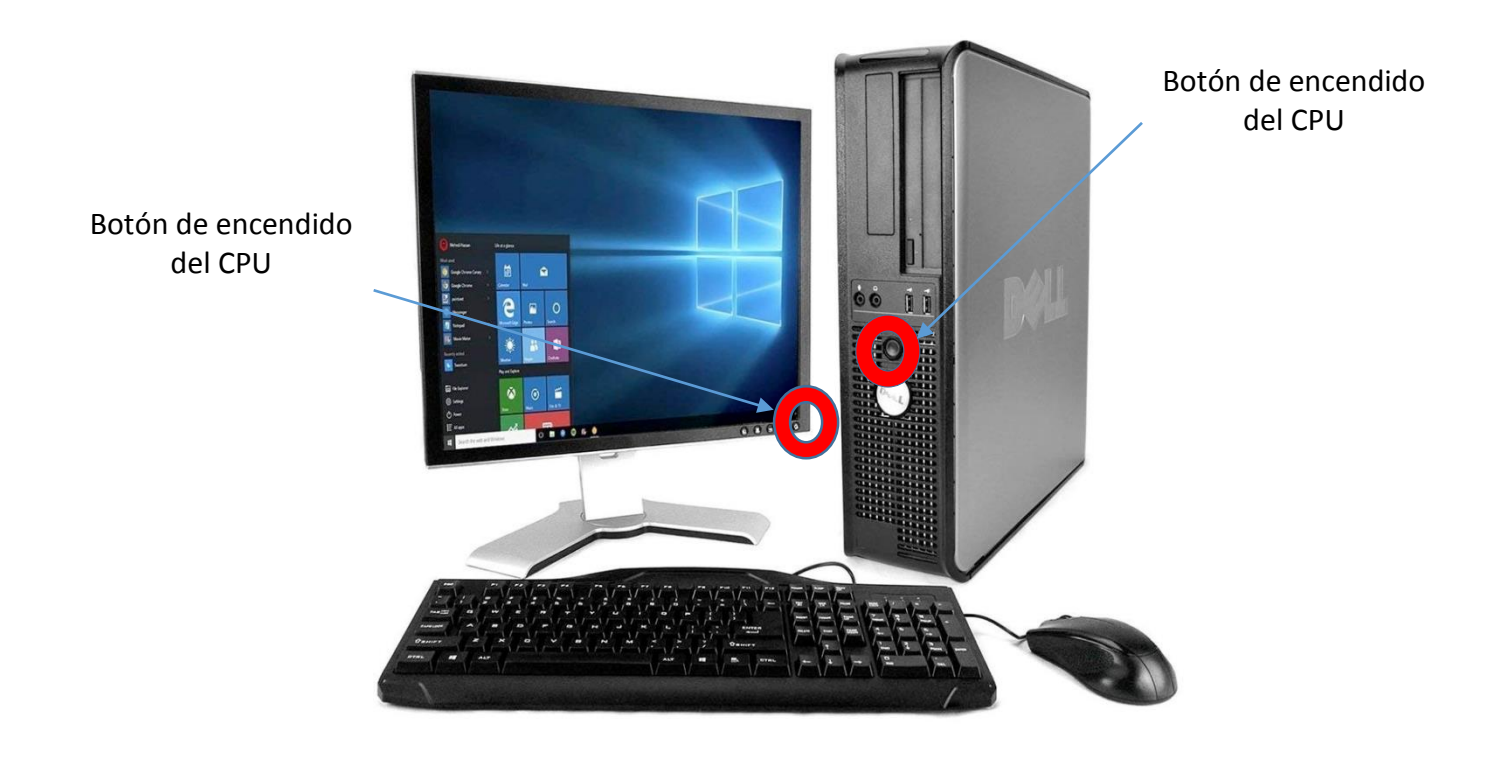

*Figura No.1 Botones de encendido del Computador '*

3. Espere mientras carga el Sistema Operativo. La apariencia de la pantalla mientras se carga el sistema es de un color negro y se aprecia la frase iniciando Windows.

4. Automáticamente aparecerá la pantalla de Windows. La pantalla de Windows puede ser de varios tipos o diseños

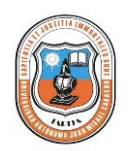

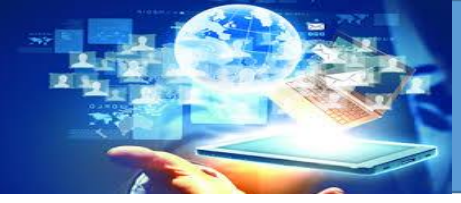

5.2 Como acceder al Sistema Administrativo eProjects

Ubíquese en el ícono del Internet Explorer y haga doble click.

5.3 Para el ingreso del sistema debe ir al navegador de su preferencia ingresando la siguiente dirección: eproyectos.uajms.edu.bo

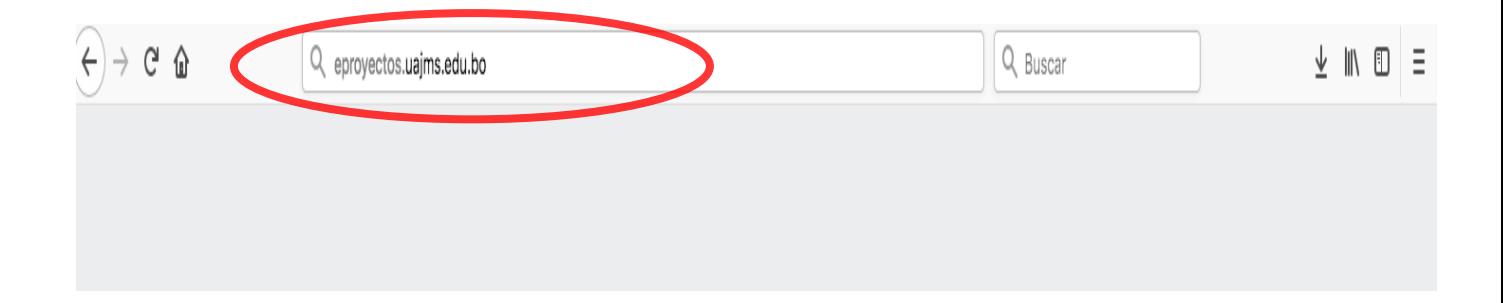

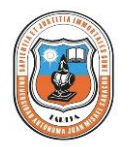

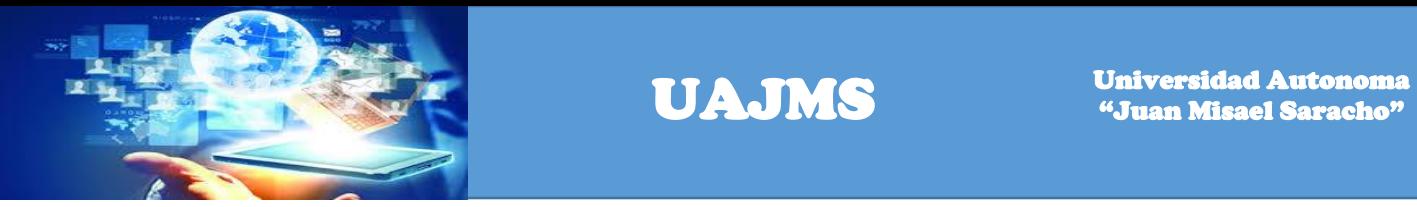

Una vez registrada la dirección le aparecerá la siguiente pantalla.

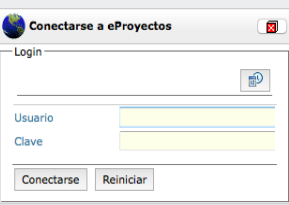

Ingrese su usuario y clave para ingresar al sistema.

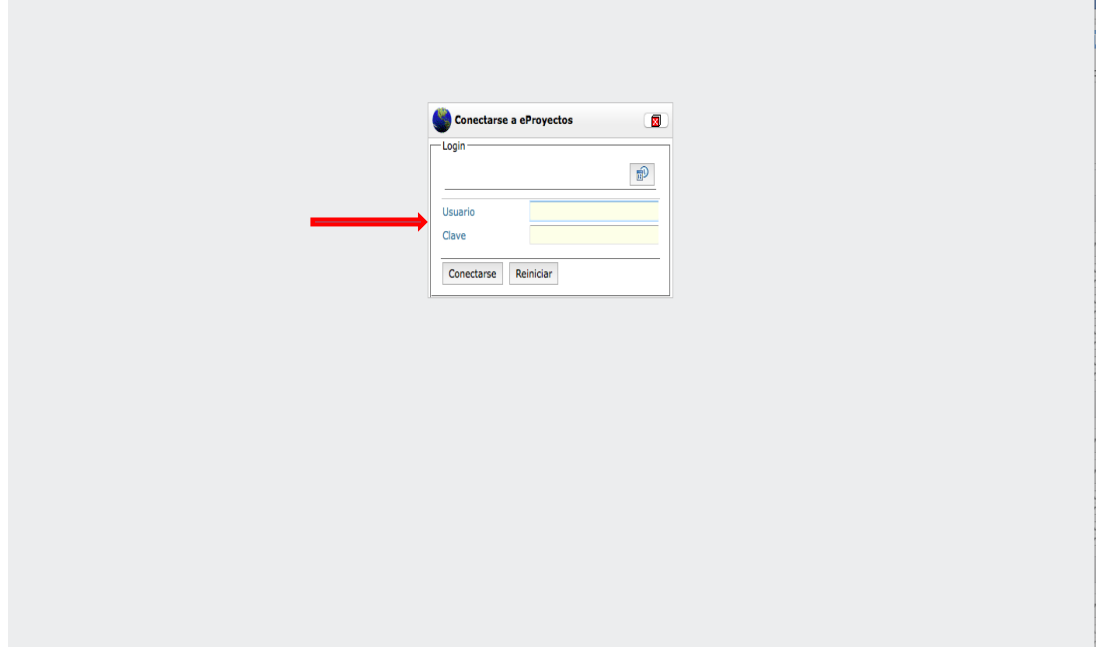

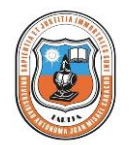

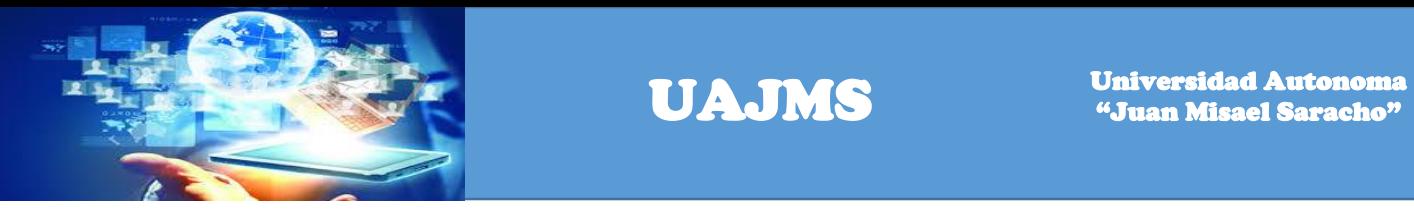

Una vez en el sistema para registrar un nuevo perfil de proyecto se debe realizar un click en el link perfiles de proyecto.

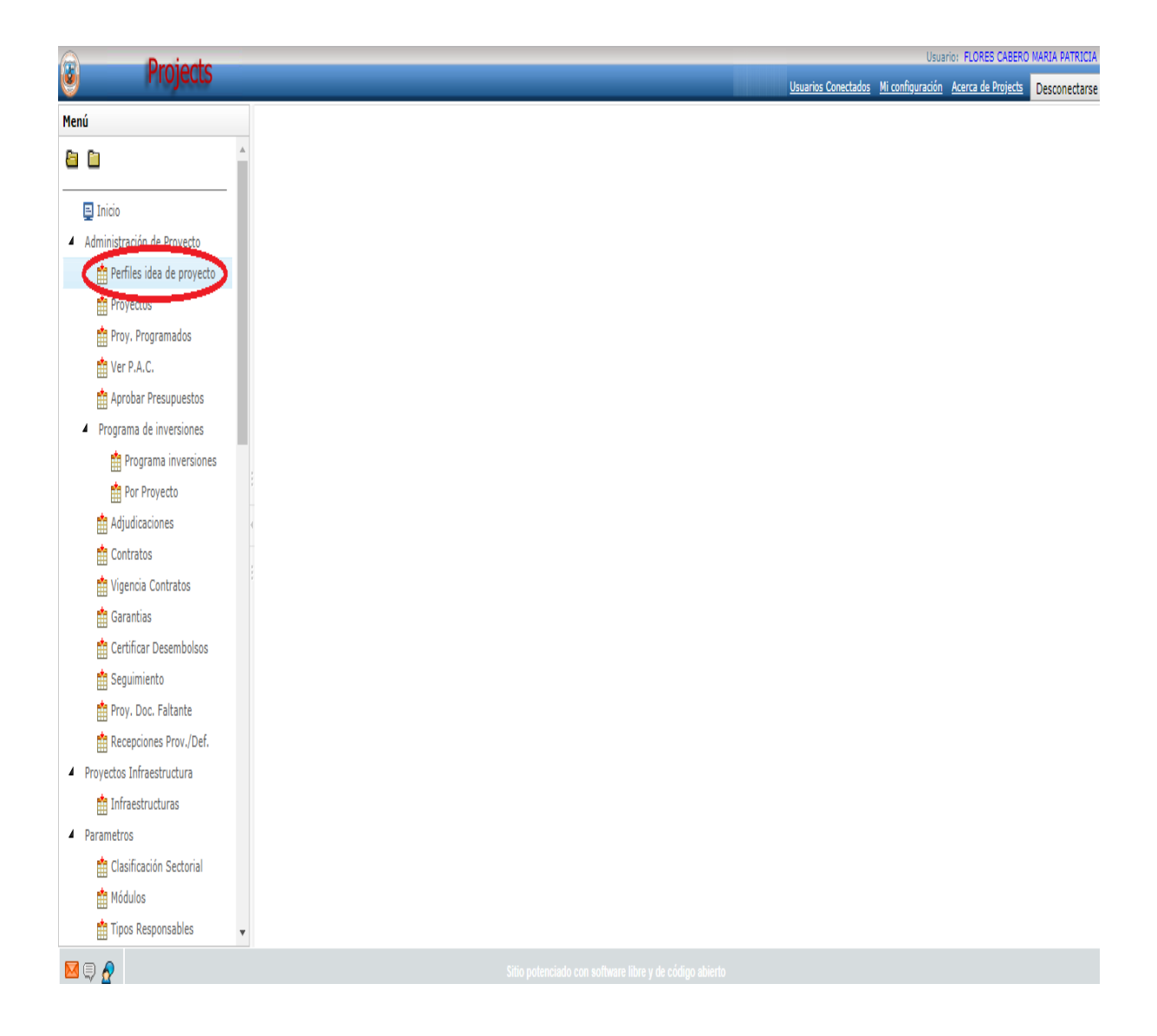

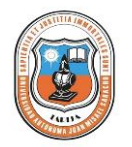

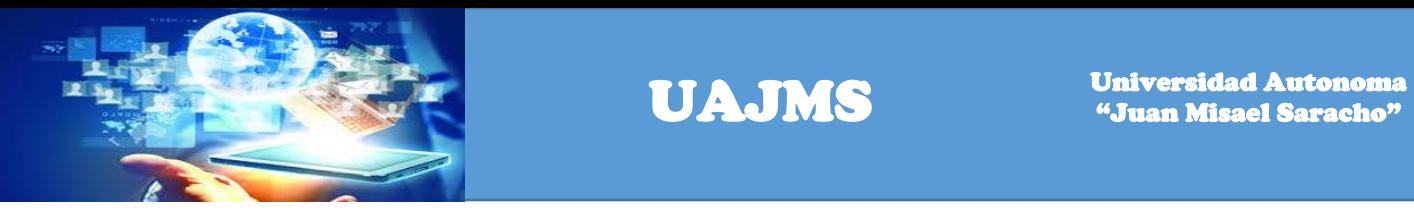

El paso siguiente hacer click en el icono que se muestra en la figura.

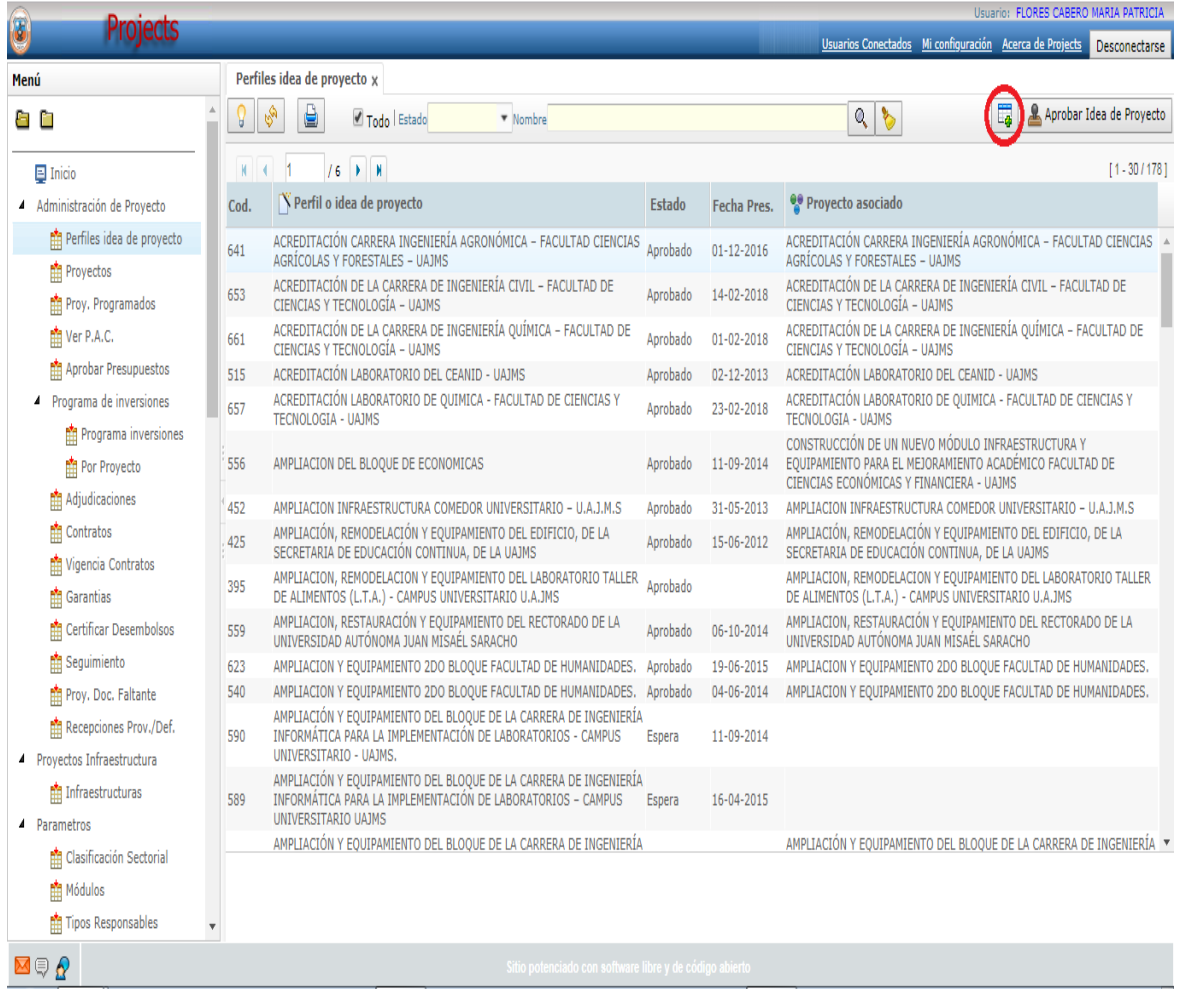

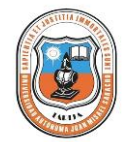

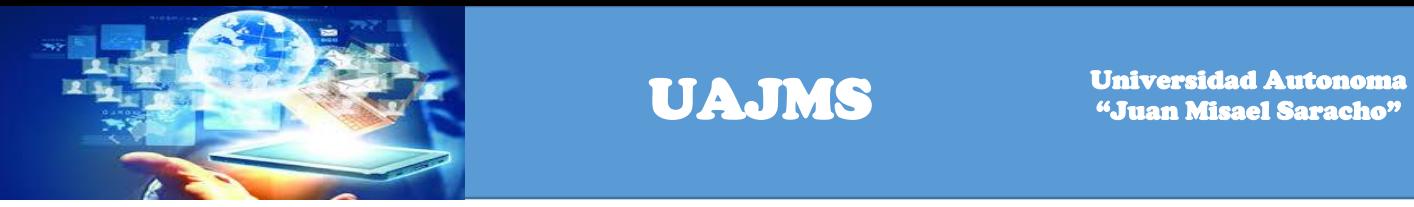

Se debe ingresar los siguientes datos del perfil de proyecto: Nombre del proyecto, Ámbito, Unidad Solicitante, Solución y Fecha de Presentación

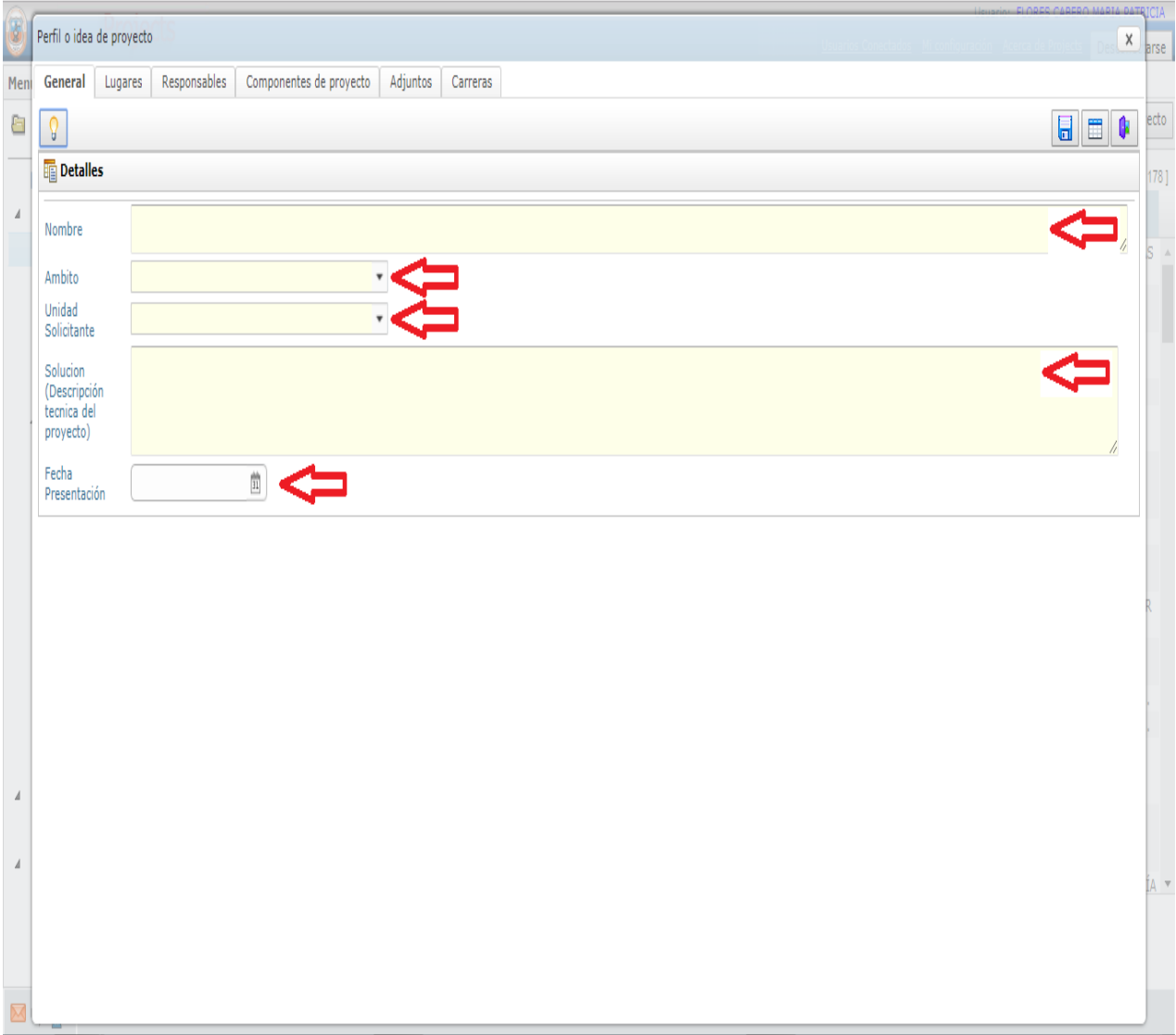

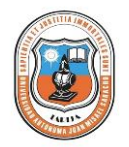

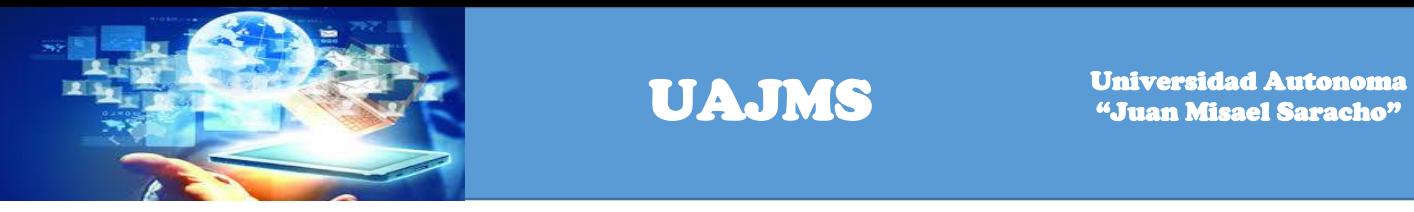

Una vez registrados los datos hacemos un clik en grabar los datos

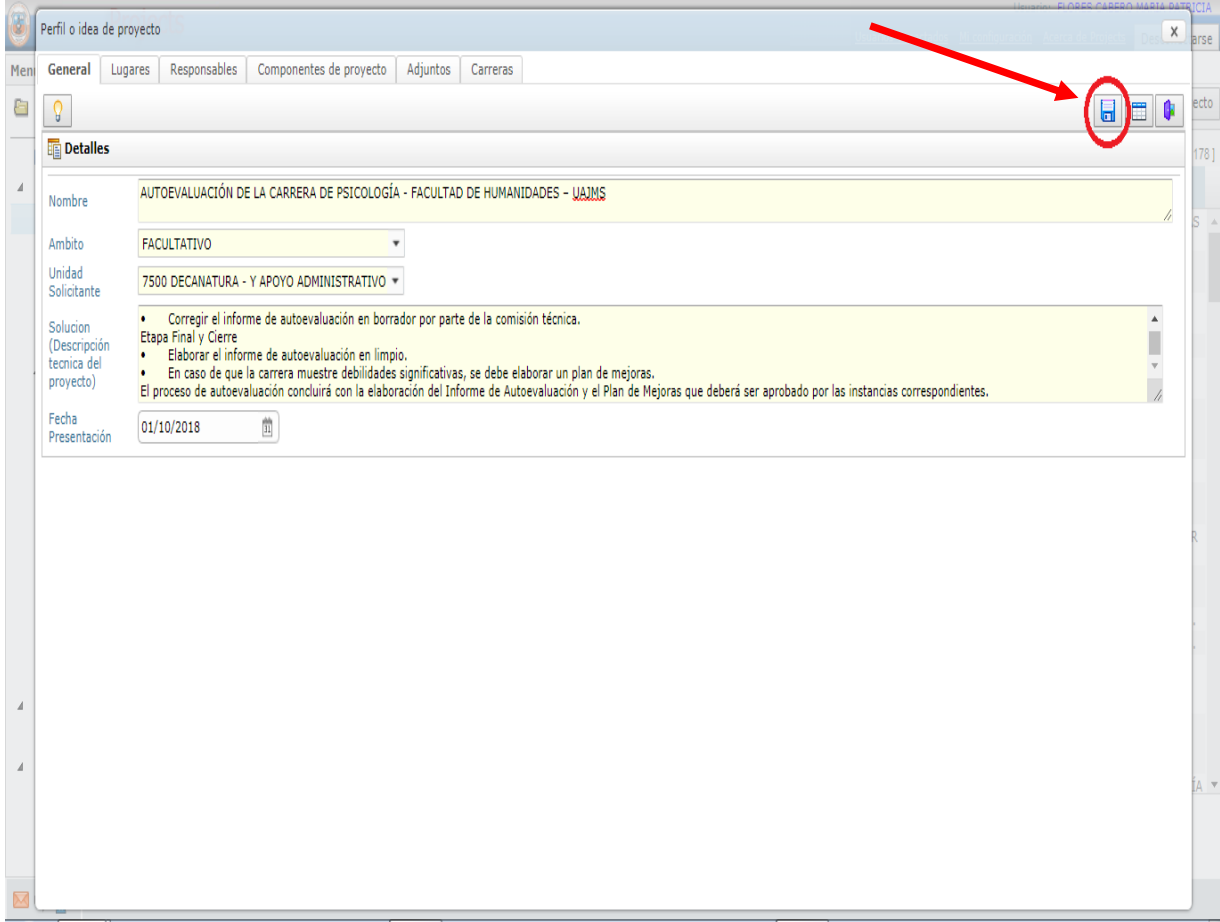

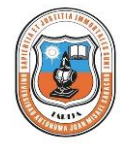

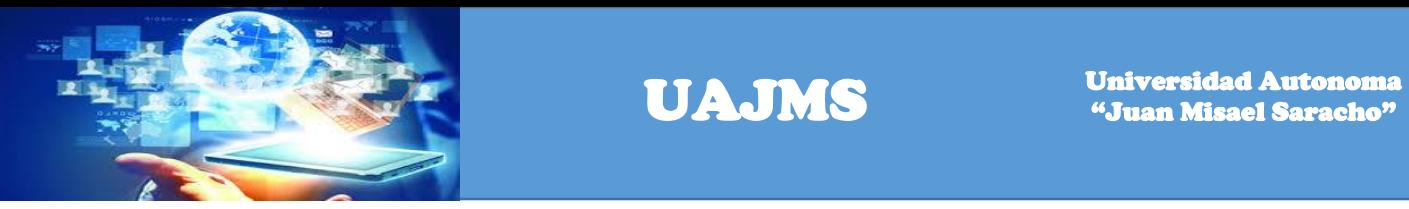

Hacer un click en el link Lugares para registrar el lugar donde se va a desarrollar el perfil del proyecto

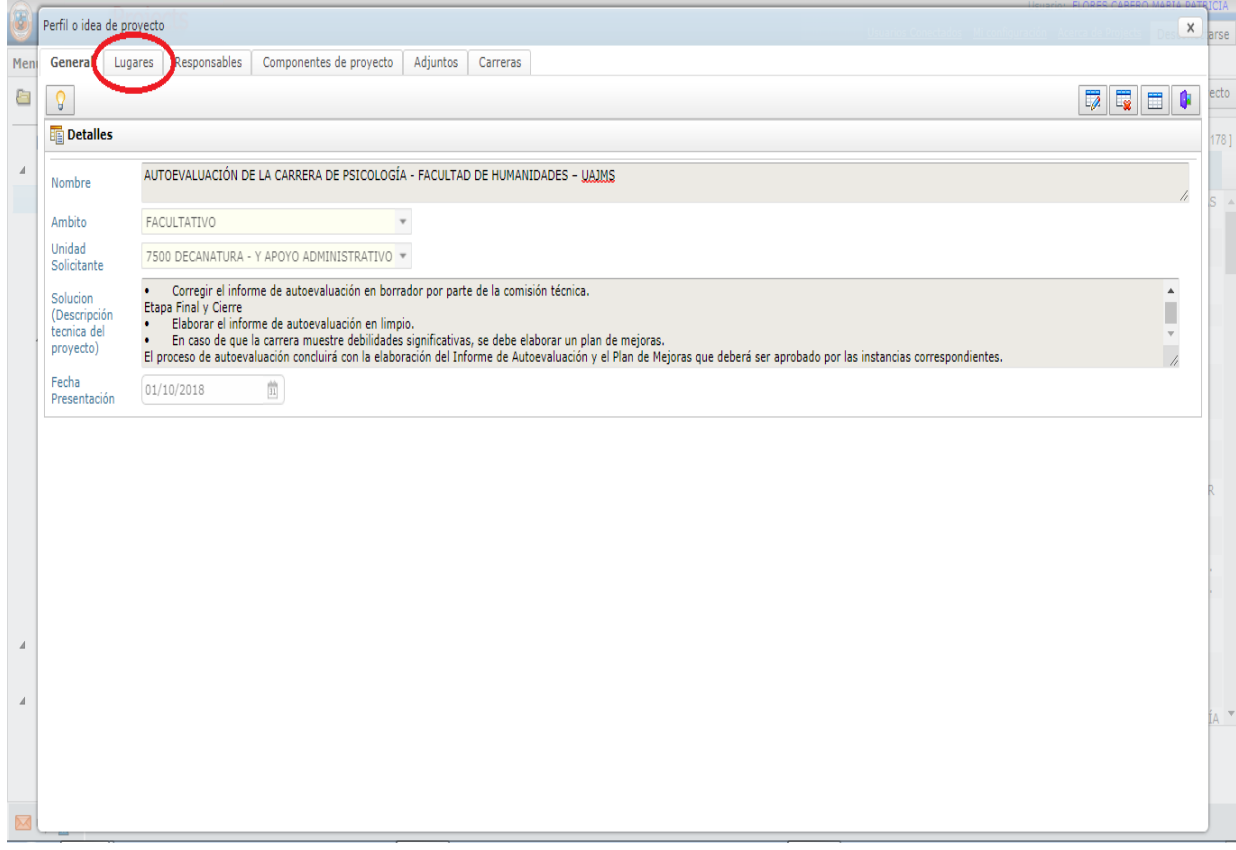

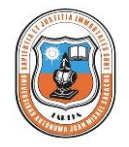

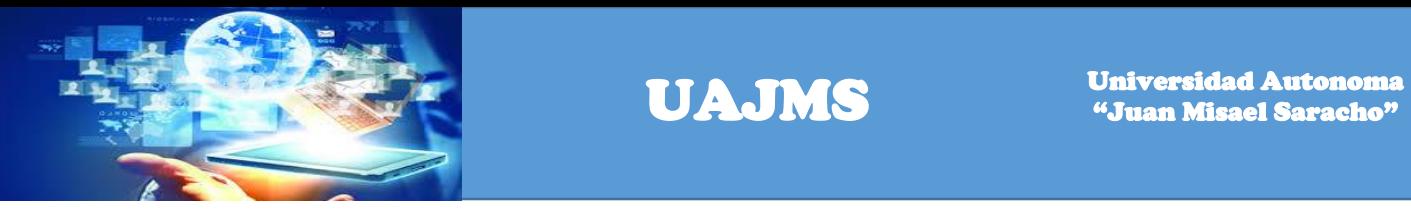

Luego de hacer un click en el link adicionar, para registrar los datos del perfil

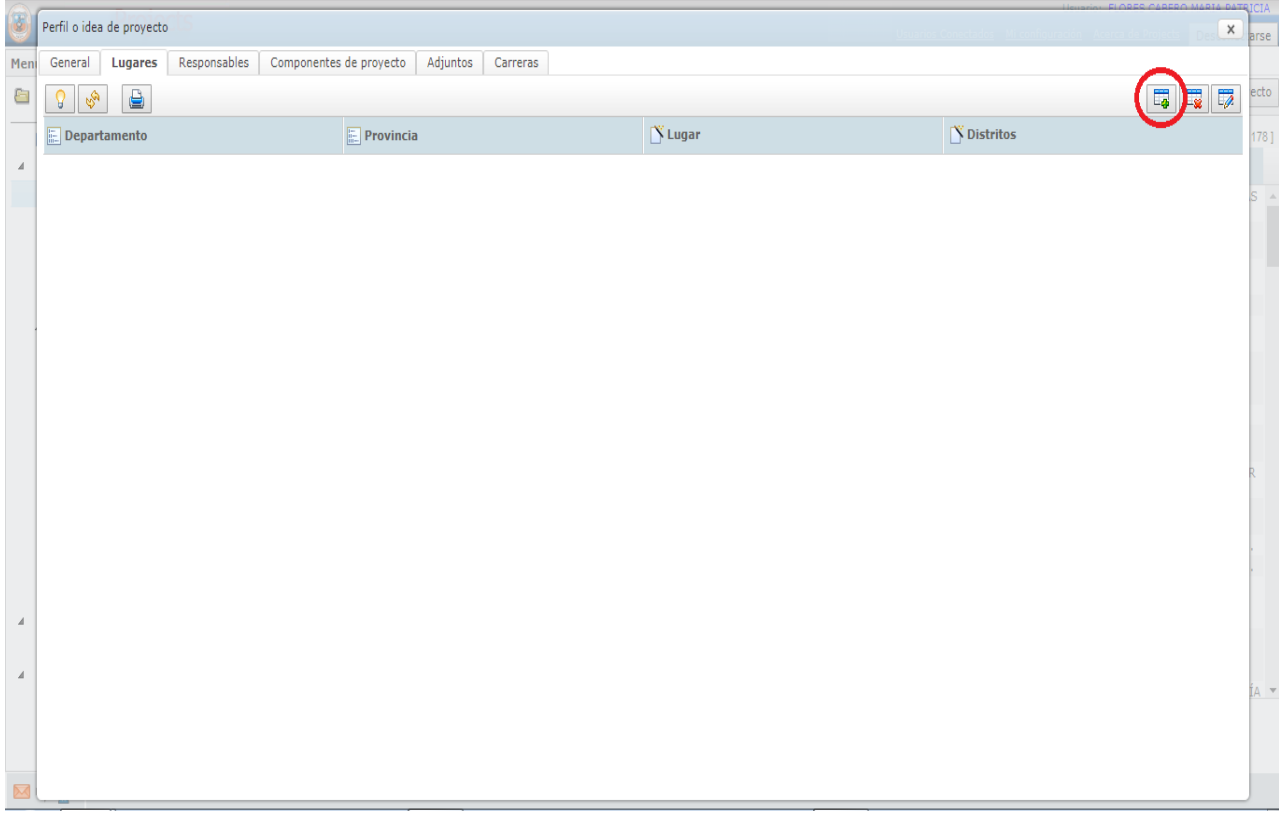

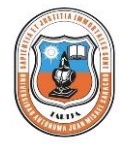

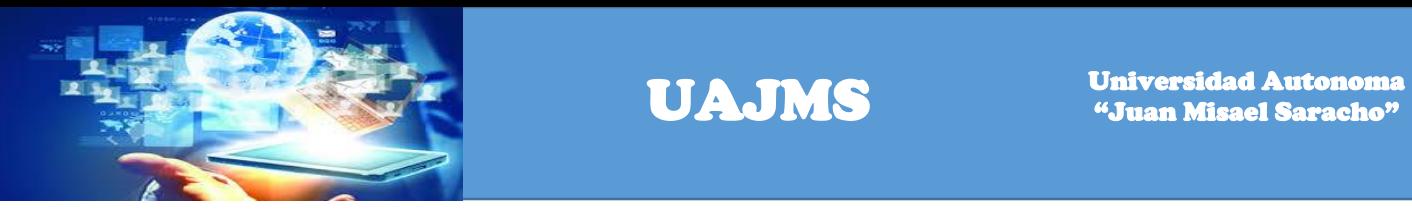

Ingrese los siguientes datos Departamento, la provincia y localidad.

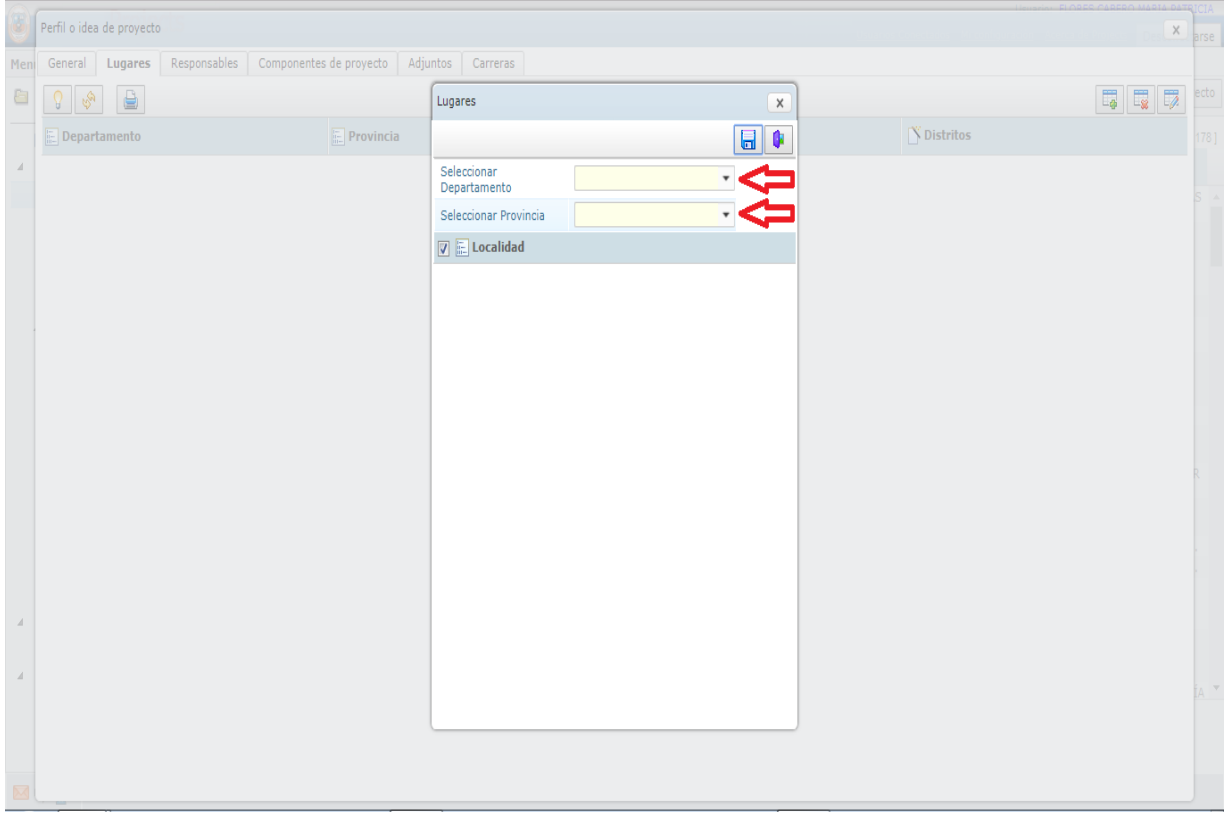

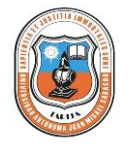

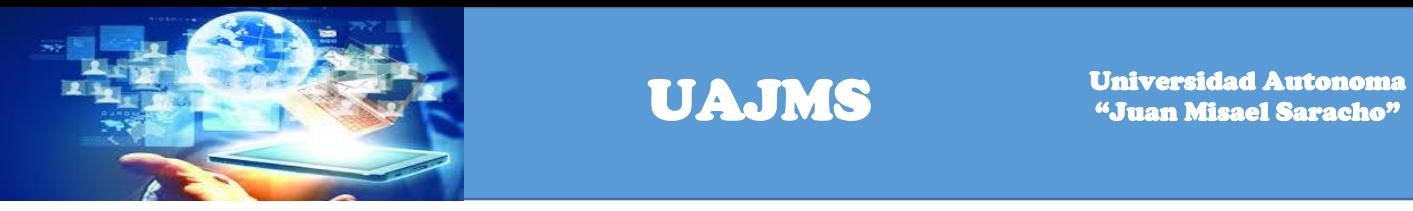

Para guardar los datos registrados hacer un click en el botón guardar.

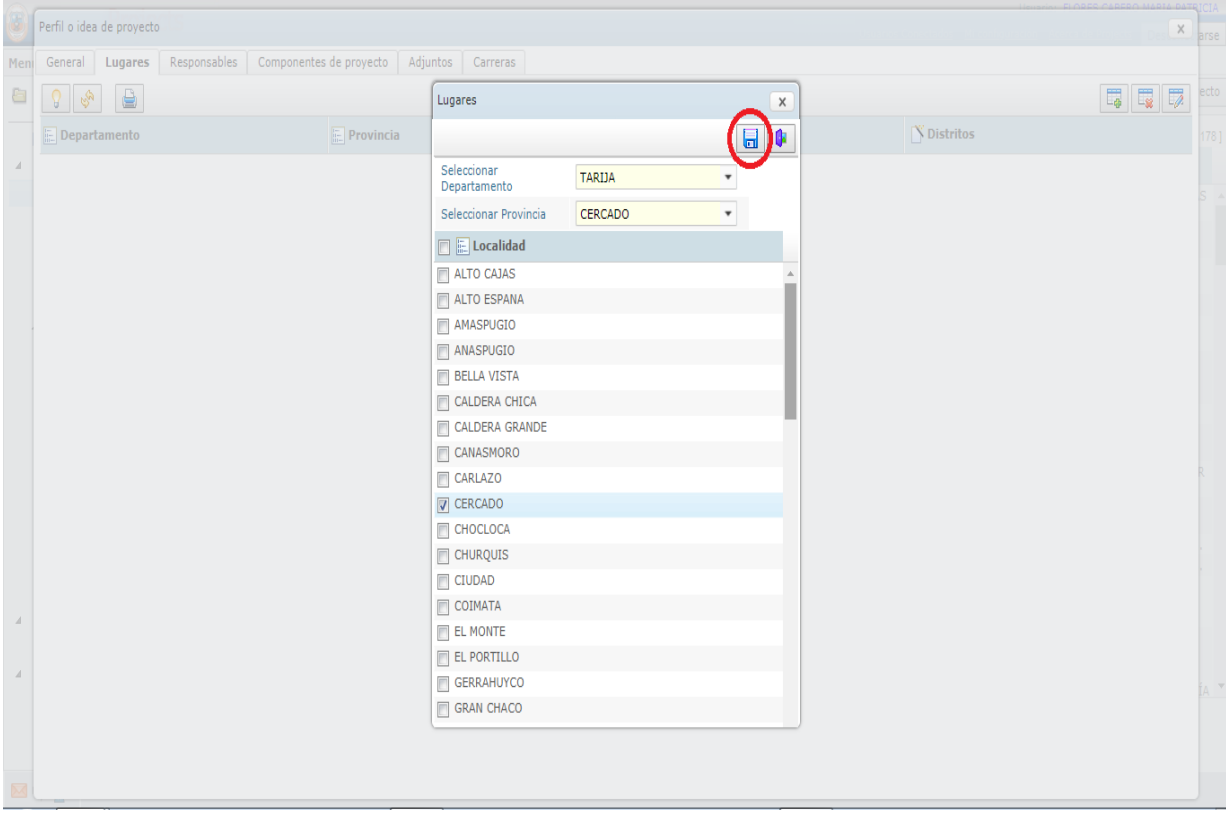

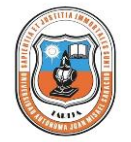

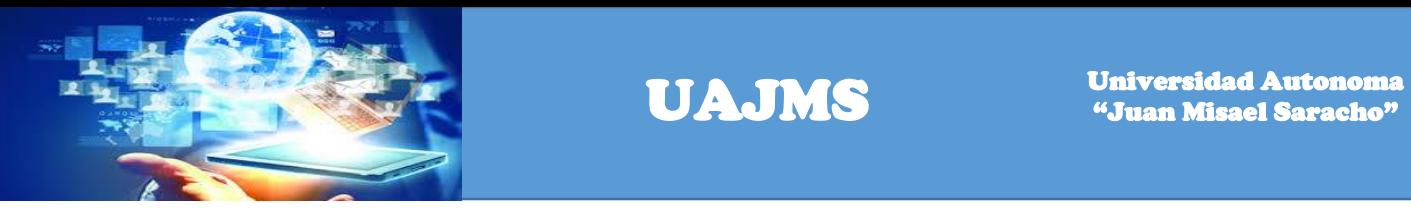

#### Los datos se registraron correctamente como se muestra en la siguiente pantalla

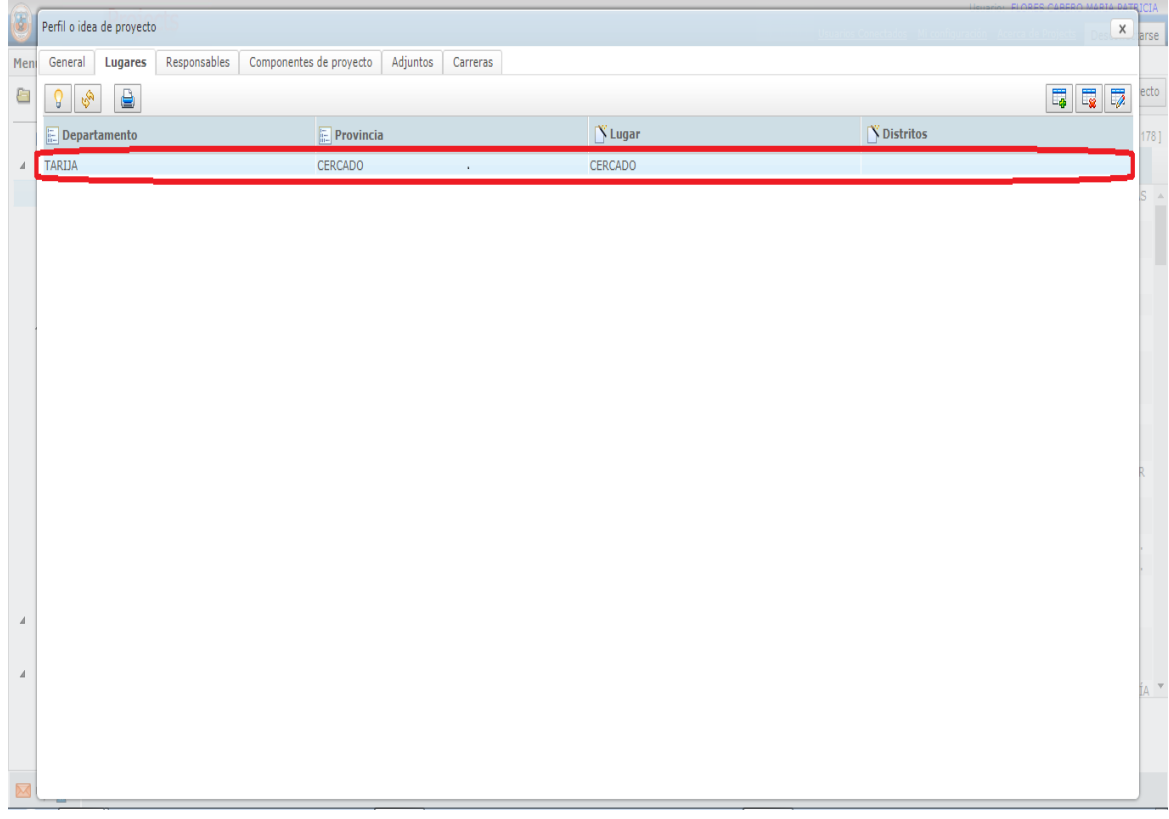

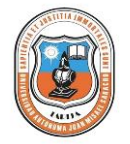

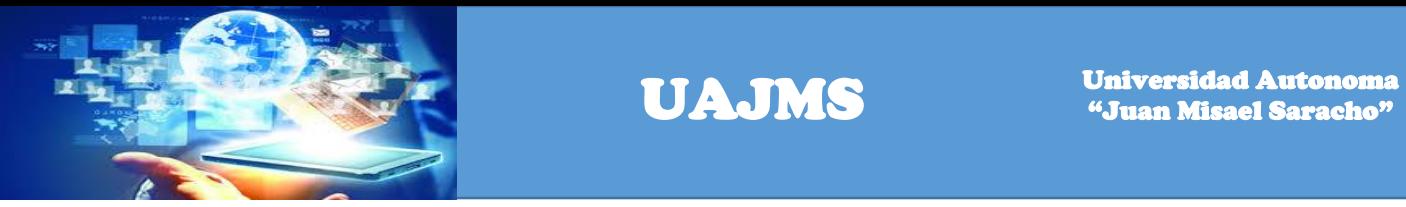

Hacer un click en el link Responsables y en el botón adicionar para registrar los datos del responsable del perfil de proyecto.

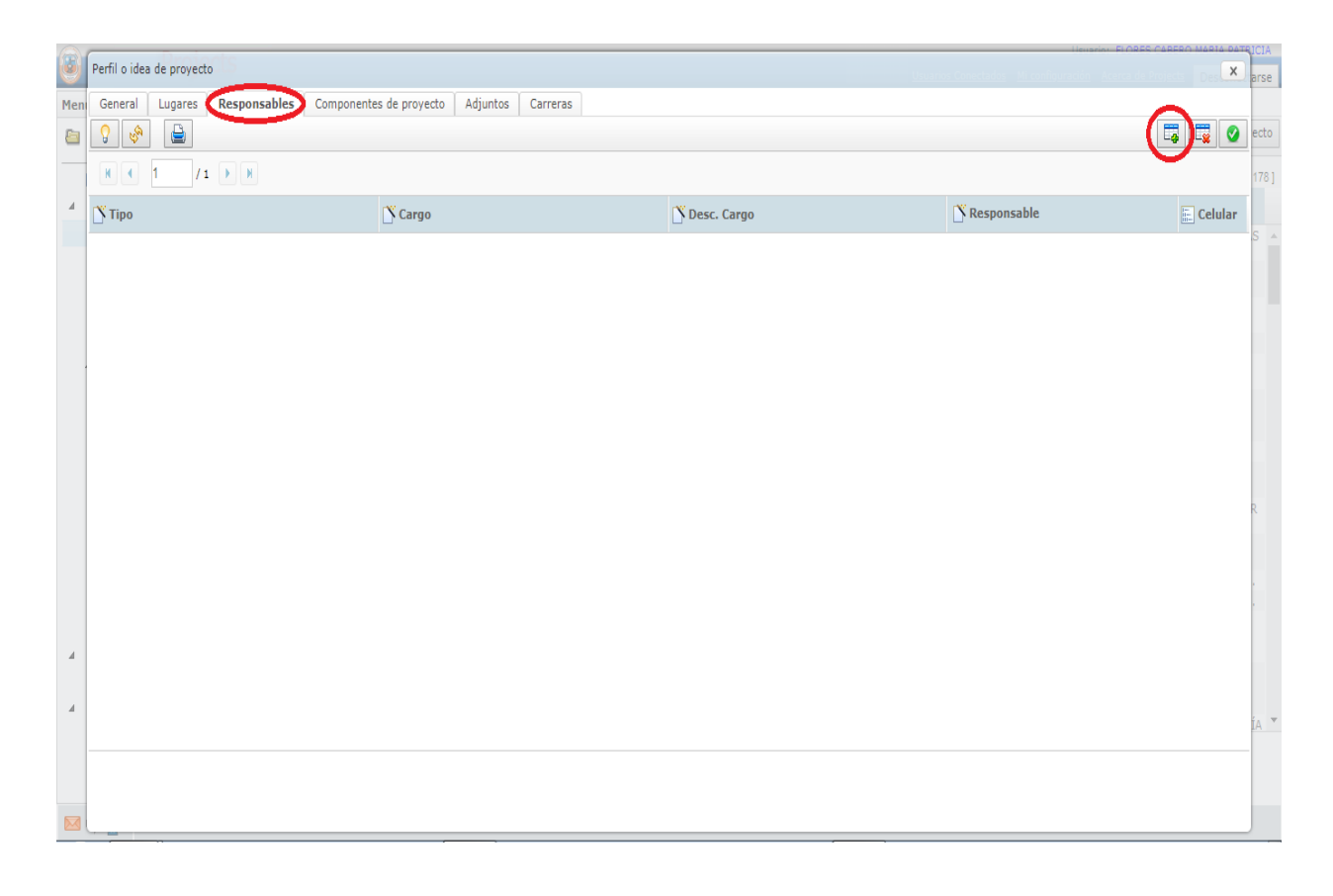

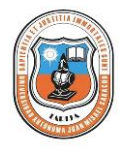

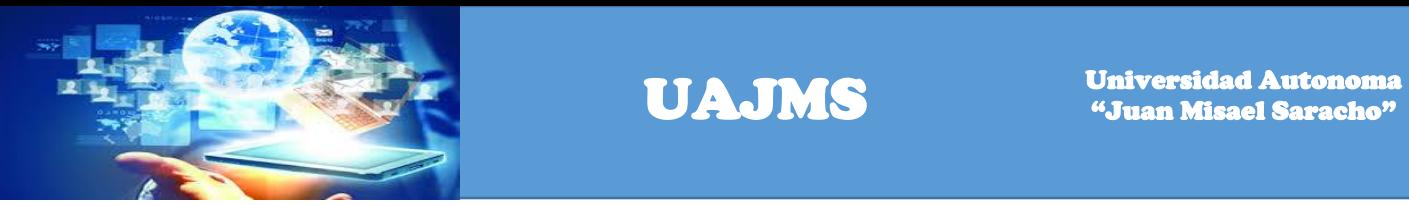

Se ingresa el nombre del responsable en el motor de búsqueda y luego se hace un click en el botón de la lupa, para realizar la búsqueda.

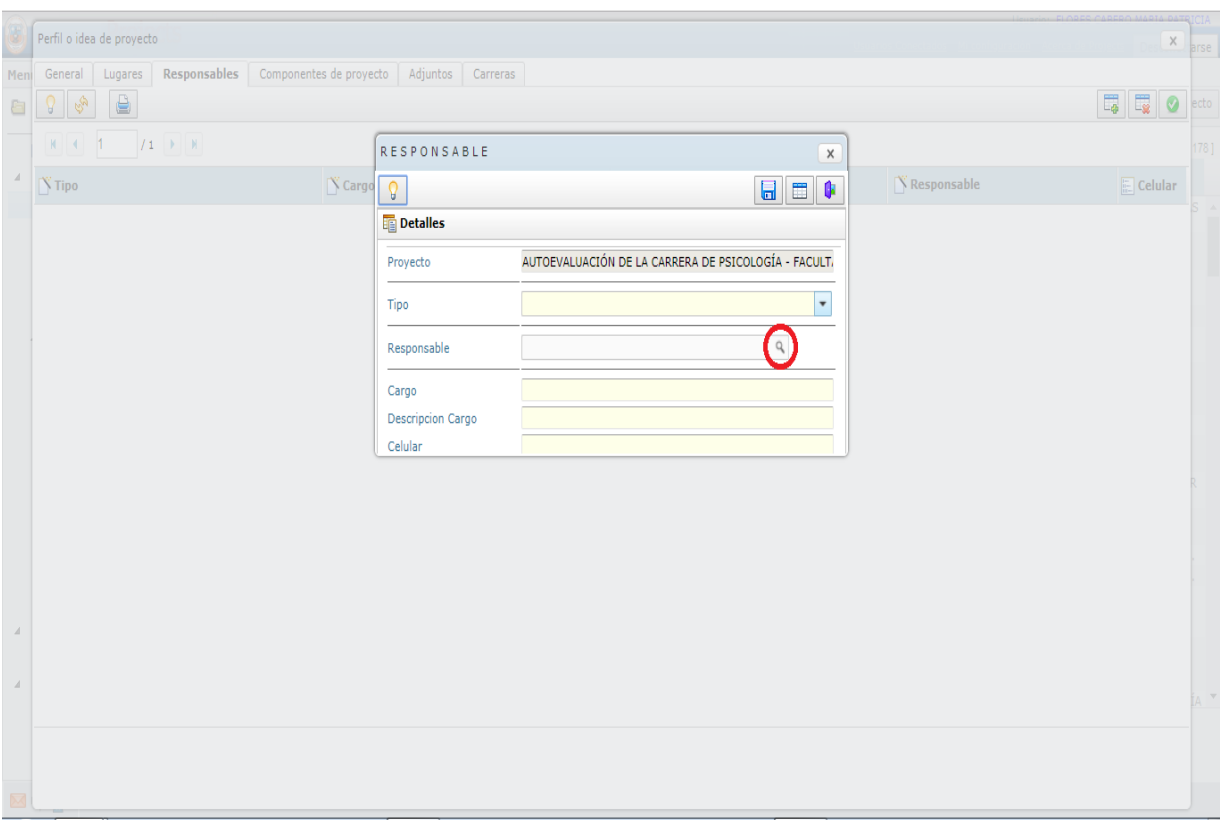

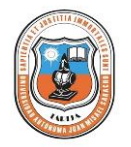

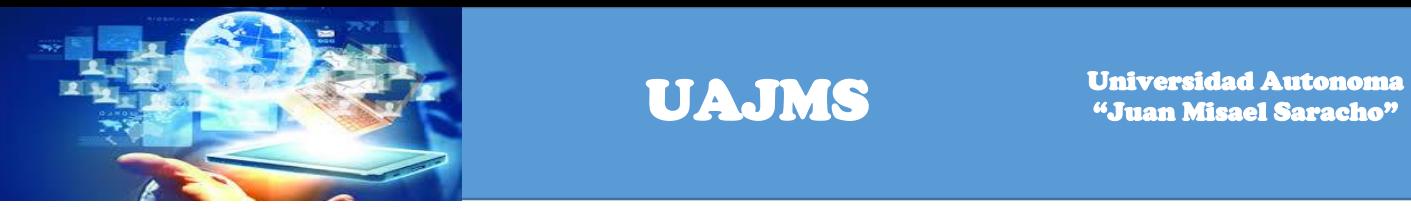

Se listarán las coincidencias de la búsqueda de acuerdo a los datos ingresados.

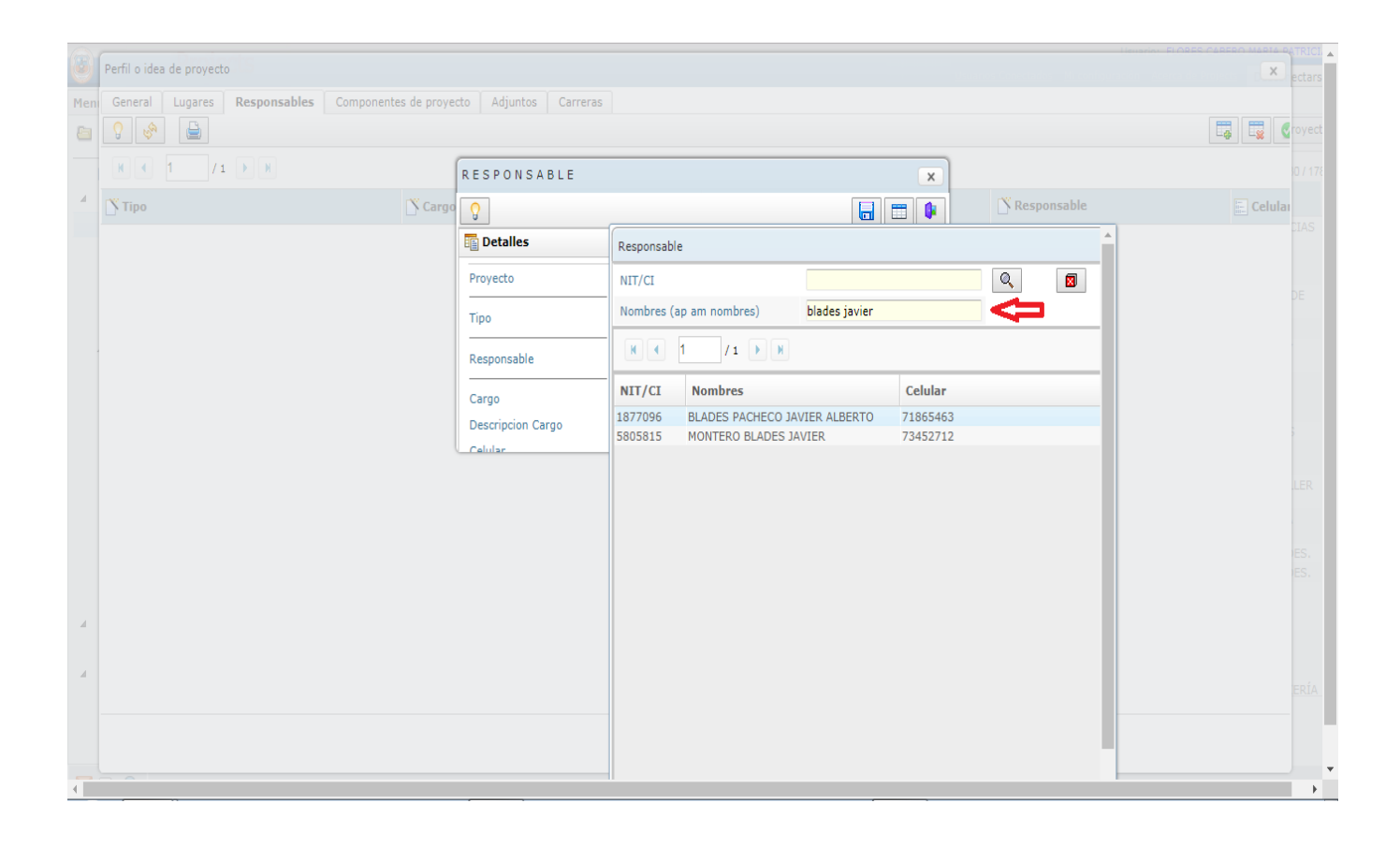

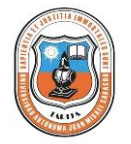

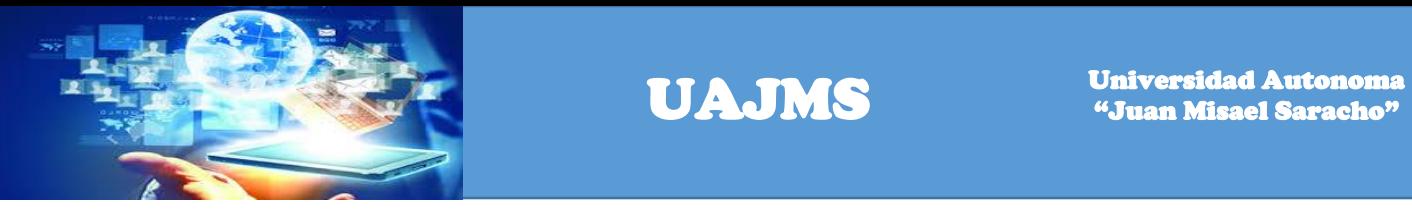

Hacer un click en el botón guardar para que se guarden los datos seleccionados.

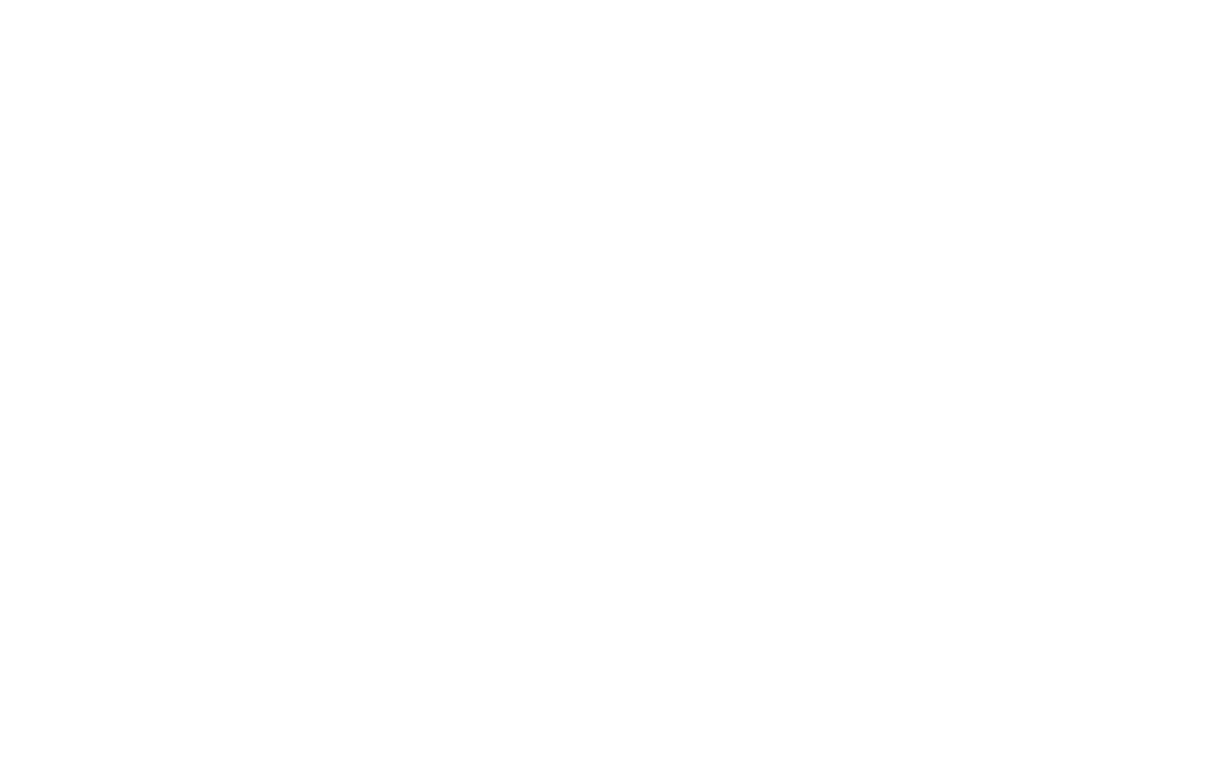

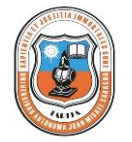

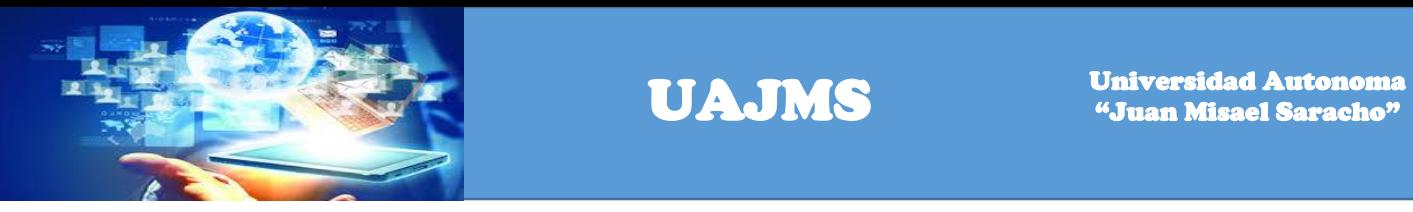

Para salir de la ventana de diálogo hacer un click en el botón cerrar.

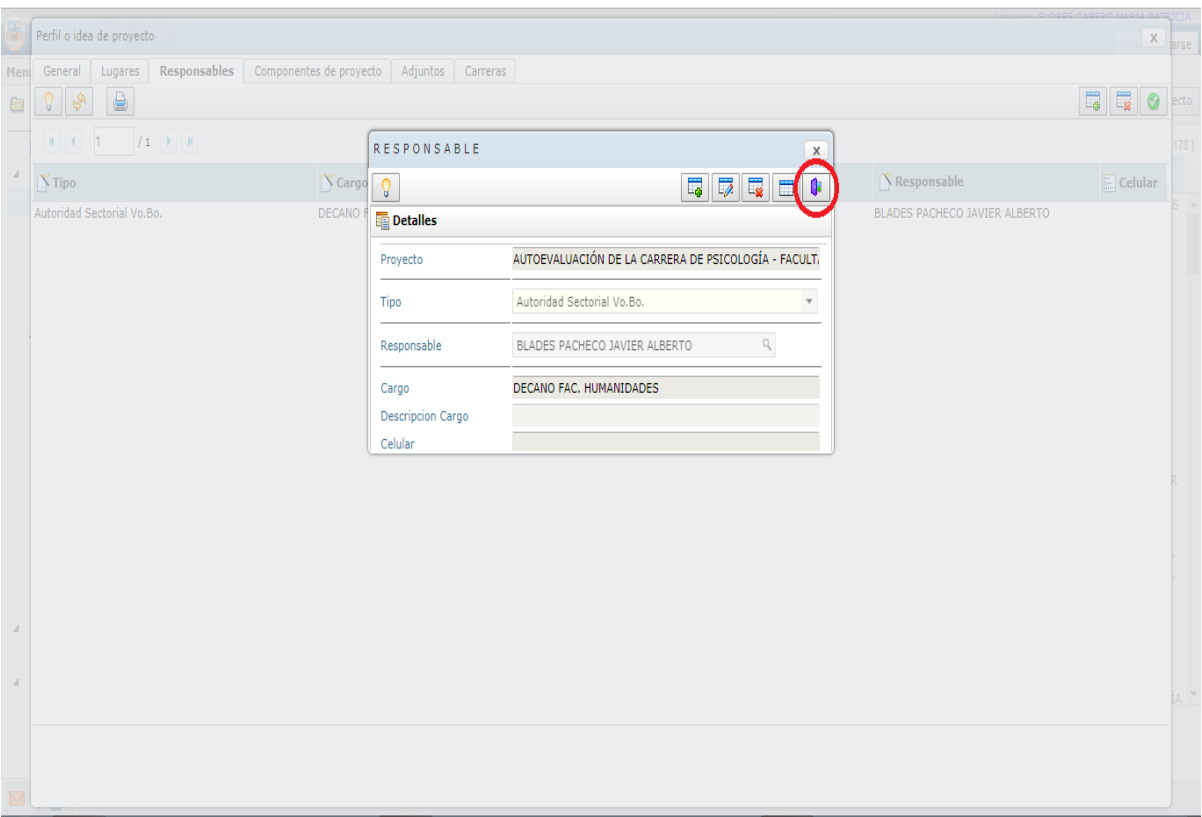

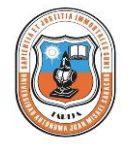

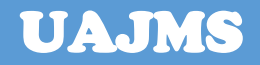

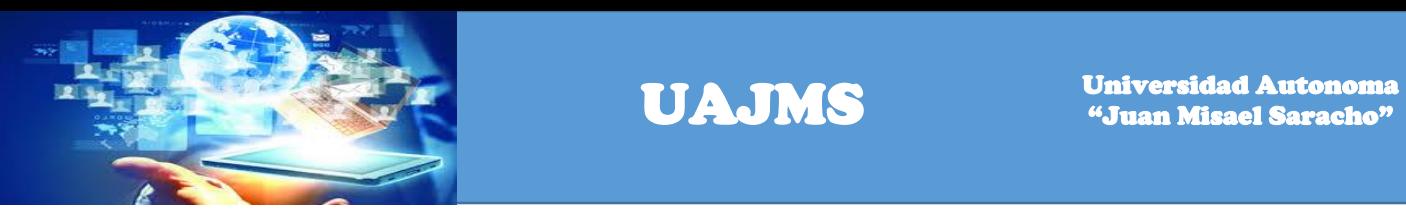

Hacer click en el link Componentes del proyecto y en el botón adicionar para registrar los componentes.

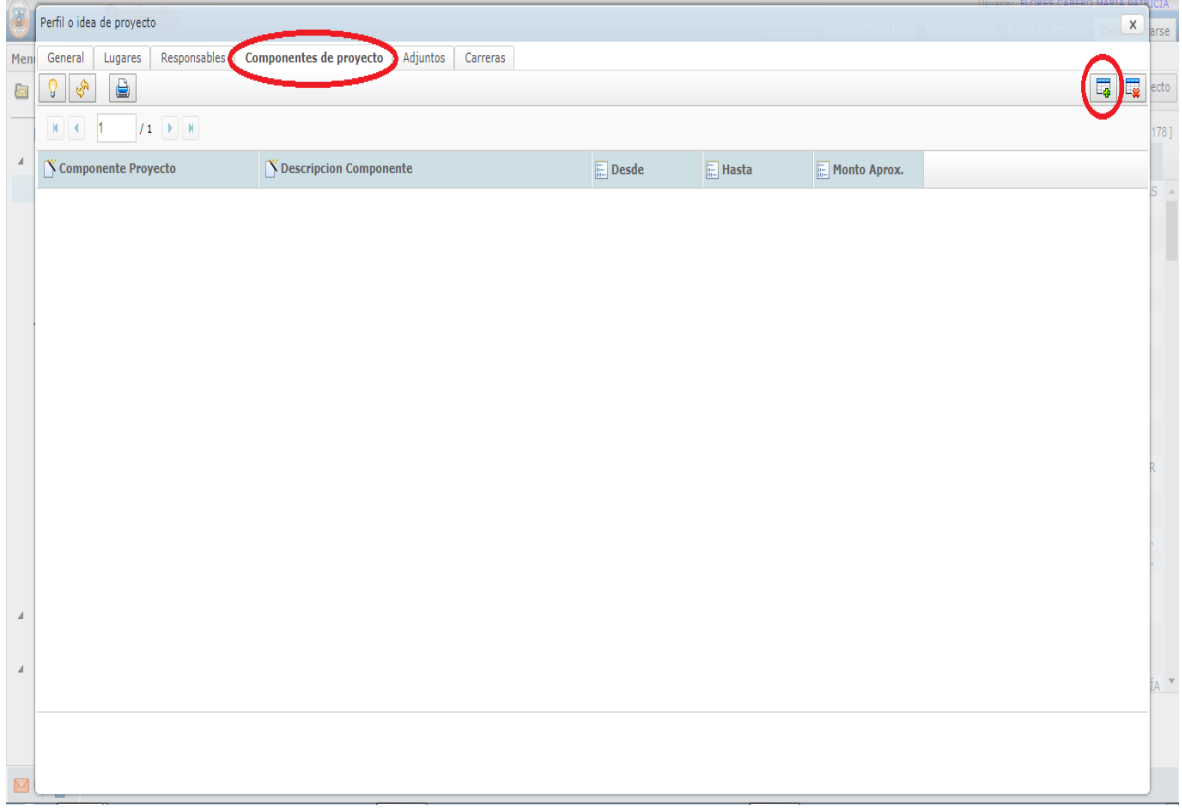

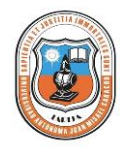

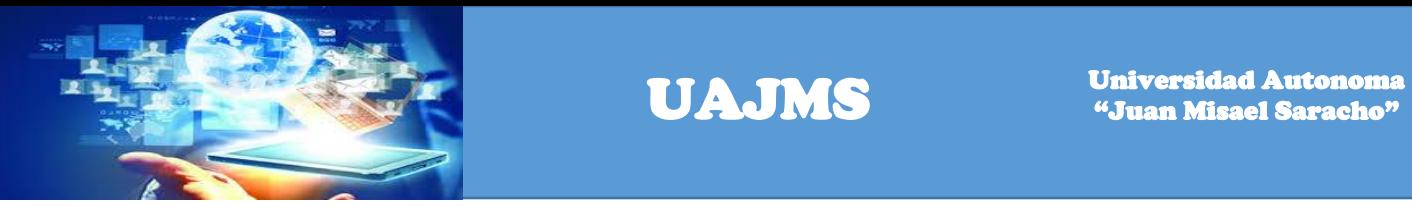

Registrar la siguiente información: Componente del Proyecto, Descripción Componente, fecha inicio, fecha final y monto aproximado.

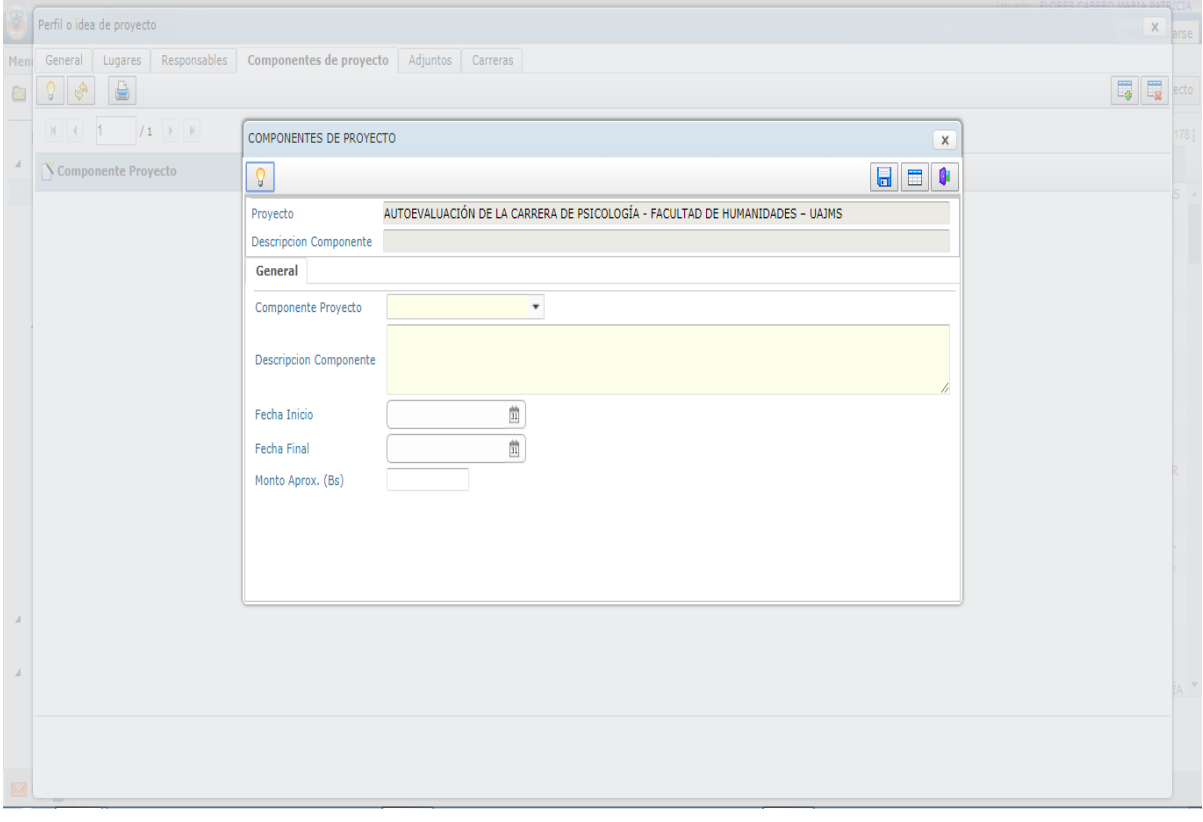

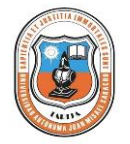

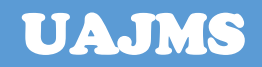

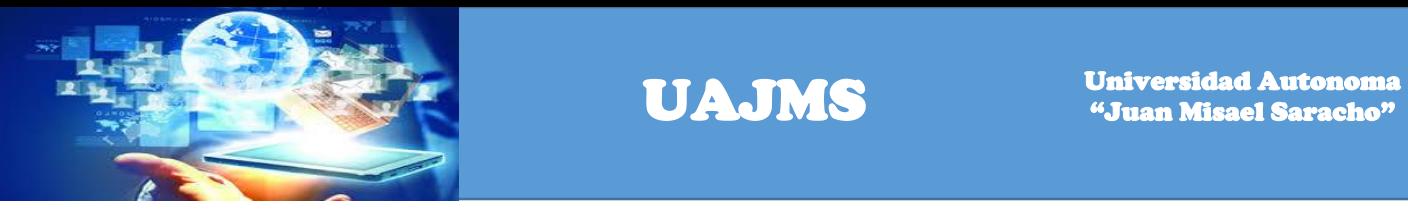

Una vez registrados los datos, hacer un click en el botón grabar para guardar los datos registrados.

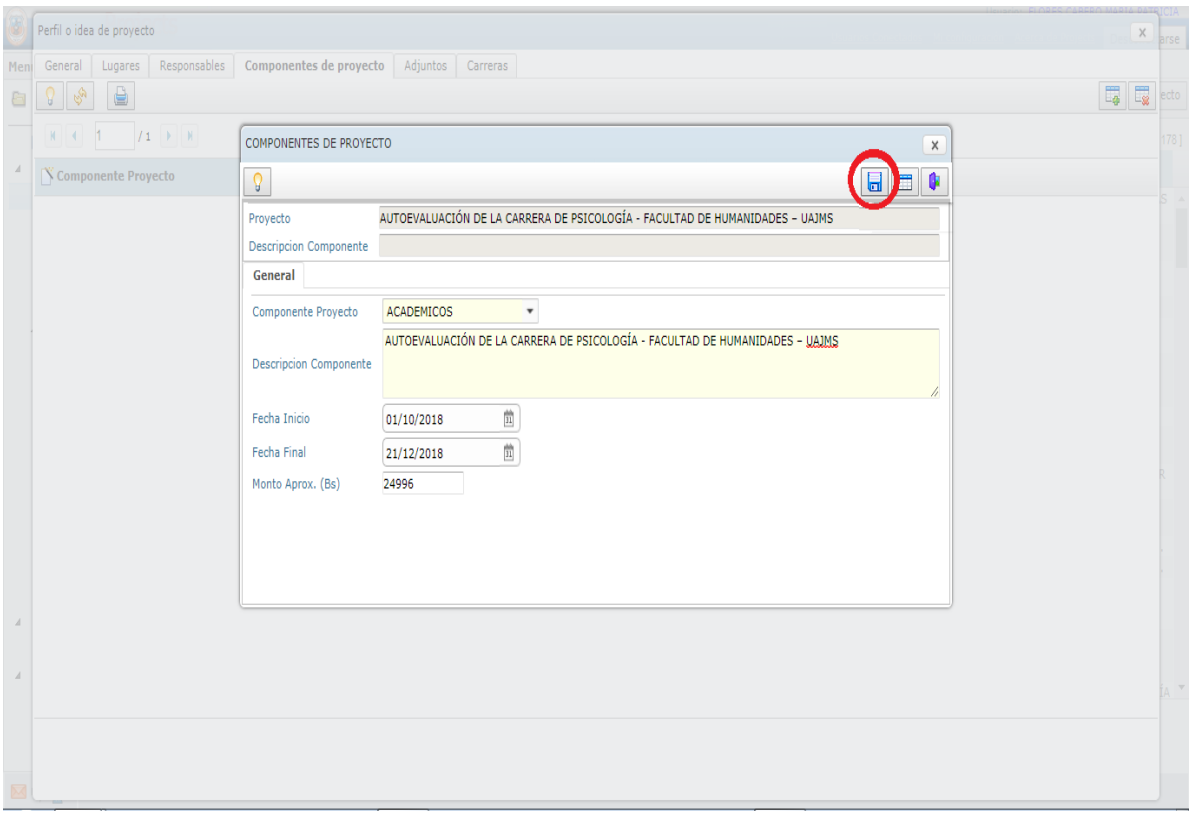

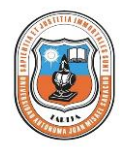

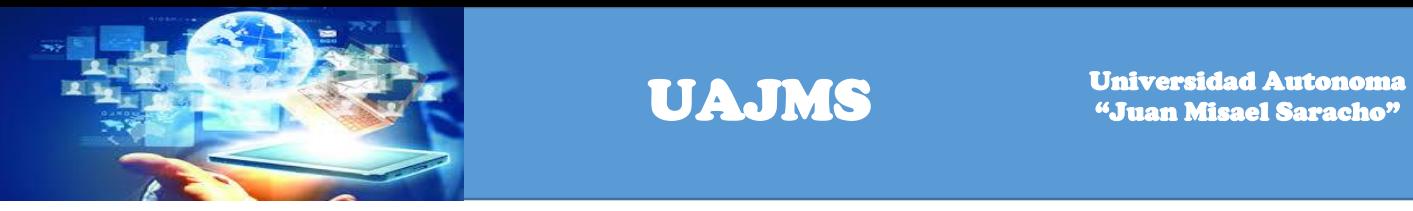

Para salir de la ventana de diálogo hacer un click en el botón cerrar.

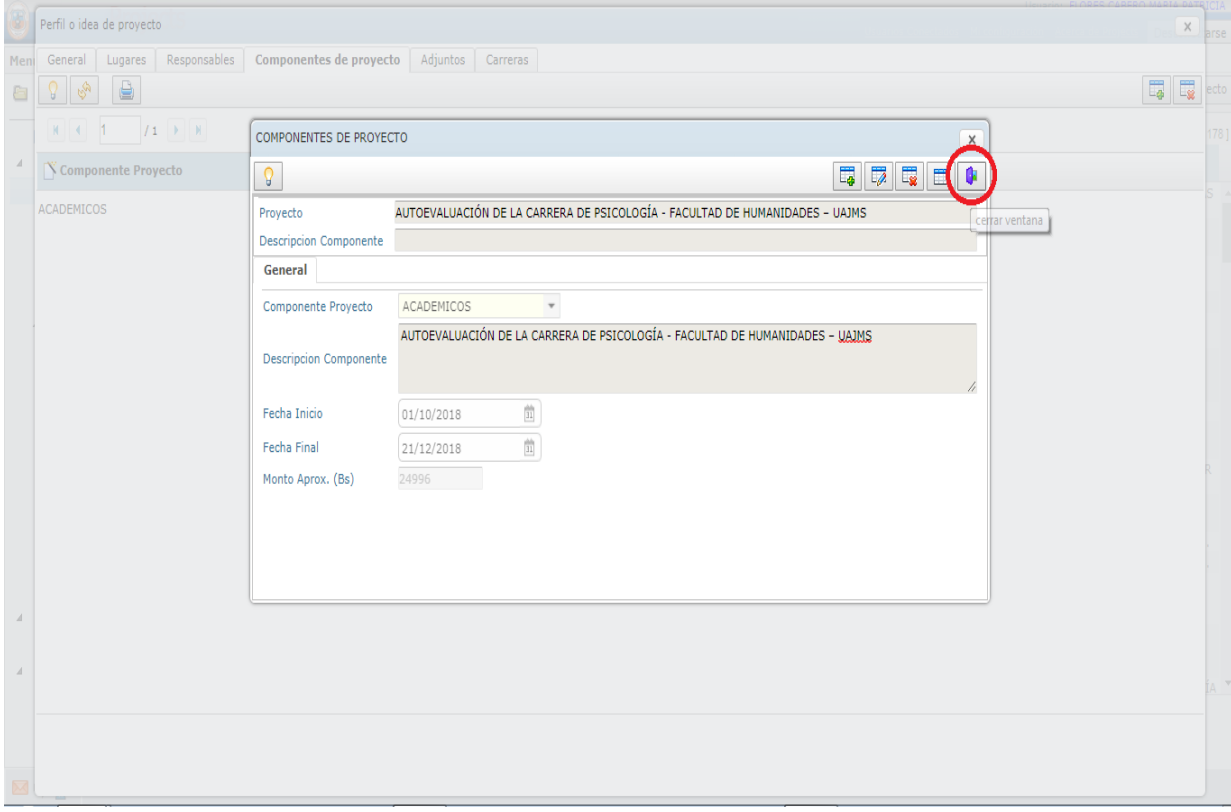

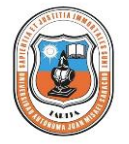

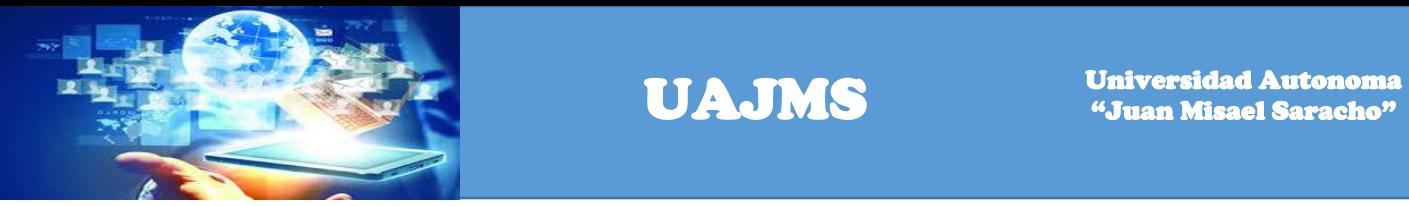

Una vez registrados los datos de los componentes del proyecto se visualiza la siguiente pantalla con los datos registrados.

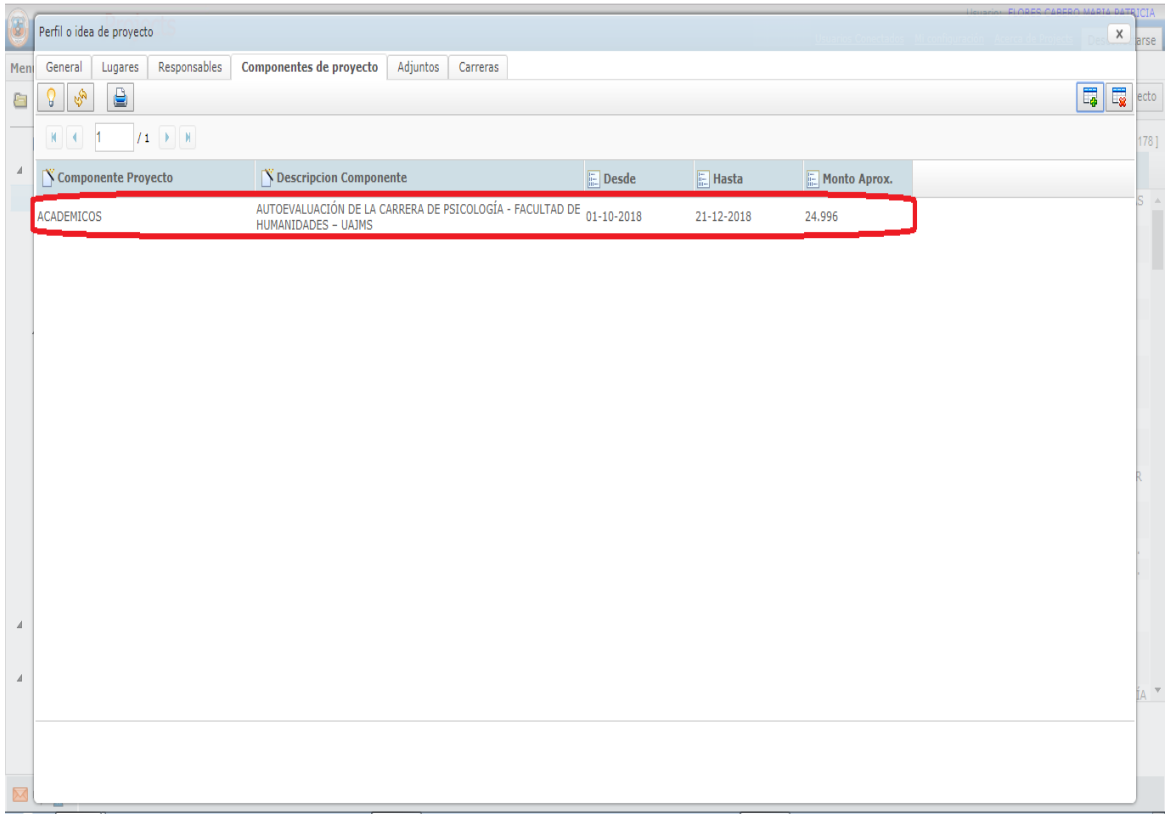

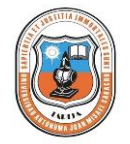

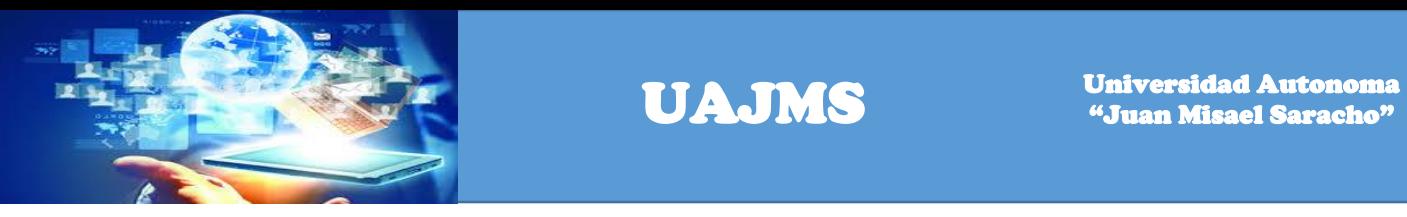

Hacer un click en el link Adjuntos y luego en el botón adjuntar archivo para subir el archivo del perfil del proyecto.

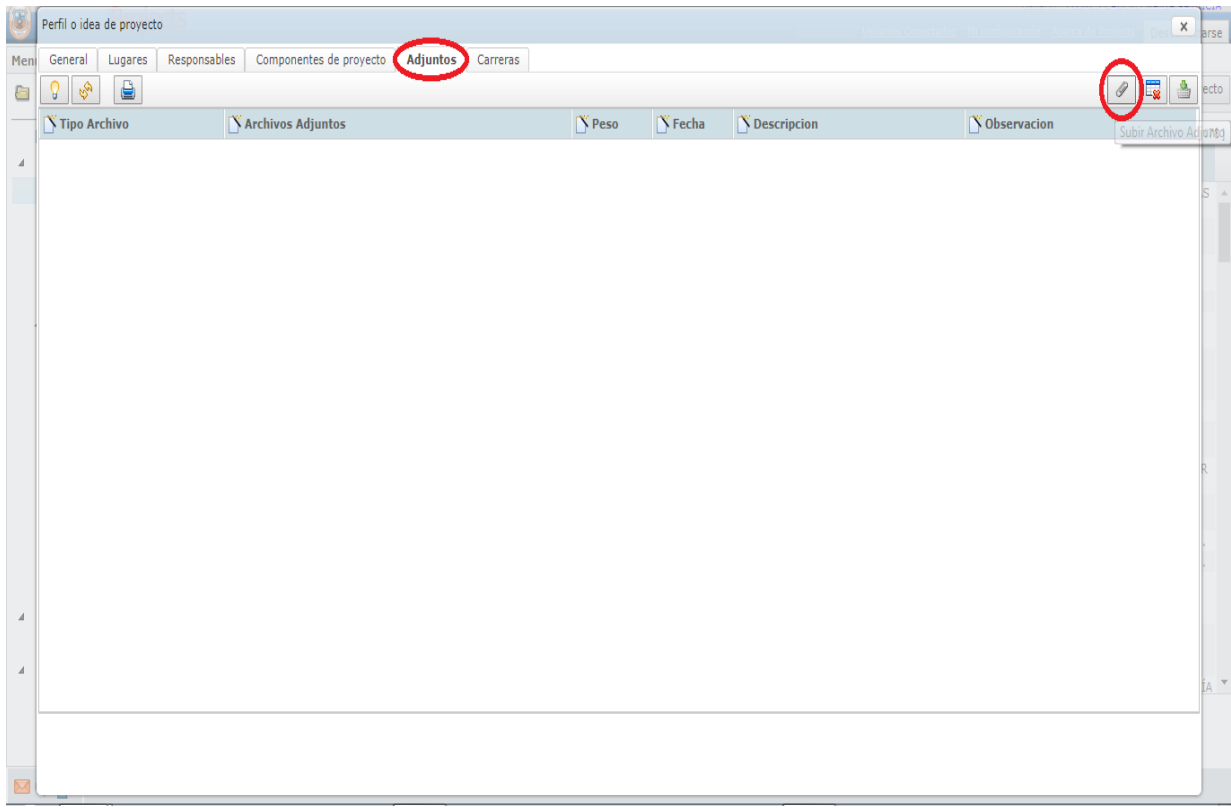

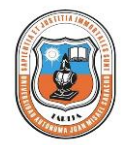

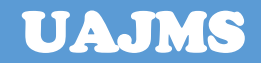

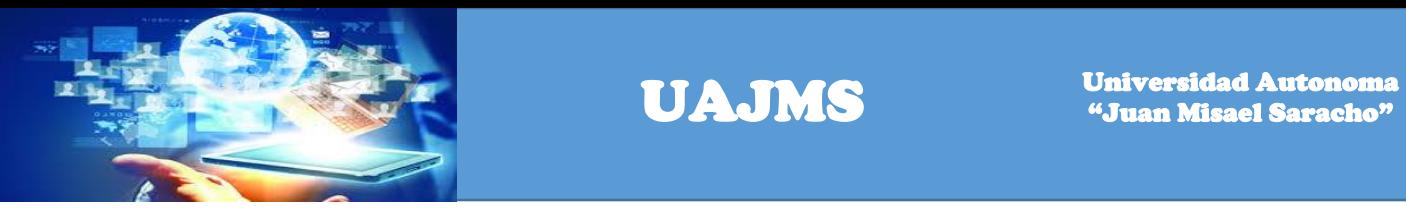

Se registra la siguiente información: Tipo de archivo, descripción, observación y archivo.

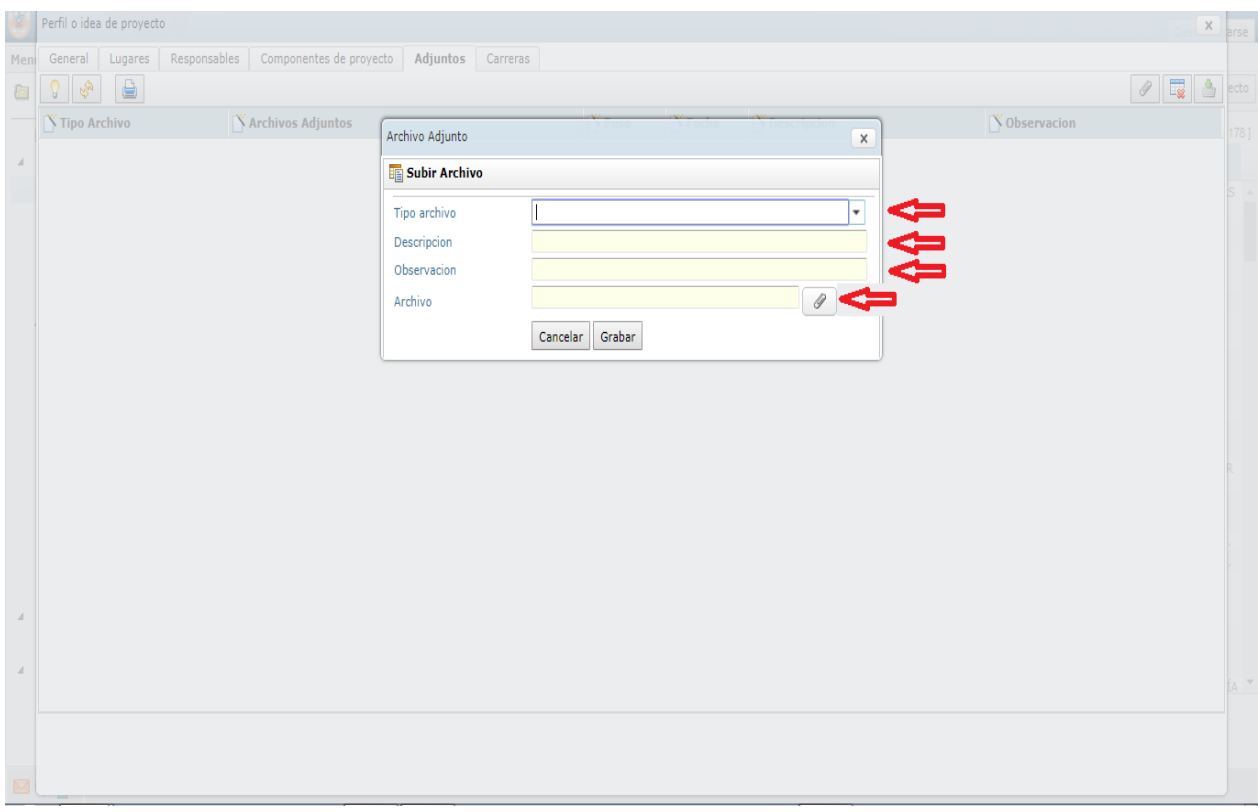

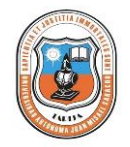

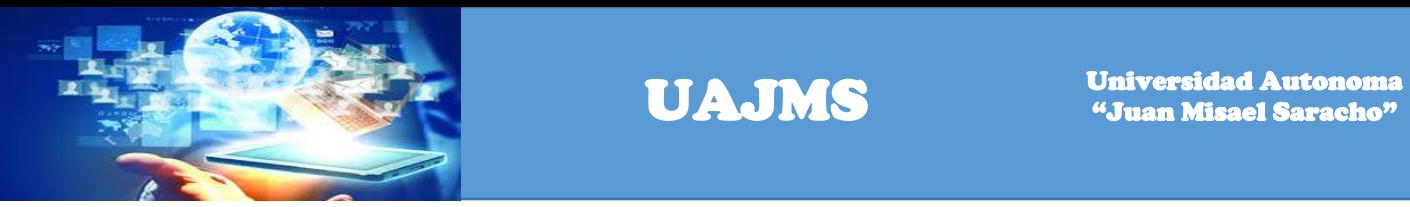

Una vez registrado los datos, hacer un click en el botón grabar para guardar los datos ingresados.

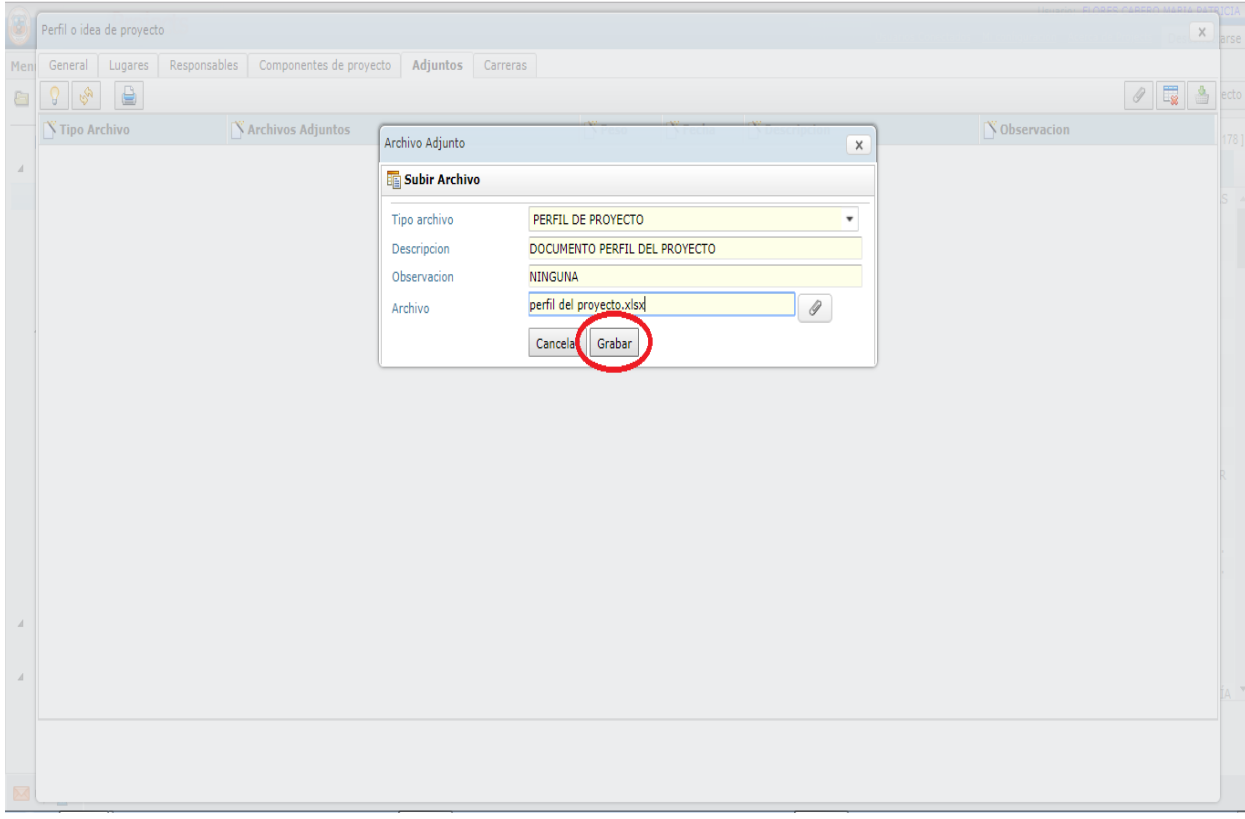

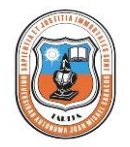

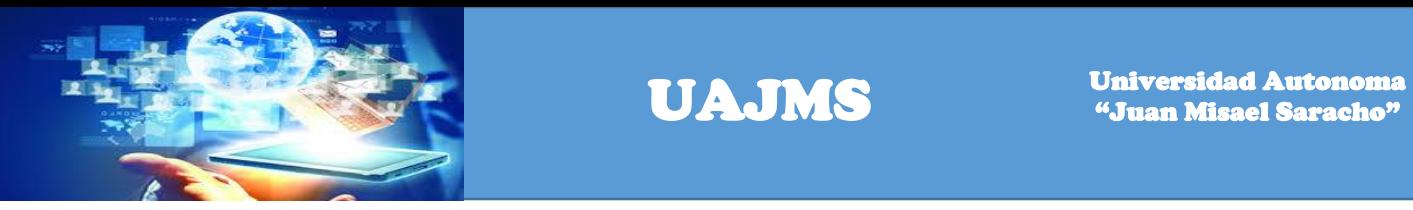

Una vez registrados los datos adjuntos se visualiza la siguiente pantalla.

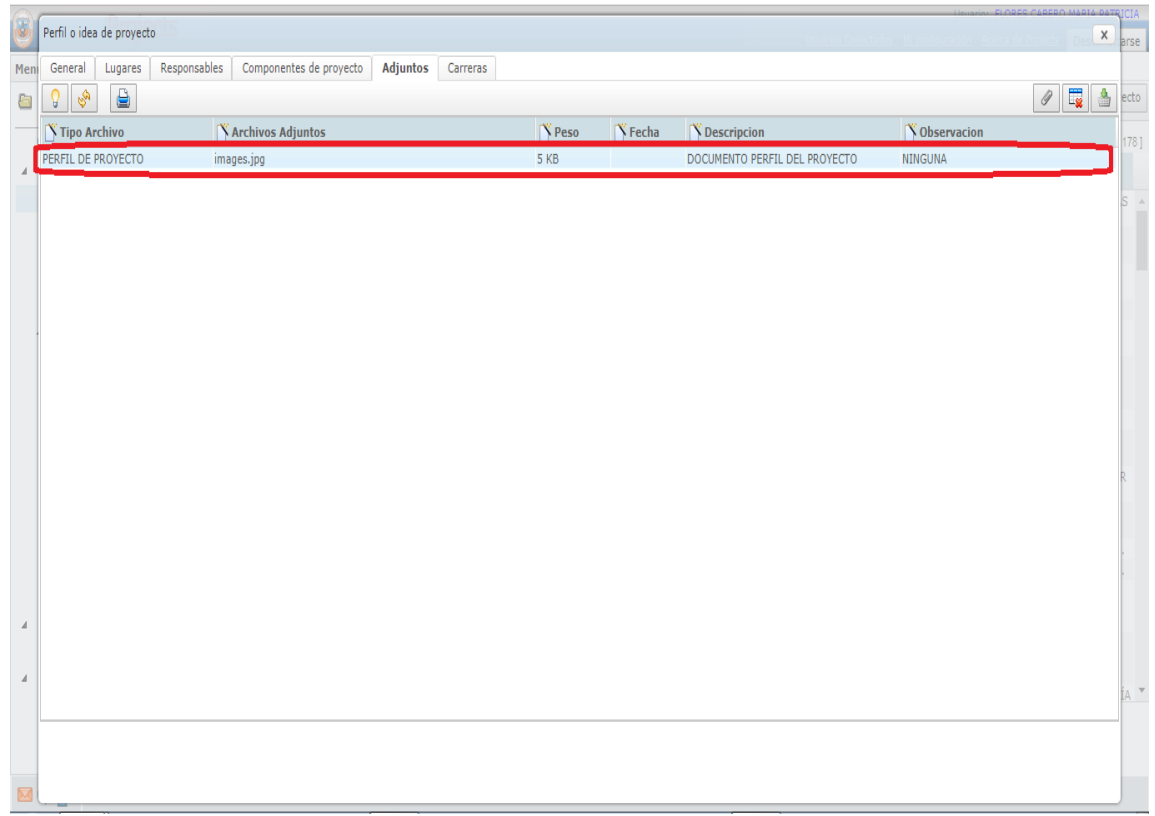

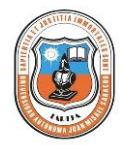
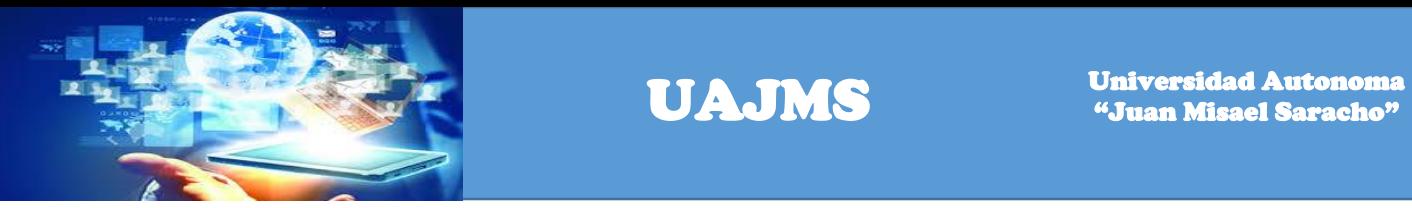

Hacer un click en el link Carreras y el botón adicionar para registrar la carrera.

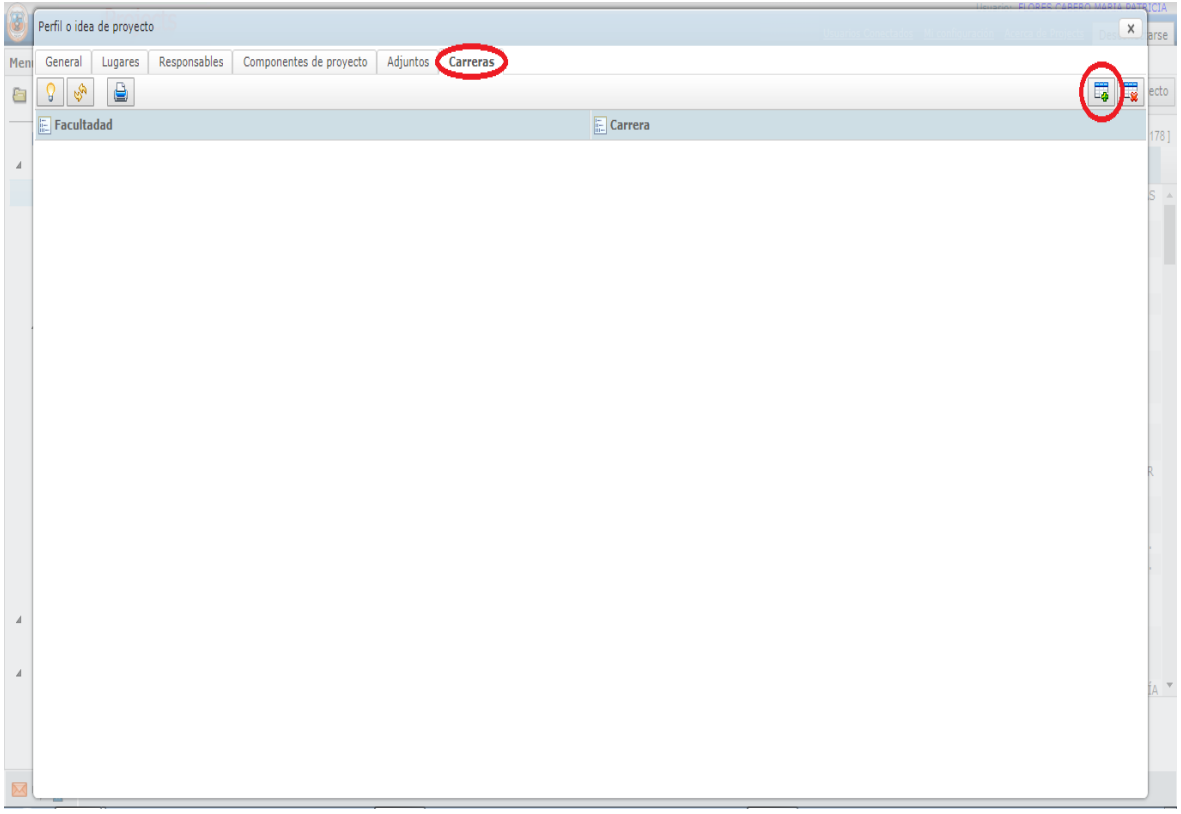

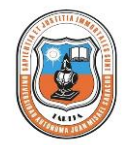

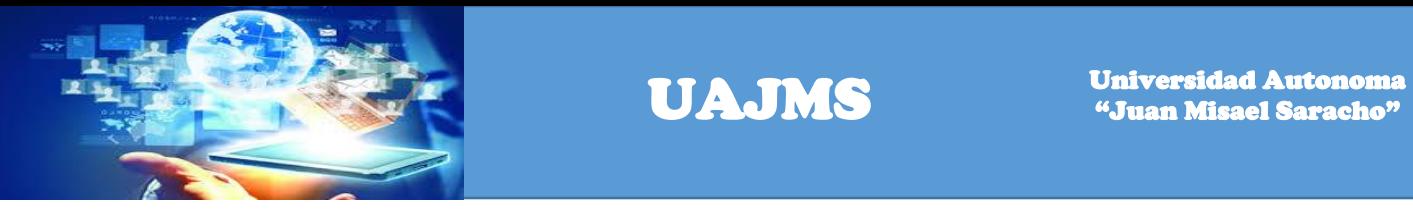

Seleccionamos la Facultad al cual pertenece el perfil de proyecto.

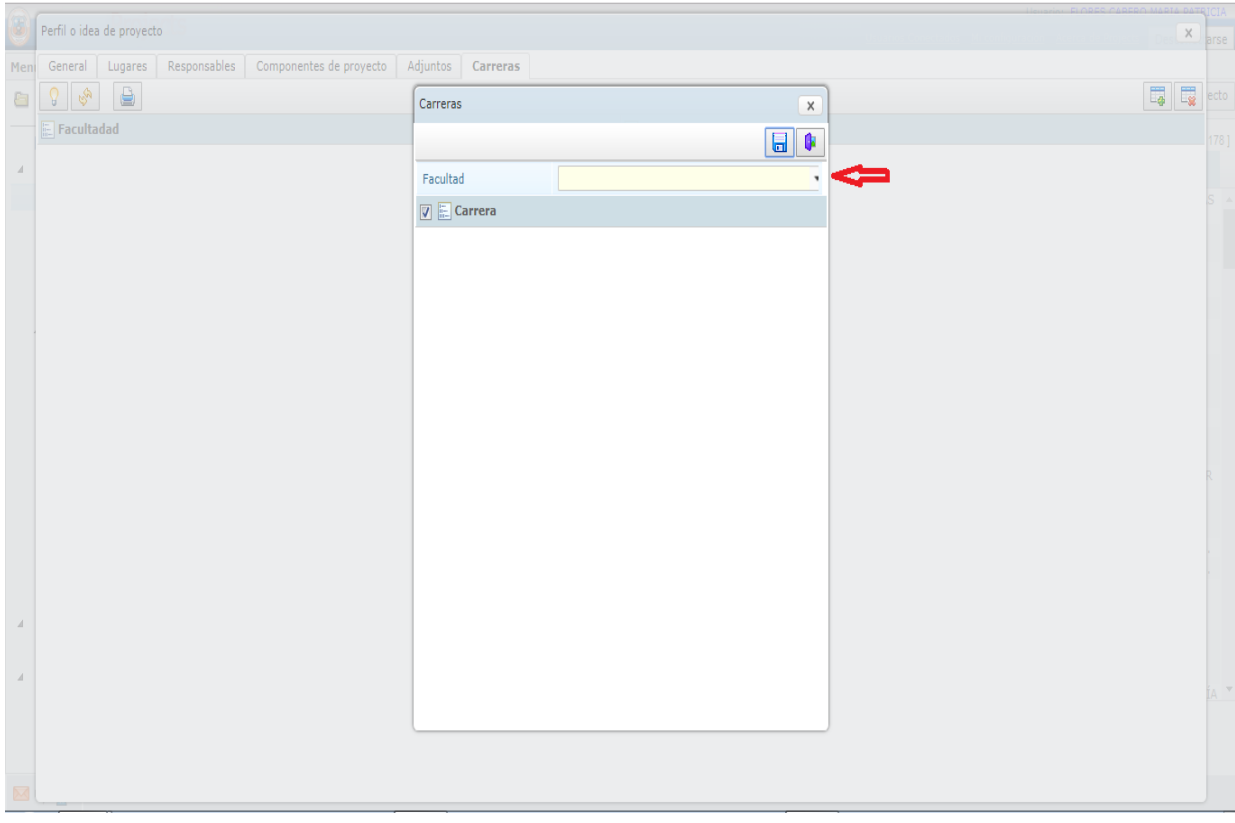

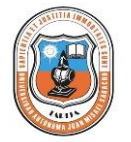

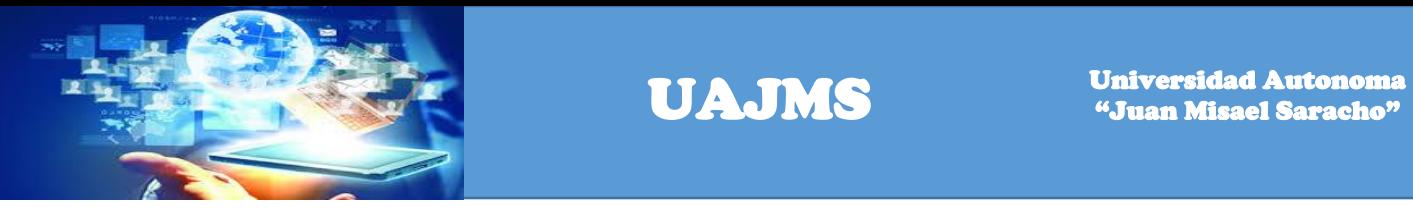

Seleccionamos la Carrera a la que pertenece.

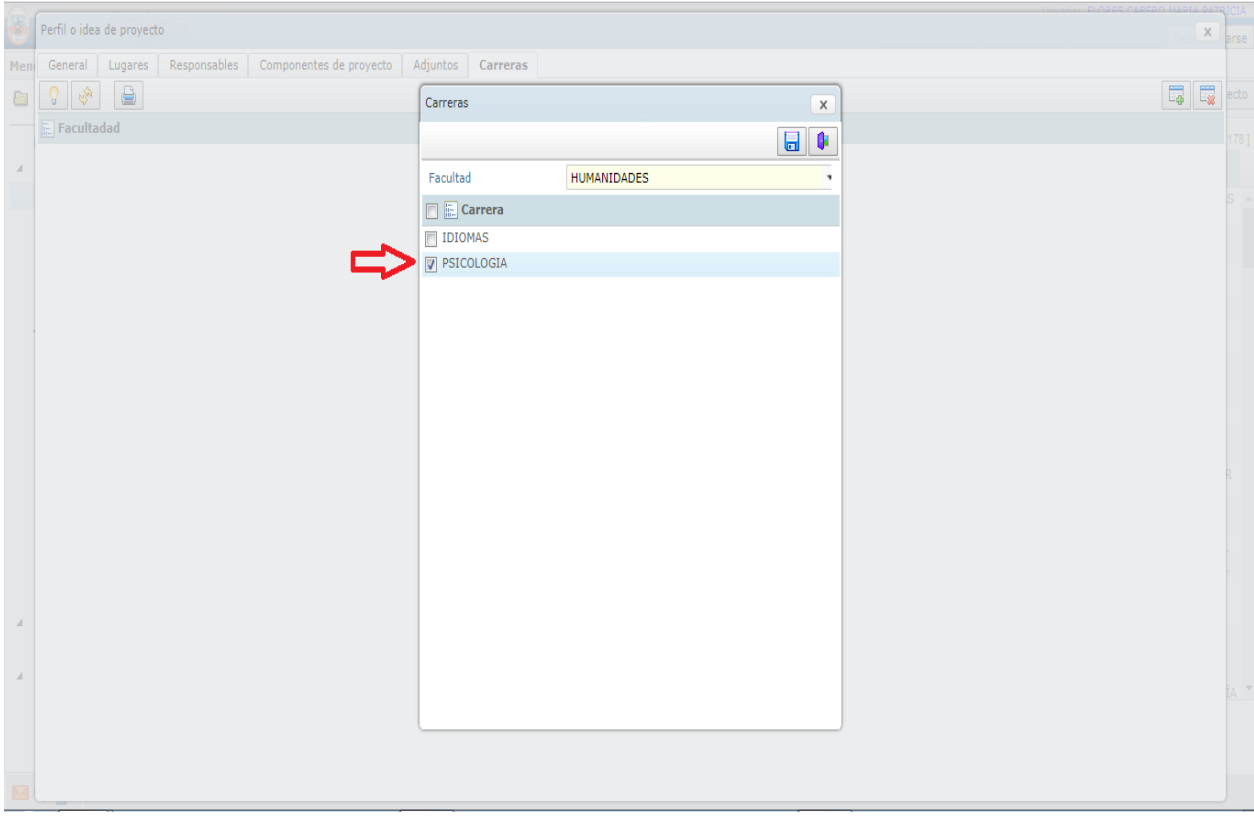

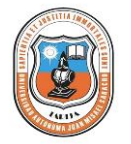

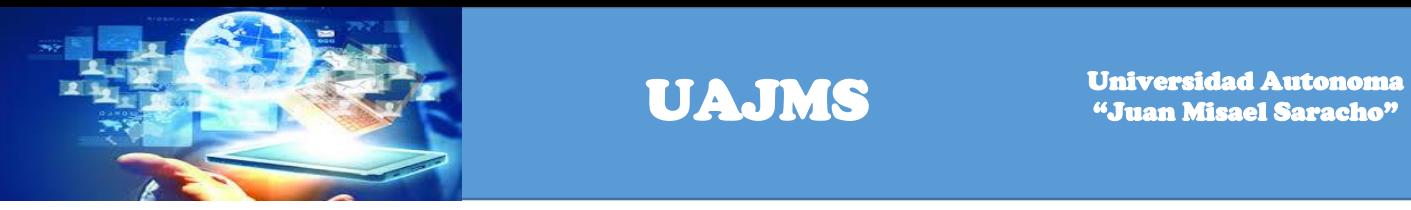

Una vez registrados los datos se visualiza la siguiente pantalla.

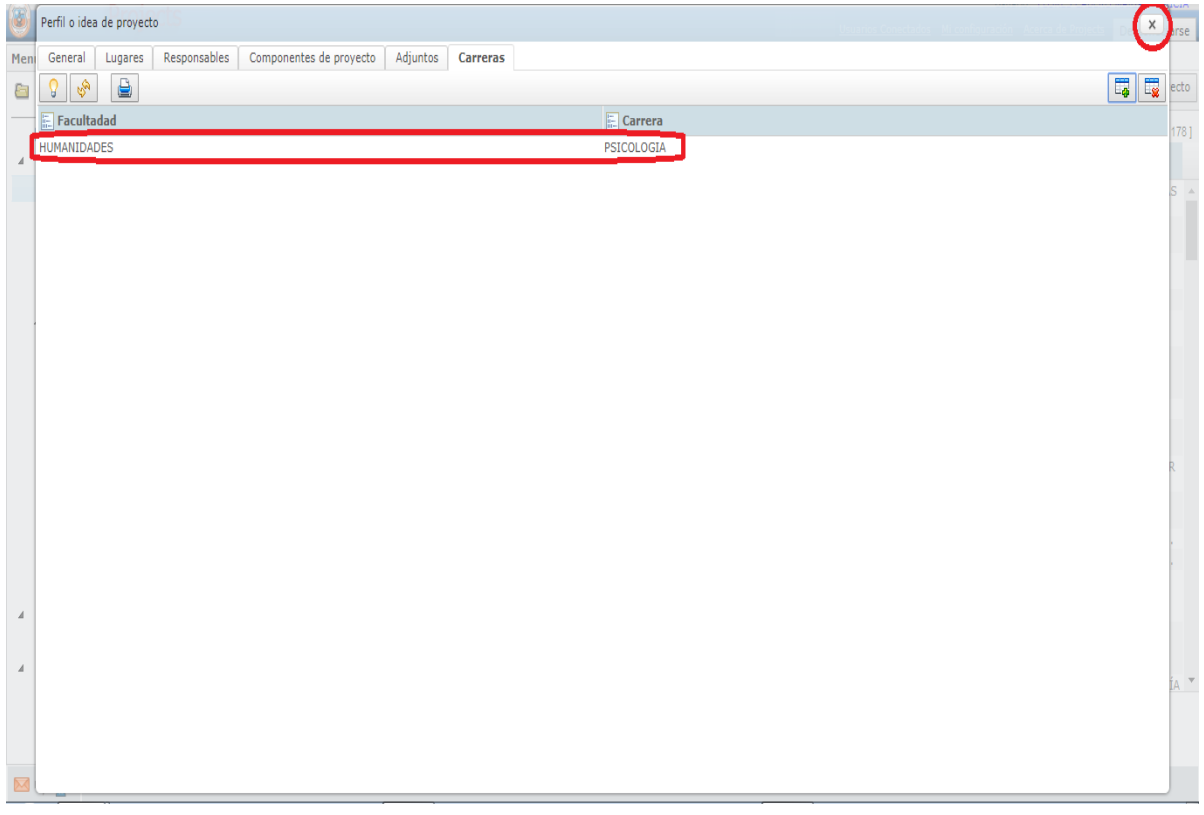

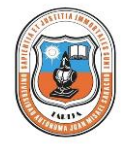

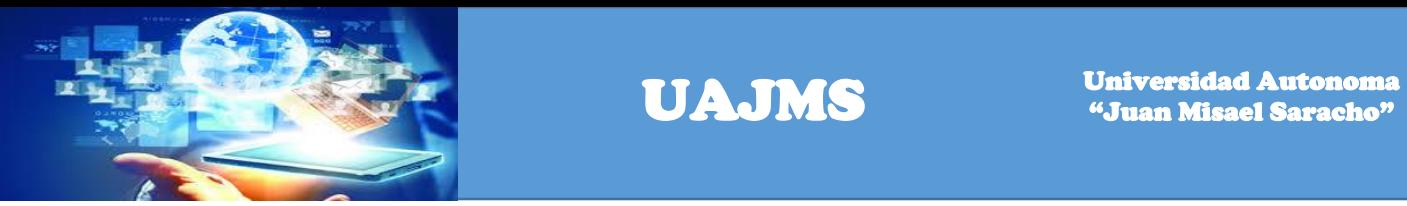

Para realizar la búsqueda de un perfil de proyecto de acuerdo al estado que se encuentra, debemos seleccionar si el perfil se encuentra en espera o aprobado, de acuerdo a la búsqueda que desea realizar. Debe hacer un click en el estado y poner el nombre del perfil que está realizando la búsqueda.

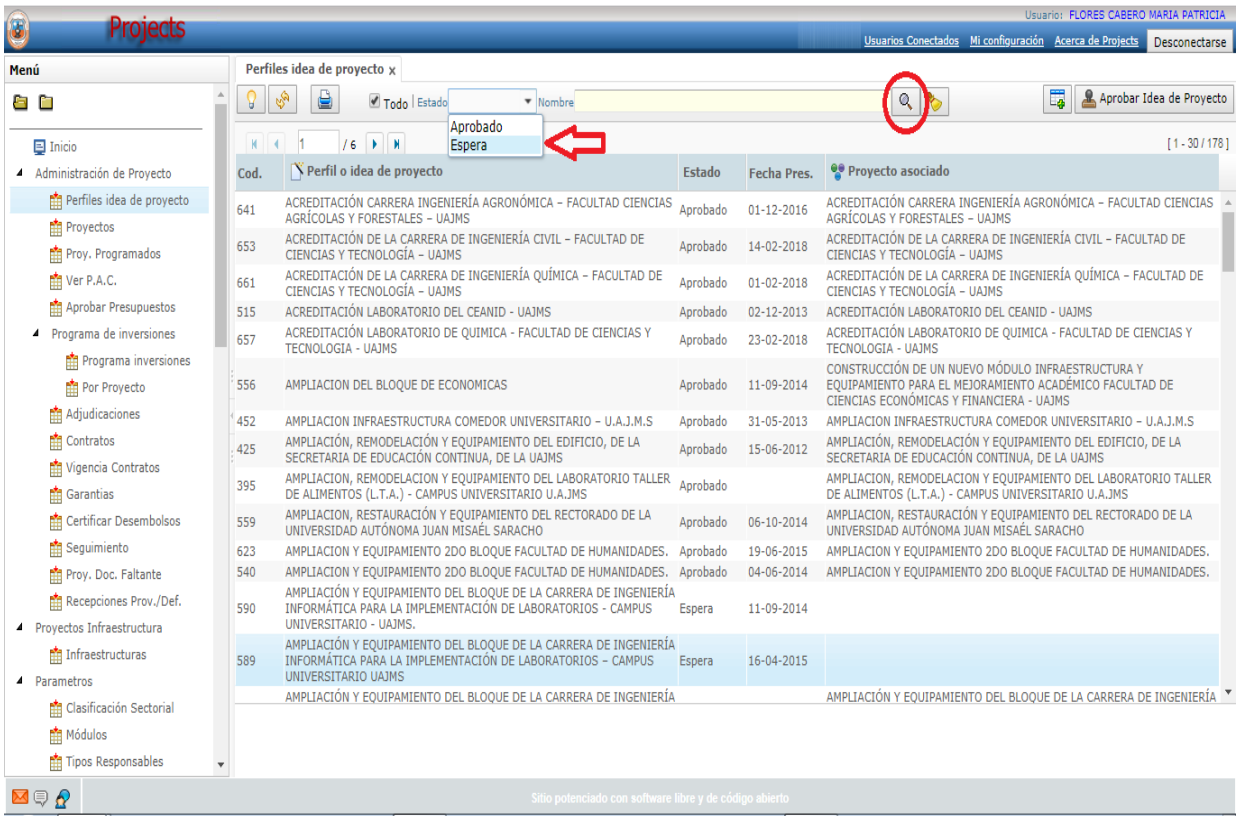

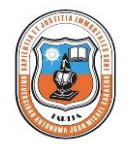

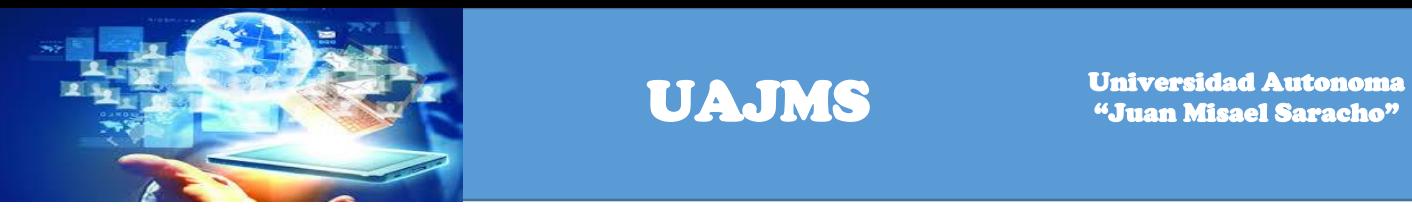

Para aprobar un perfil de proyecto se debe seleccionar el perfil y hacer un click en el botón de Aprobar Idea de Proyecto.

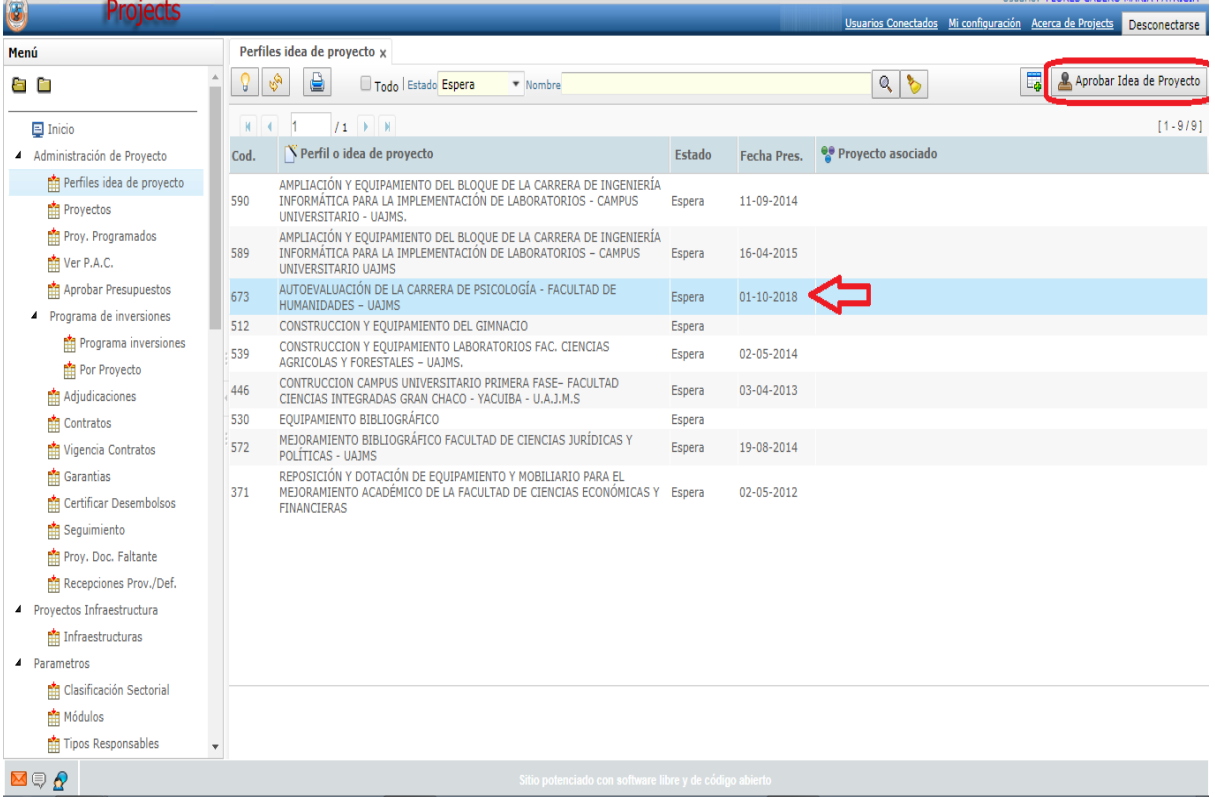

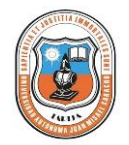

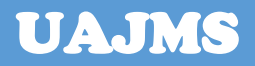

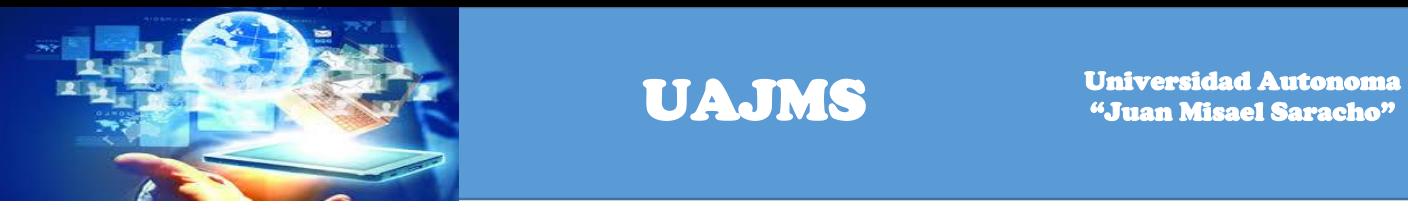

Para grabar los datos del perfil del proyecto hacer un click en el botón SI.

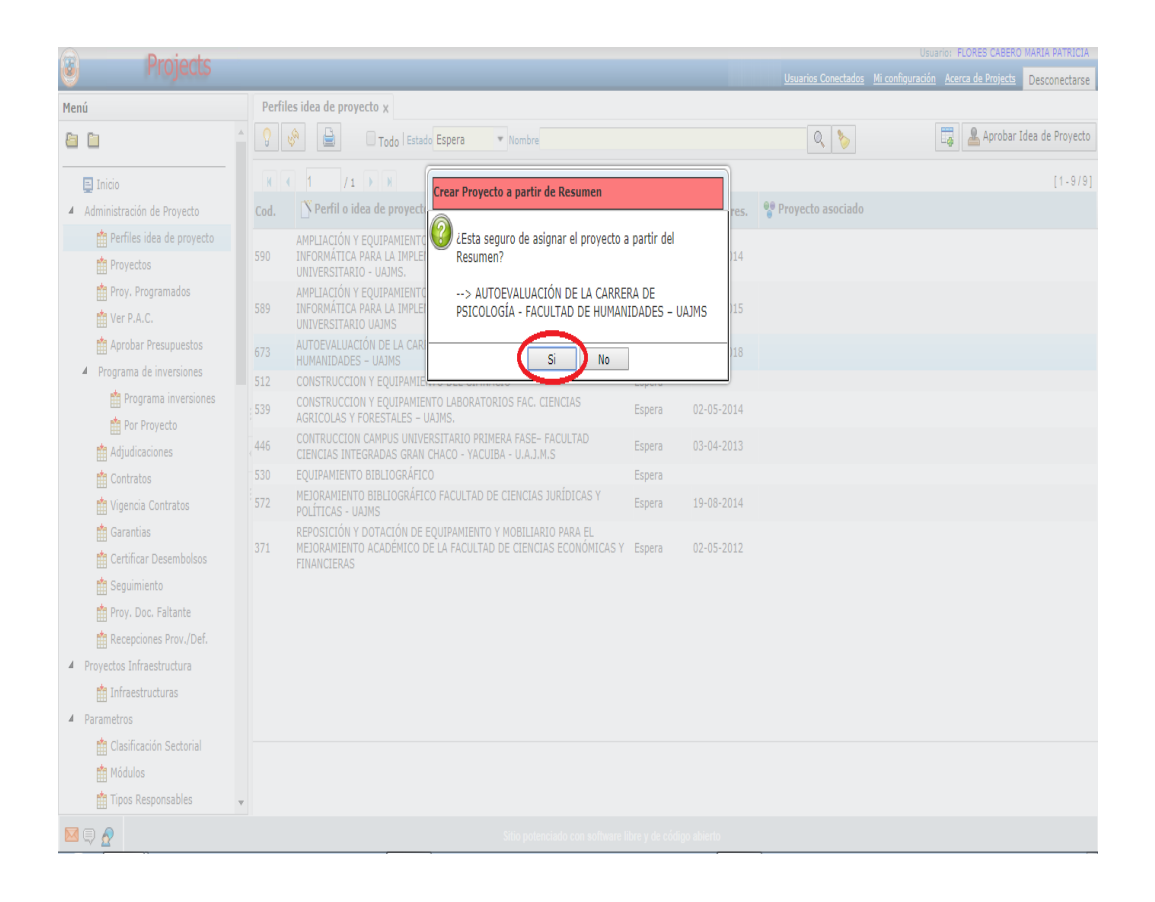

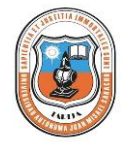

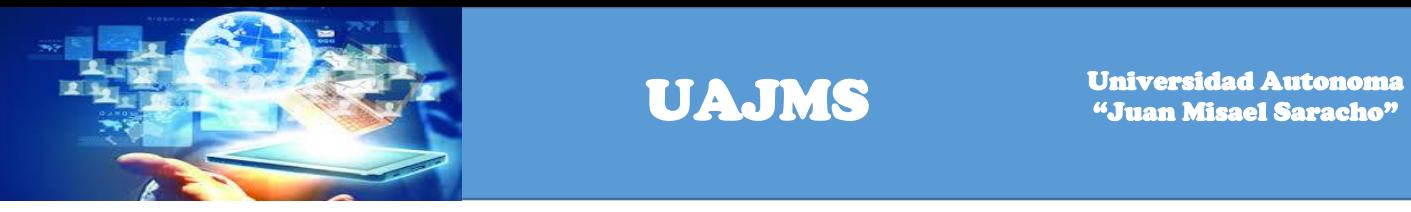

Registrar los siguientes datos: Modalidad Elaboración y Técnico de Proyectos.

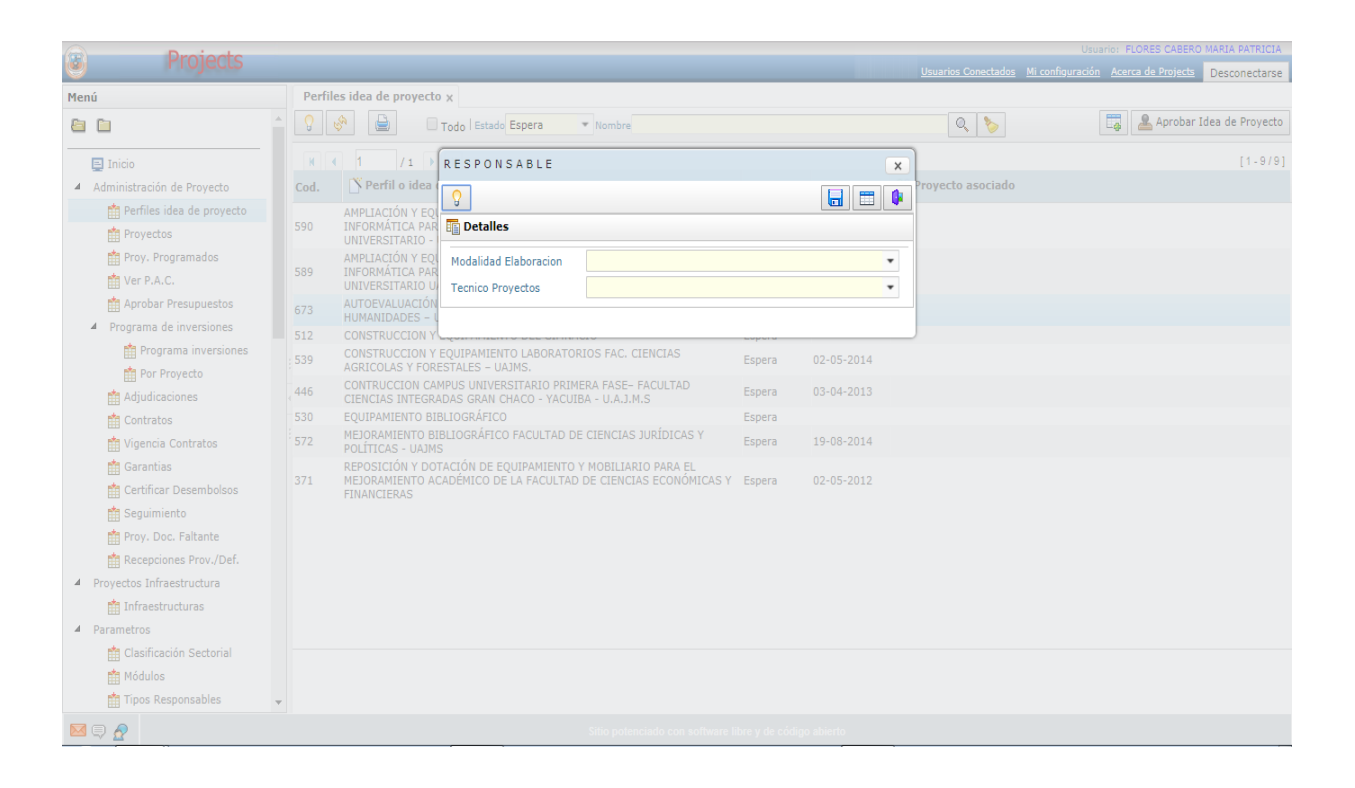

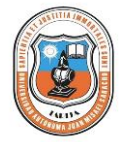

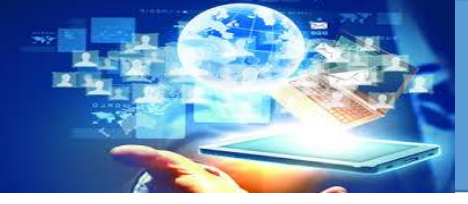

Hacer un click en el botón guardar para guardar los datos registrados.

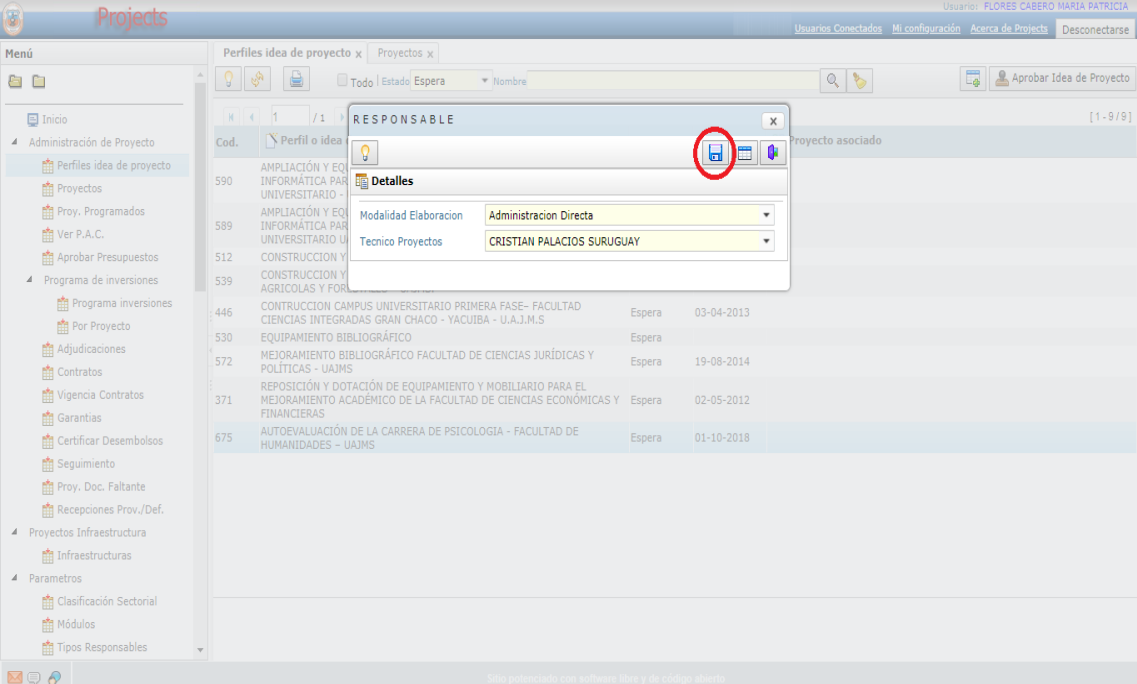

Cuando los datos son guardados correctamente se visualiza el siguiente cuadro de diálogo.

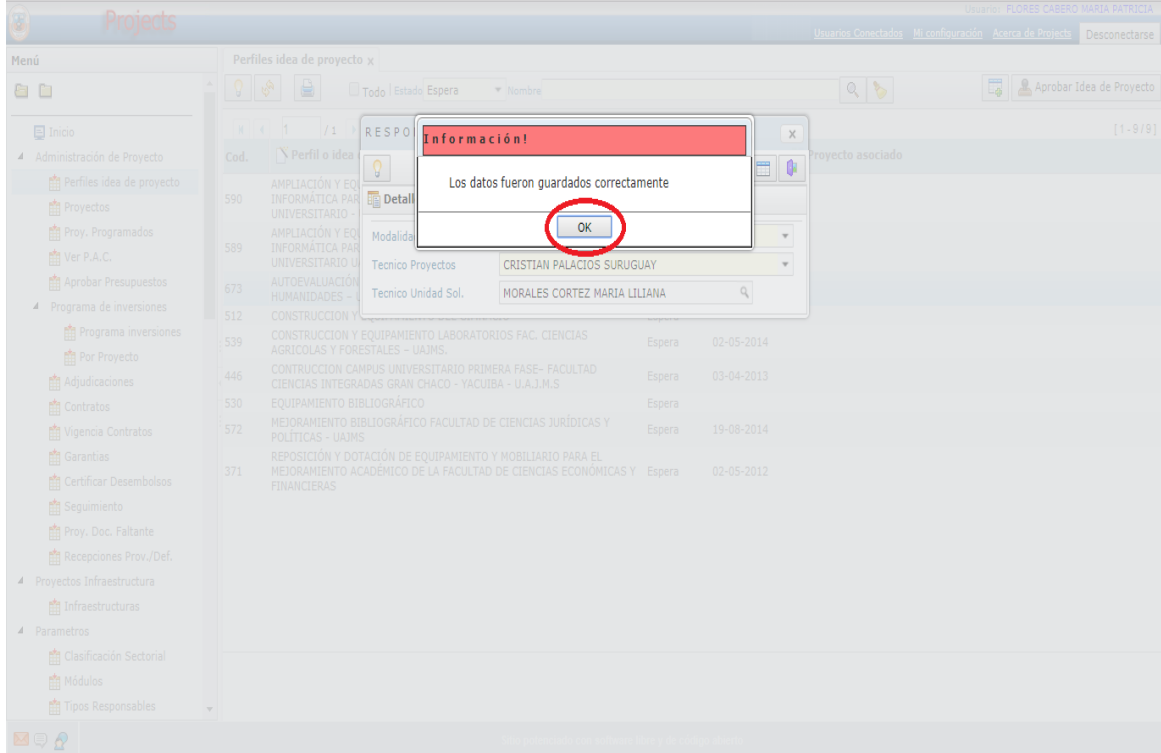

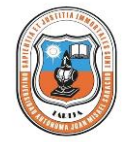

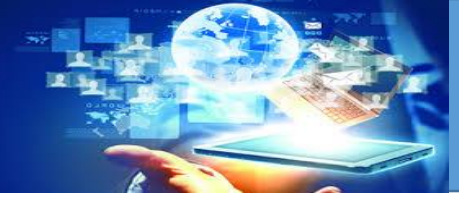

# **FASE DE PREINVERSIÓN E INVERSIÓN**

En la fase de preinversión e inversión se visualiza la siguiente pantalla.

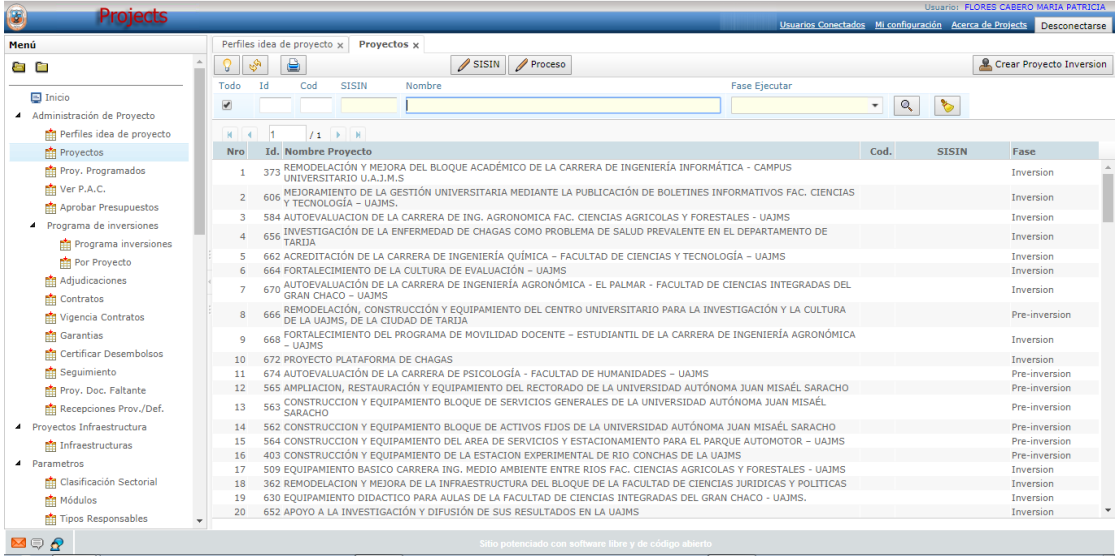

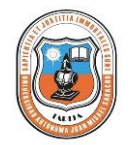

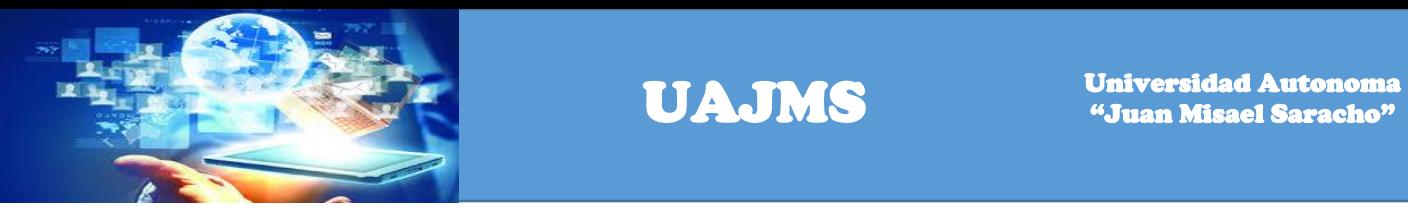

Para buscar el proyecto en la fase el de inversión, registramos en el Nombre y la Fase a Ejecutar, como se visualiza en la pantalla.

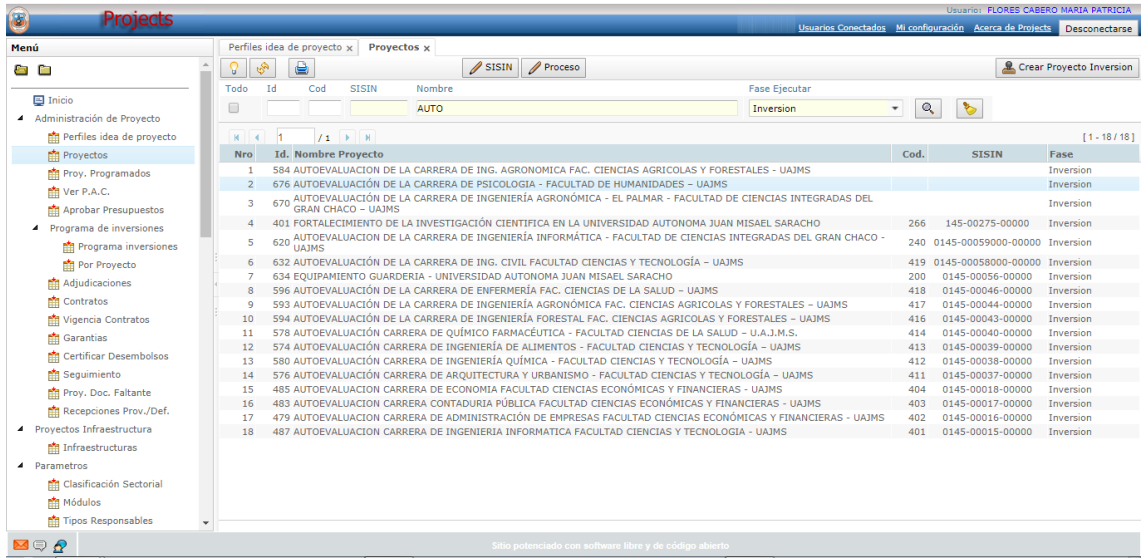

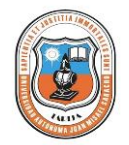

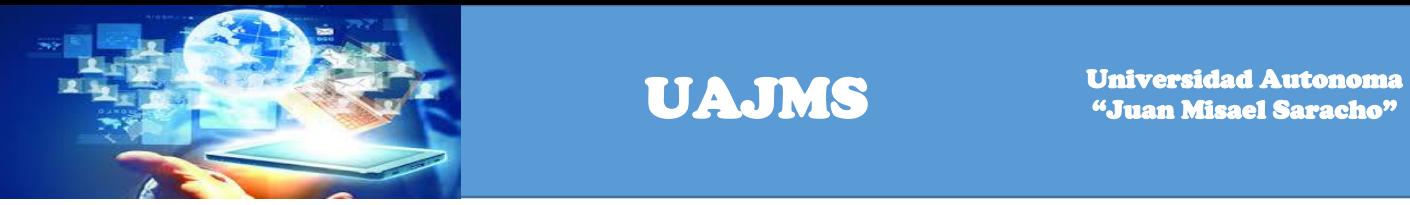

Hacer un click para registrar la información del proyecto en el botón adicionar.

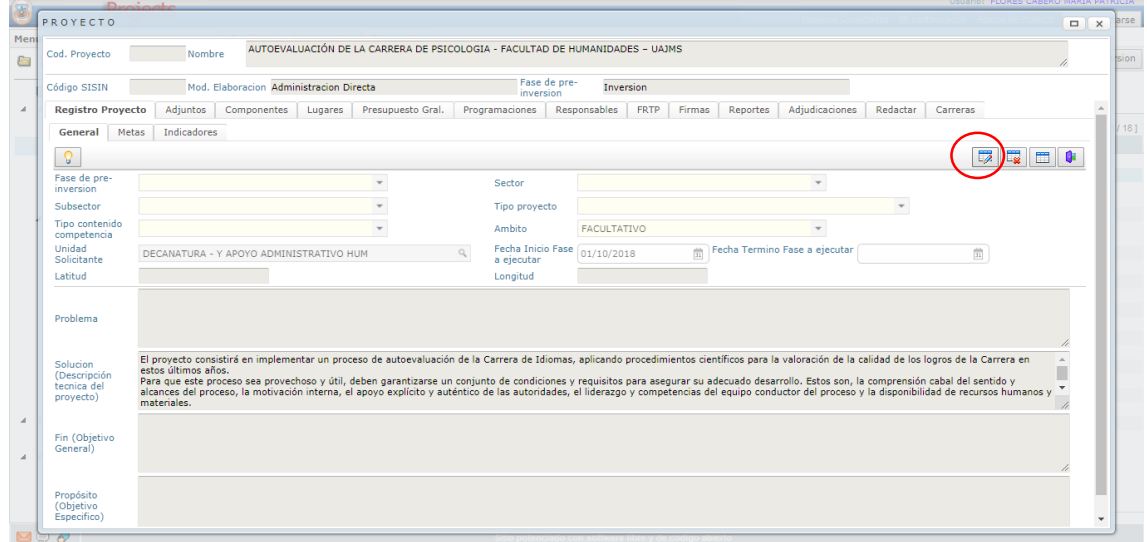

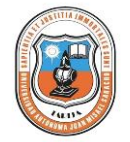

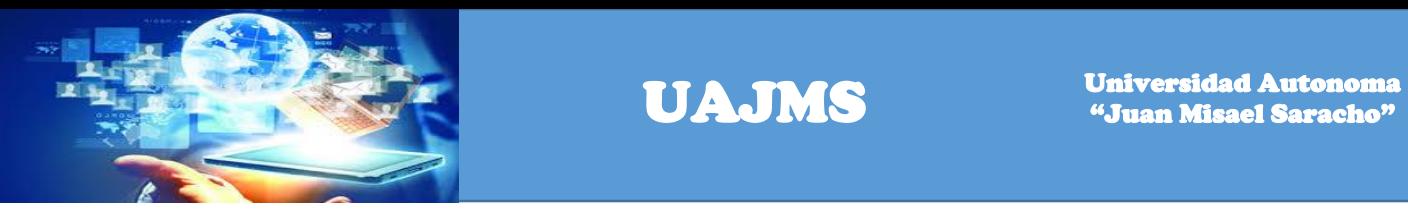

Seleccionamos los campos: tipo contenido competencia, unidad solicitante, latitud, sector, tipo de proyecto, ámbito, fecha de inicio fase a ejecutar, fecha término fase a ejecutar. Y registramos los siguientes campos problema, solución, objetivo general, objetivo específico.

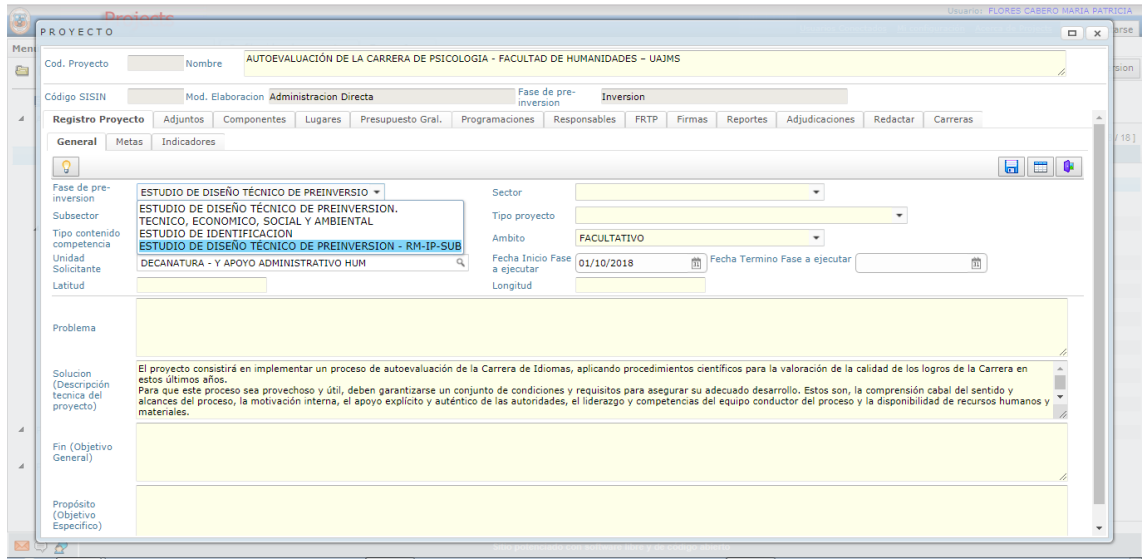

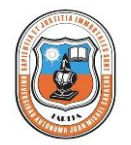

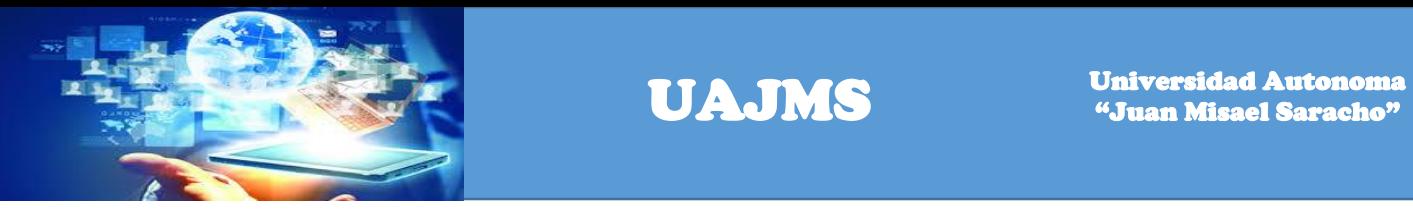

Cuando se registra todo los campos se visualiza la siguiente pantalla.

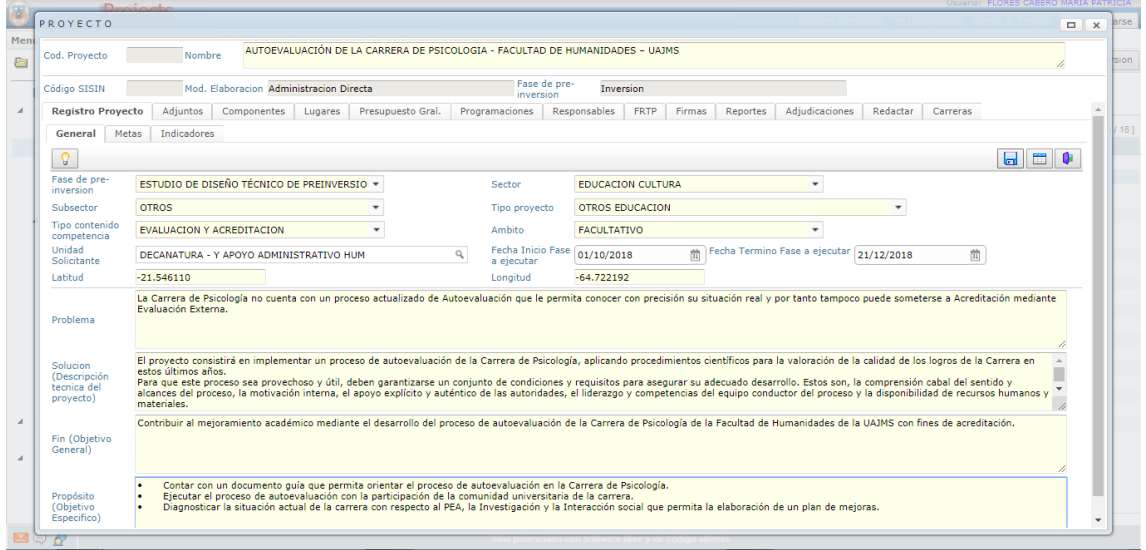

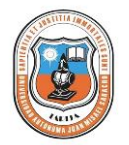

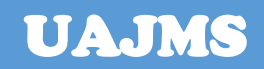

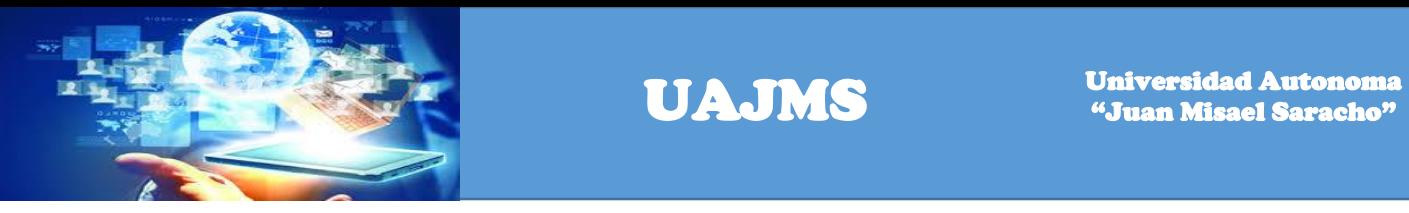

Hacer un click en la pestaña Metas y el botón adicionar para registrar las metas del proyecto.

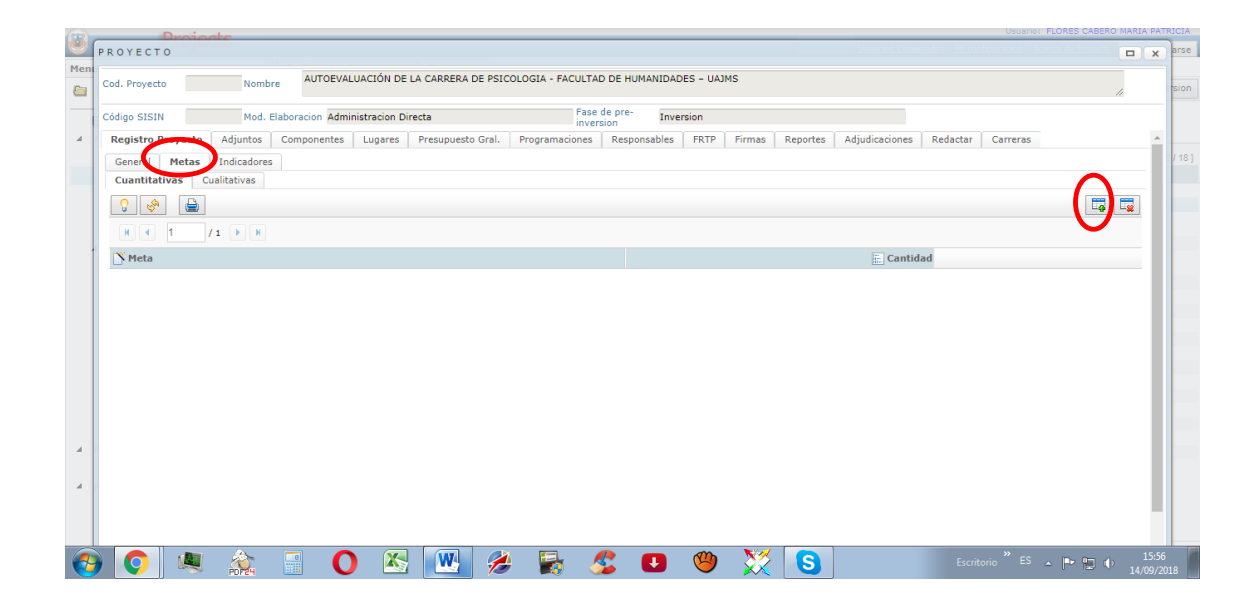

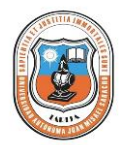

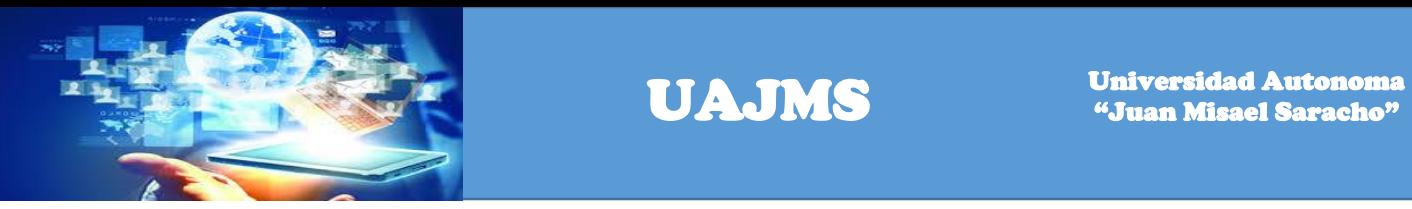

Registrar las metas cuantitativas: Unidad, cantidad.

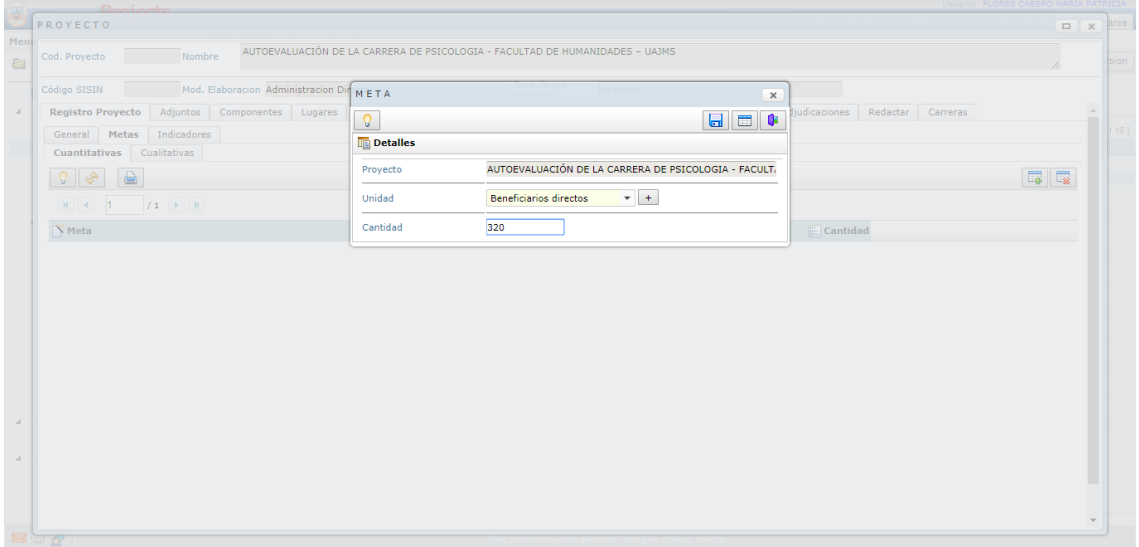

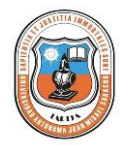

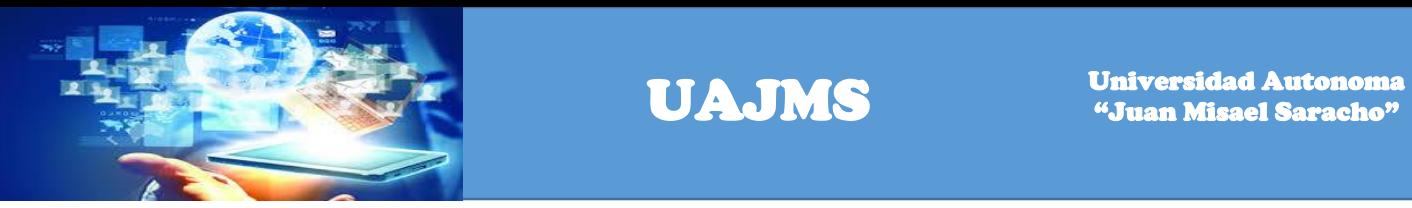

Luego se procede al registro de las metas cualitativas.

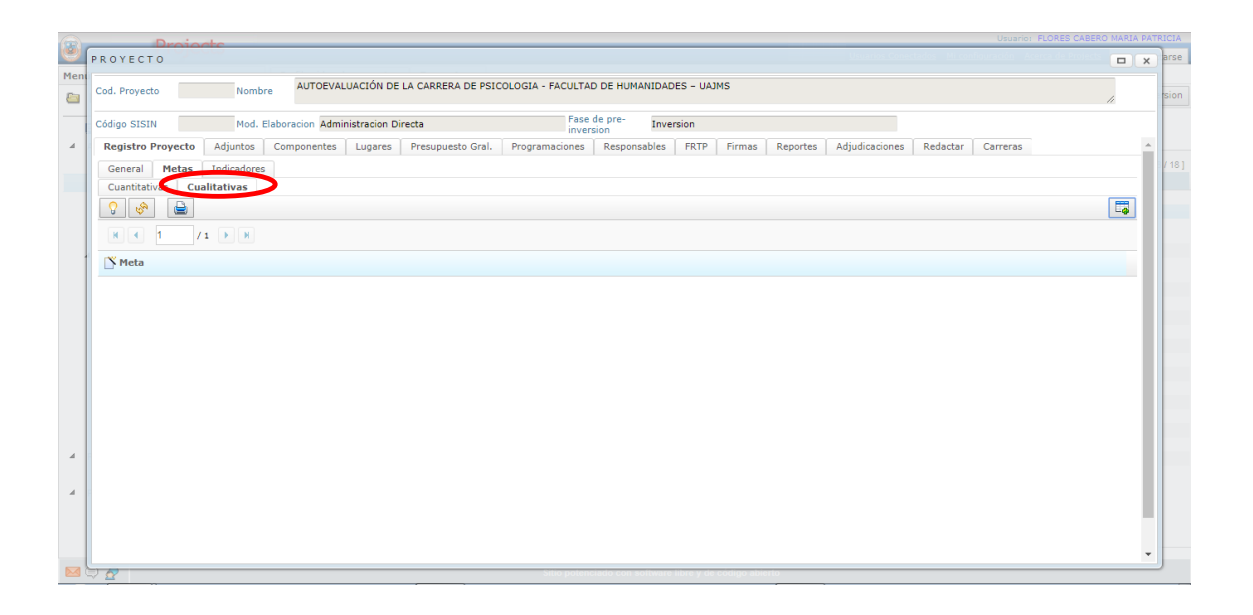

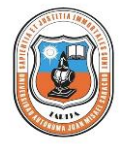

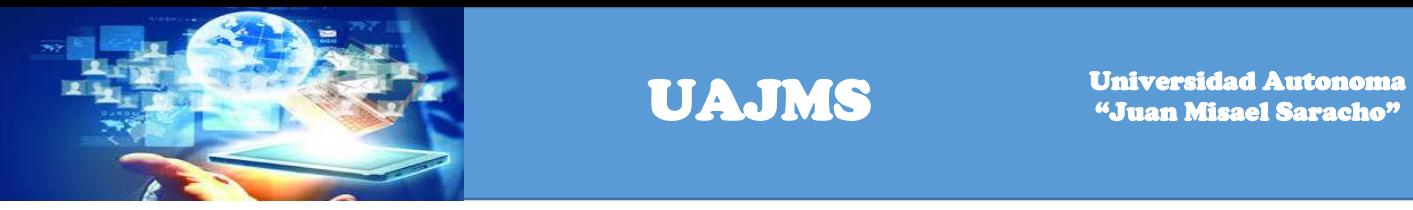

Hacer un click en el botón adicionar y registrar los siguientes datos: Proyecto, meta.

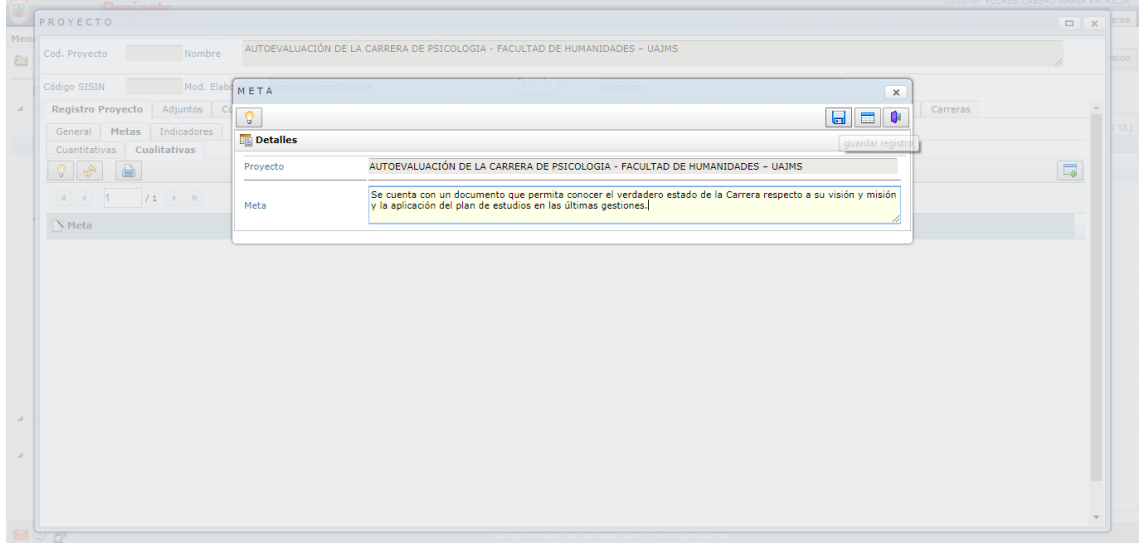

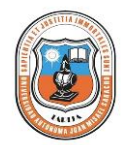

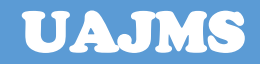

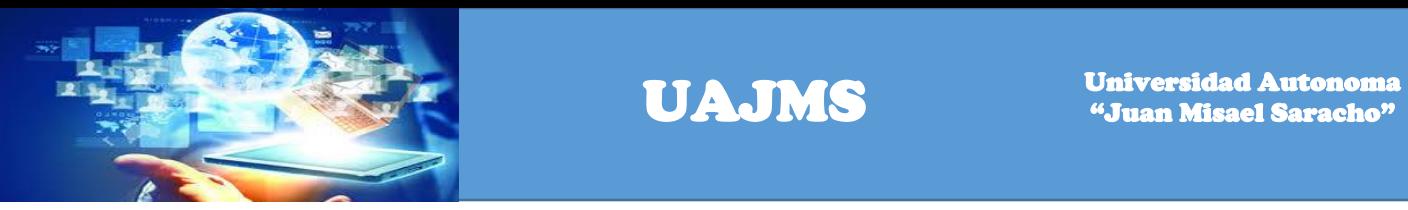

Hacer un click en el link indicadores y en el botón adicionar para registrar los indicadores.

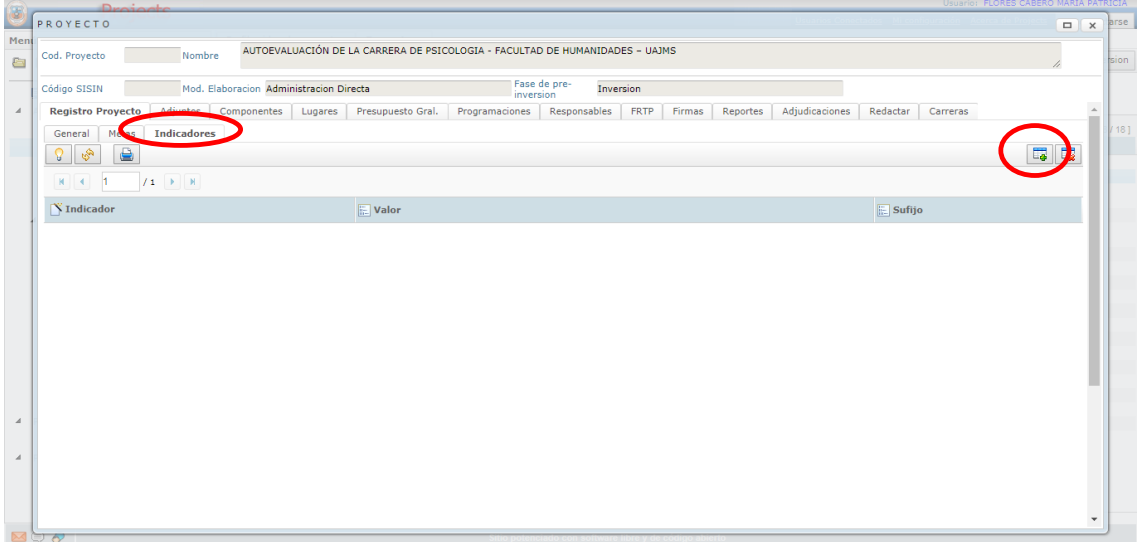

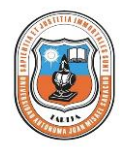

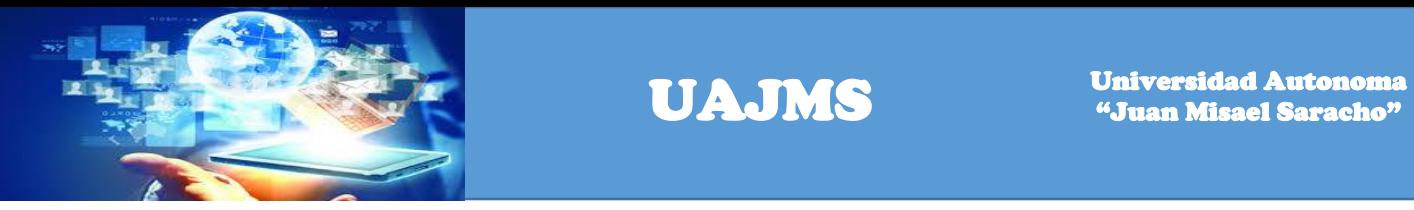

Registra los siguientes campos: Proyecto, unidad, valor y sufijo.

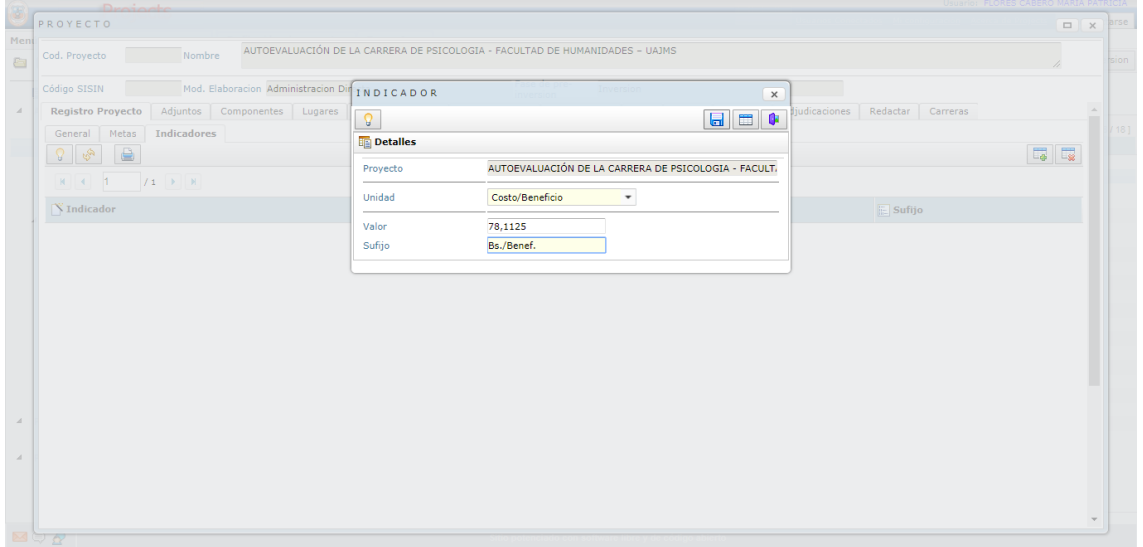

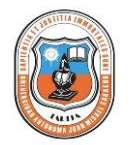

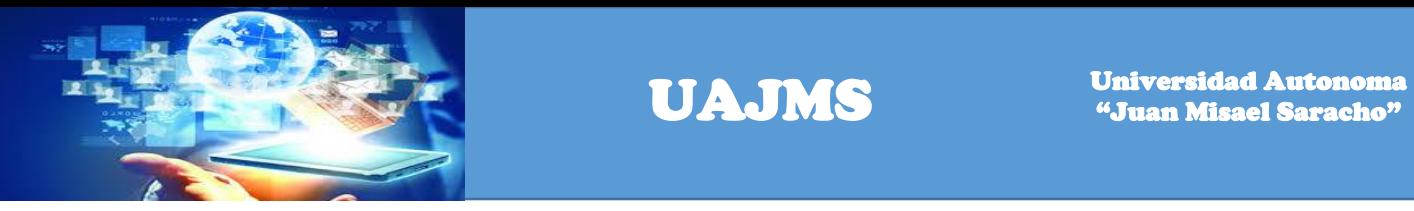

Seleccionar el link adjuntos y el botón editar para registrar los datos.

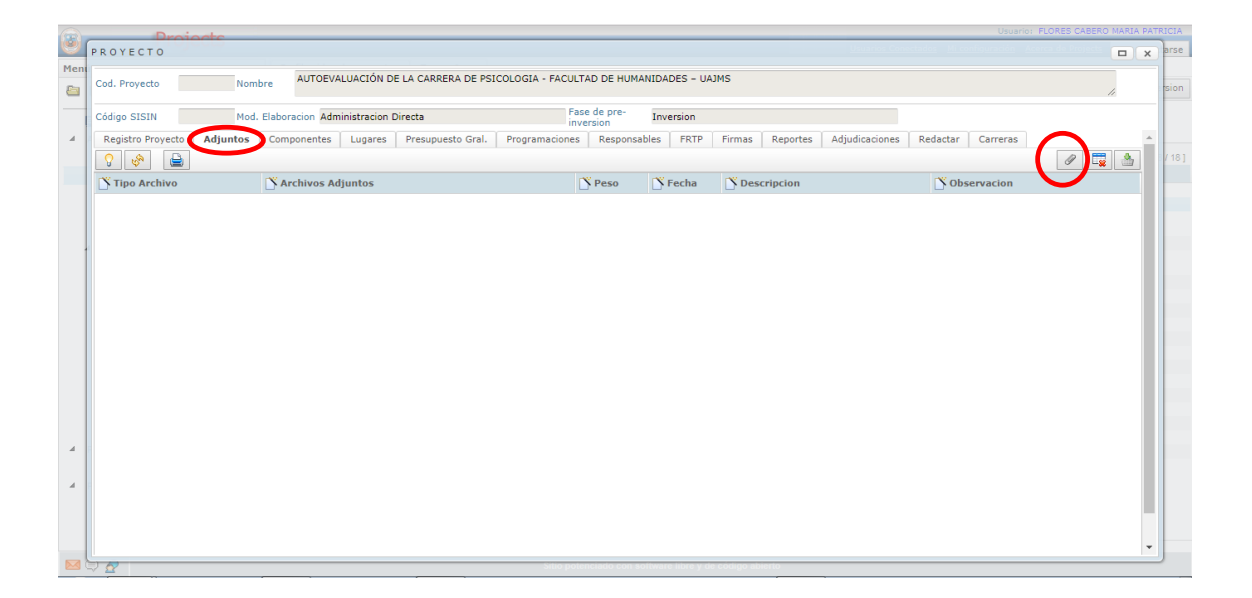

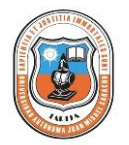

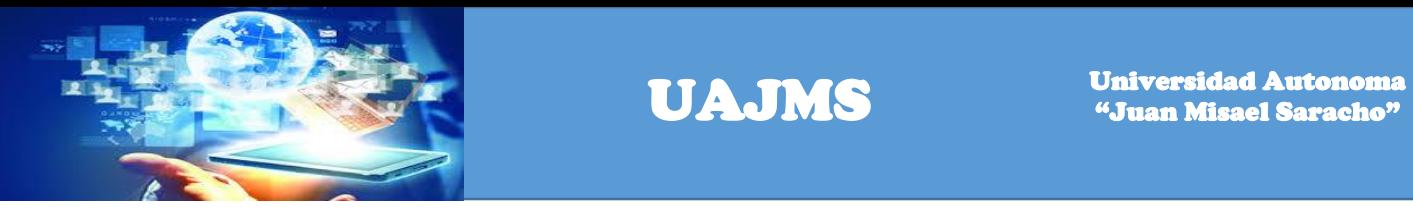

Registra los siguientes datos: Tipo archivo, Descripción, Observación y Archivo.

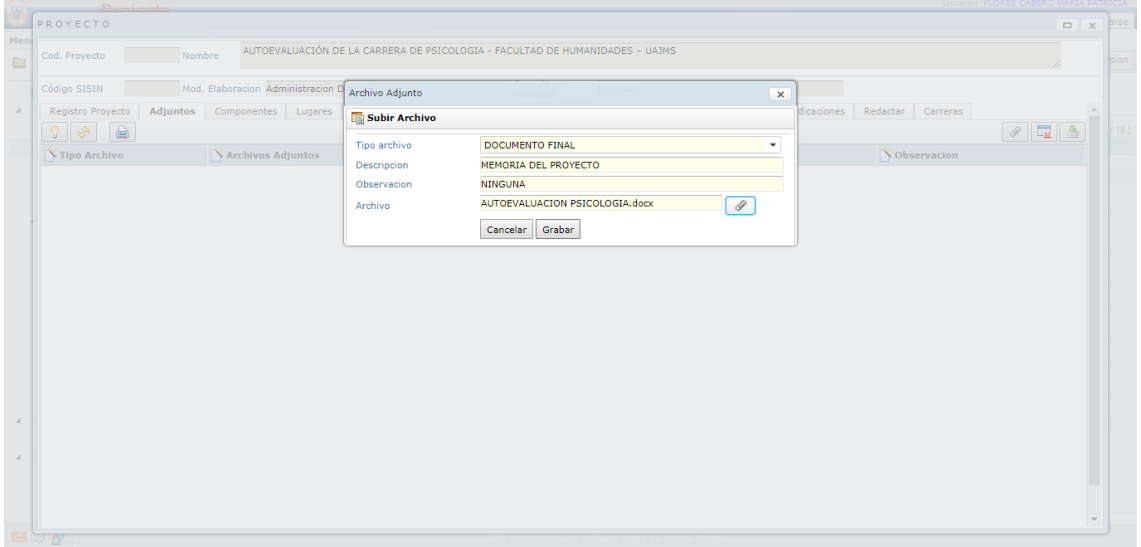

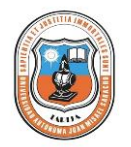

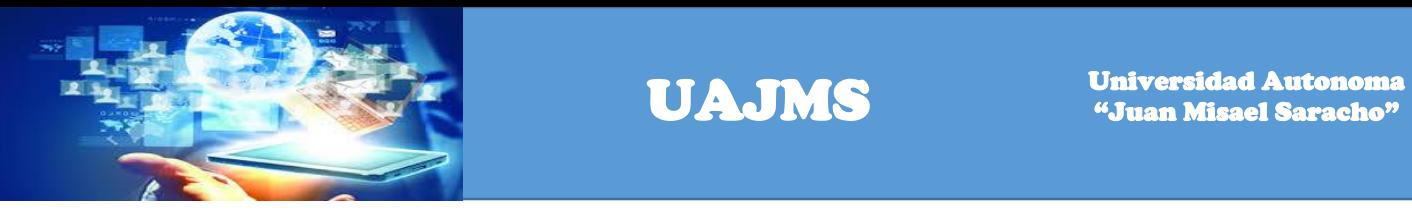

Una vez registrado los datos se visualiza la siguiente pantalla.

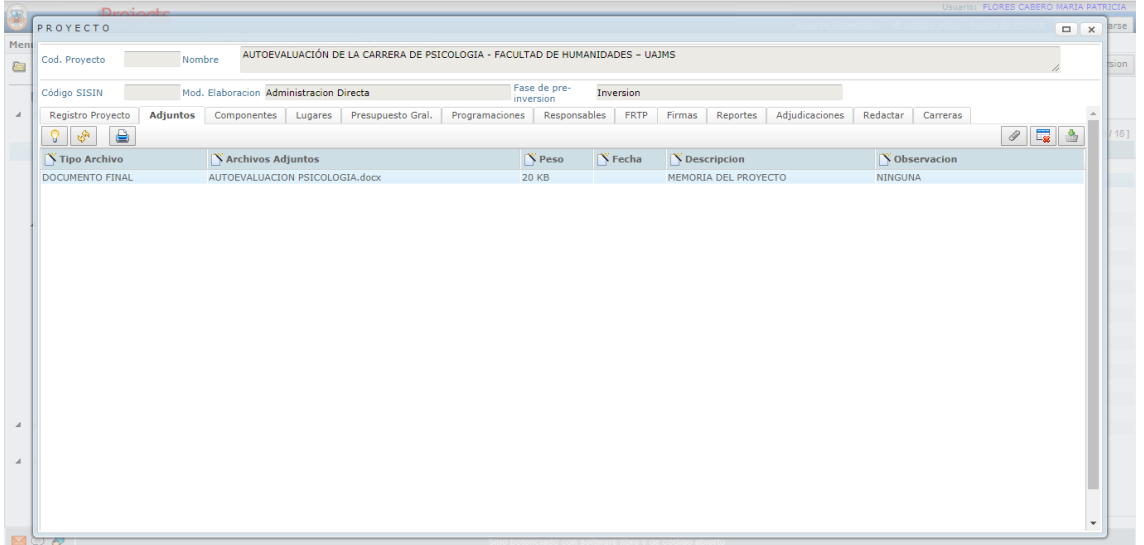

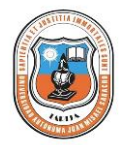

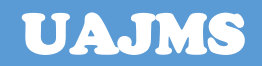

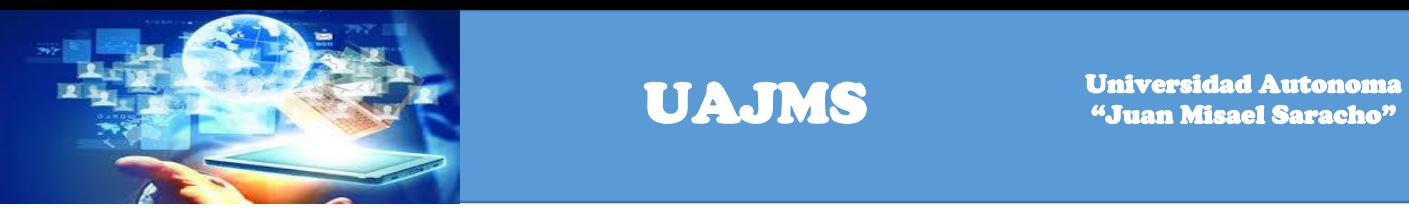

Hacer un click en el link componentes y en el botón adicionar para registrar los componentes del proyecto.

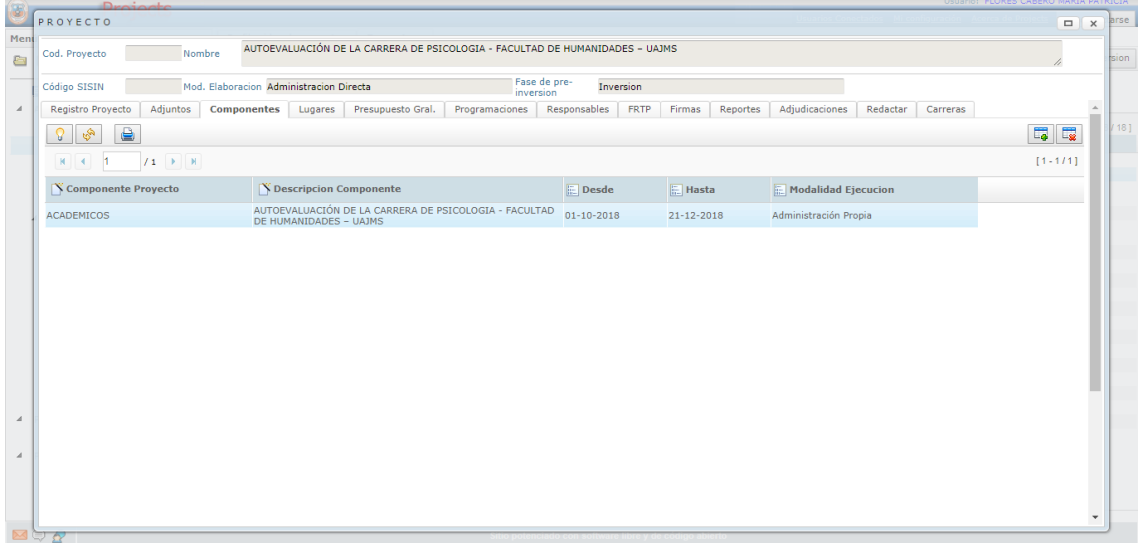

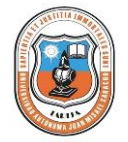

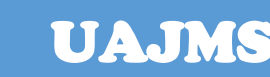

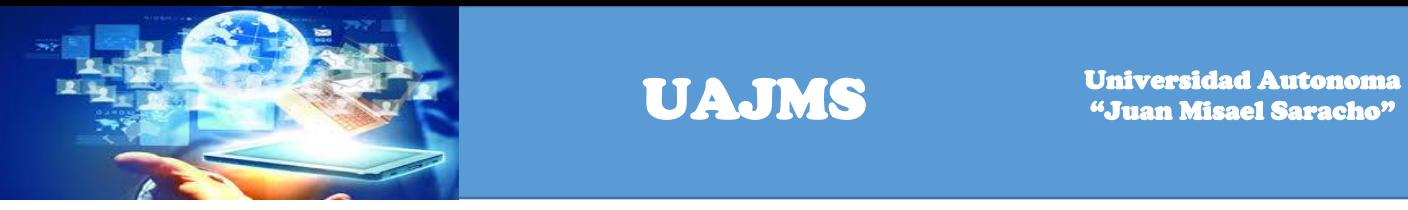

Registrar los siguientes datos: Proyecto, Descripción del componente, componente del proyecto, fecha inicio, fecha final y modalidad de ejecución.

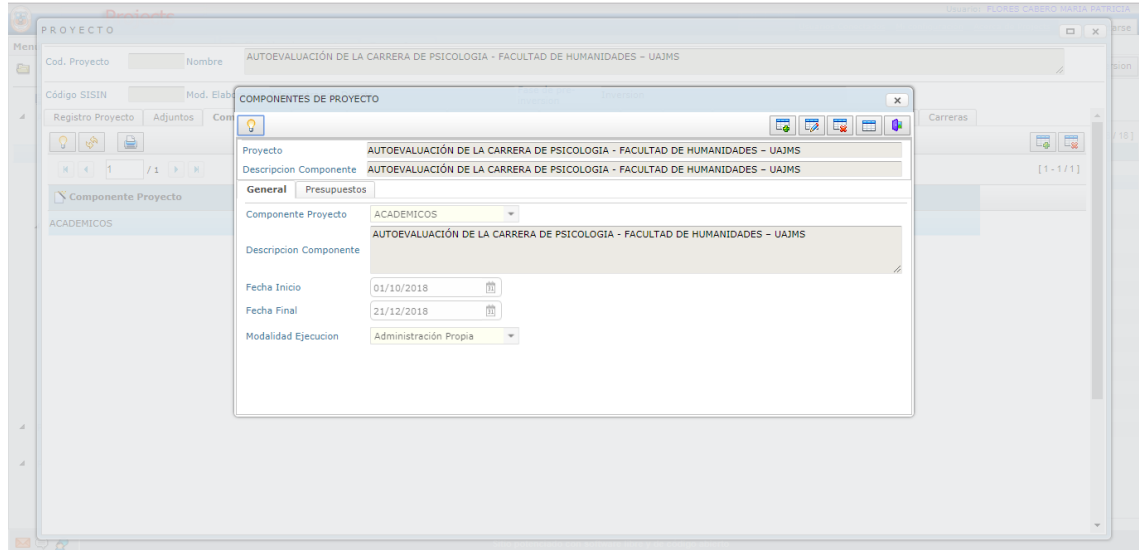

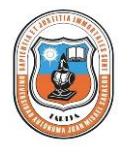

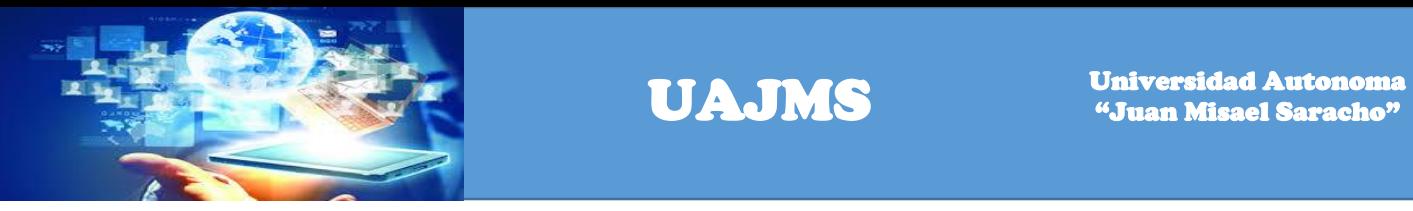

Hacer un click en el link Presupuestos para registrar el presupuesto del proyecto.

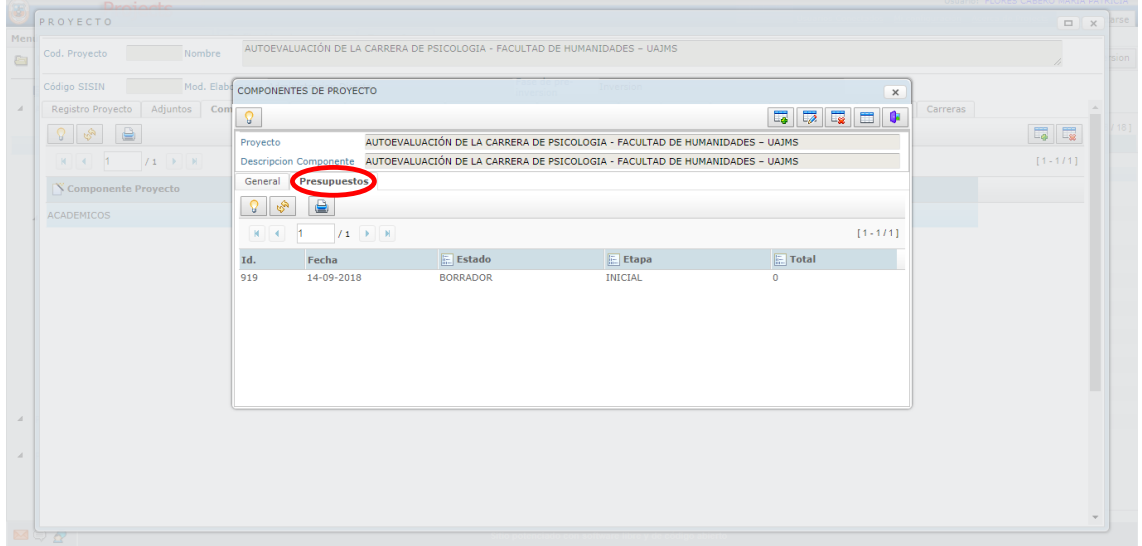

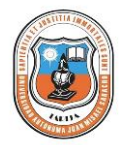

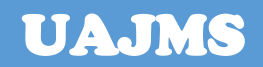

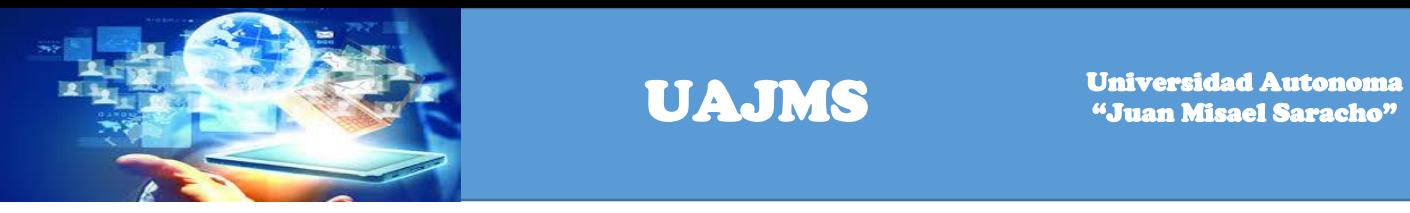

Para registrar la información del presupuesto se debe hacer un click en el botón adicionar.

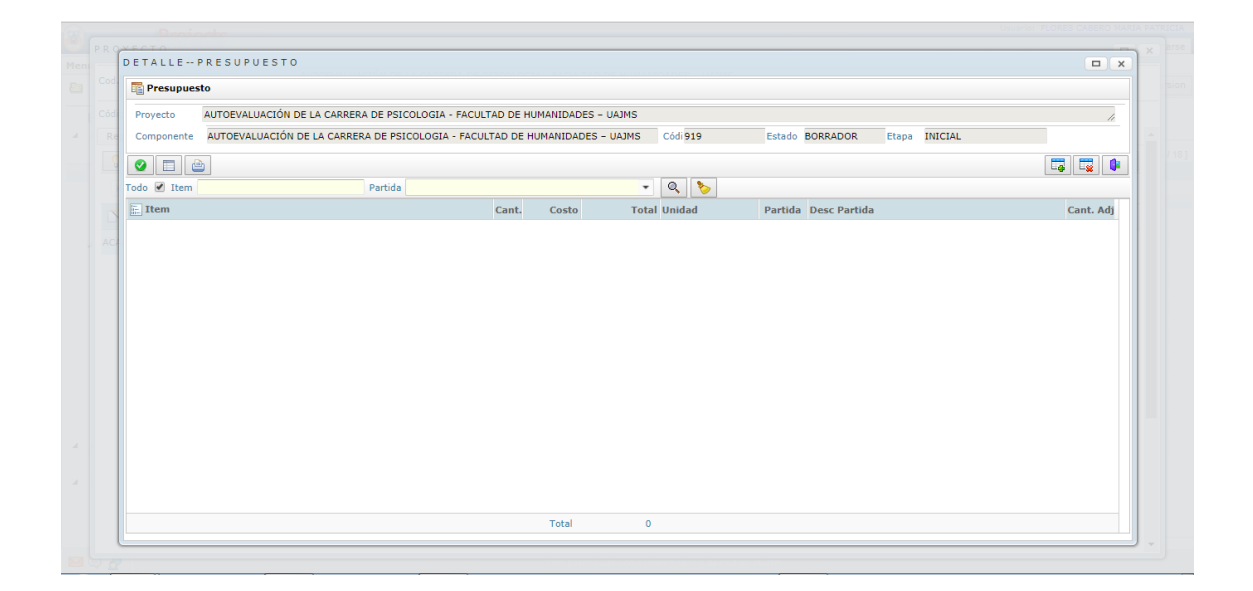

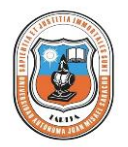

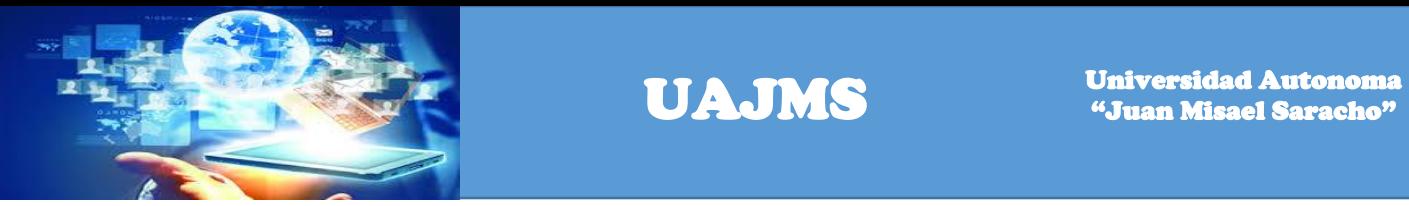

Registrar los siguientes datos: Descripción Item, Descripción, Cantidad, Costo Unitario Bs., Unidad Medida y partida.

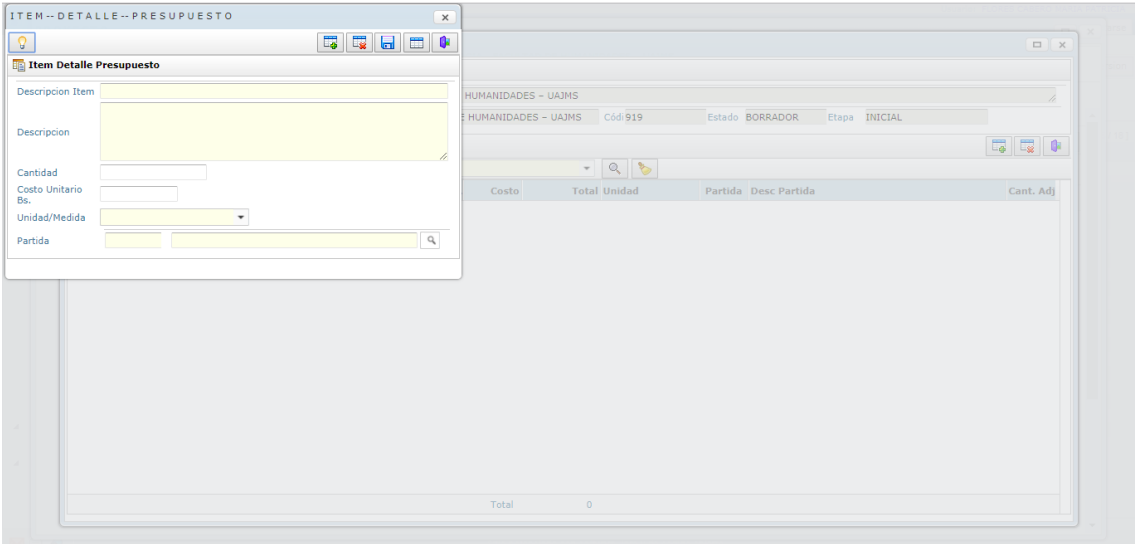

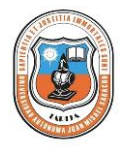

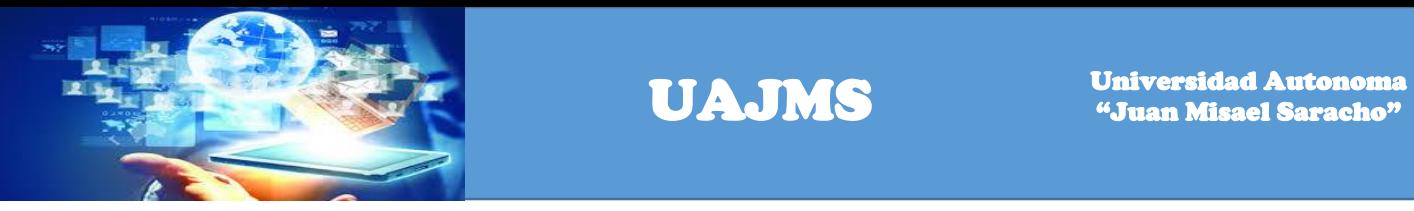

Una vez registrados todos los campos se visualiza la siguiente pantalla.

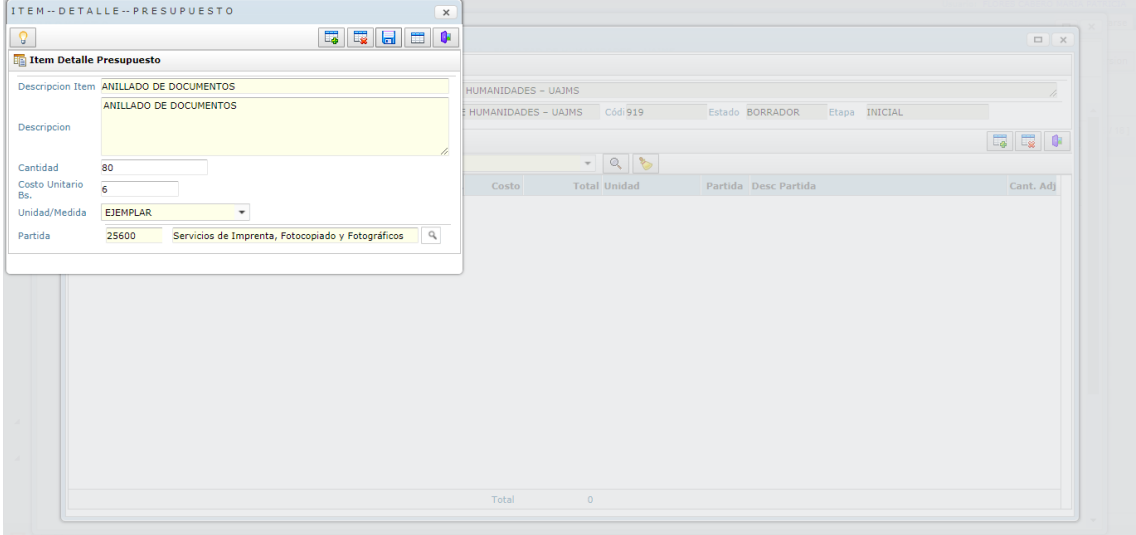

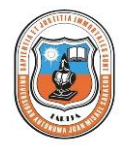

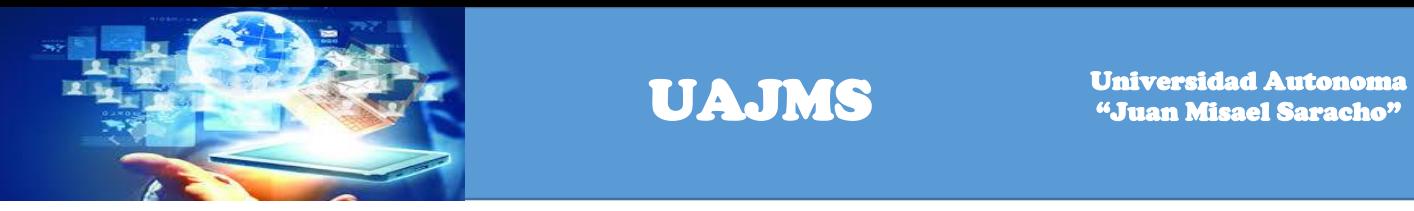

El presupuesto una vez registrado el ítem se visualiza en la siguiente pantalla.

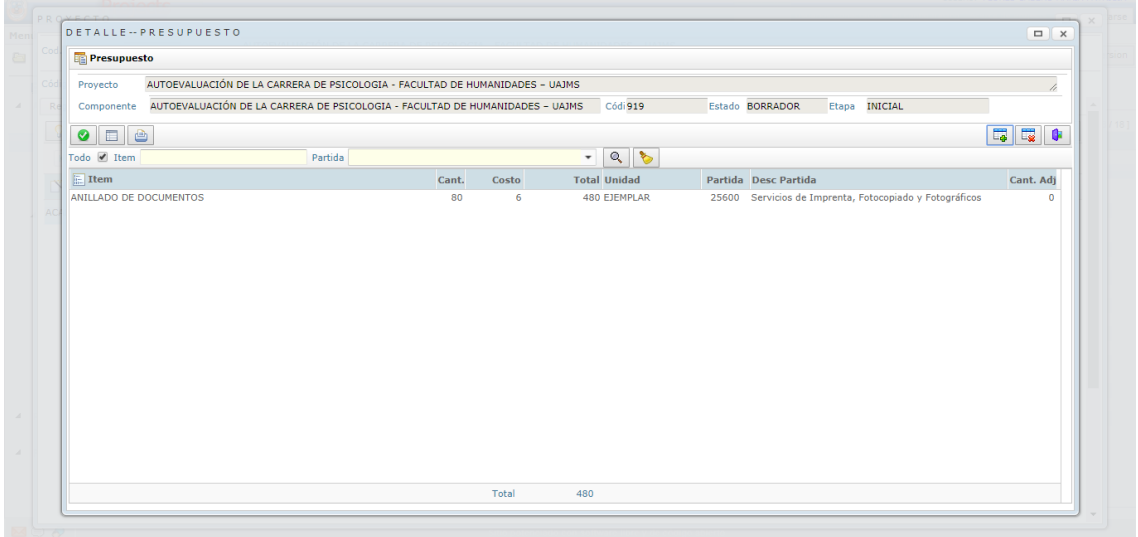

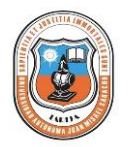

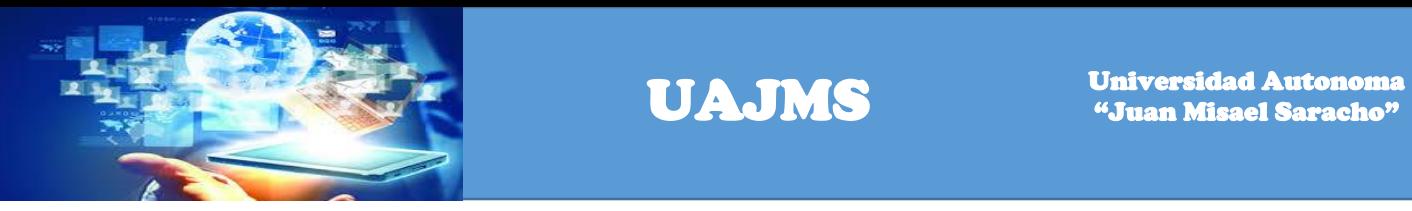

Una vez registrados todos los ítems del proyecto se visualiza la siguiente pantalla.

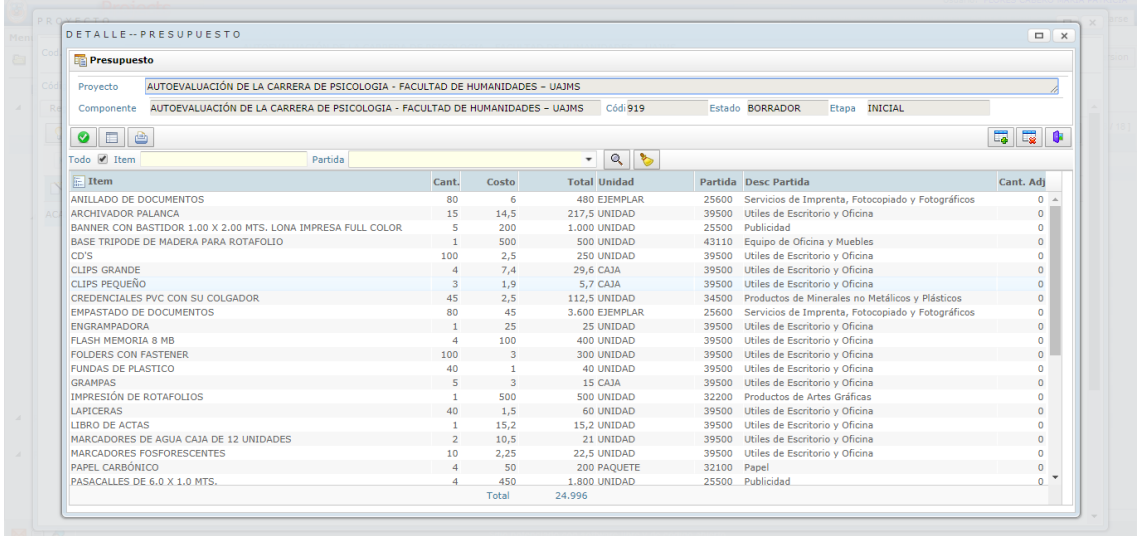

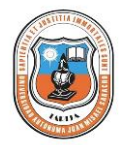

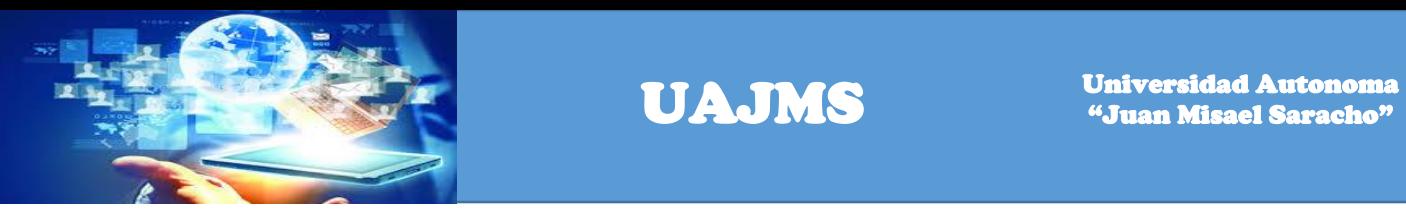

Una vez registrados los datos se realizar un click en el botón aprobar y sale la siguiente pantalla de dialogo en la cual le dice el usuario que si está seguro de aprobar el detalle del presupuesto.

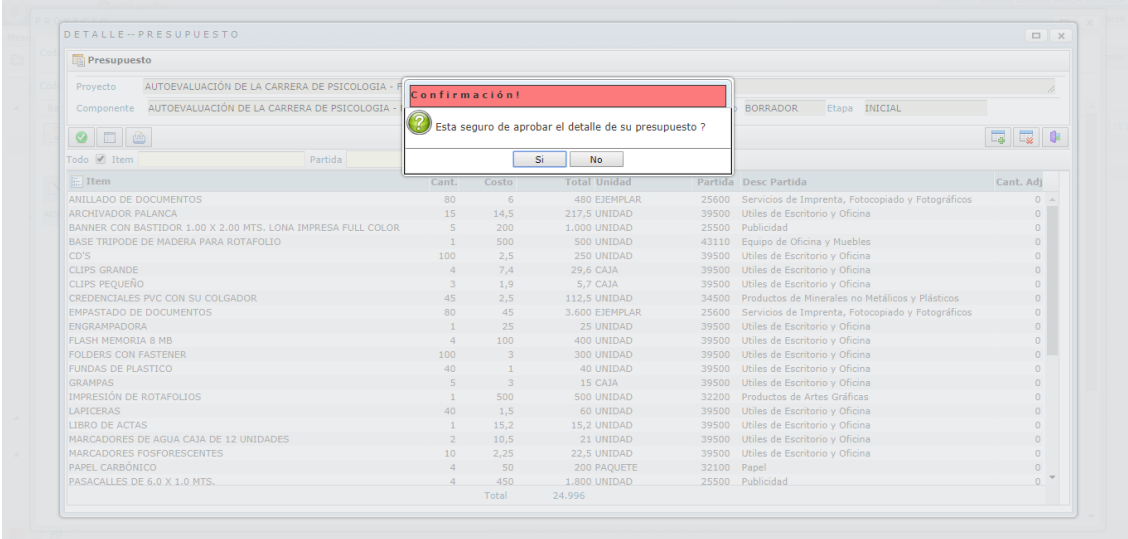

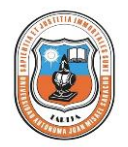

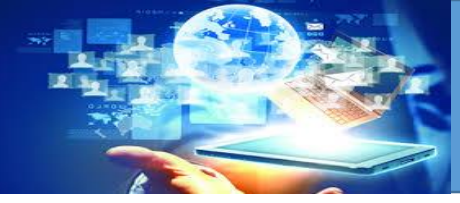

Una vez aprobados los datos se visualiza la siguiente pantalla.

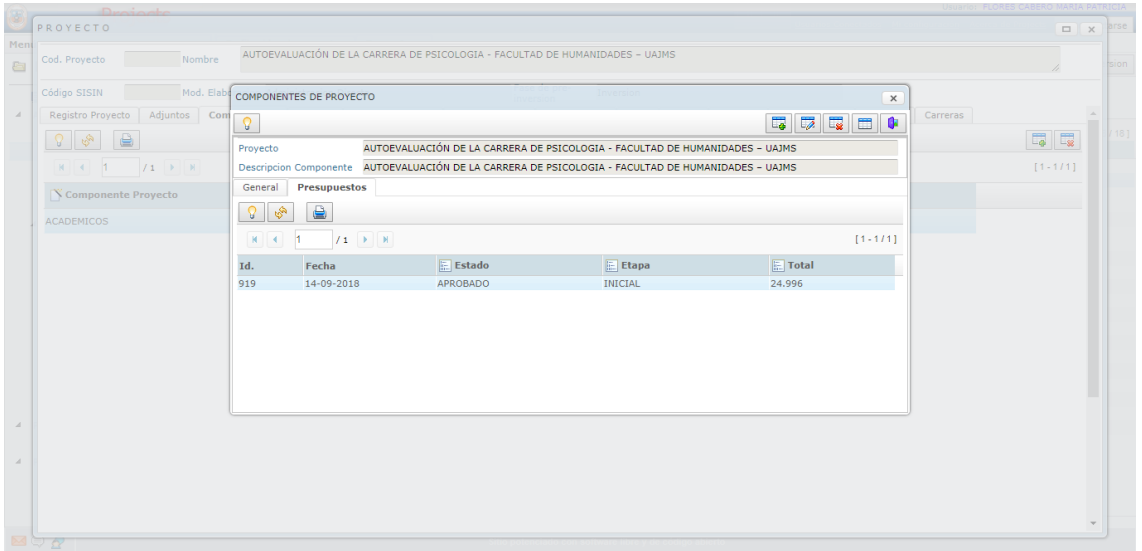

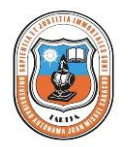

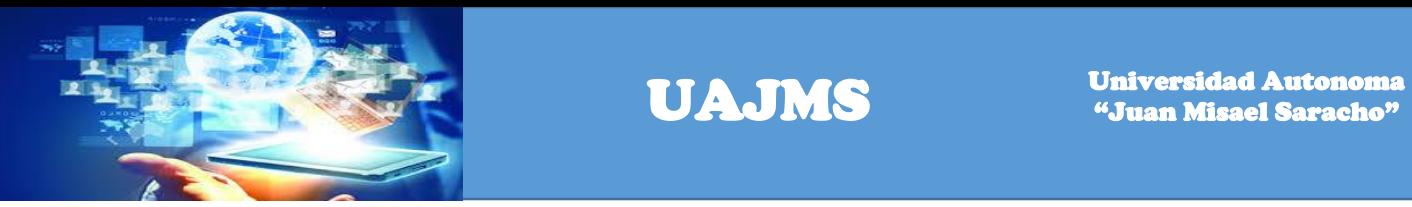

Hacer un click en el link lugar y en el botón adicionar, para registrar el lugar del proyecto.

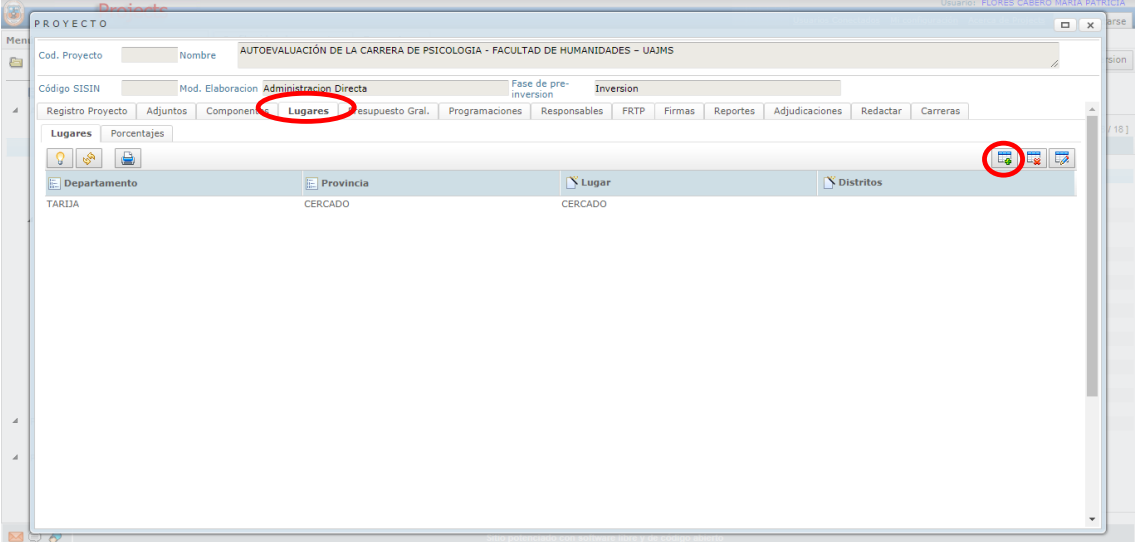

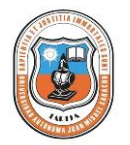

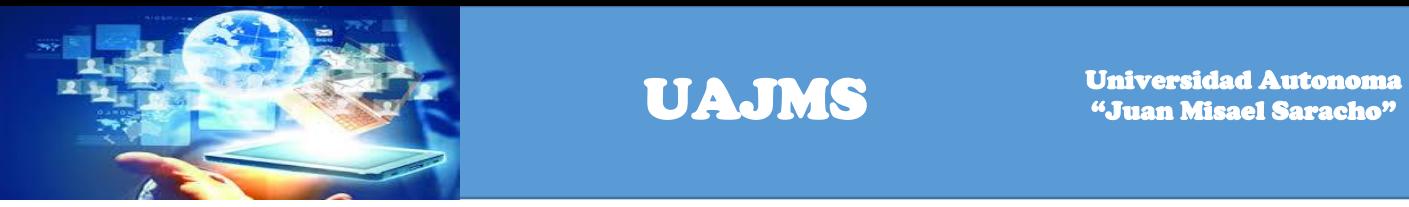

Hacer un click en el link Presupuesto Gral. y doble click sobre el componente para administrar el presupuesto del componente del proyecto.

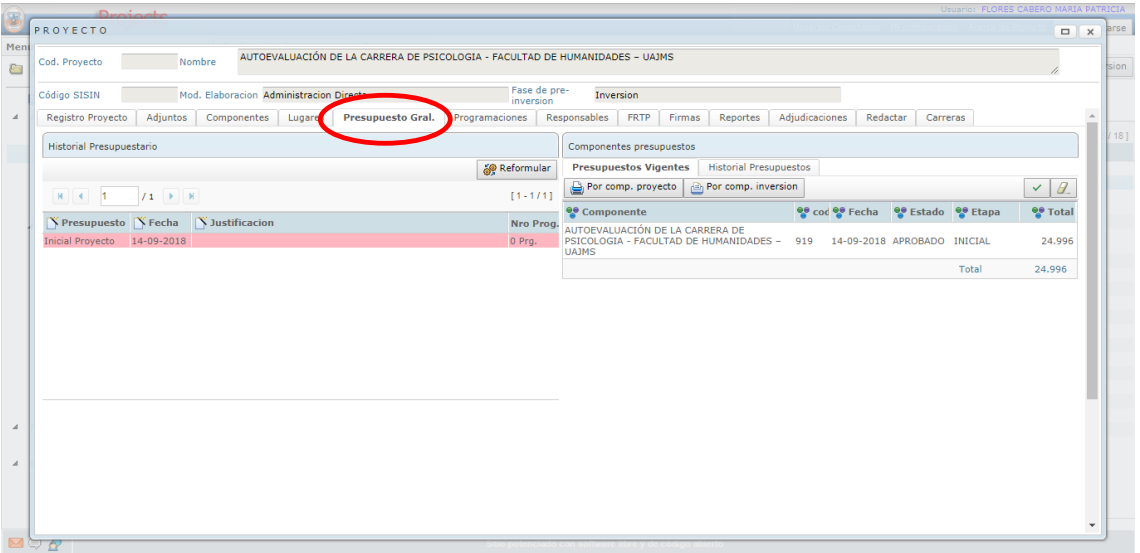

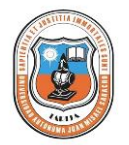

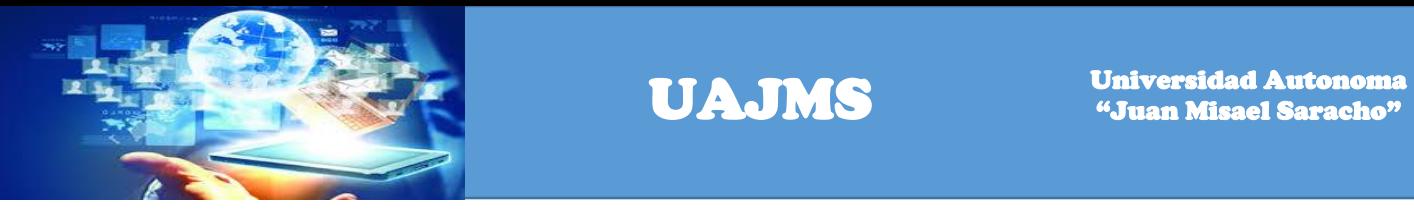

Se registra los siguientes datos Presupuesto, fecha de elaboración y justificación.

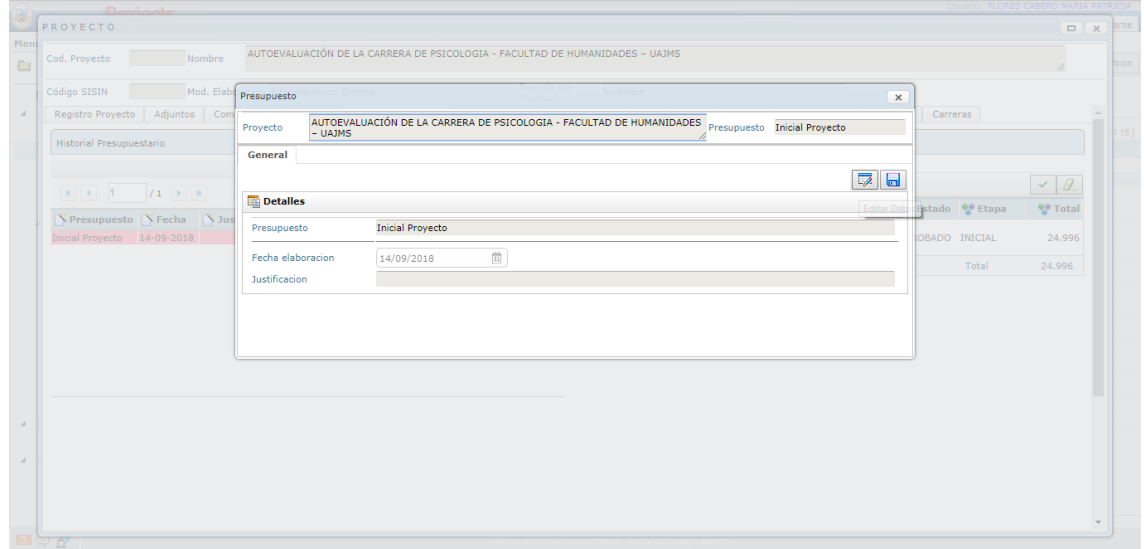

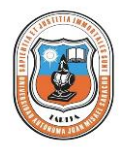
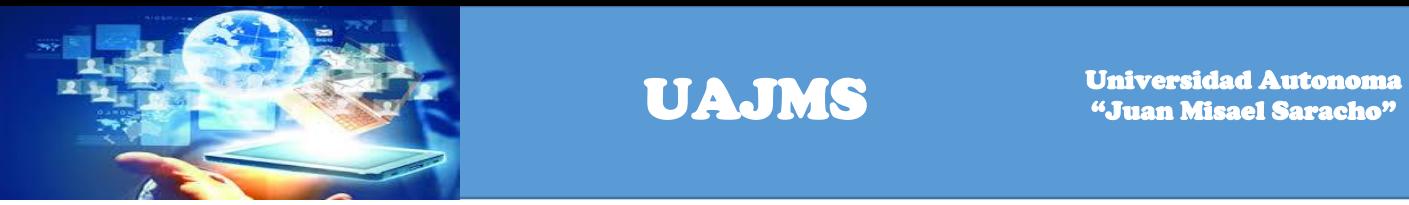

Si no se registró toda la documentación requerida para pasar a la etapa de programación le visualizara la siguiente pantalla.

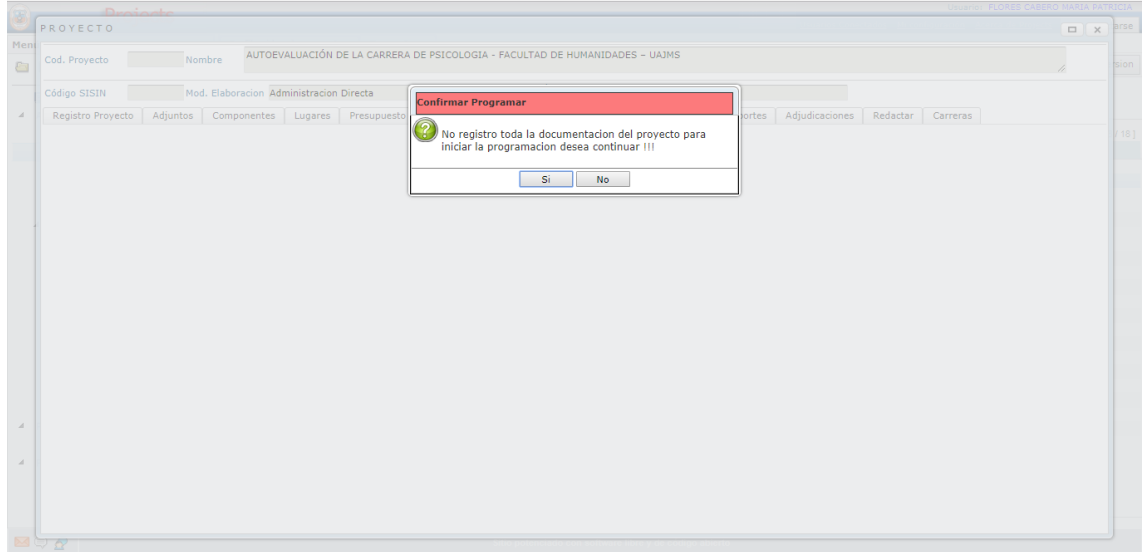

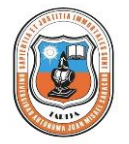

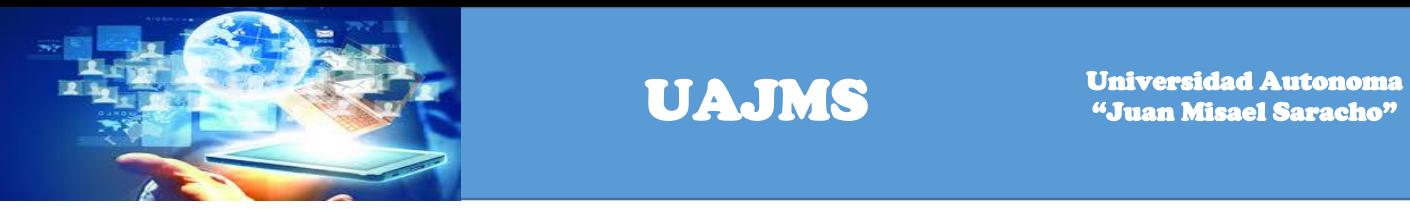

Hacer un click en el link de programaciones para realizar la programación del presupuesto del proyecto que se va a ejecutar de acuerdo a lo programado.

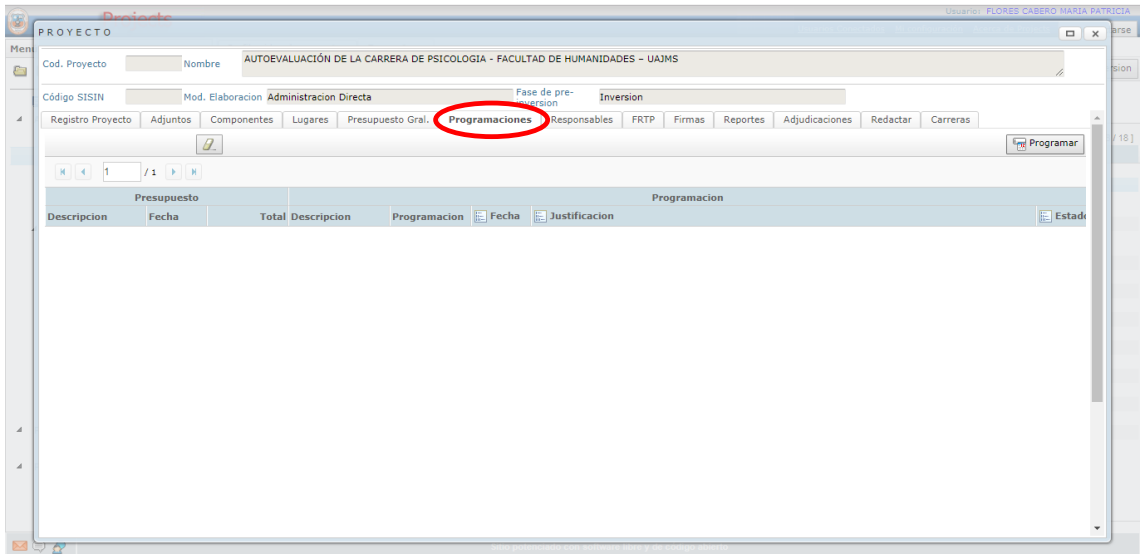

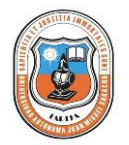

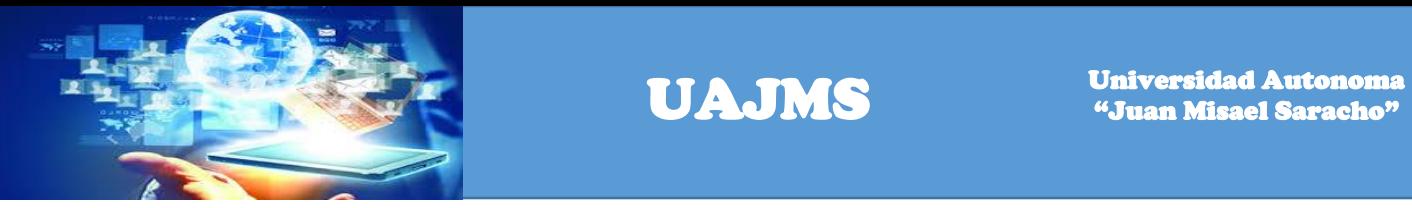

Se visualiza la siguiente pantalla para realizar la programación del presupuesto.

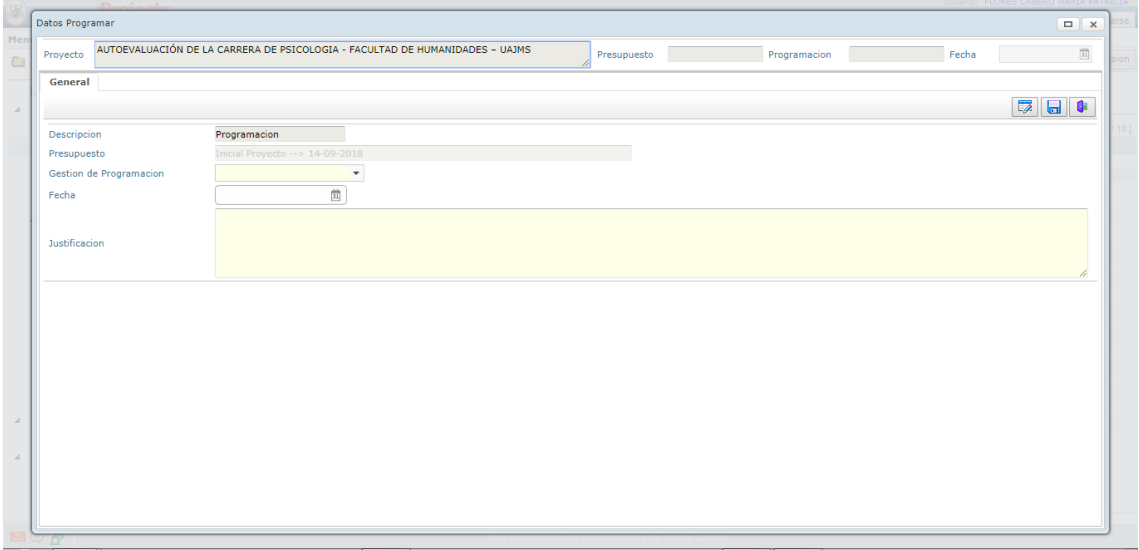

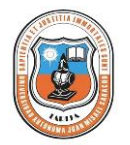

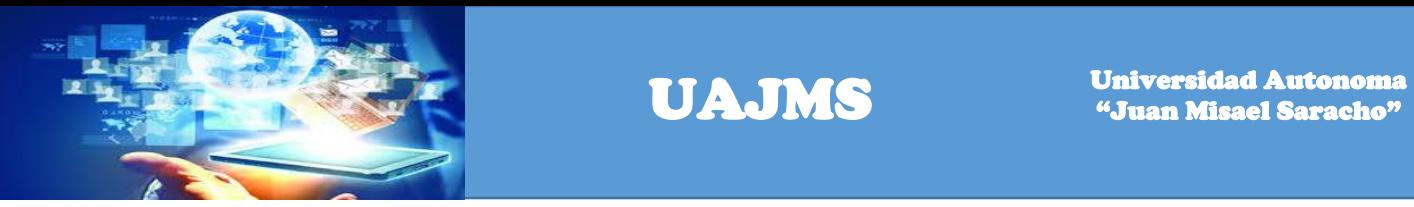

Se registra la siguiente información: Descripción, Gestión de Programación, Fecha y Justificación.

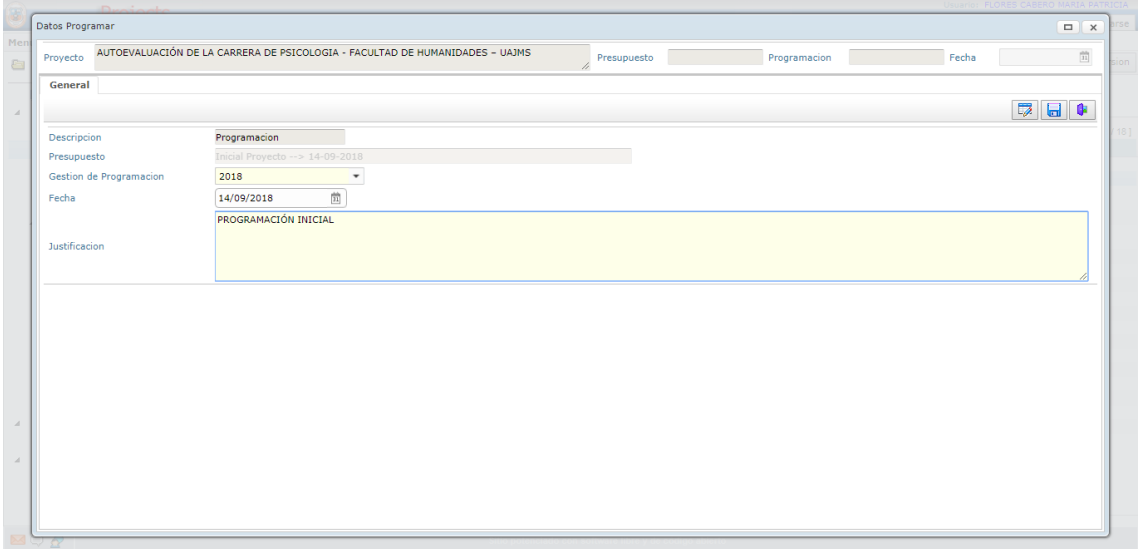

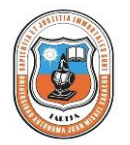

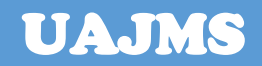

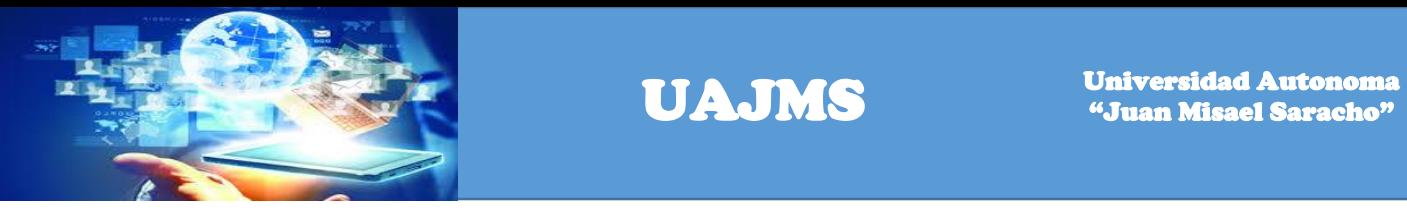

Una vez registrados los datos se visualiza la siguiente pantalla, hacer doble click sobre la fila de la programación para ingresar a administrar o gestionar la información de la programación.

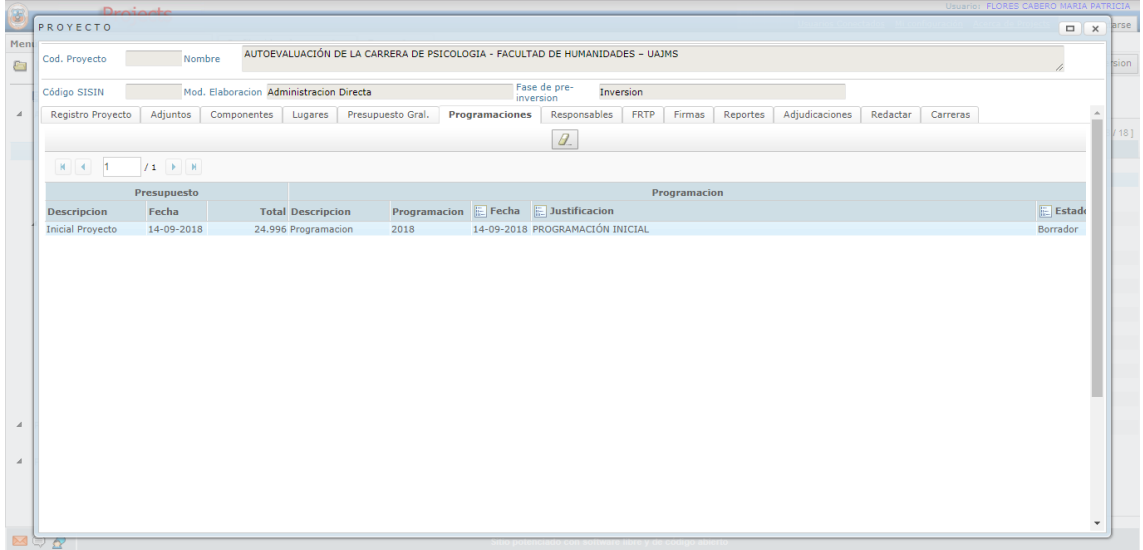

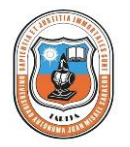

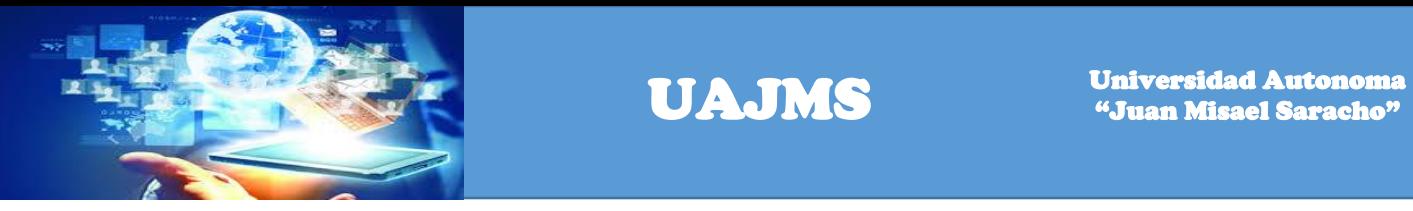

Hacer click un programación presupuestaria para realizar programación.

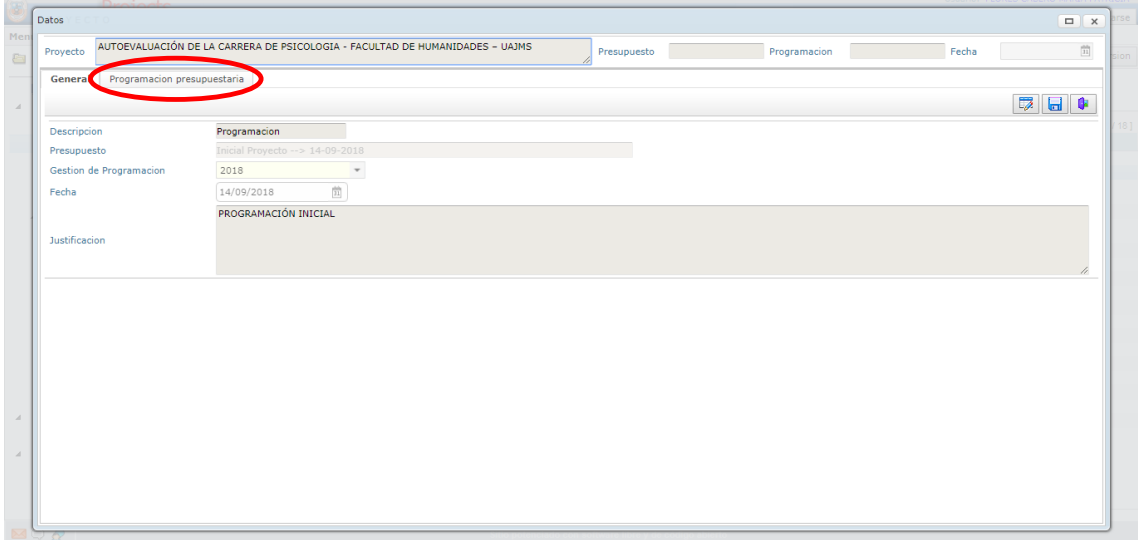

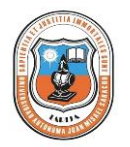

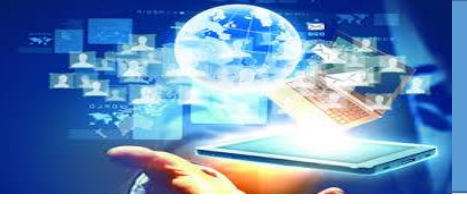

UAJMS UNIVERSIT

Se registran los siguientes datos: Componente, Partida, Gestión, Fuente Financiamiento y Organismo financiador.

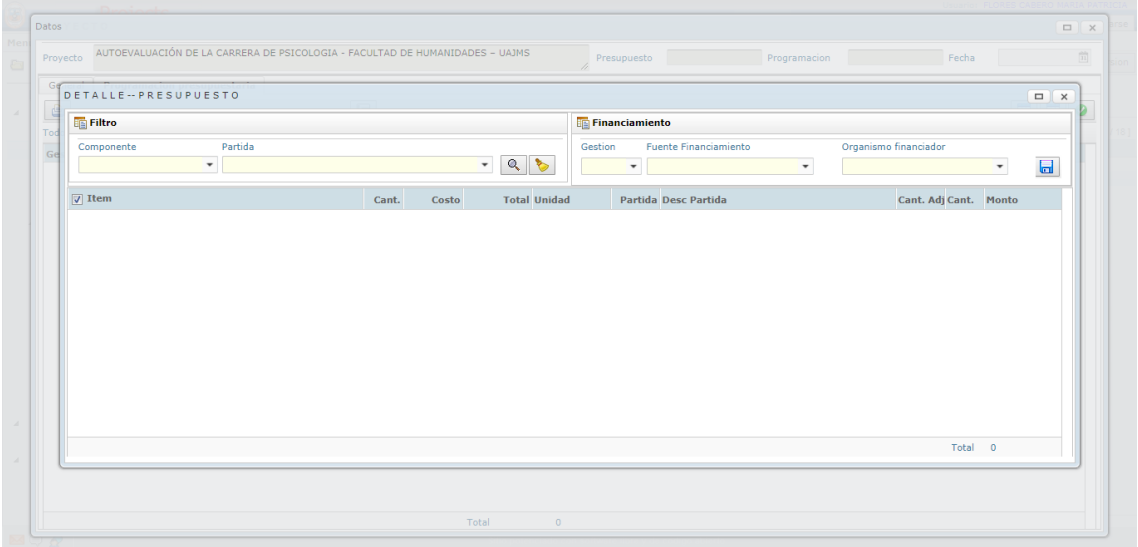

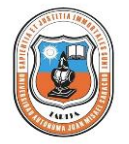

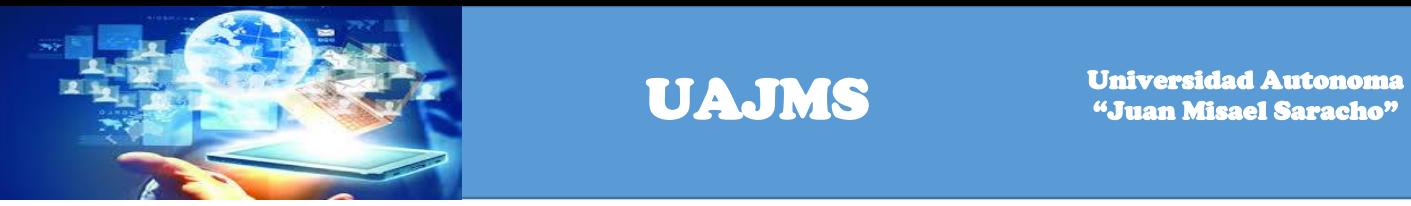

Una vez cargada la información se visualiza la siguiente pantalla con el Detalle-Presupuesto del proyecto.

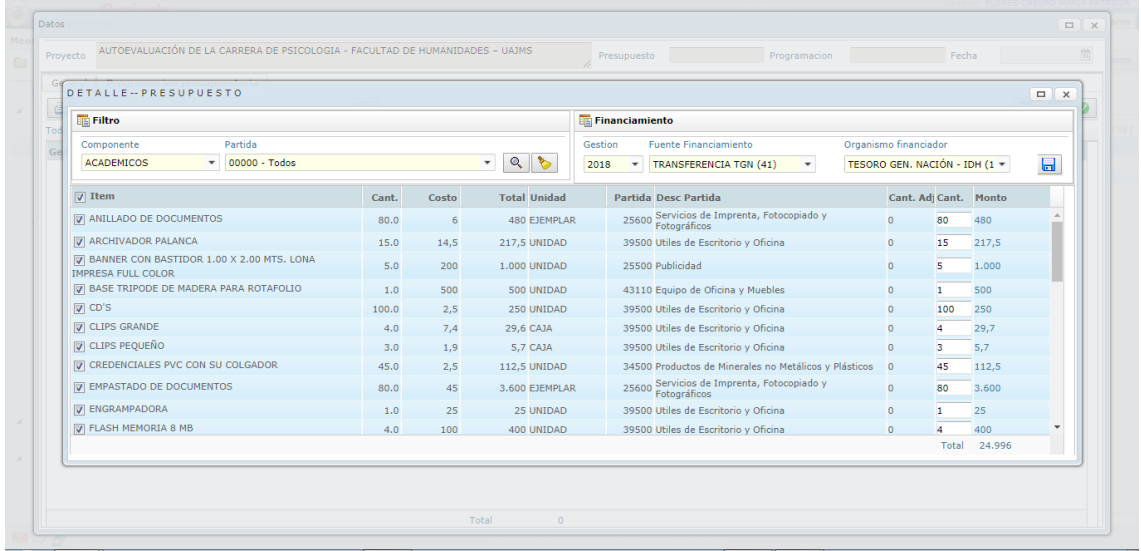

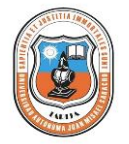

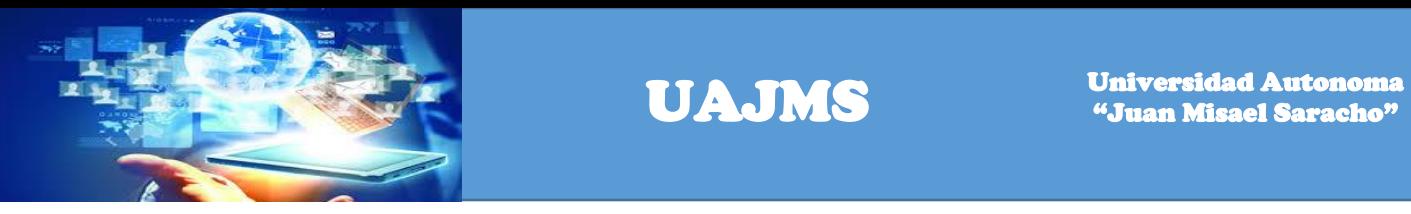

Hacer un click en el botón aprobar el presupuesto.

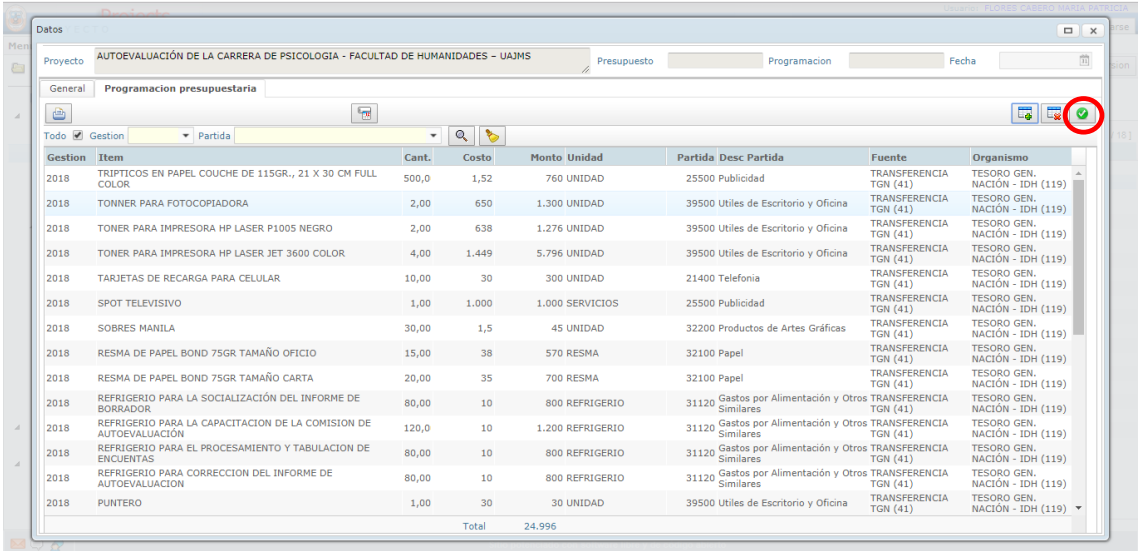

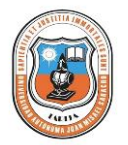

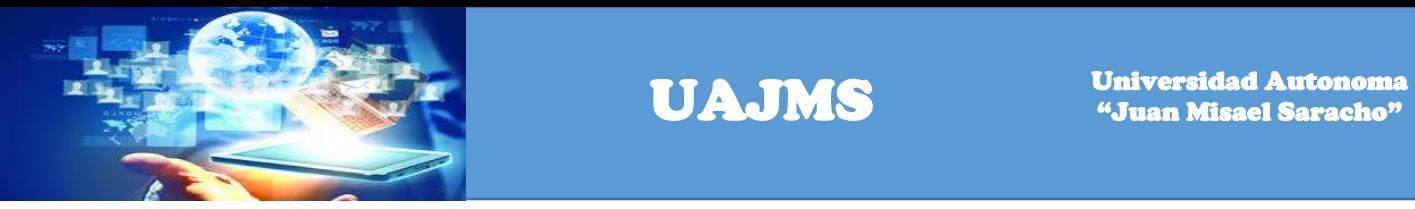

Se visualiza este cuadro de diálogo, el cual de pregunta si está seguro de aprobar el detalle del presupuesto por seguridad.

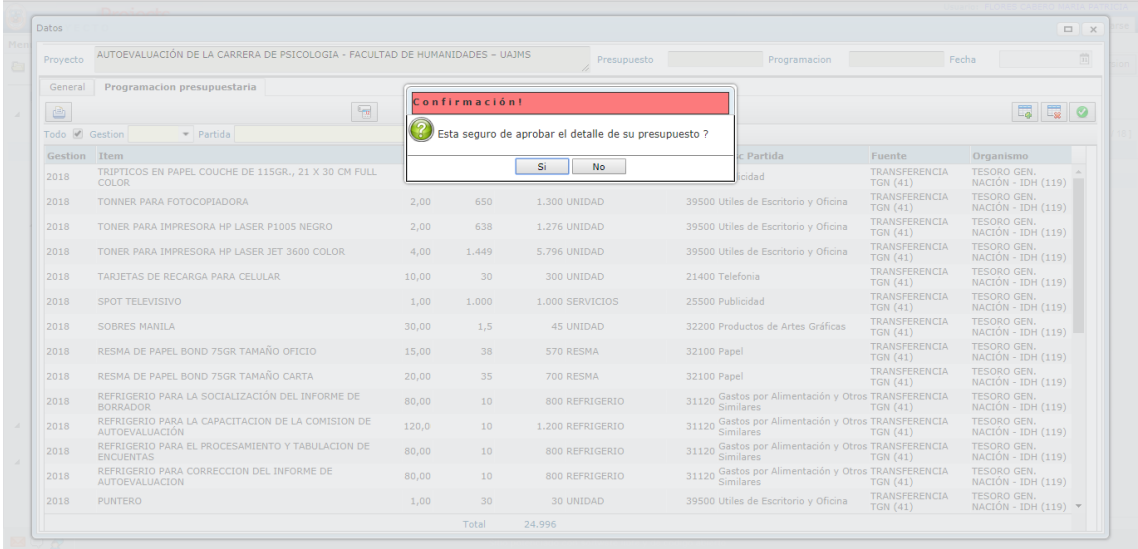

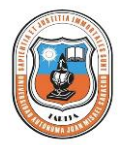

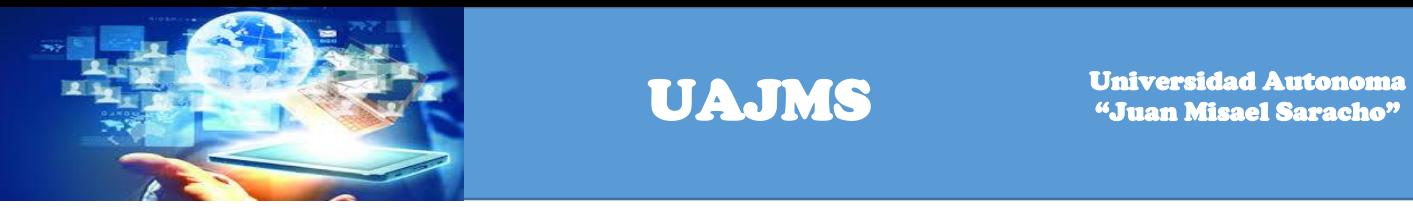

Hacer click en el link actividades a programar para registrar las actividades.

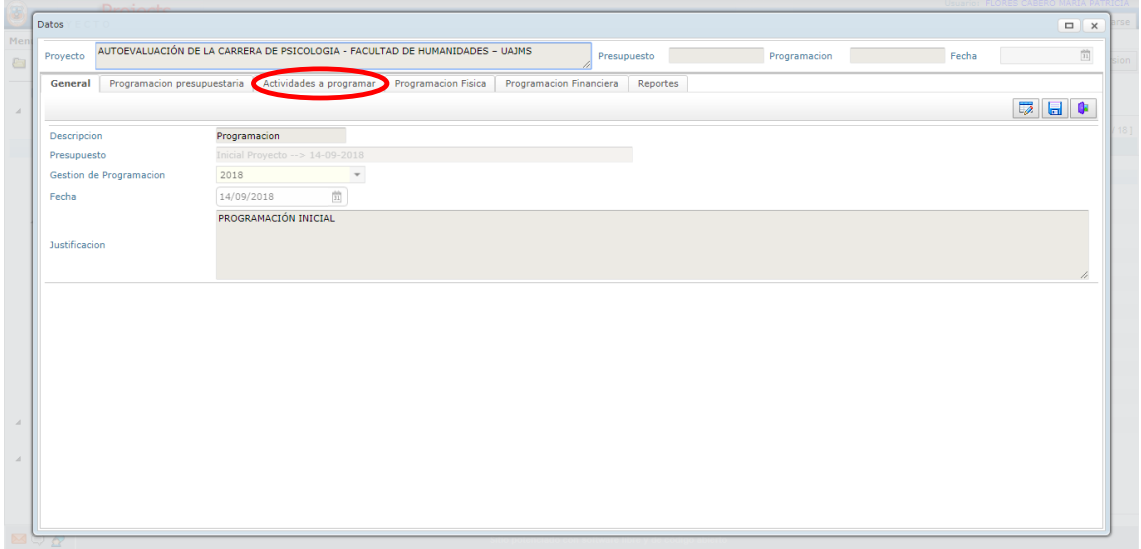

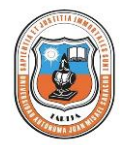

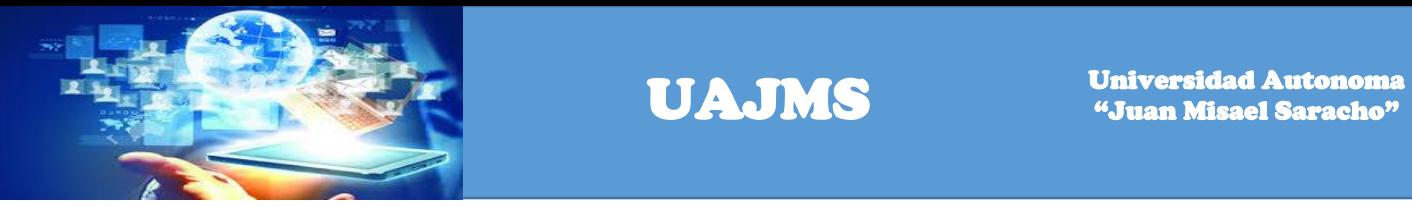

Se visualizará la siguiente pantalla y para agregar un actividad hacer un click en el botón adicionar.

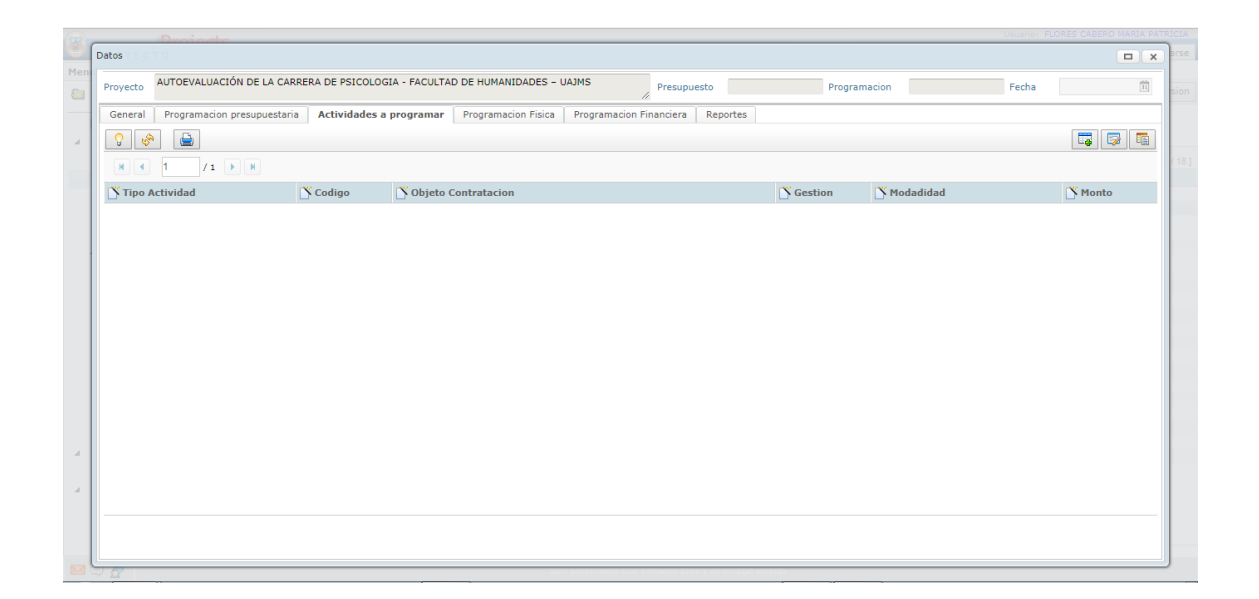

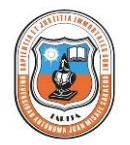

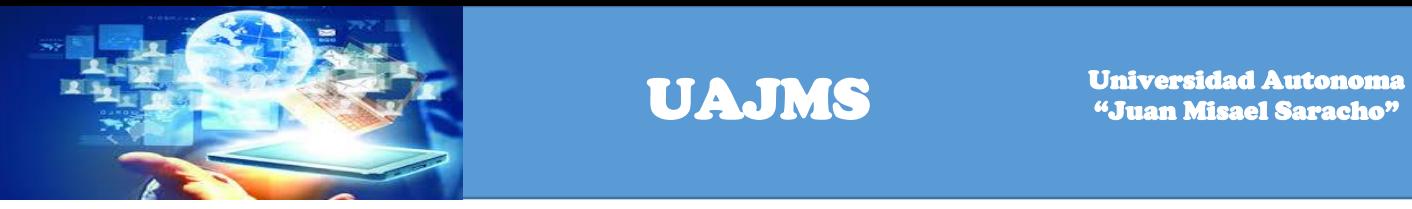

Registrar los siguientes datos: Tipo de Actividad, Gestión y Objeto de Contratación.

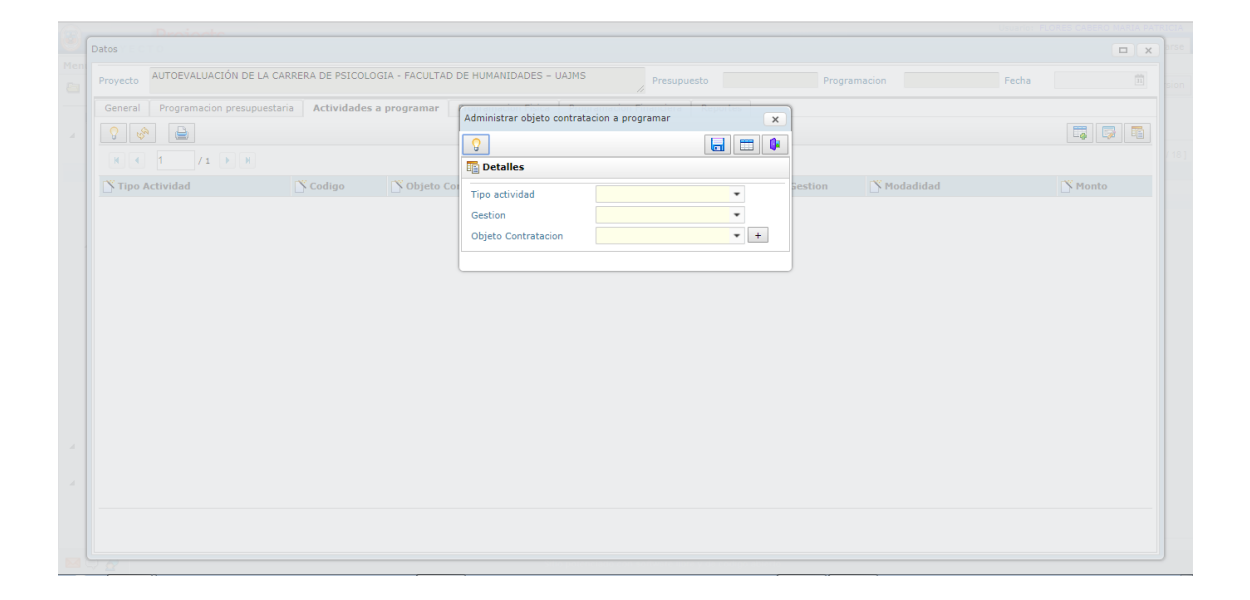

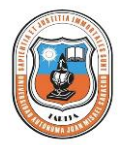

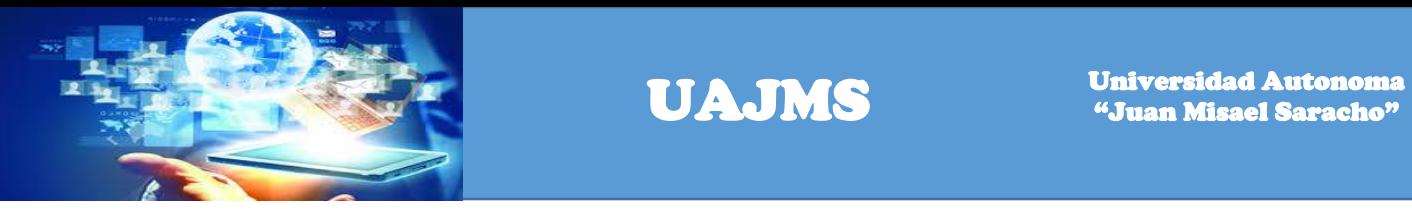

Una vez registrado los datos hacer un click en el botón grabar

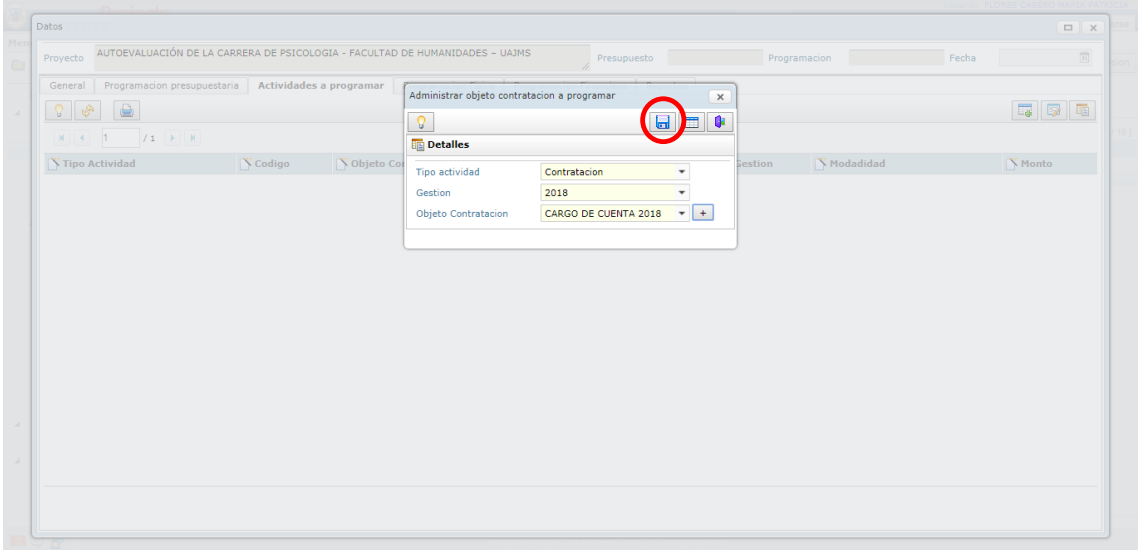

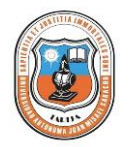

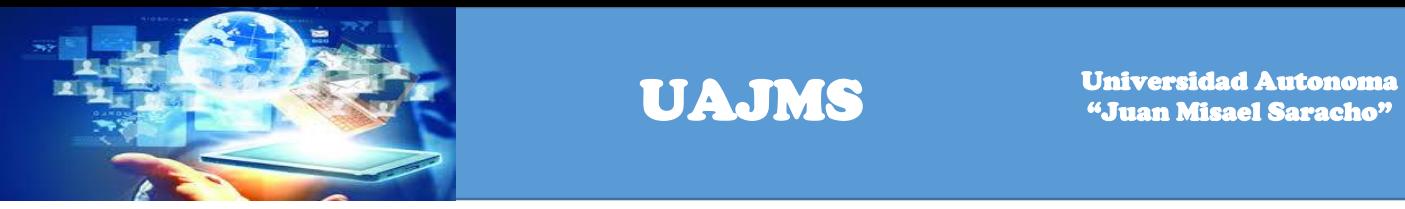

Una vez guardados los datos se visualizará la siguiente pantalla, hacer click en el botón de tipos de adjudicación para registrar el objeto de adjudicación.

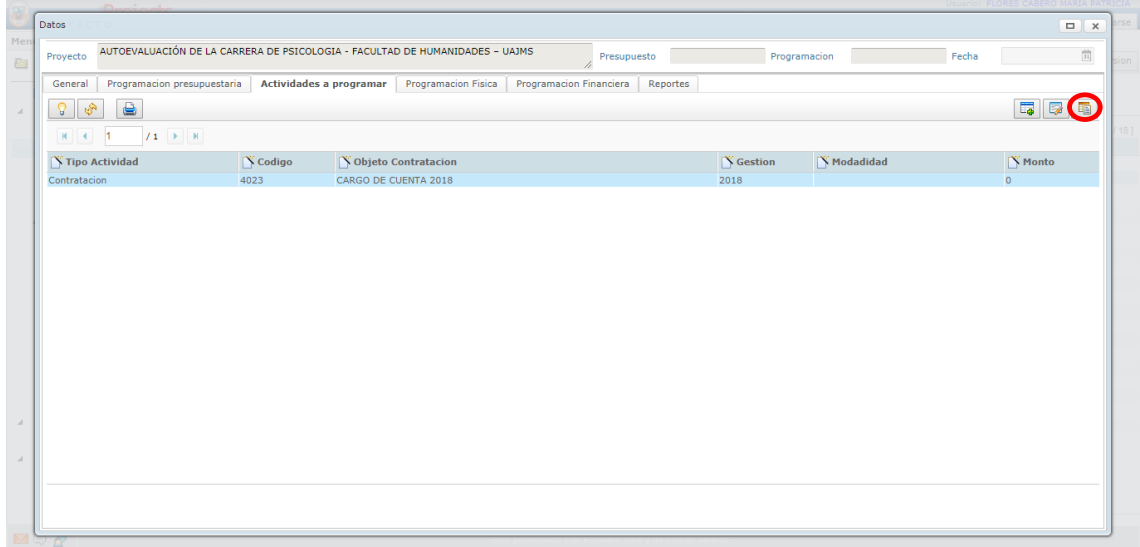

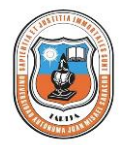

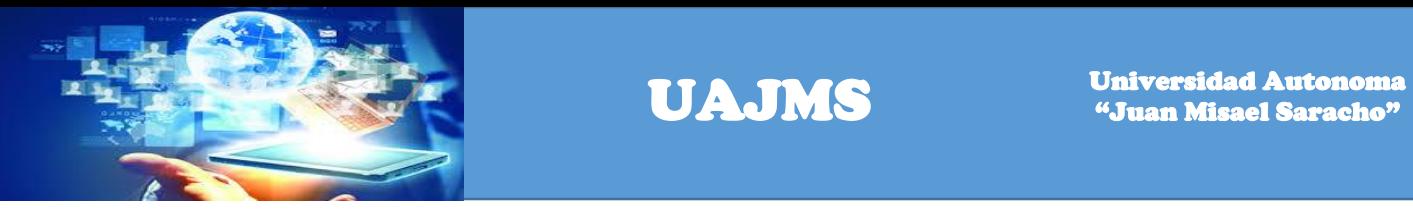

Hacer click en el botón adicionar para registrar el objeto de contratación.

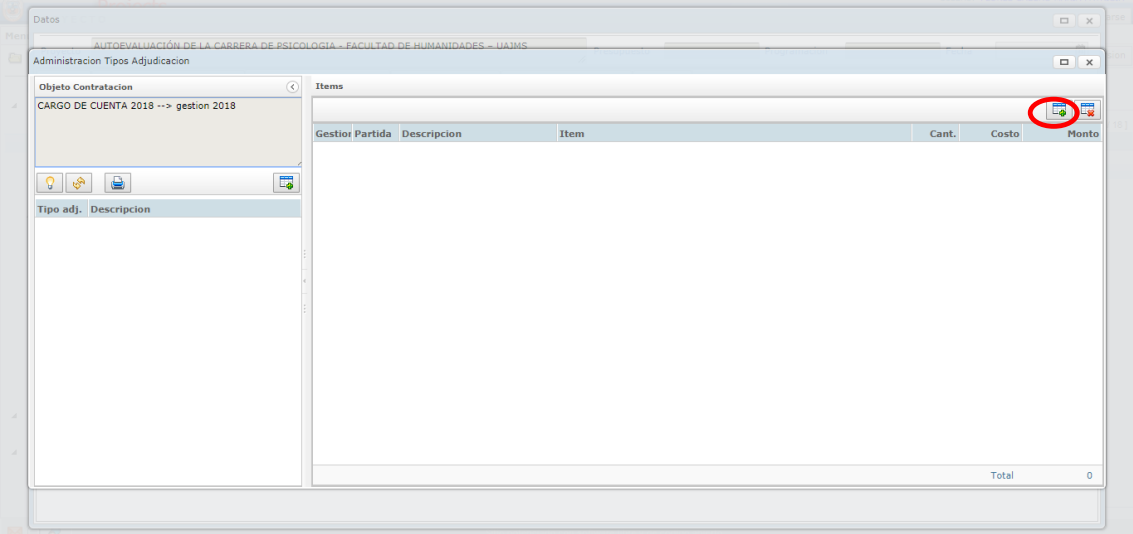

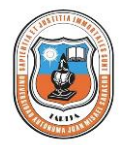

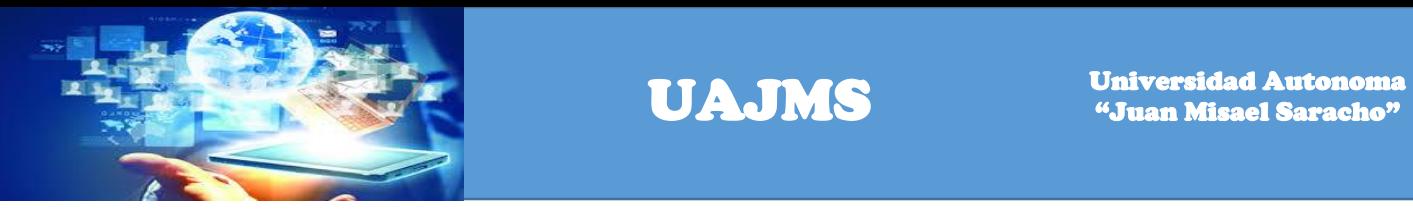

Se registran la siguiente información: Tipo Adjudicación, descripción, partida.

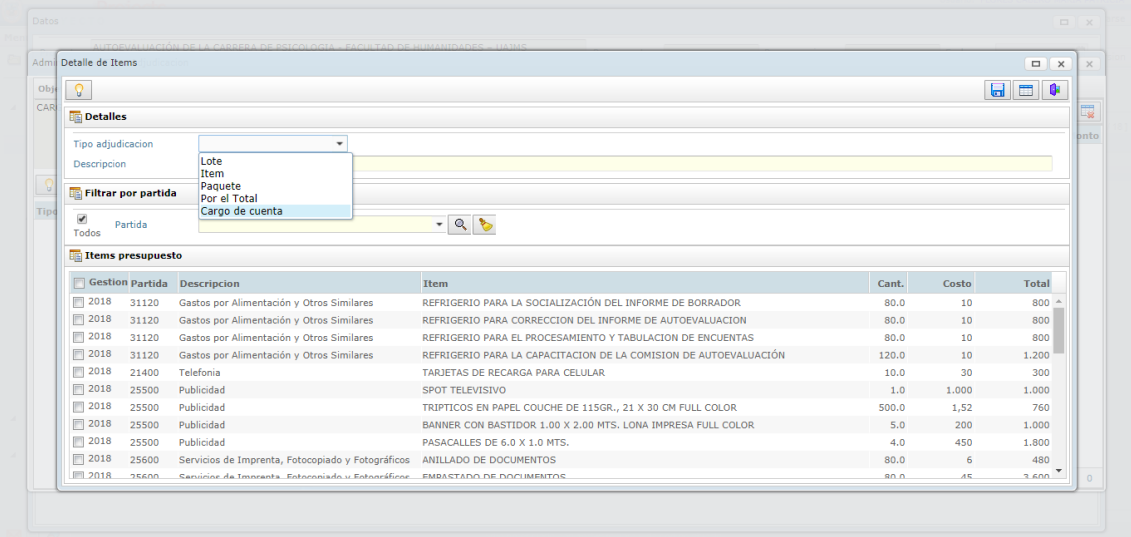

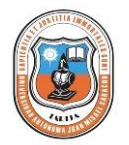

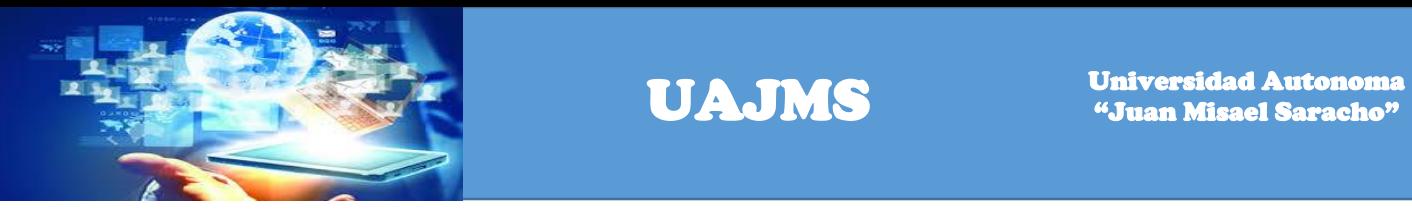

Seleccionamos los ítems de las partidas de acuerdo al presupuesto.

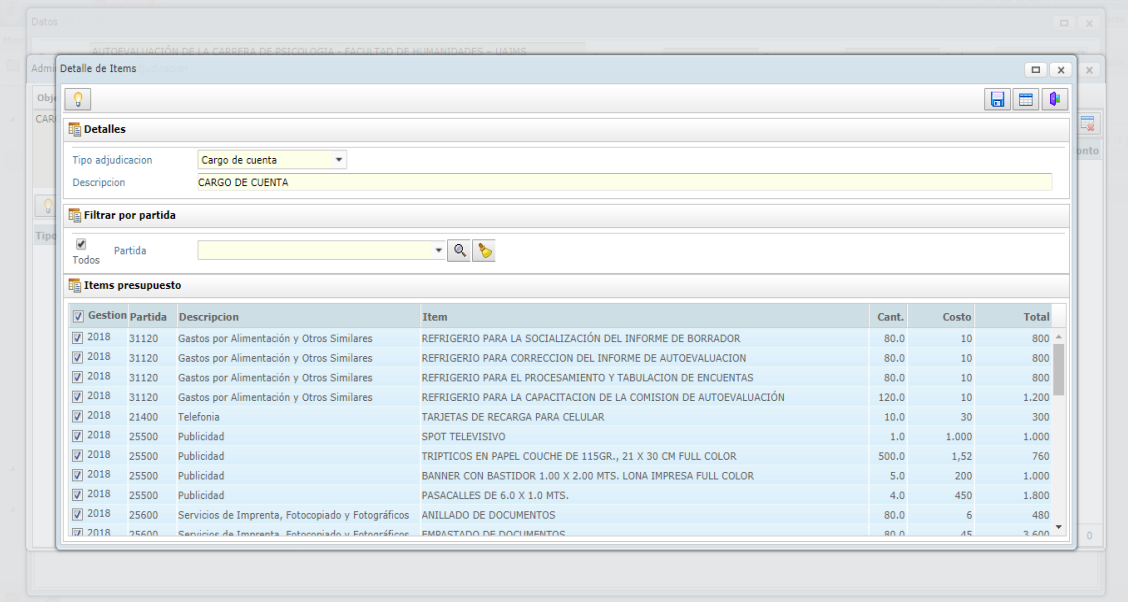

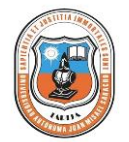

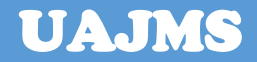

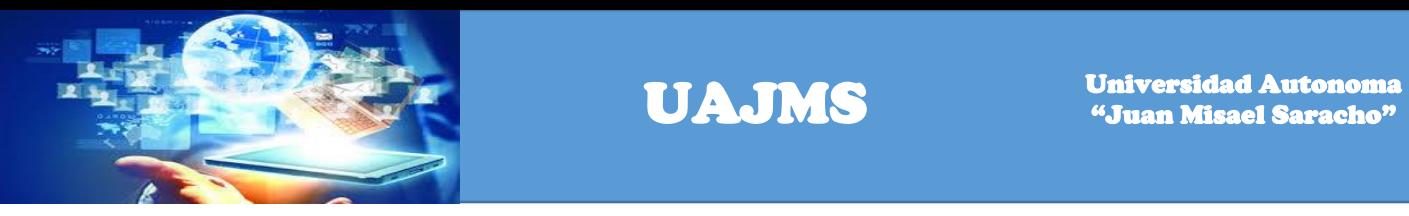

Se visualiza la pantalla con todos los ítems de las partidas cargadas, luego hacer un click en el botón salir

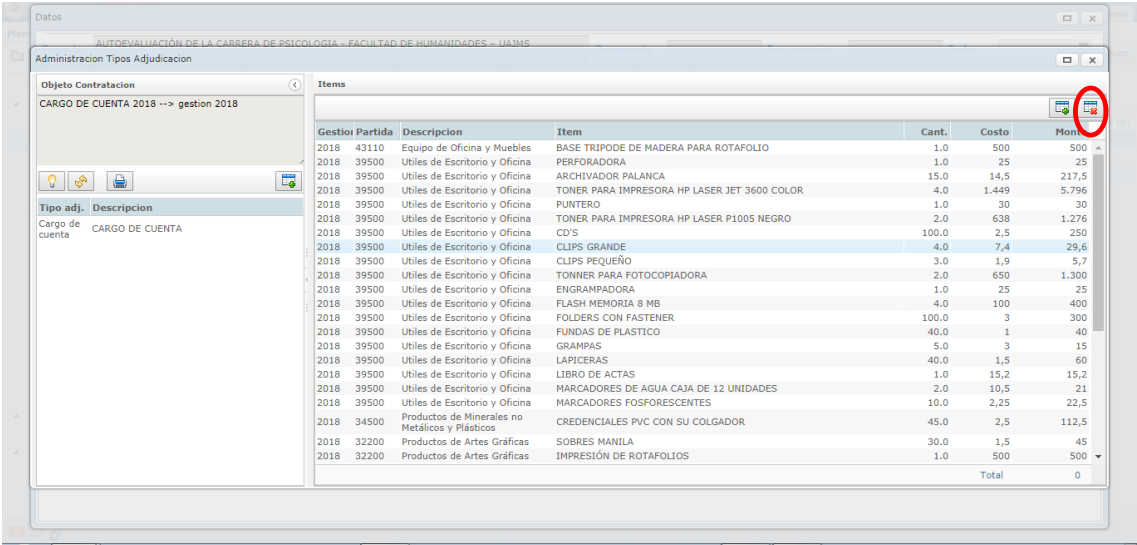

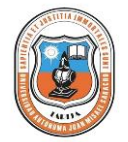

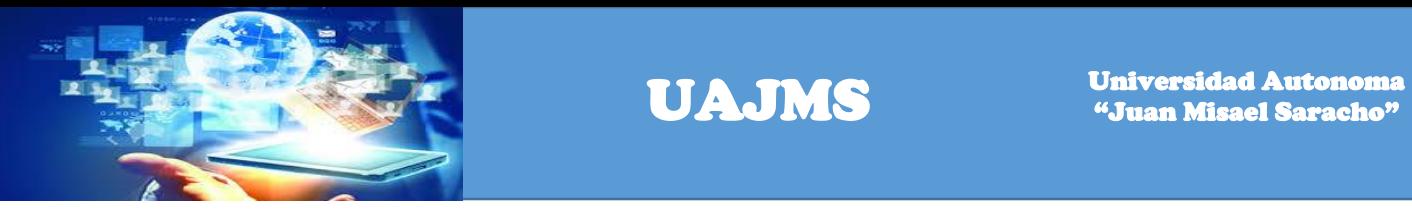

Se visualiza todas las actividades programadas del presupuesto.

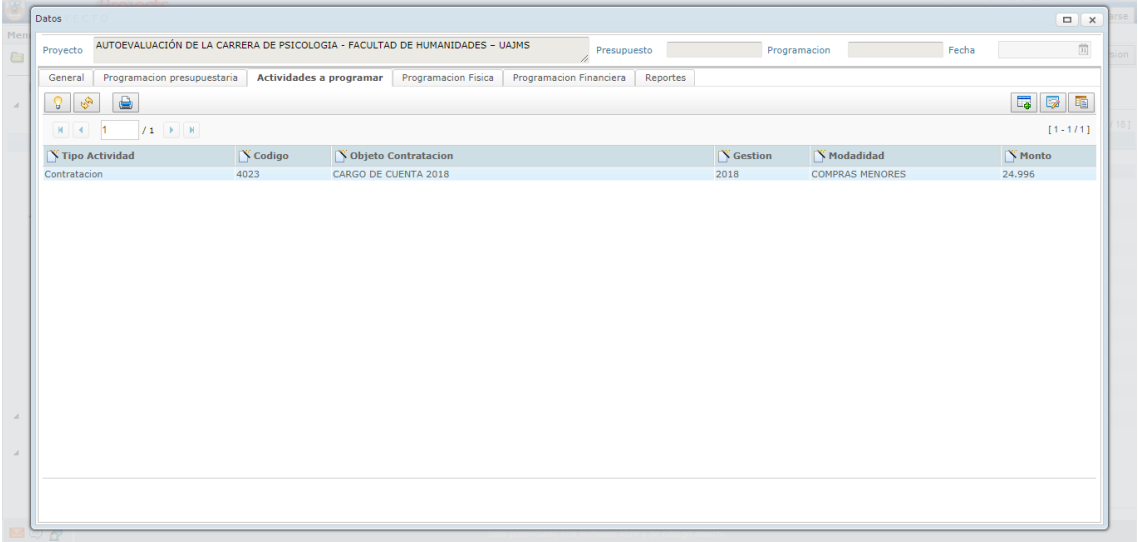

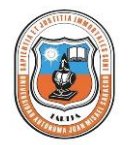

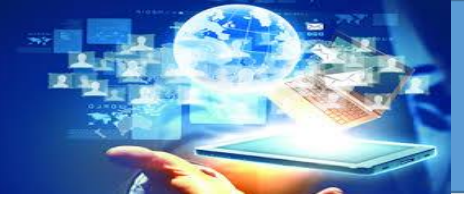

Hacer un click en el link Programación Física y un click en el botón adicionar para ingresar la información.

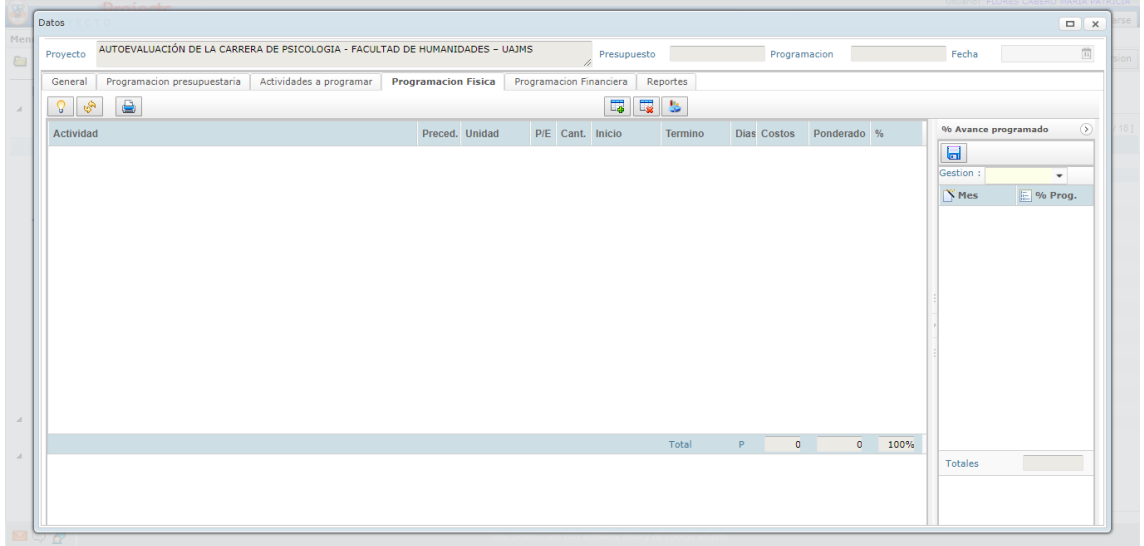

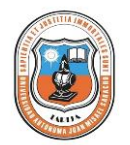

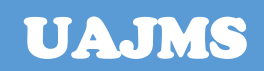

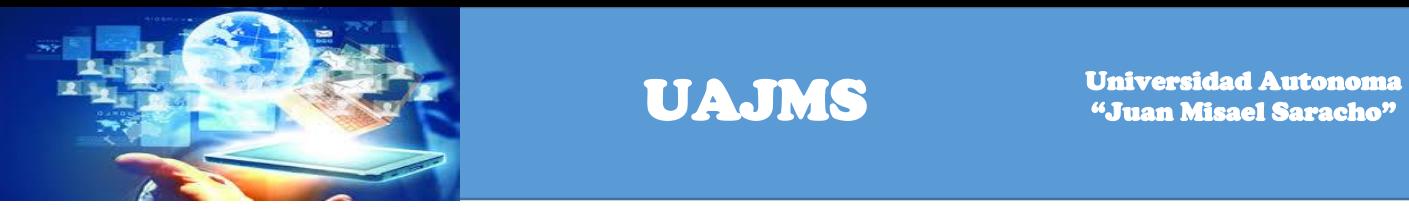

Se registra los siguientes datos: Proceso, Predecesor, N° Orden, Actividad, Costo, Fecha Inicio, Fecha Fin, Días Programados, Cantidad Programada.

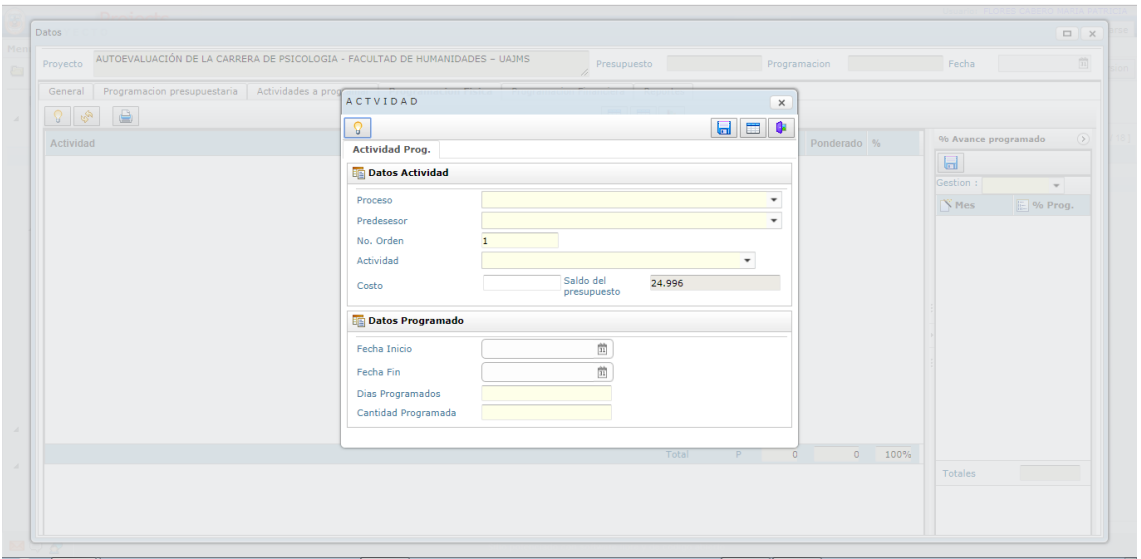

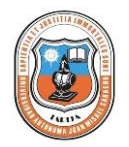

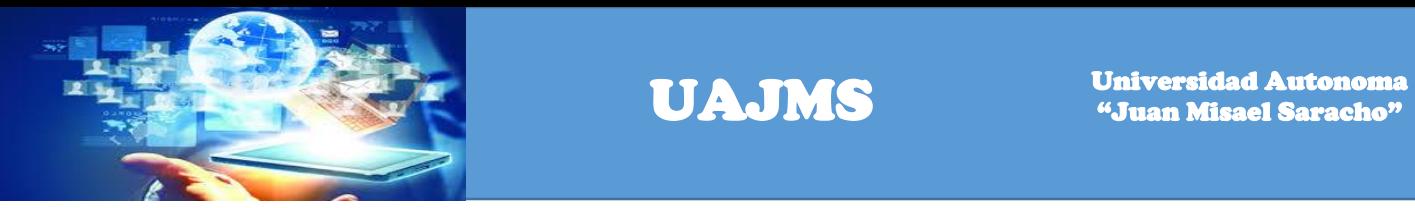

Una vez registrados los datos, hacer un click en el botón guardar, para almacenar los mismos.

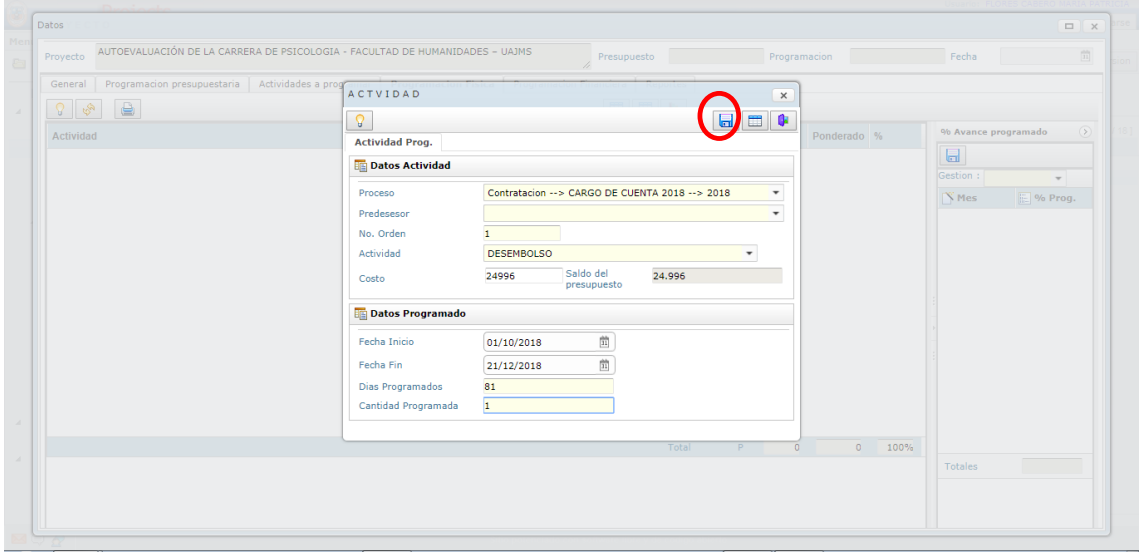

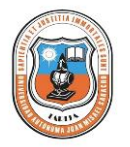

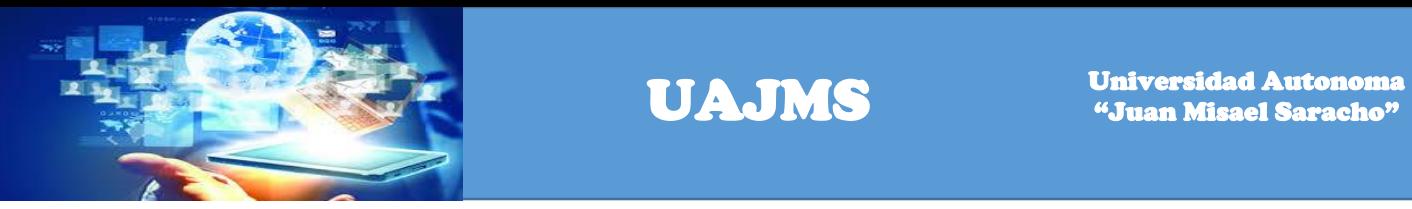

Una vez registrados y grabados todos los datos se visualizará la siguiente pantalla.

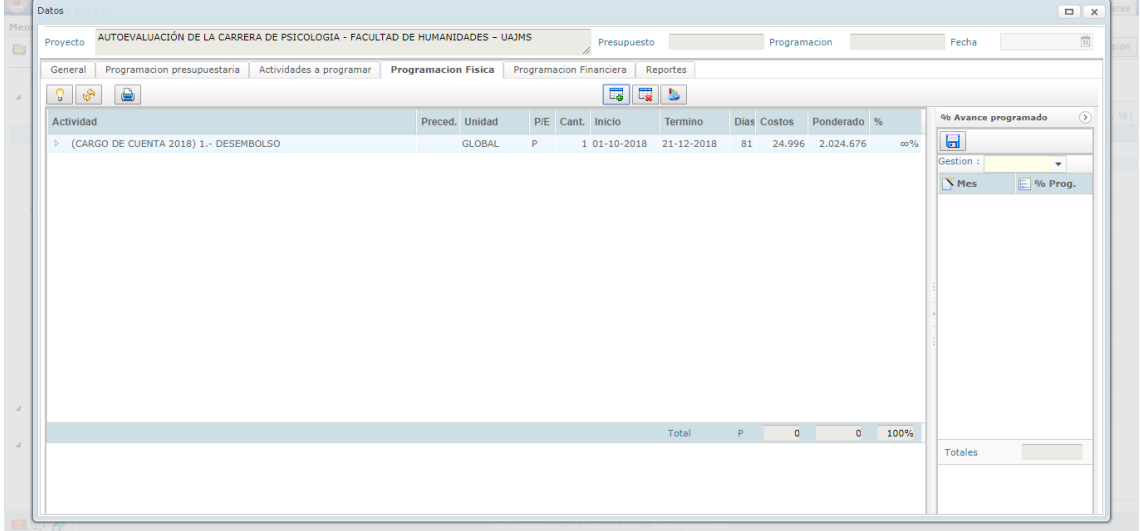

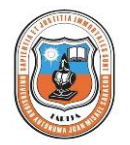

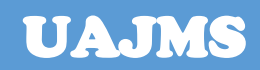

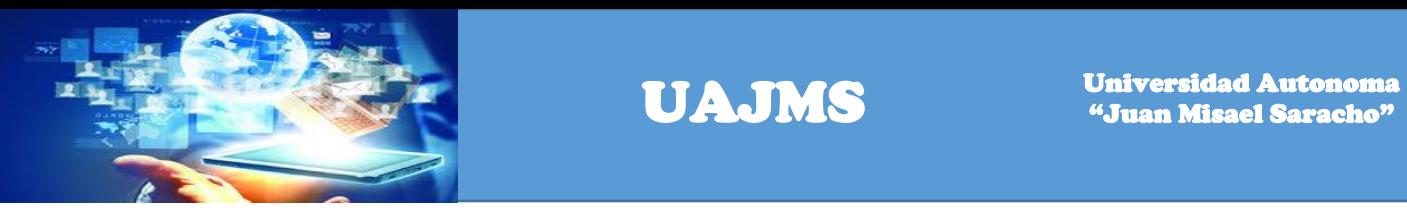

Hacer click en el link gestión para registrar el porcentaje de programación por meses y luego hacer click en el botón guardar para guardar los datos.

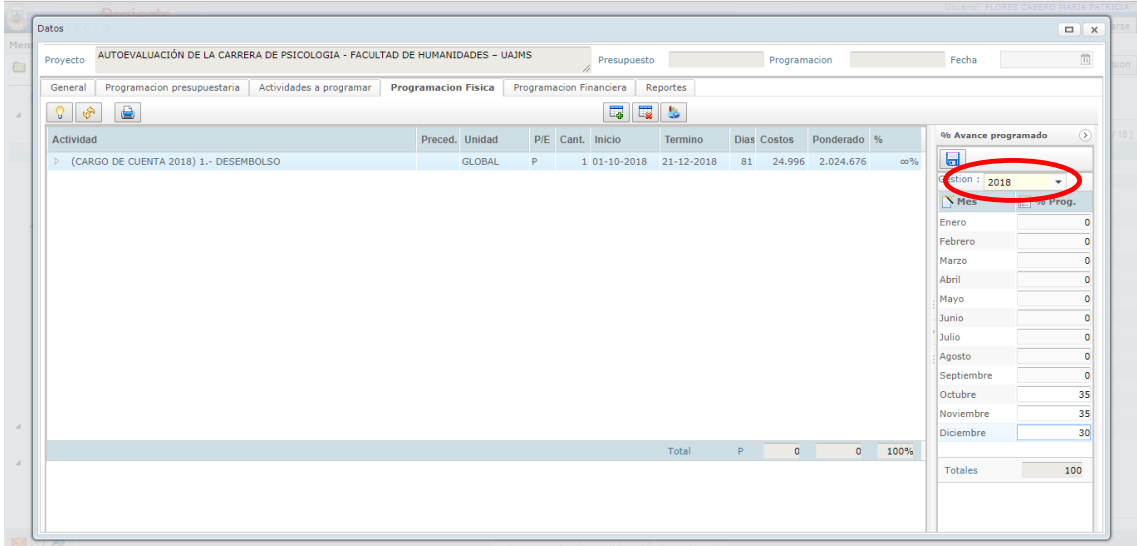

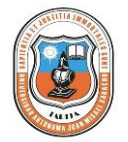

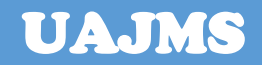

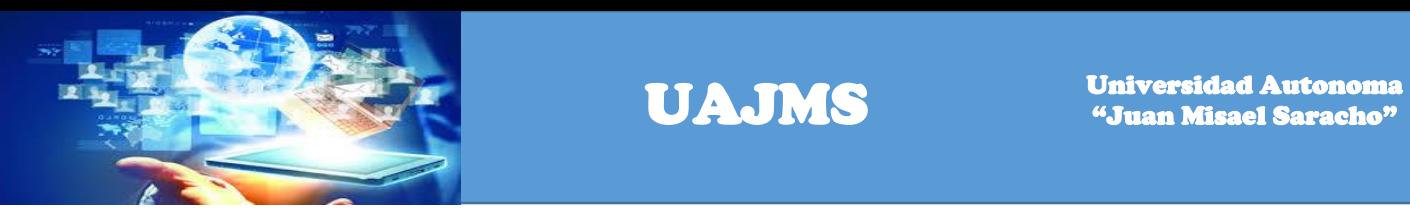

Se visualiza la siguiente pantalla confirmando que los datos fueron guardados correctamente.

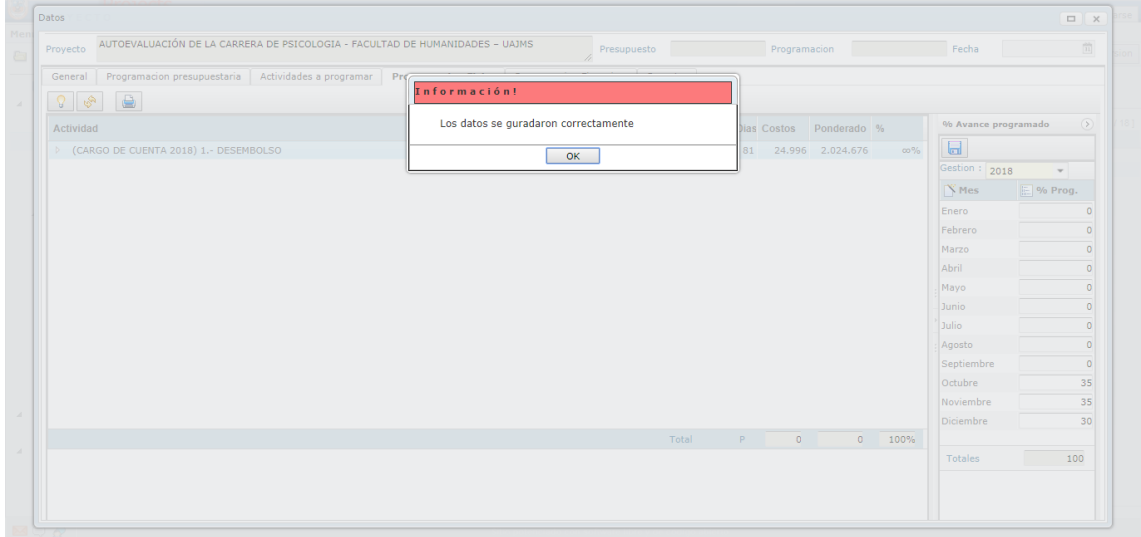

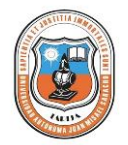

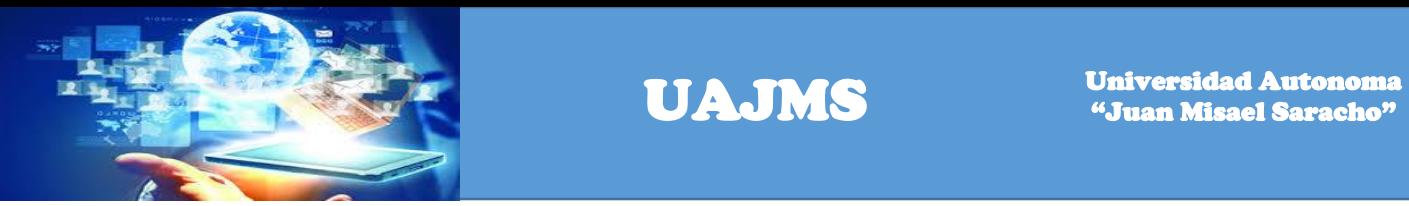

Hacer un click en el link Programación Financiera para cargar los datos financieros del proyecto.

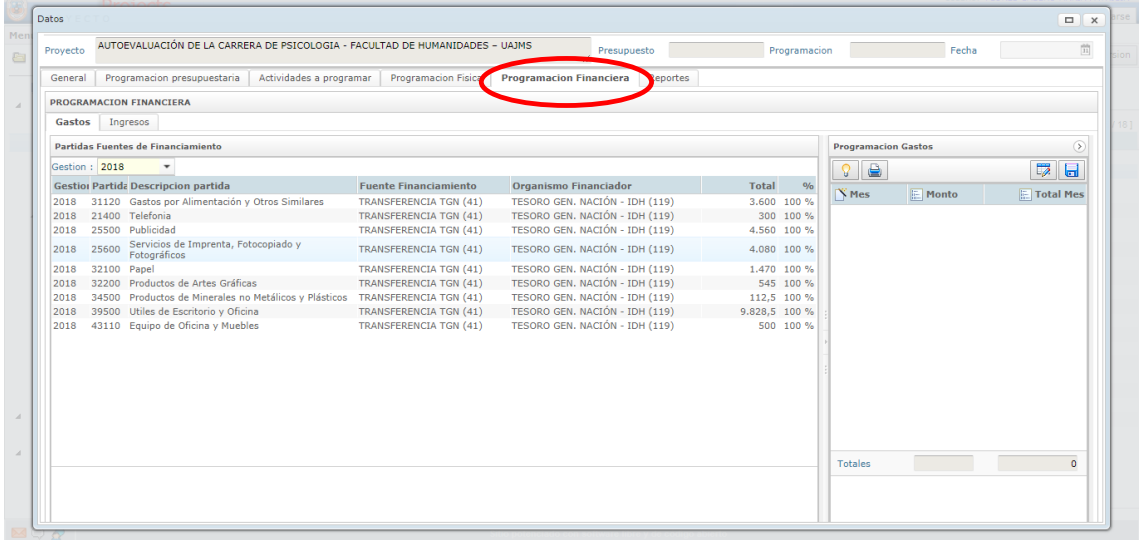

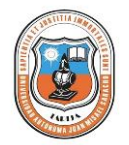

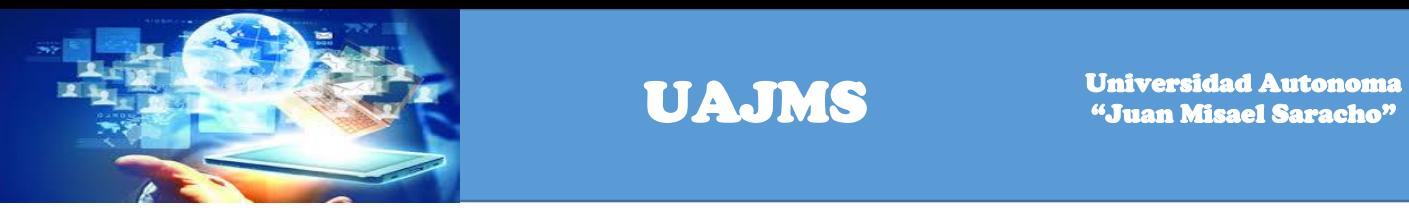

De forma automática sale la gestión actual, se selecciona un ítem a la vez y luego el lápiz de derecha para adicionar.

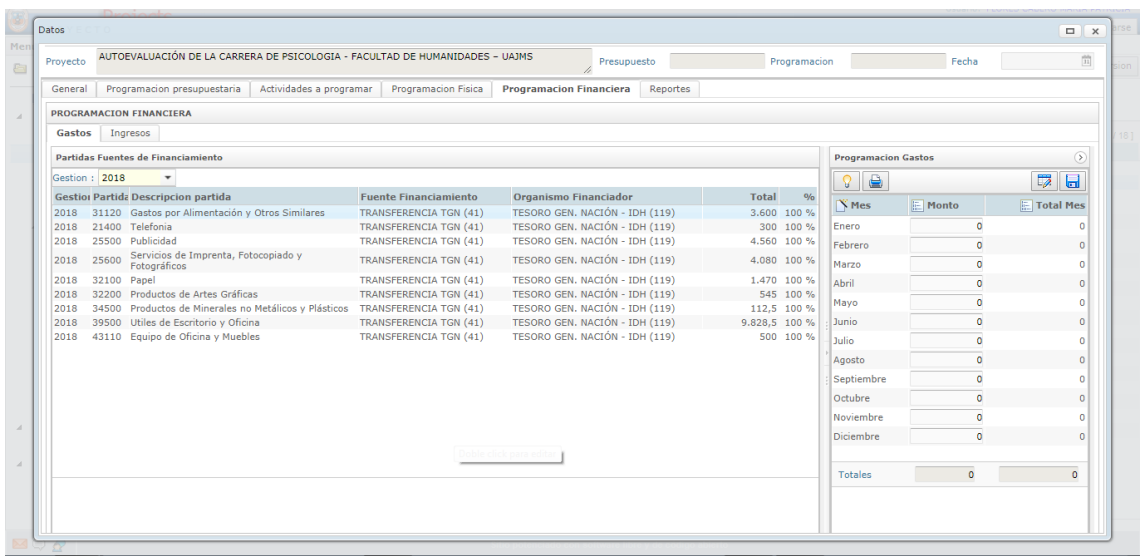

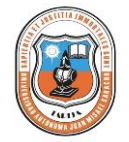

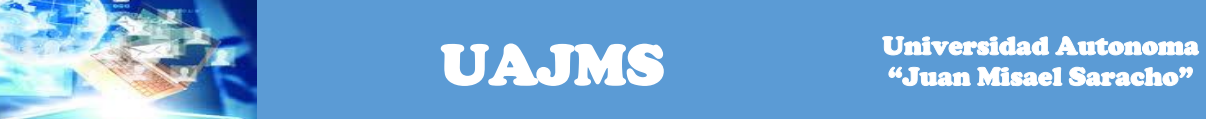

Una vez registrados la información, se guardar los datos, el sistema le hará conocer mediante la pantalla de diálogo que los datos fueron guardados correctamente.

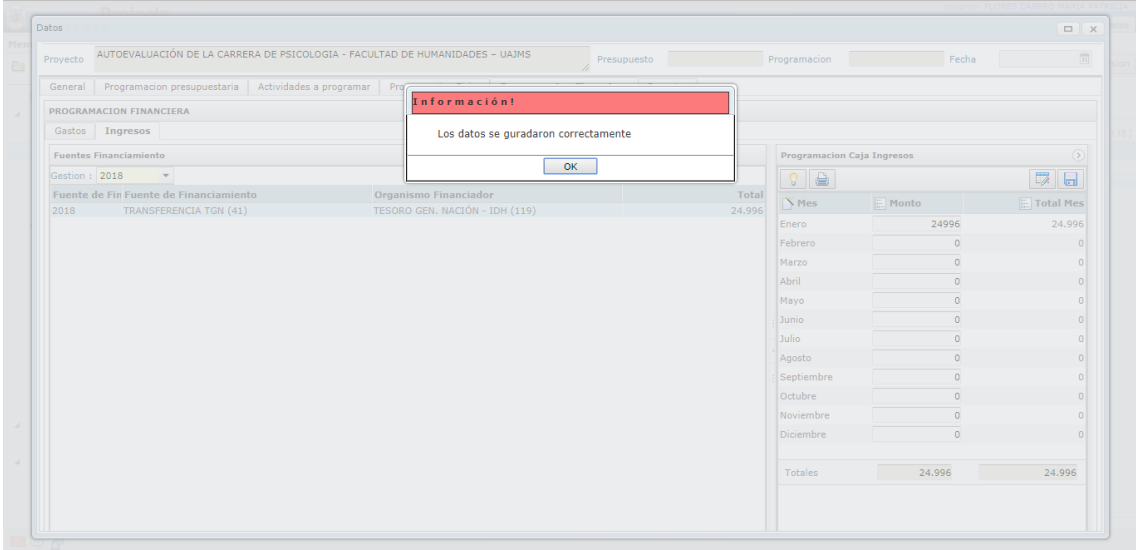

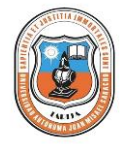

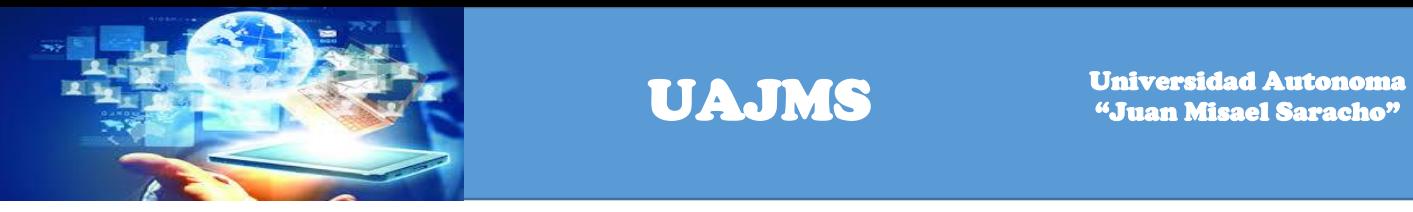

Una vez cargados toda la información se visualizará la siguiente pantalla.

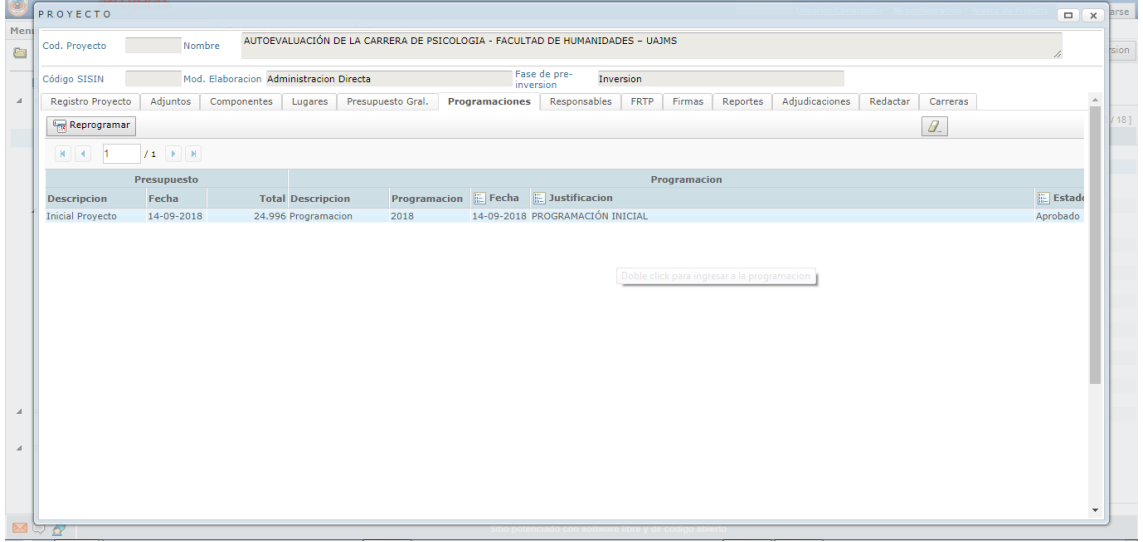

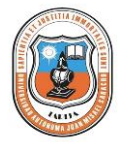

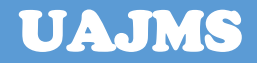

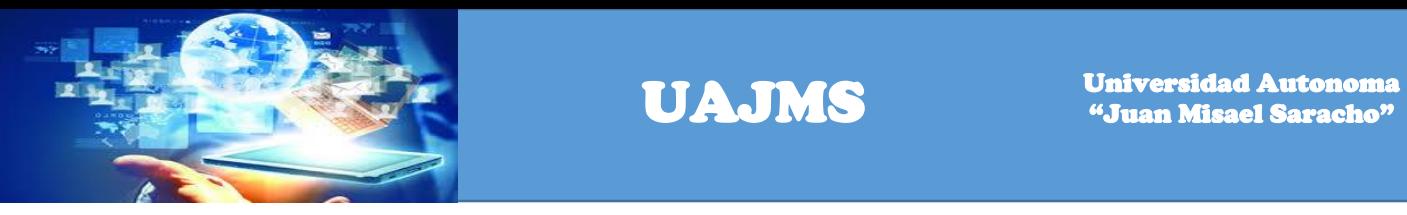

Hacer un click en el link responsable y en el botón adicionar para cargar el responsable del proyecto.

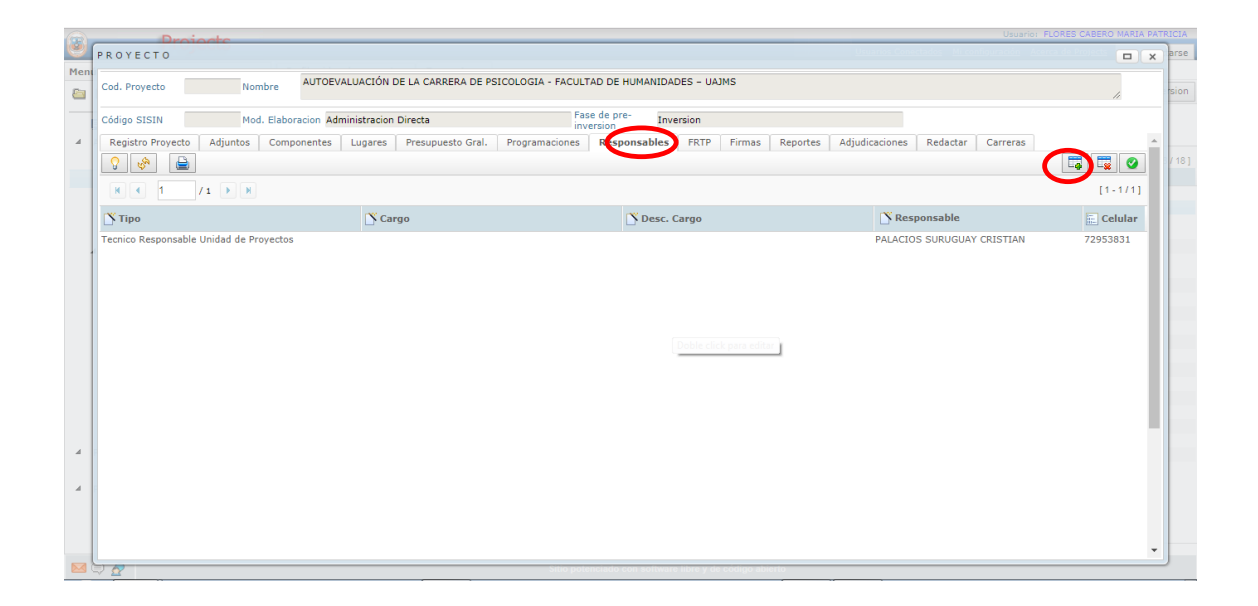

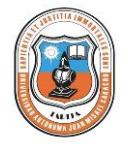

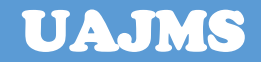

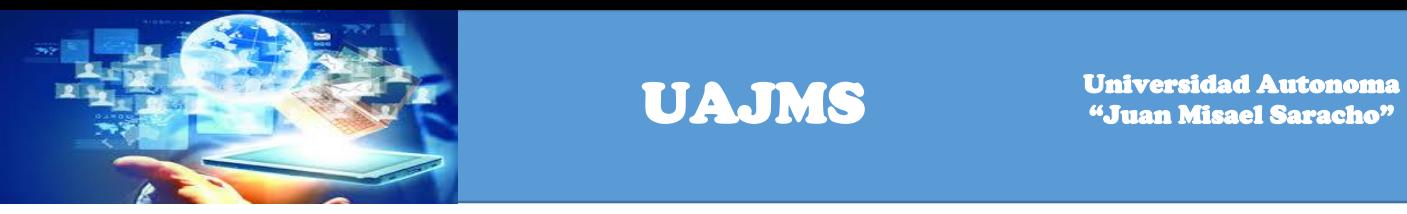

Se registra los siguientes datos: Tipo, Responsable, Cargo, Descripción del cargo y celular.

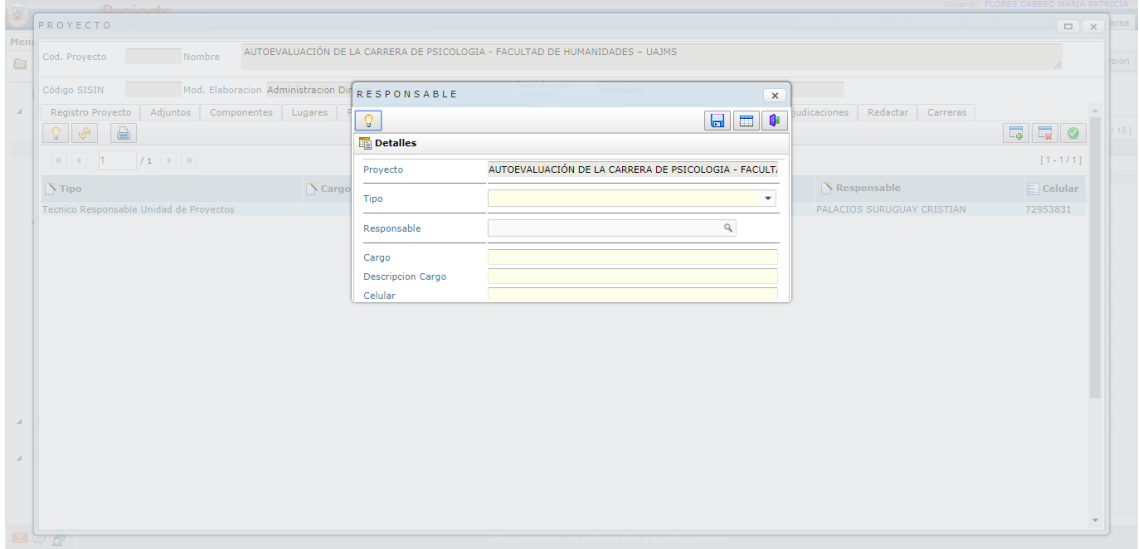

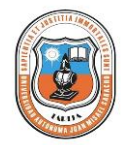

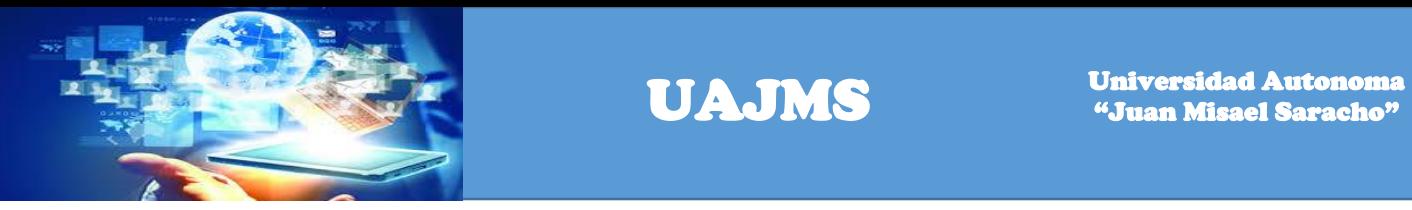

Una vez registrados los datos del responsable se visualiza la siguiente pantalla.

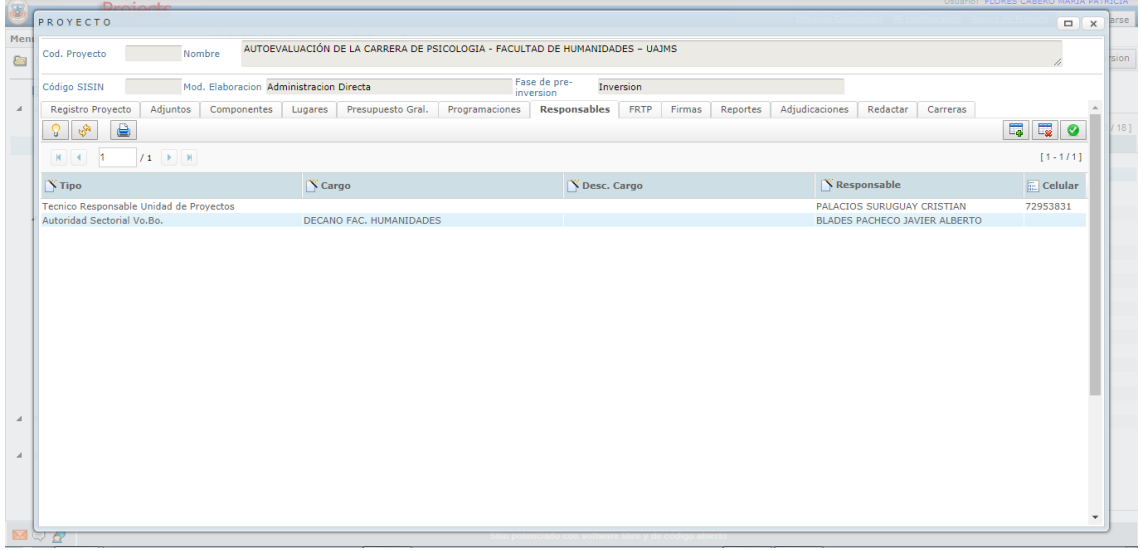

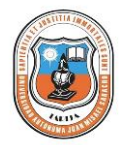

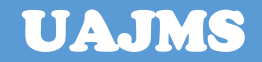

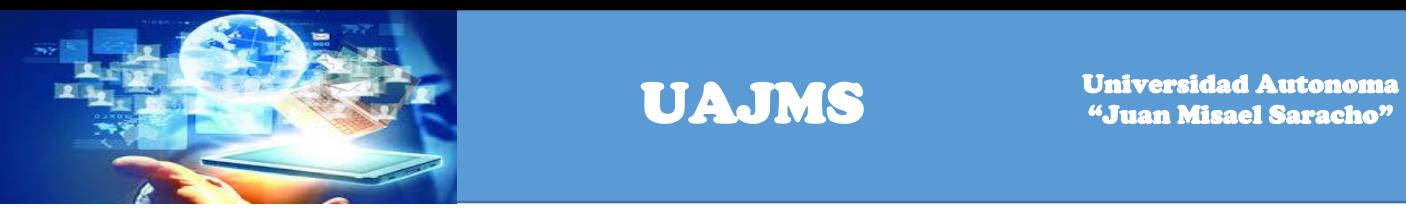

Hacer un click en el link Firmas para registrar las personas que firmarán el formulario FRTP.

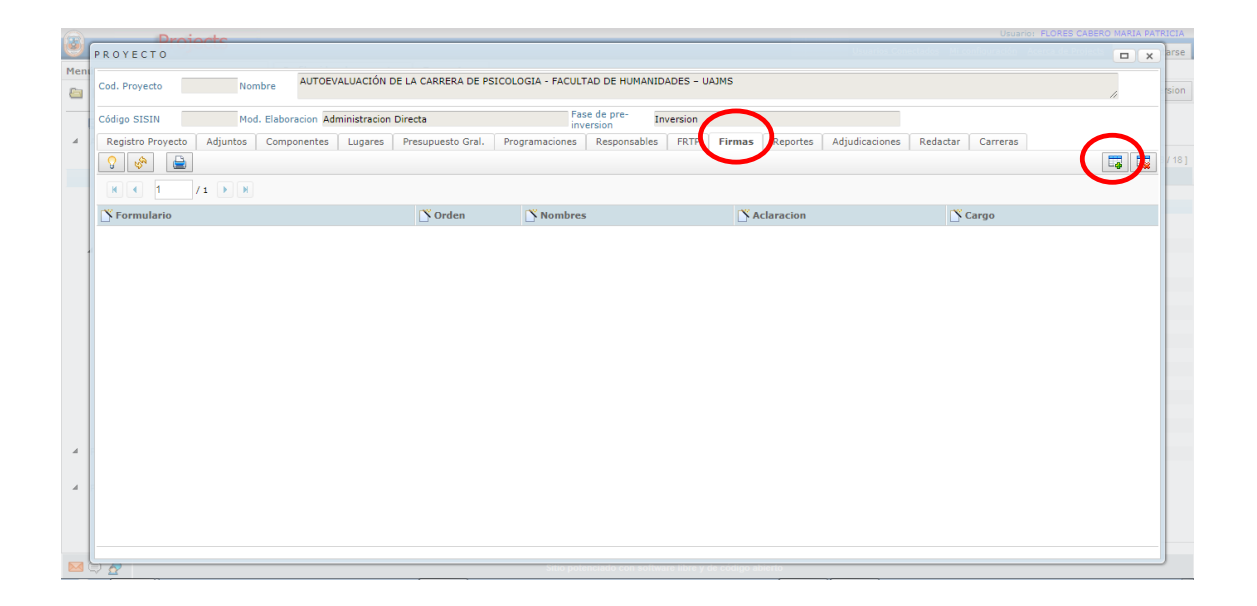

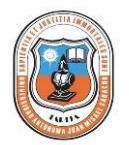

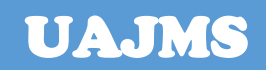

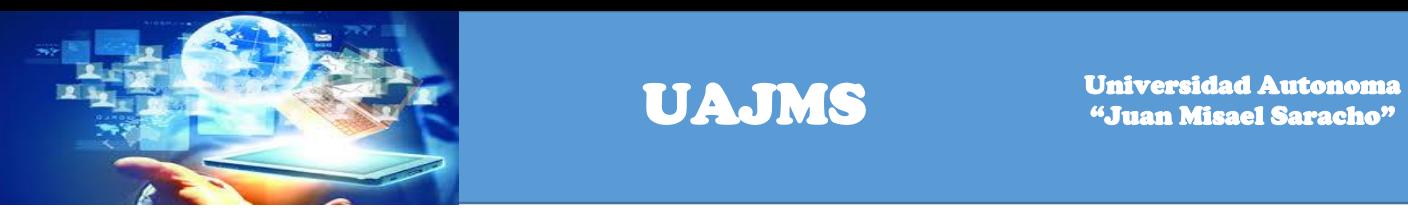

Una vez registrados todos los datos de los responsables en todos los formularios requeridos, hacer click en el botón grabar.

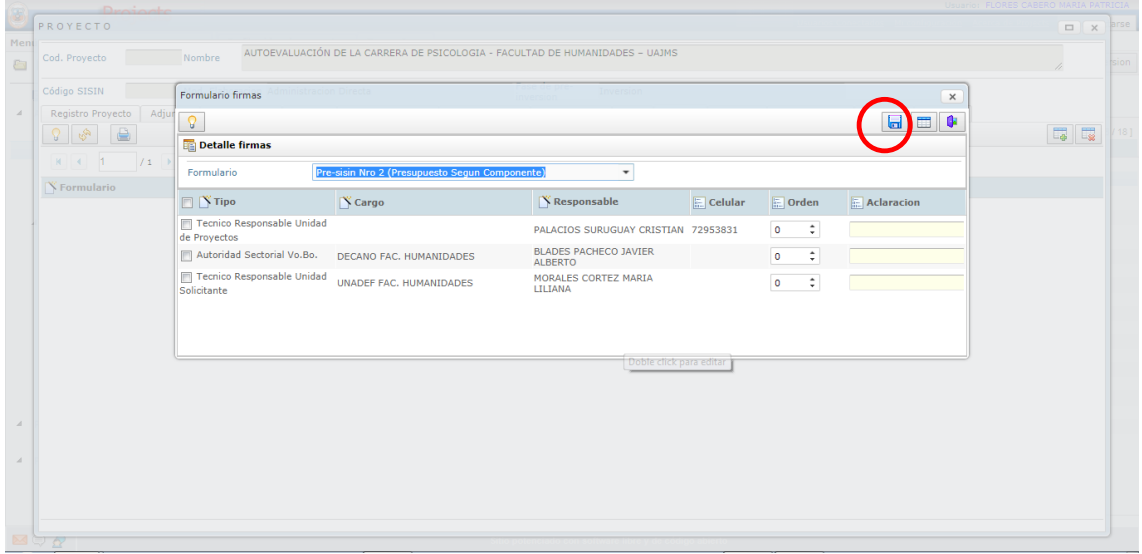

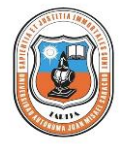

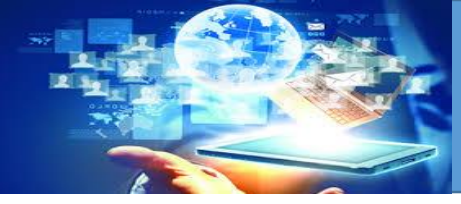

Se visualizará la siguiente pantalla cuando este registrados todos los formularios.

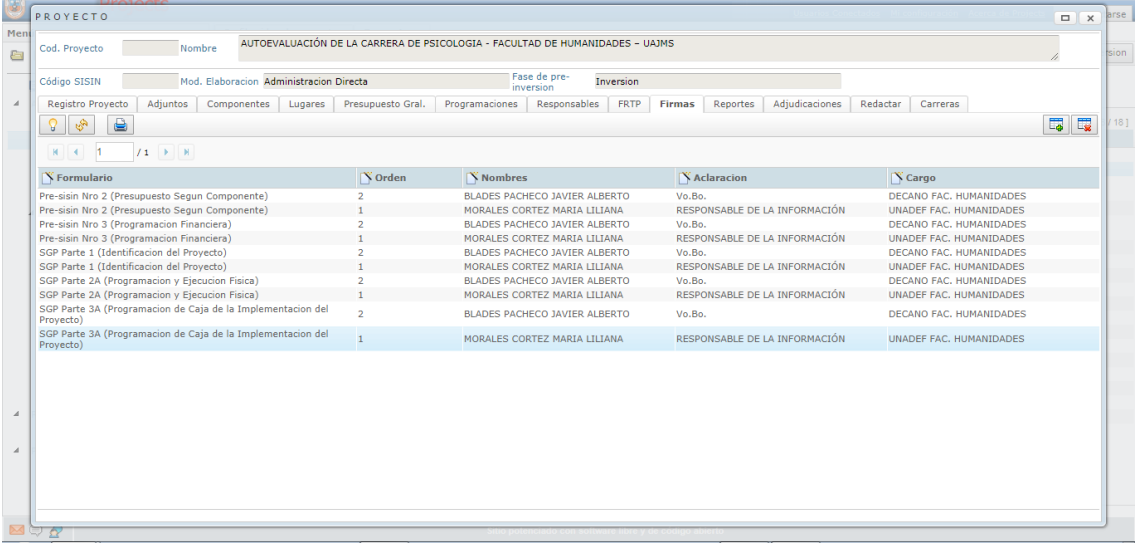

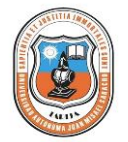
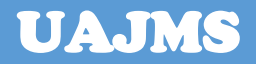

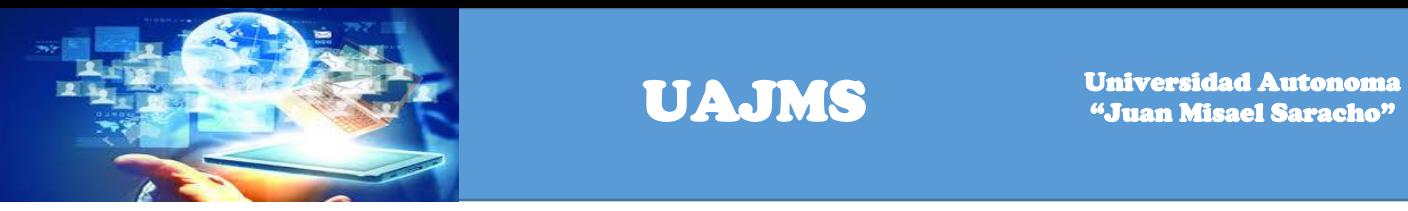

Hacer un click en el link Reportes para visualizar los reportes correspondientes a dicha programación, como por ejemplo SGP parte 1 (registro del proyecto) SGP parte 2A (programación Física) SGP parte 3A (programación financiera), formularios del Presisin parte 4A (Presupuestos según componente), parte 5A(presupuesto plurianual) parte 6A (programación financiera).

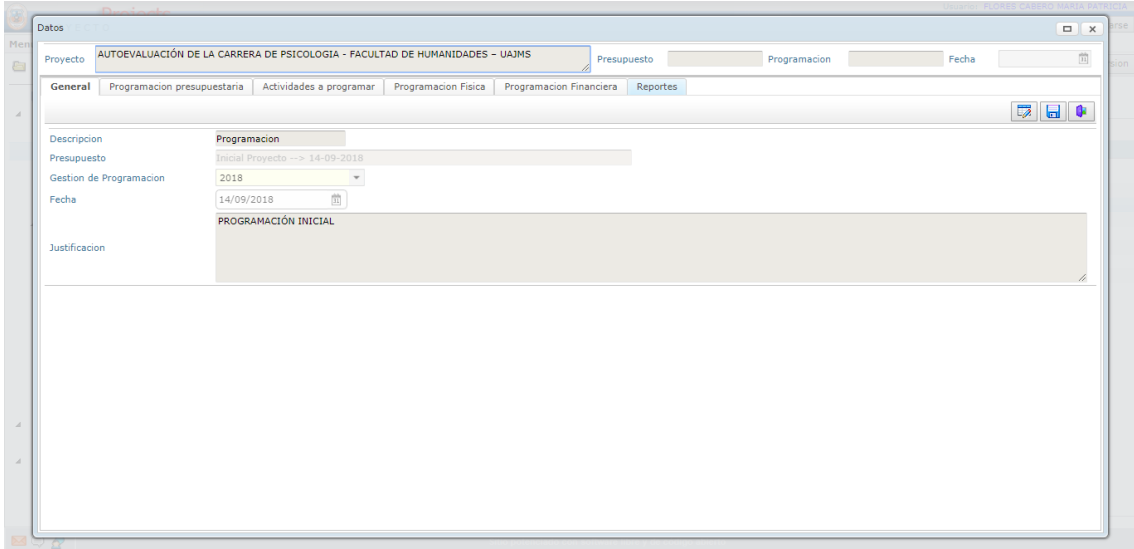

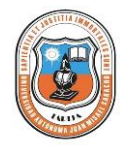

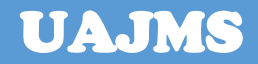

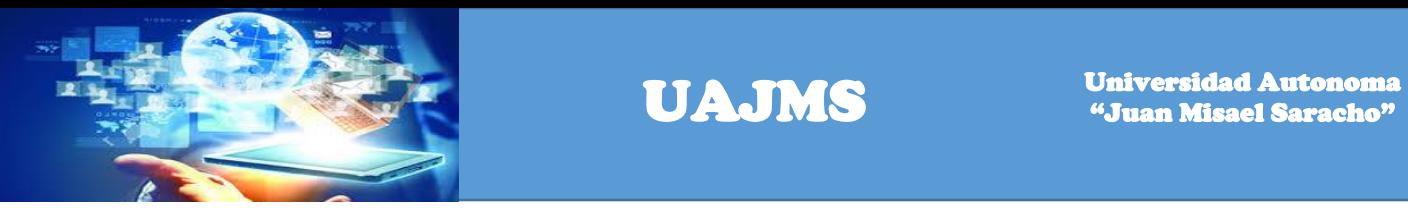

Se visualizará las siguientes pantallas para que el usuario elija el formulario de su preferencia.

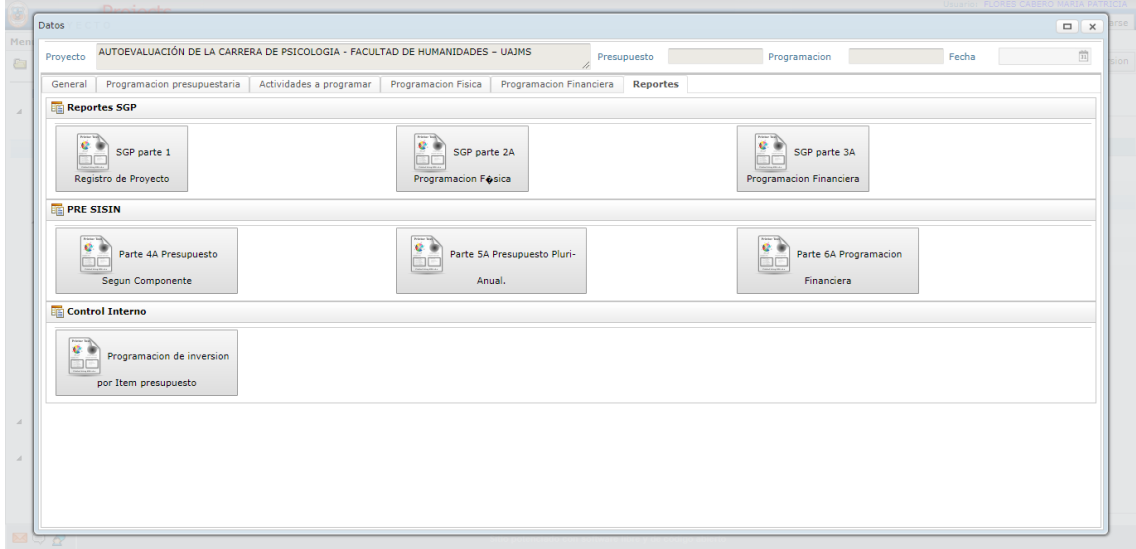

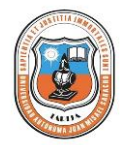

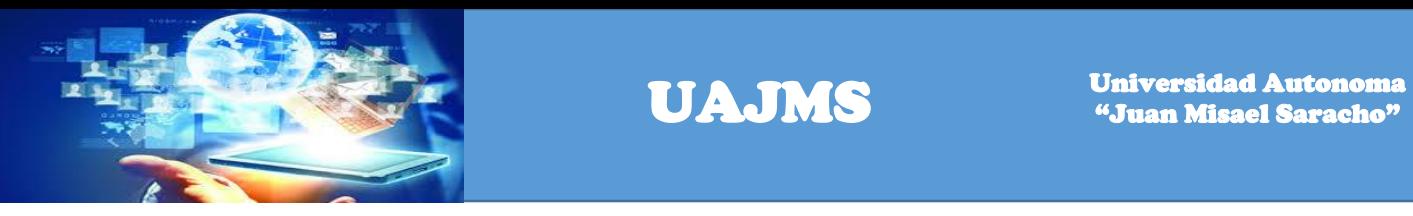

### Reporte SGP Parte 1

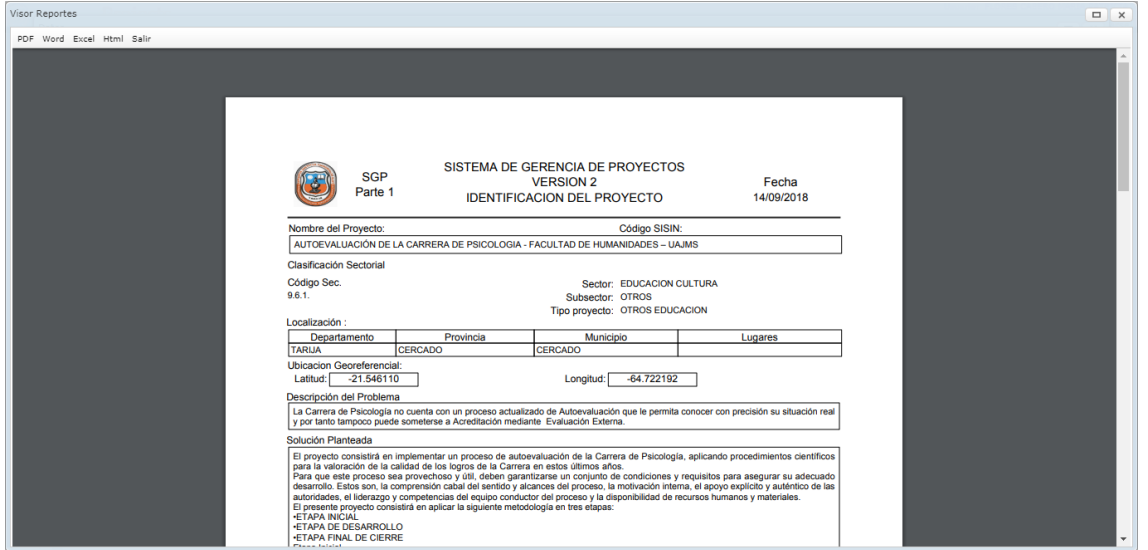

### Reporte SGP Parte A

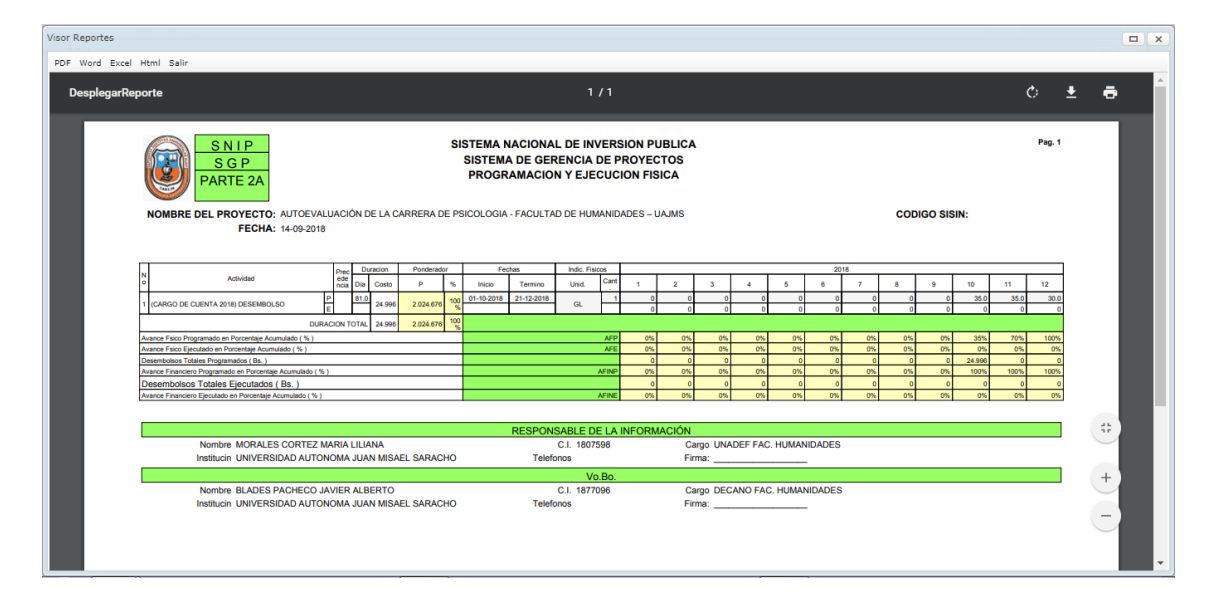

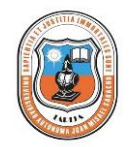

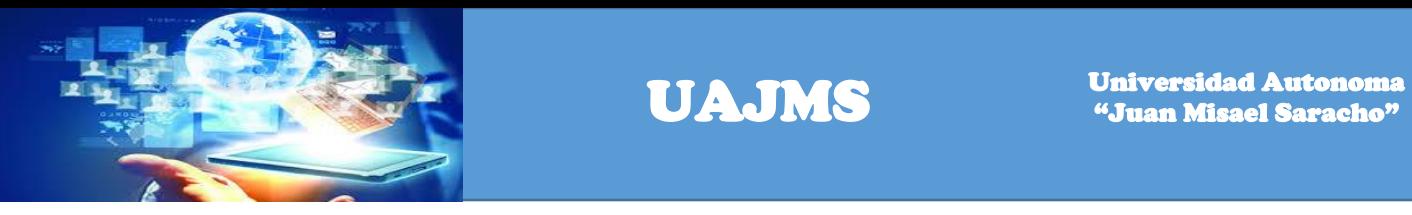

### Reporte SGP Parte 3A

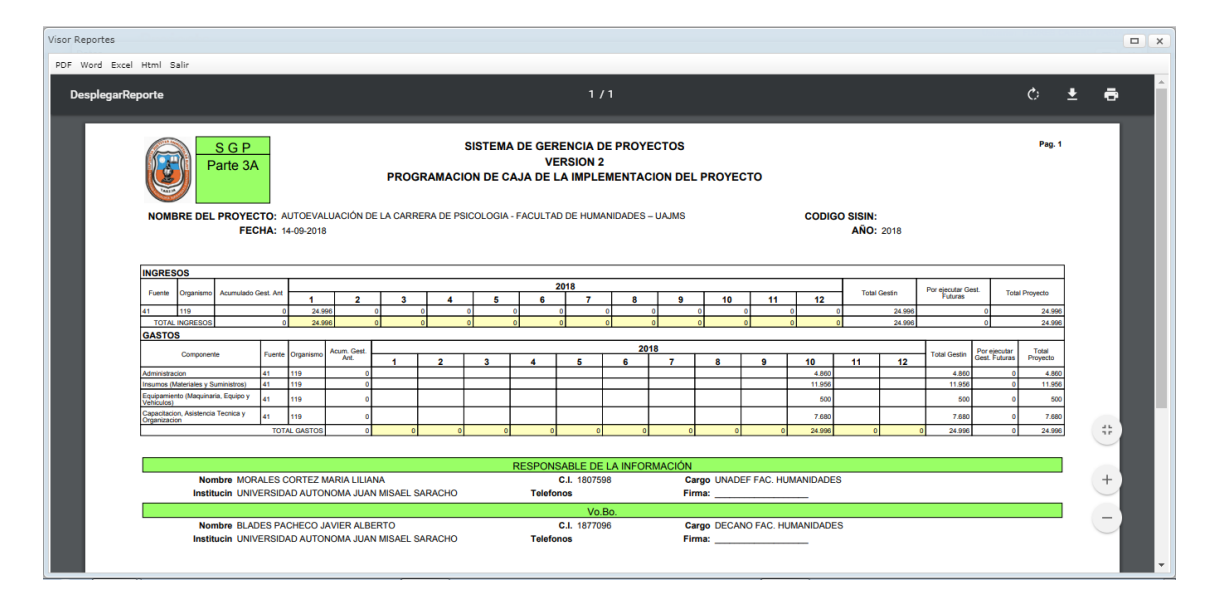

Reporte Pre\_SiSin\_WebN°2 Presupuesto según Componente

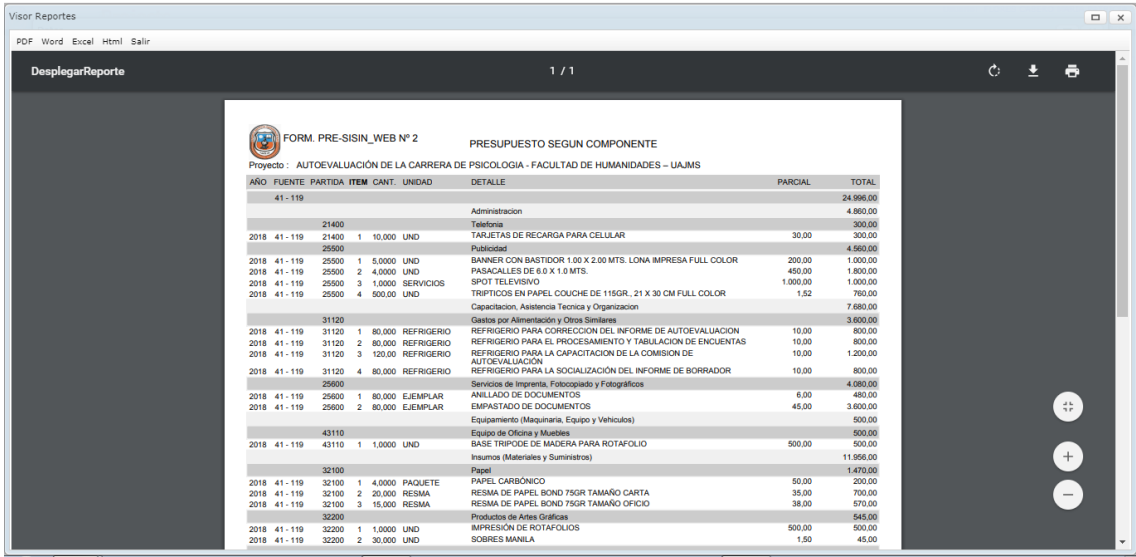

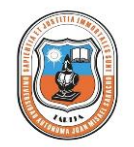

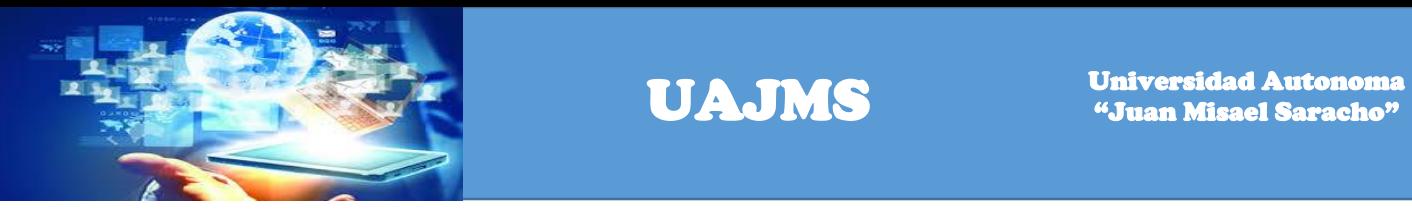

### Reporte Pre\_SiSin\_WebN°2 Presupuesto Plurianual

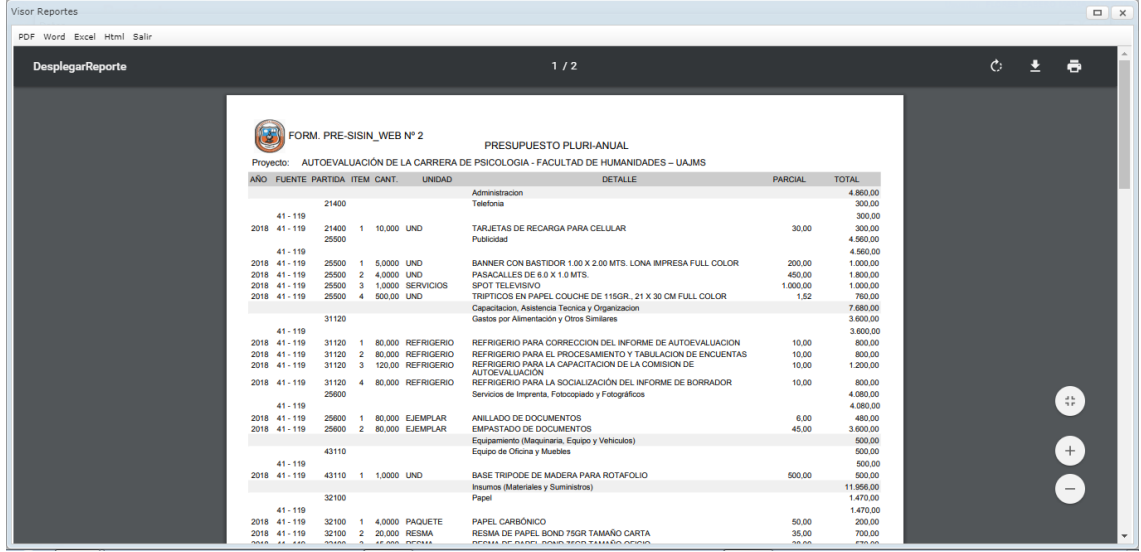

### Reporte Pre\_SiSin\_WebN°2 Programación Financiera

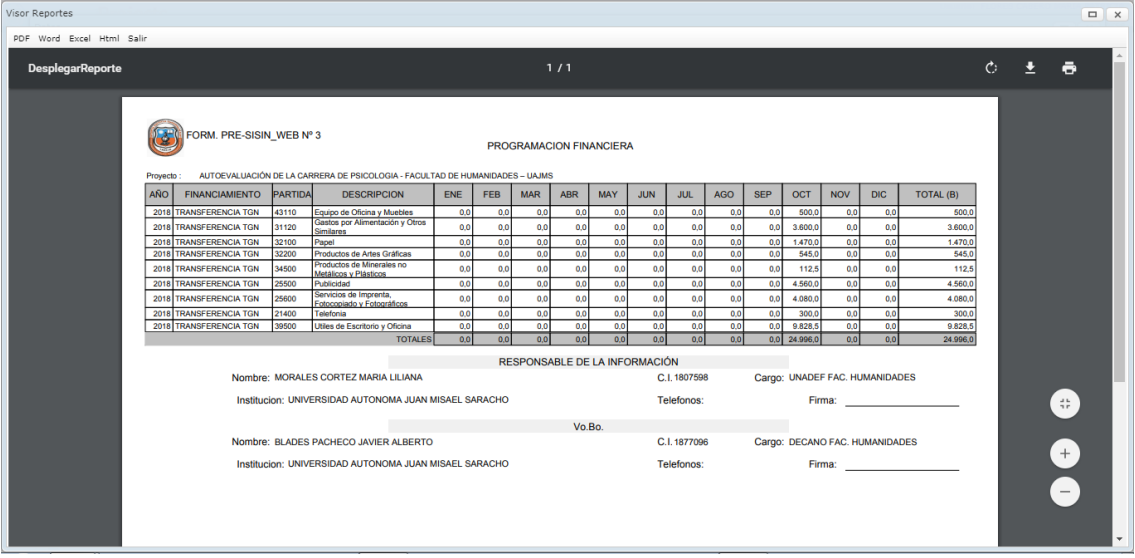

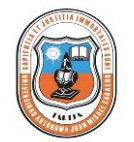

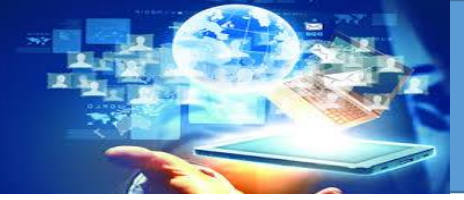

# **Registro del proceso del proceso de contratación**

Para registrar los datos de un proceso de contratación de un proyecto, se debe a localizarlo a través del motor de búsqueda de sistema el cual se puede realizar por el código, nro. sisin o nombre del proyecto.

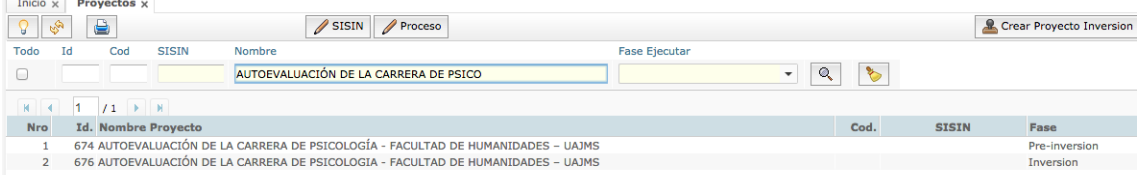

una vez localizado el proyecto de inversión o pre inversión seleccionarlo y hacer un clic en el botón  $\sqrt{\frac{P_{\text{roceso}}}{P_{\text{lo que se visualizara la siguiente pantalla.}}}$ 

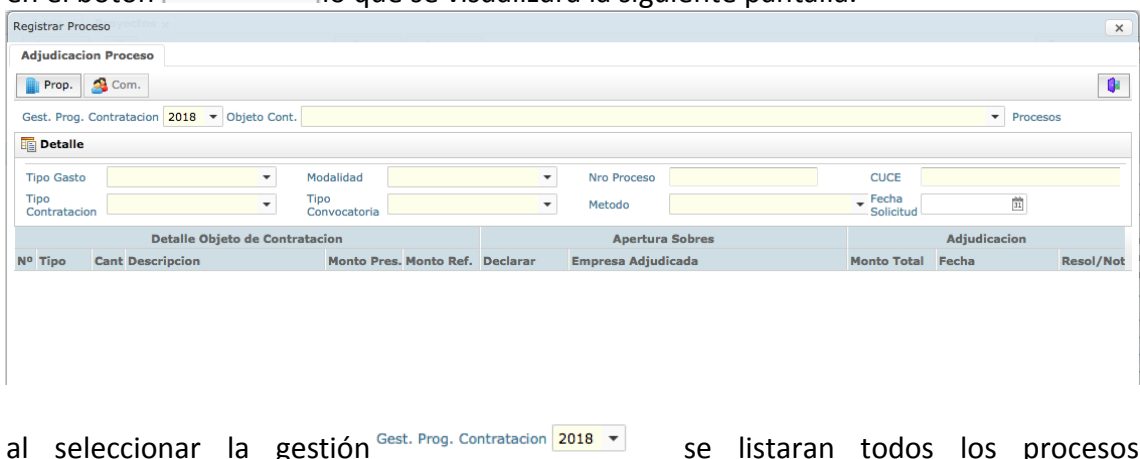

al seleccionar la gestión<sup> Gest Prog. Contratacion</sup> <sup>2018 v</sup> se listaran todos los procesos programados para dicha gestión  $O<sub>batch</sub>$ mar a

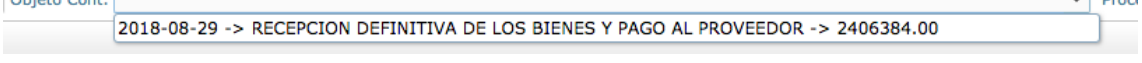

al seleccionar el proceso que se quiere registrar, se visualizara los objetos de contratación.

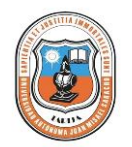

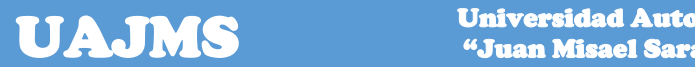

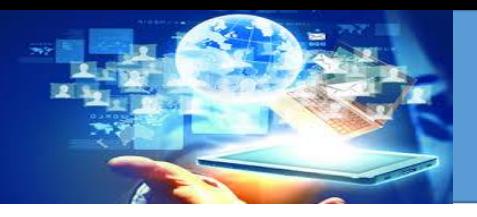

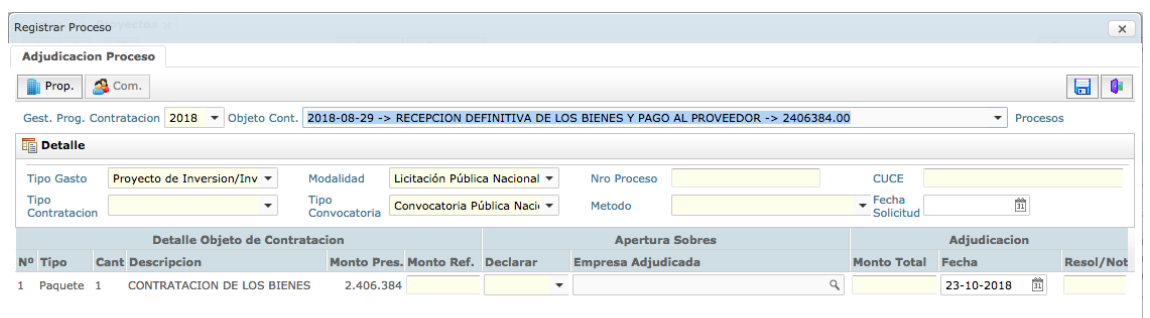

Ingrese los siguientes datos o información del proceso de contratación que corresponden al: tipo de gasto, modalidad, Nro. de proceso, CUCE, seleccionar el tipo de contratación, seleccionar el tipo de Convocatoria, seleccionar el método de adjudicación y la fecha de solicitud, una vez ingresado estos campos hacer un clic en el

 $\overline{\mathbf{b}}$ botón  $\boxed{\Box}$  lo que se grabara la información quedando la pantalla como sigue.

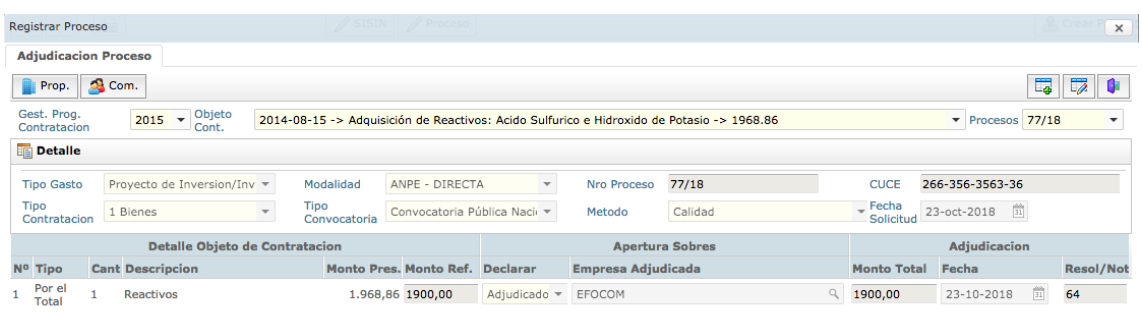

Una vez registrado el proceso ya se puede hacer el registro del contrato.

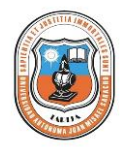

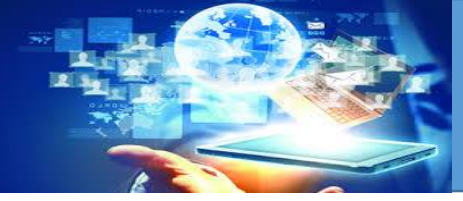

Para registrar el contrato se tiene que ir a la opción del menú adjudicaciones

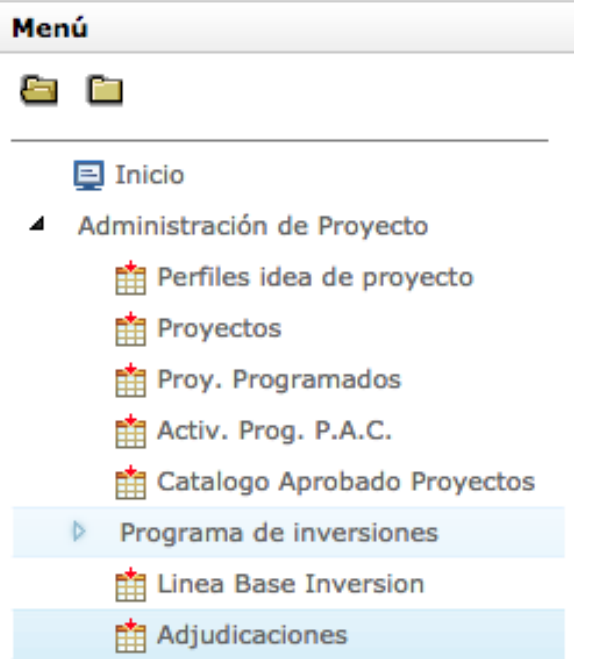

Lo que se visualizara la siguiente pantalla donde se visualizara todos los procesos registrados que no tienen contrato.

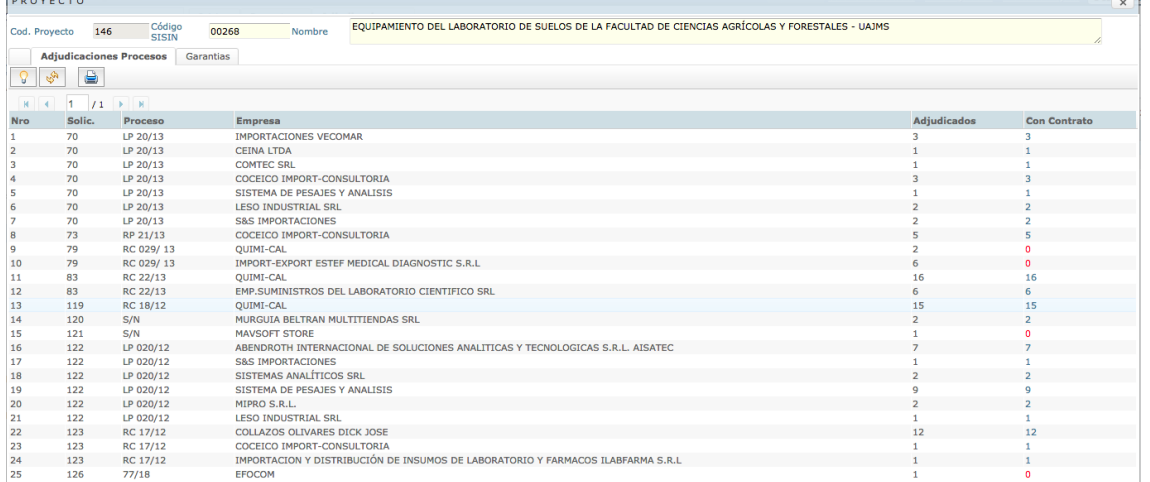

al seleccionar en la fila del proceso de contratación se visualizara la siguiente pantalla.

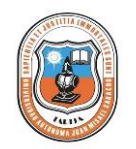

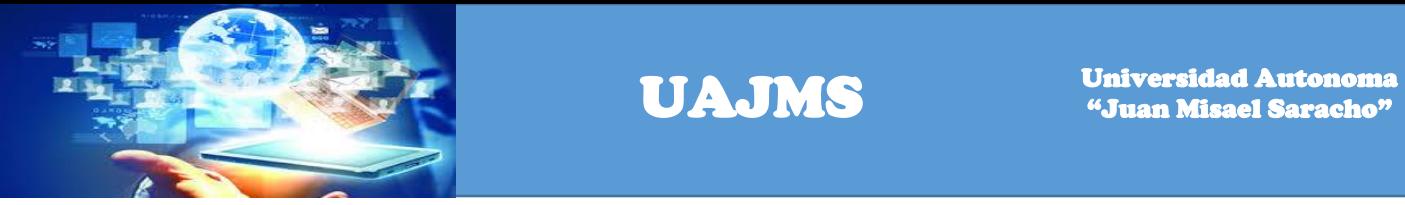

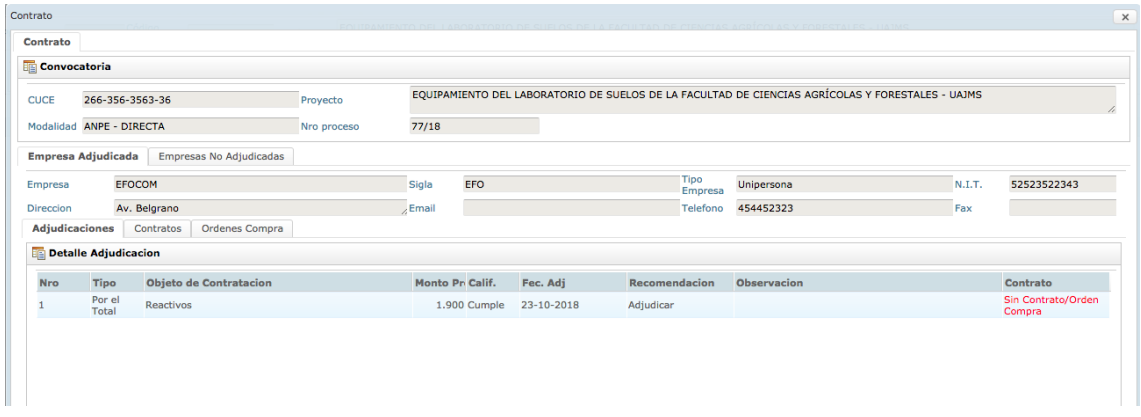

donde se puede observar si el proceso tiene contrato u orden de compra.

Para registrar un contrato hacer un clic en la opción de contratos, lo que se visualizara los datos de los contratos.

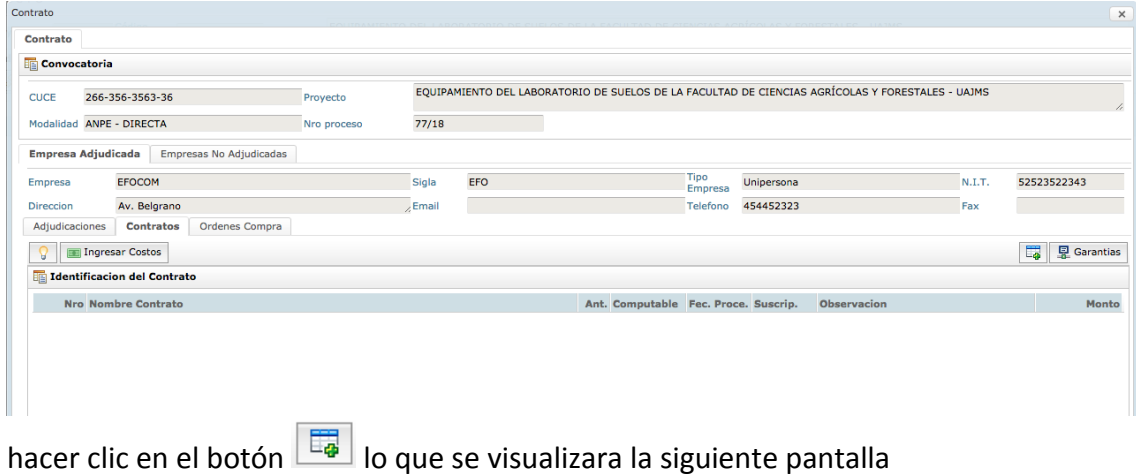

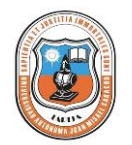

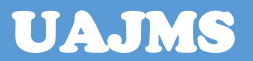

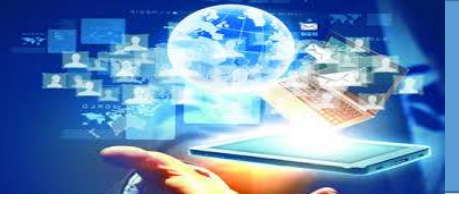

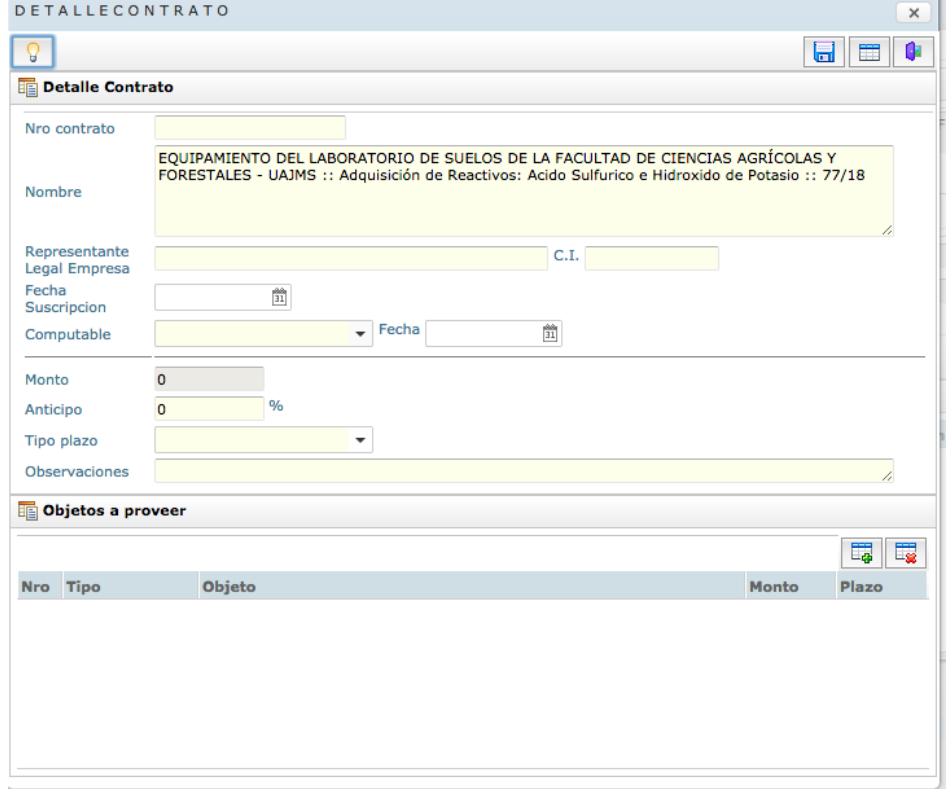

Ingresar los datos del contrato y luego los objetos adjudicados por la empresa al hacer un clic en el botón  $\boxed{\Box\Box\ }$  ubicado en la parte inferior de la pantalla opción objetos a proveer lo que se visualizara.

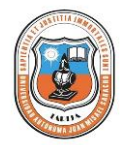

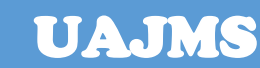

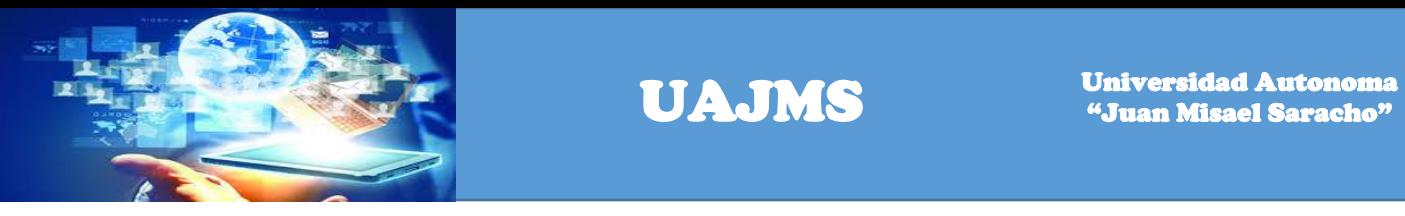

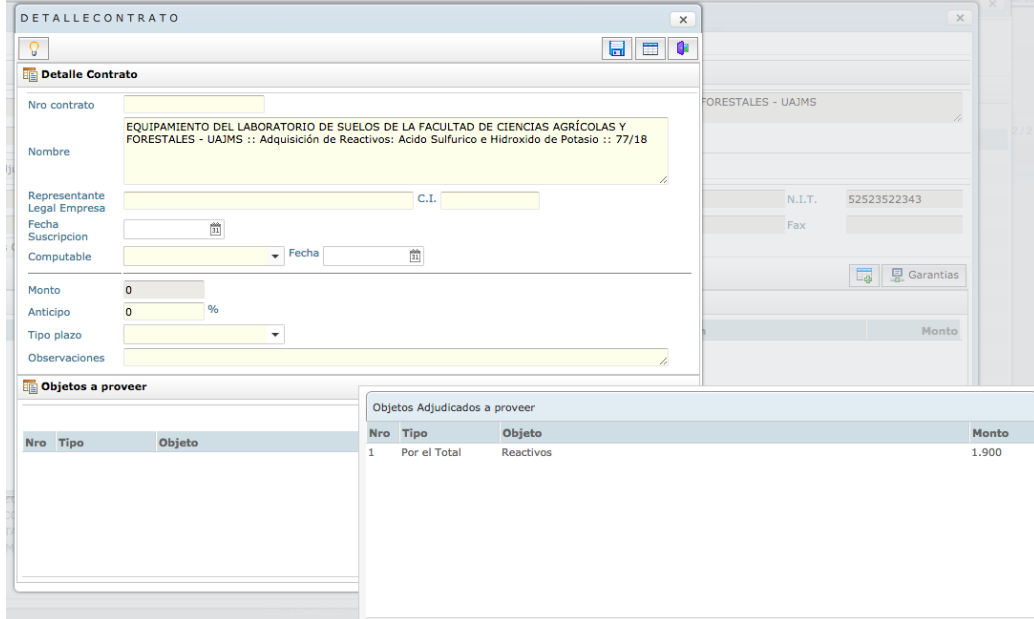

hacer doble clic sobre la fila del objeto adjudicado y se cargara en la pantalla anterior este dato.

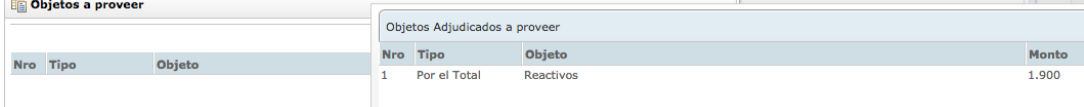

### lo que se visualizara.

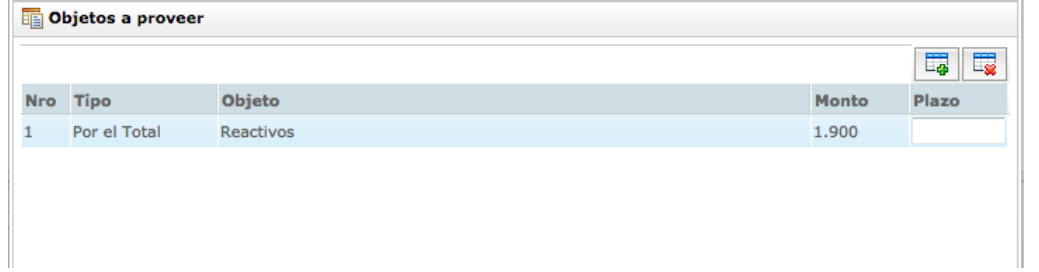

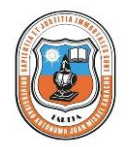

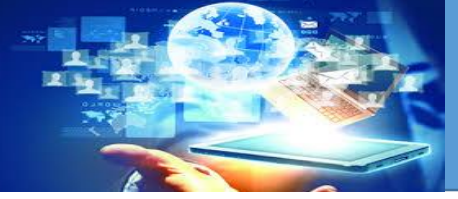

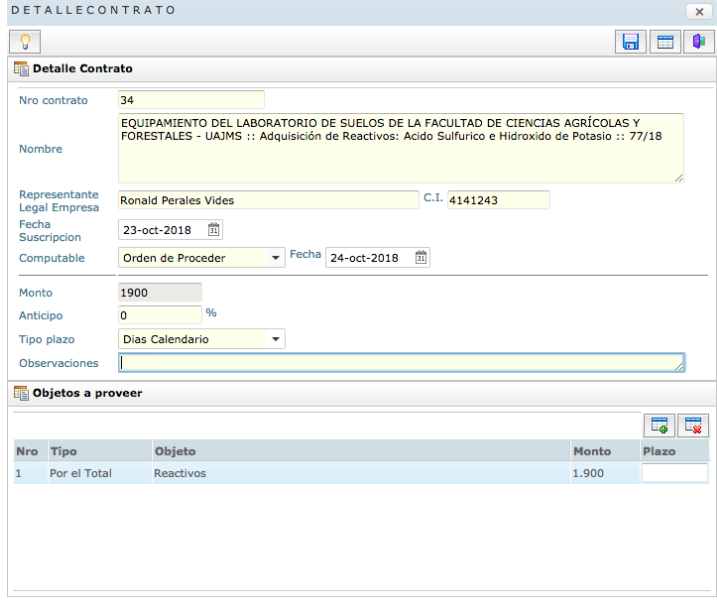

ingresar el plazo o plazos según los objetos adjudicados por la empresa y hacer un clic

en el botón guardar lo que quedara con la siguiente pantalla indicando que los datos están guardados correctamente.

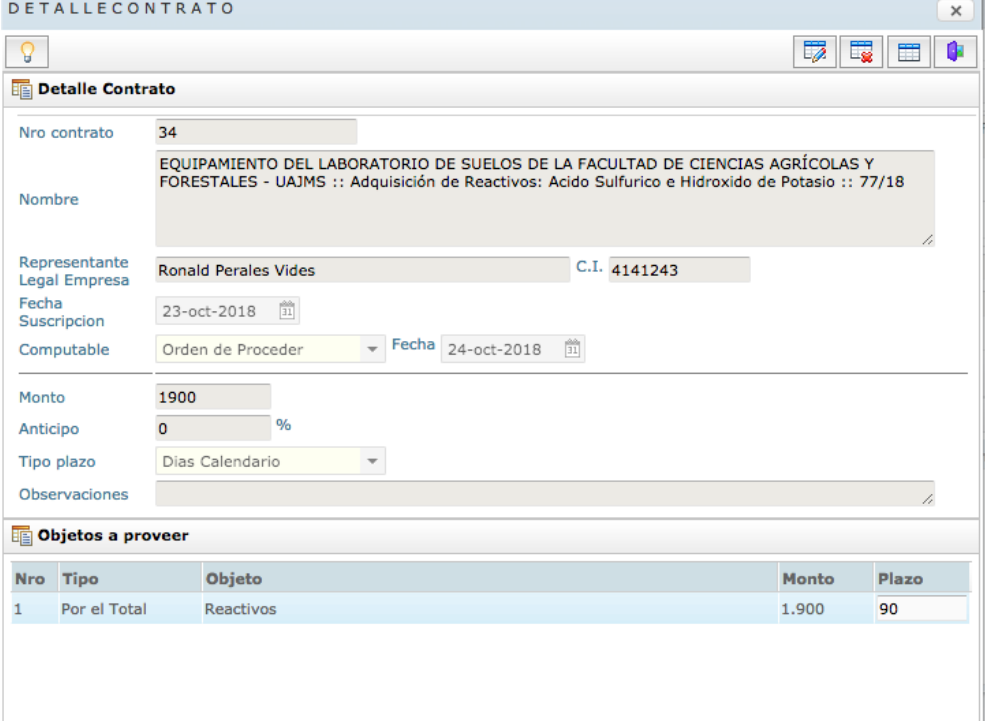

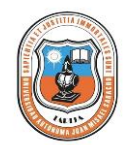

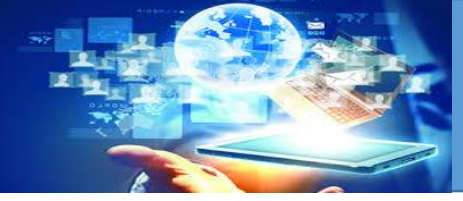

# una vez guardado el contrato volver a la pantalla anterior haciendo un clic en el botón

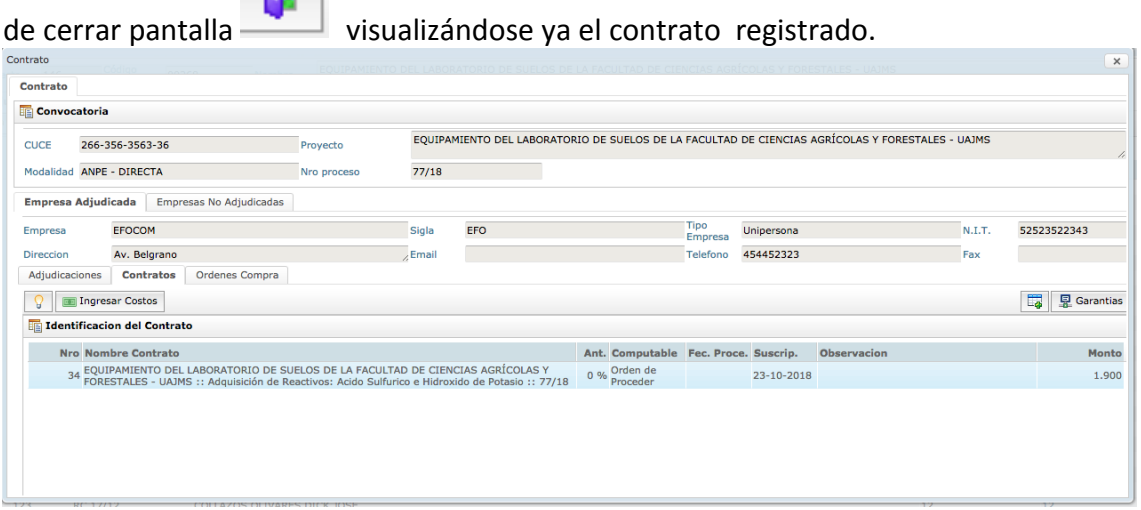

ahora se tiene que ingresar los costos por cada ítem, para hacer esto seleccionar el

contrato, luego haga un clic en el botón **lo impliance de la contrato** lo que se visualizara la pantalla, para ingresar los costos de cada uno de los ítems.

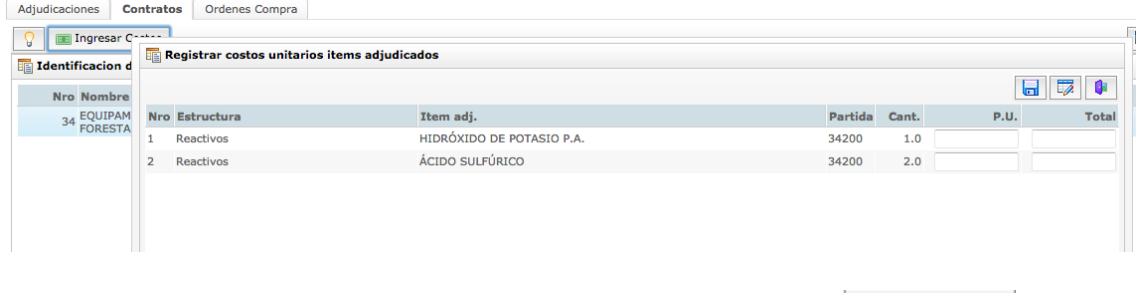

Para Ingresar las garantías del contrato hacer un clic en el botón lo que se visualizara la siguiente pantalla

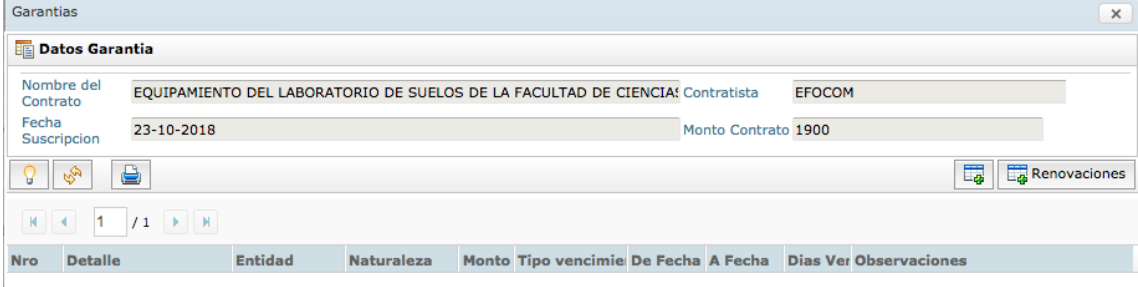

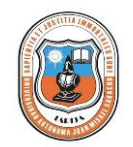

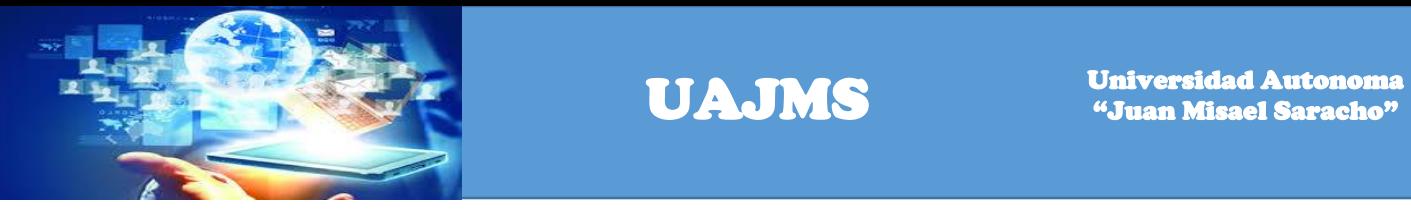

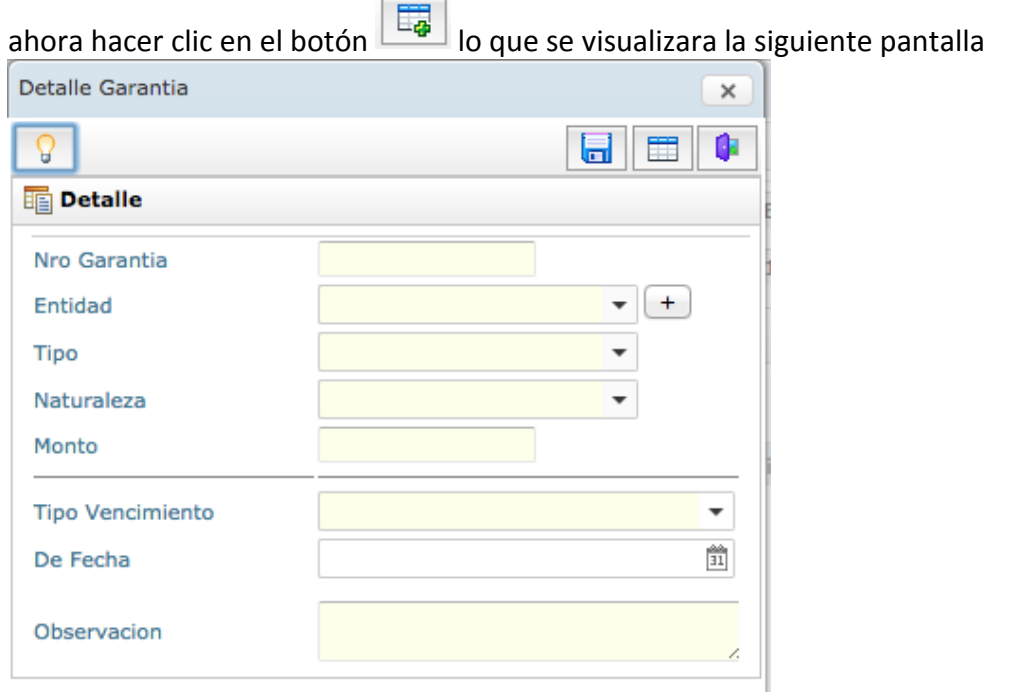

ingresar los datos de la garantía y luego hacer un clic en el botón guardar **lo due** lo que quedaran los datos guardados.

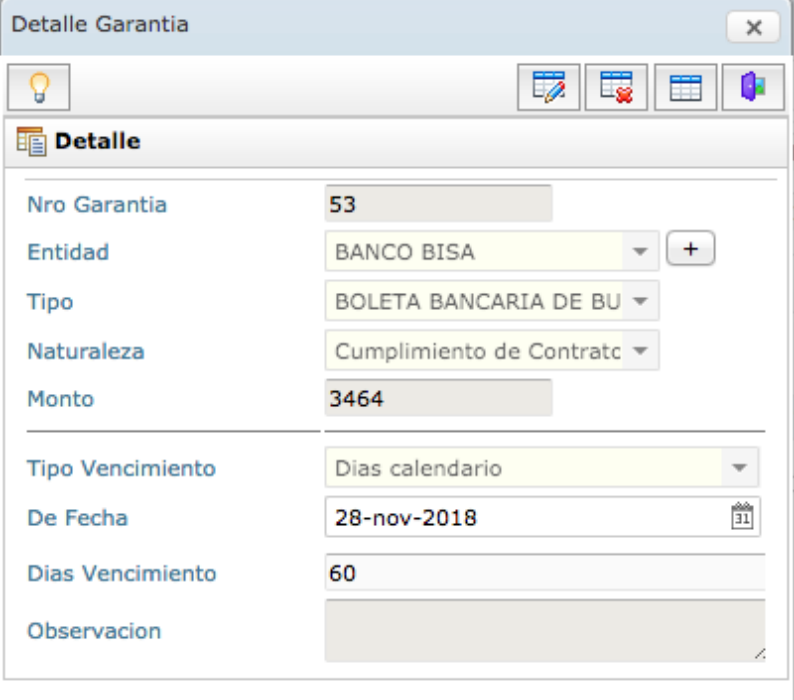

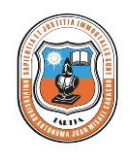

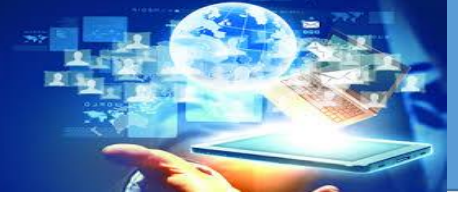

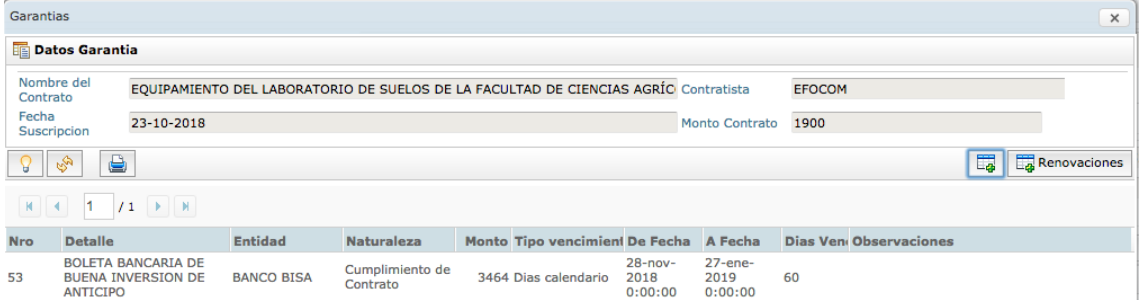

una vez registrado la garantía también se puede registrar las renovaciones haciendo un

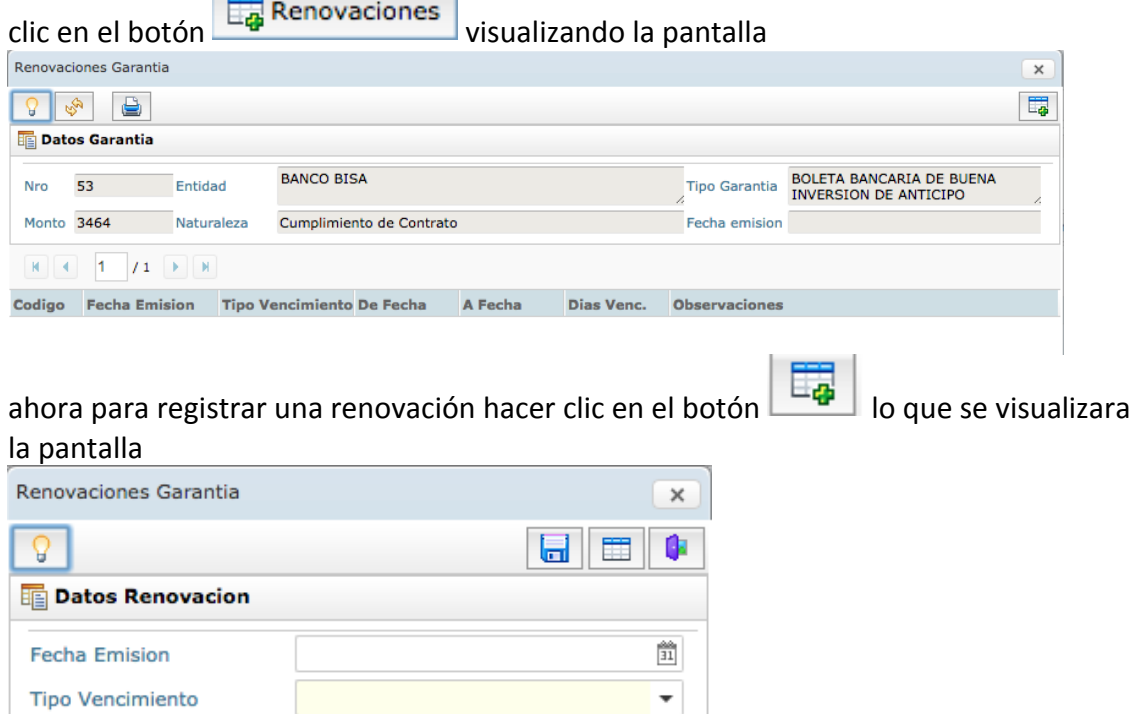

ingresar los datos de la renovación y hacer clic en el botón guardar quedando la siguiente pantalla.

 $\frac{\Delta \Delta}{31}$ 

 $\lambda$ 

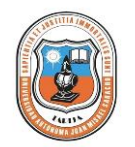

De Fecha

Observacion

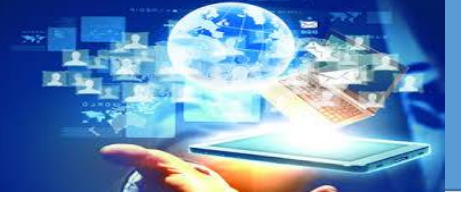

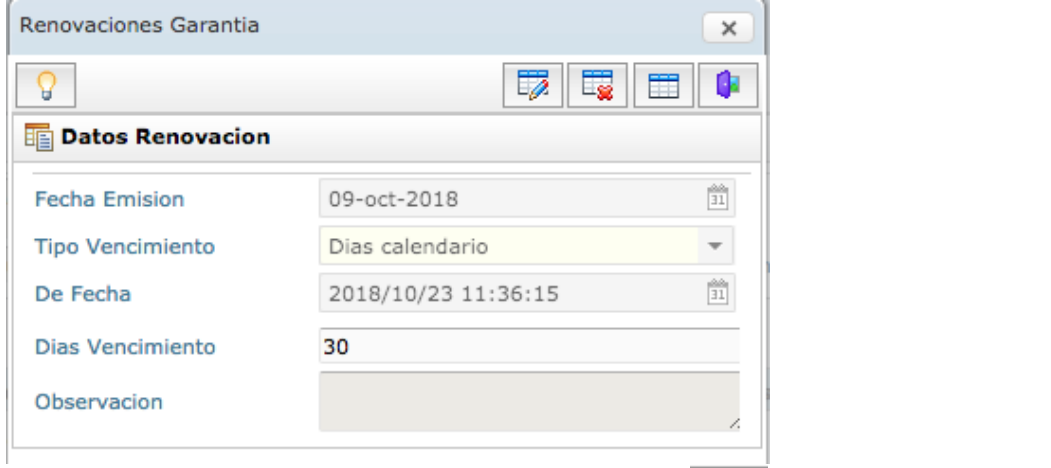

cerrando la pantalla haciendo clic en el botón cerrar se puede visualizar ya la renovación registrada.

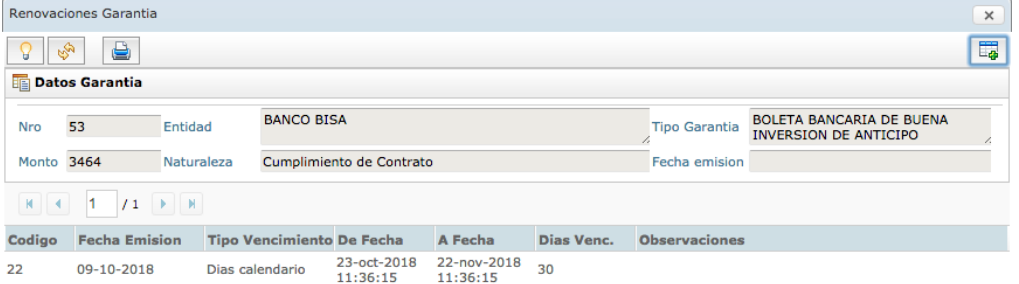

# **Recepción de procesos de contratación.**

Para registrar la recepción de un proceso de contratación ingresar al menú opción

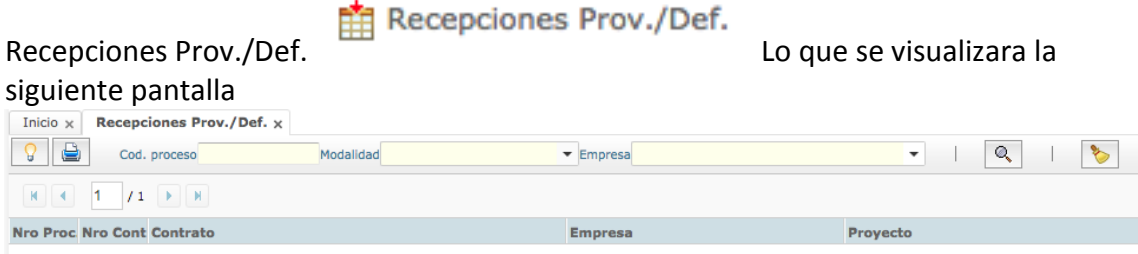

mediante la opción de búsqueda, localizar al proceso por: cod proceso, modalidad o seleccionar la empresa, por cualquier de los tres casos, y hacer un clic en el botón

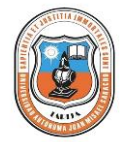

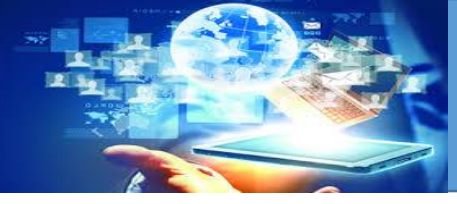

UAJMS Universidad Automobile Automobile System Missel

buscar  $\boxed{\circledcirc}$  lo que se visualizara una lista de coincidencias.

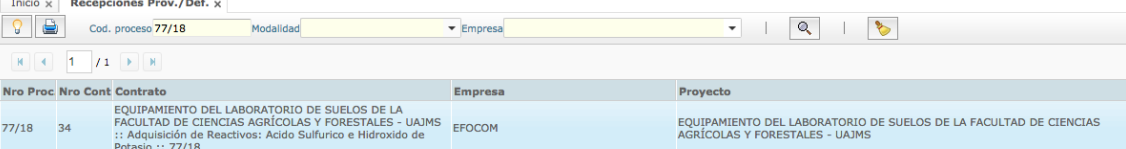

una vez localizado el proceso hacer doble clic sobre la fila del proceso y el sistema desplegara la siguiente pantalla

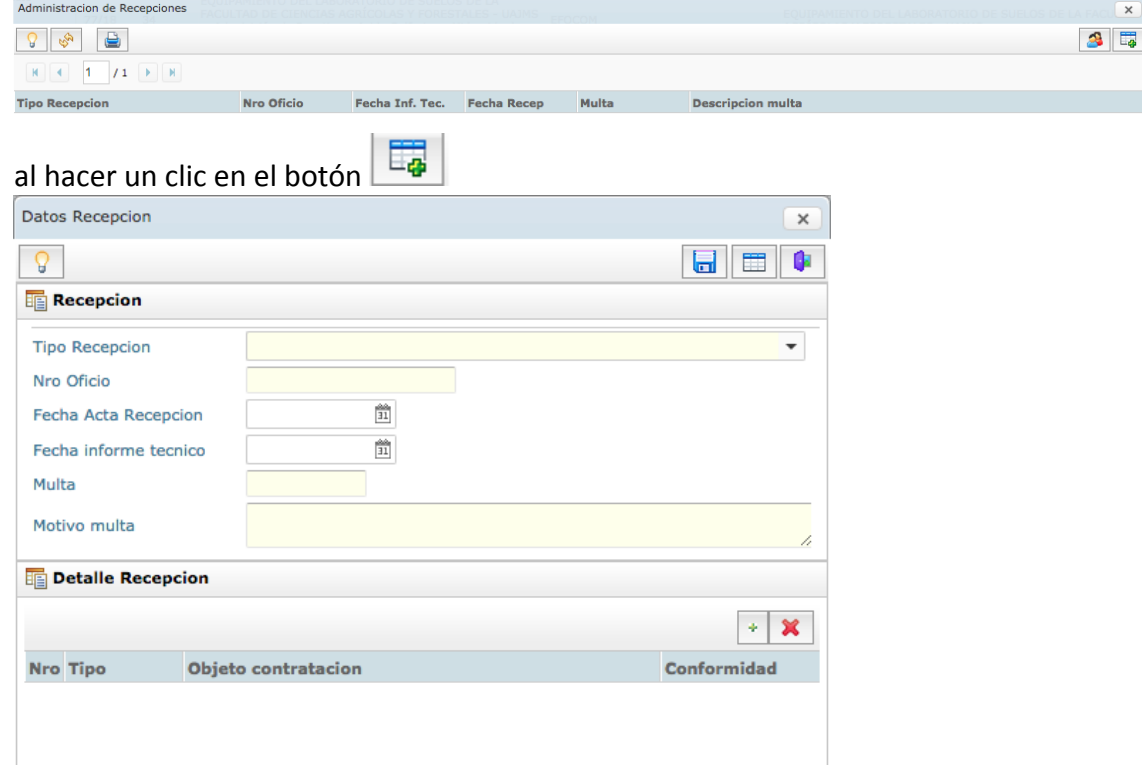

una vez ingresado los datos de la recepción hacer un clic en el botón **la l**o que se visualizara la siguiente pantalla

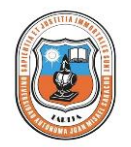

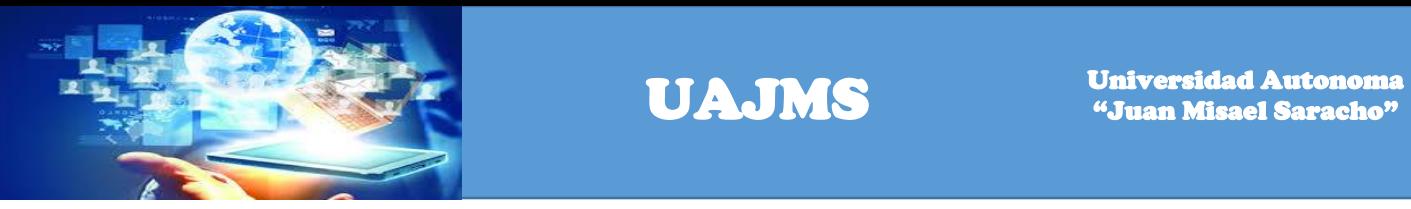

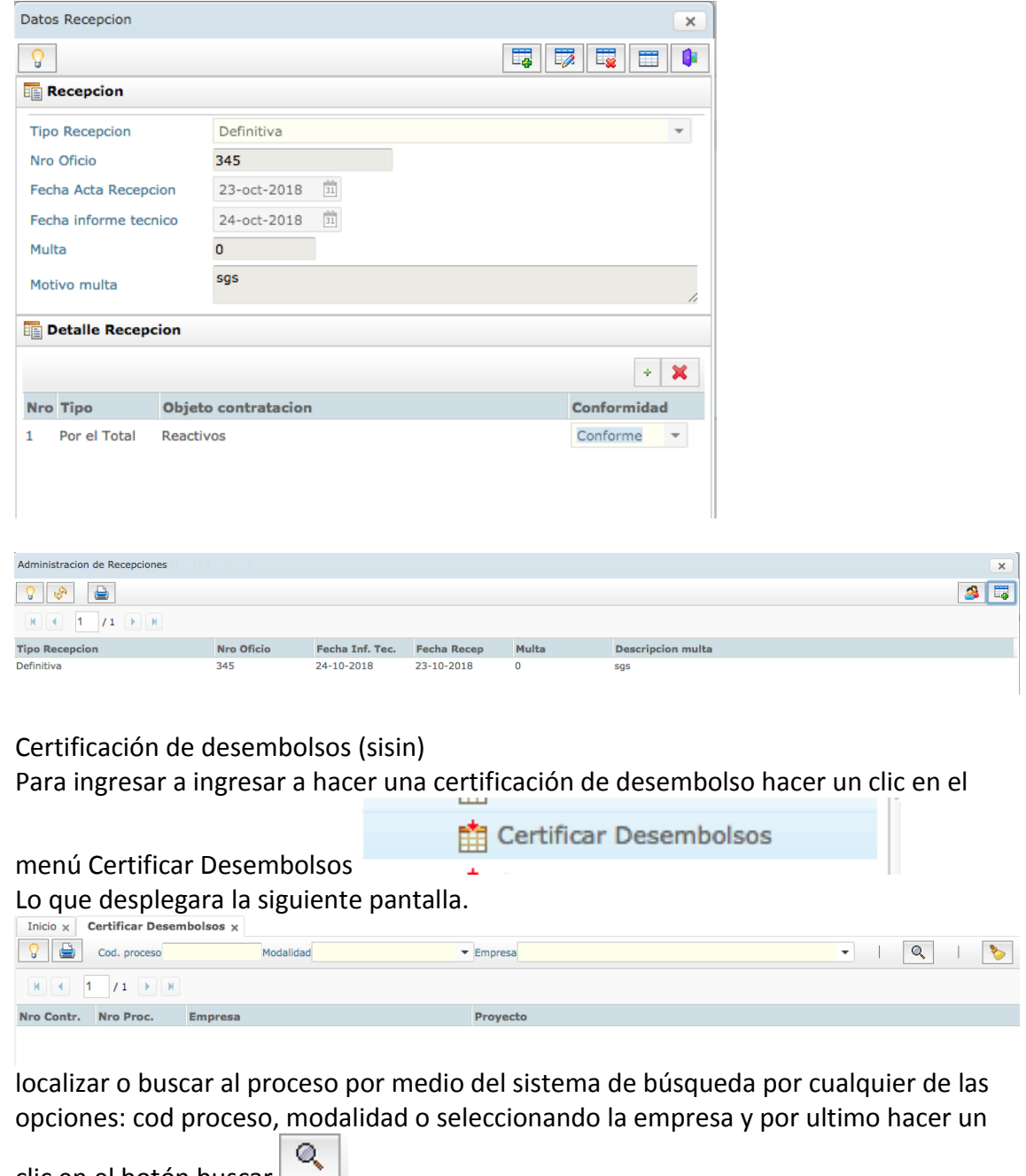

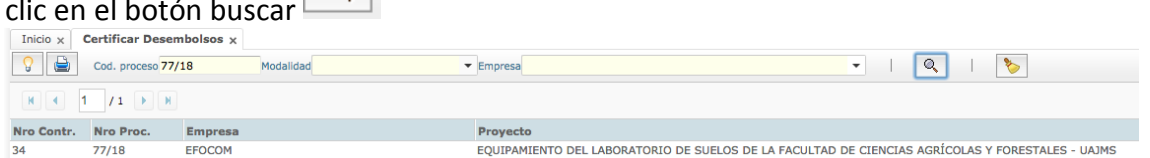

una vez listado el proceso hacer doble clic sobre la fila lo se visualizara la siguiente pantalla donde se visualiza los datos del proceso de contratación

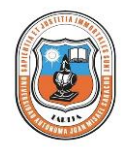

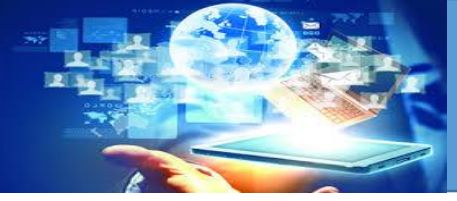

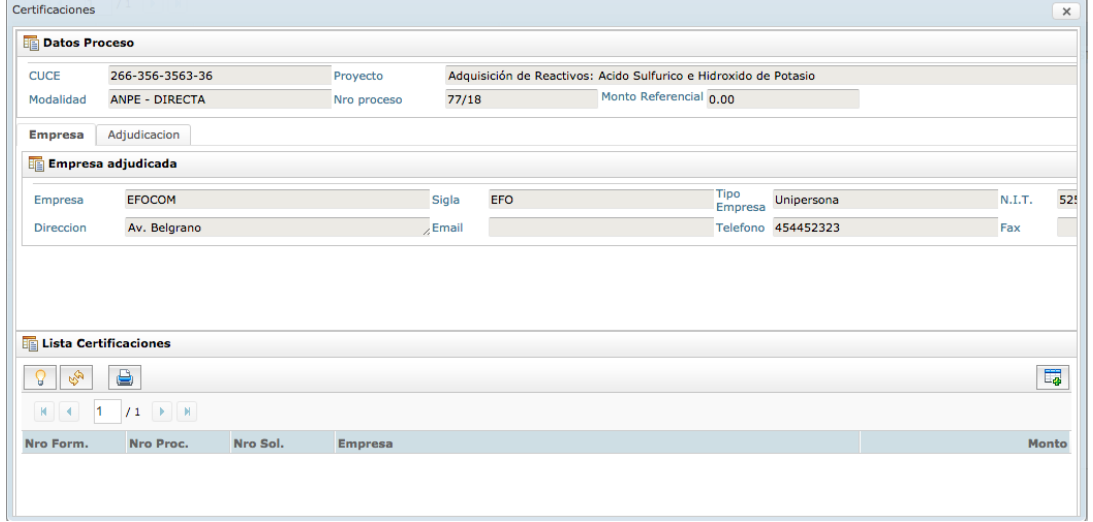

para registrar una certificación hacer un clic en el botón  $\left[\begin{array}{cc} \Box G \\ \Box G \end{array}\right]$ ubicado en la parte inferior sector lista de certificaciones, donde se visualizara la siguiente pantalla

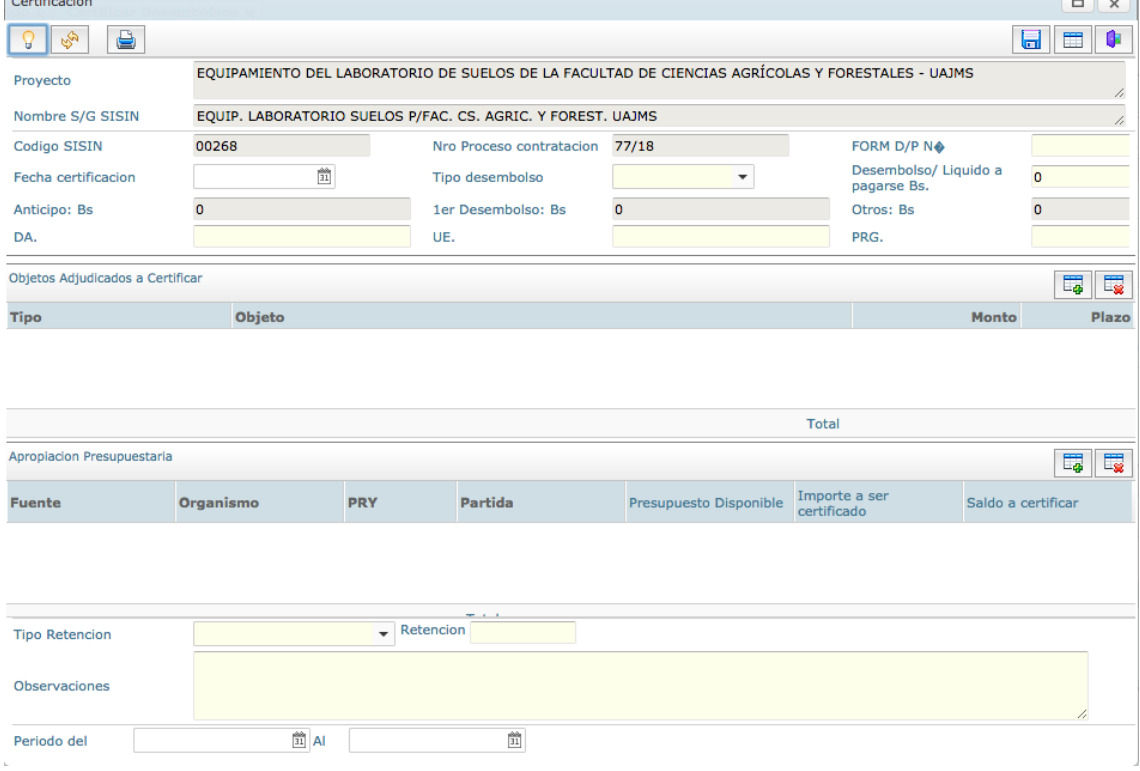

### ingresar los datos de la certificación. En el sector de Objetos adjudicados a certificar

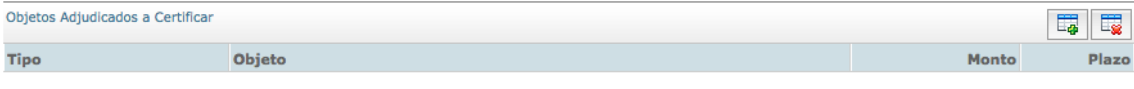

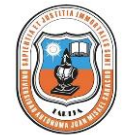

Total

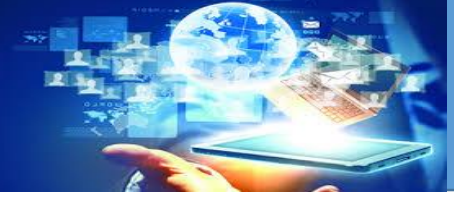

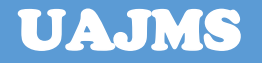

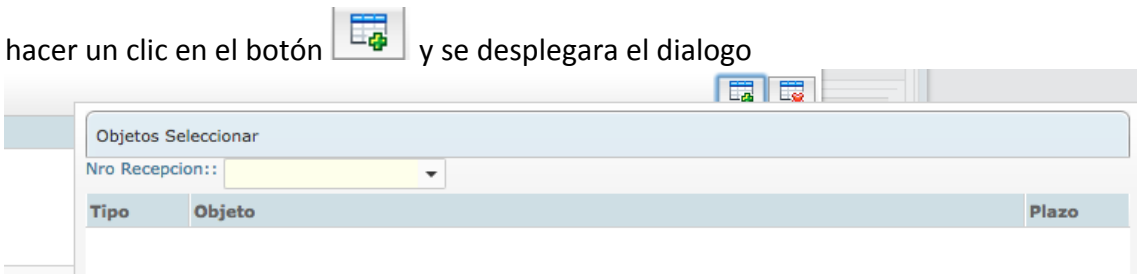

donde tiene que seleccionar el nro de recepción y se listara los objetos recepcionados.

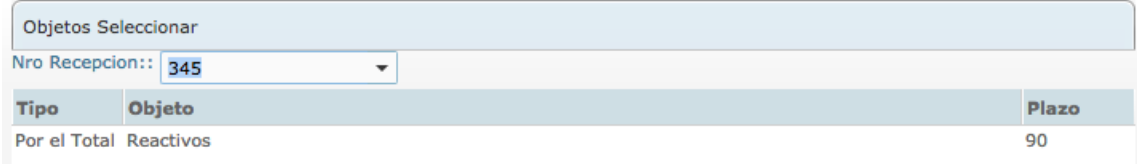

hacer doble clic sobre el objeto recepcionado para insertarlo en la anterior pantalla sector objetos adjudicados a certificar.

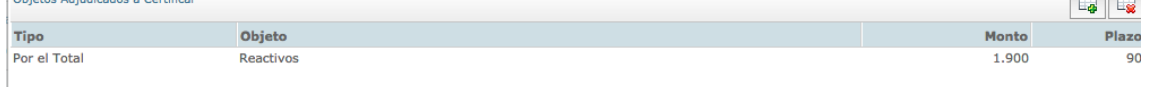

una vez ingresado los objetos adjudicados a certificar en el sector de apropiación presupuestaria

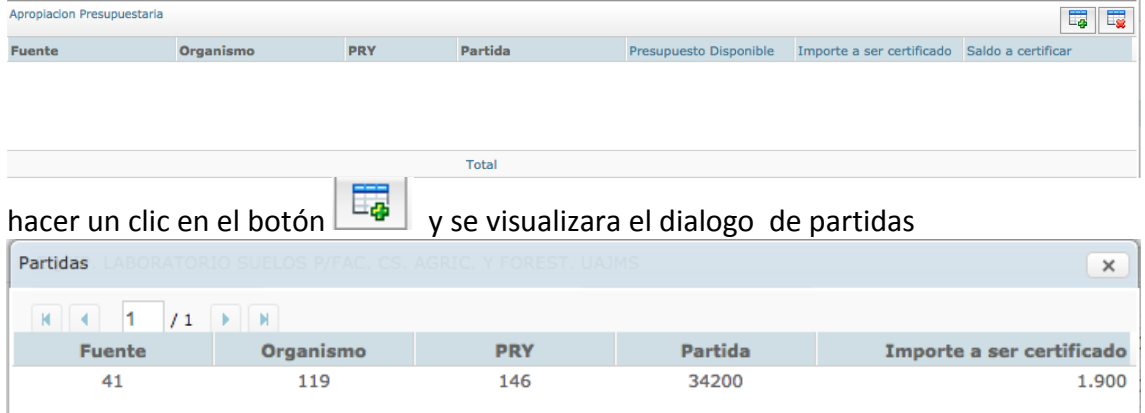

hacer doble clic sobre la fila de la partida a apropiar para cargar a la pantalla anterior sector apropiación presupuestaria.

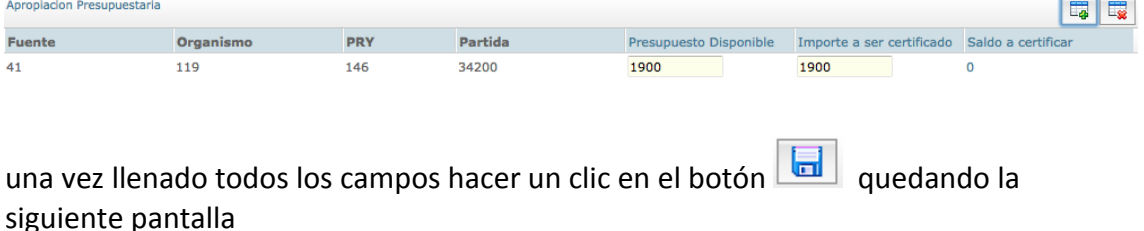

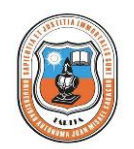

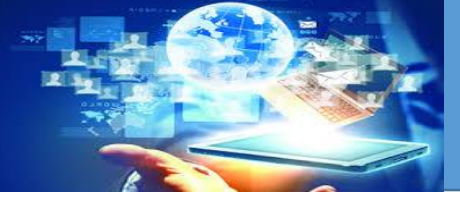

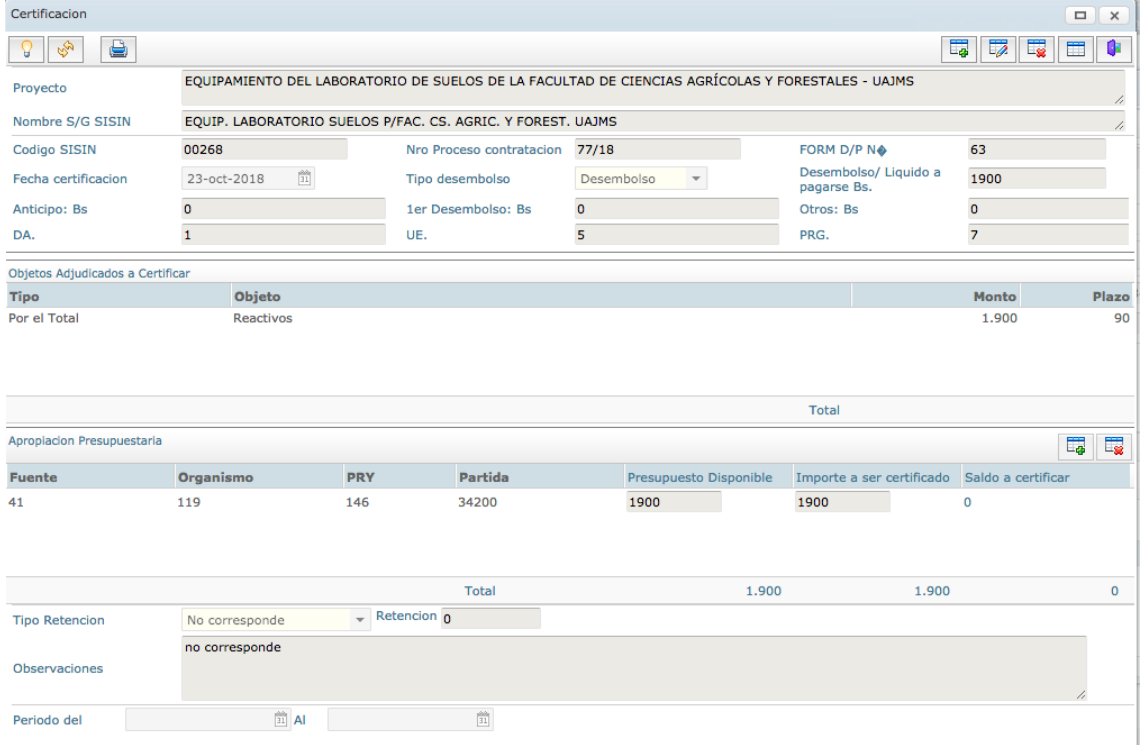

### **Administrar catalogo de proyectos aprobados.**

Para ingresar a registrar que proyectos son los aprobados, hacer un clic en el menú la

opción **Catalogo aprobado proyecto**

Catalogo Aprobado Proyectos

Lo que desplegara la siguiente pantalla.

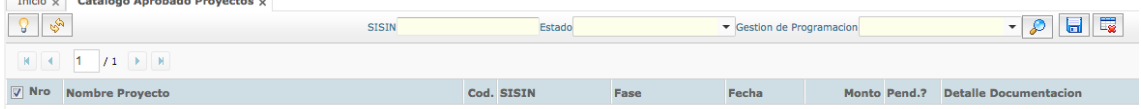

para aprobar la programación presupuesto de un proyecto solamente buscar el proyecto, seleccionando el estado (pendientes, aprobados, doc pendiente), el sisin y

seleccionar la gestión de programación y hacer un clic en el botón  $\Box$  lo que desplegara una lista de presupuestos programados de proyectos según criterio de búsqueda.

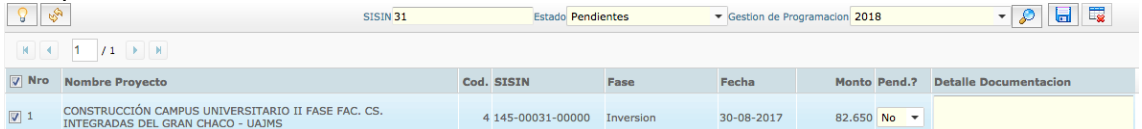

una vez localizado la programación o programaciones hacer un clic en el checbox

ubicado en la parte izquierda e la lista y hacer un clic en el botón  $\Box$ , lo que el proyecto programado pasara a un estado aprobado.

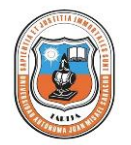

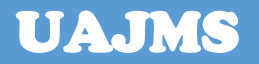

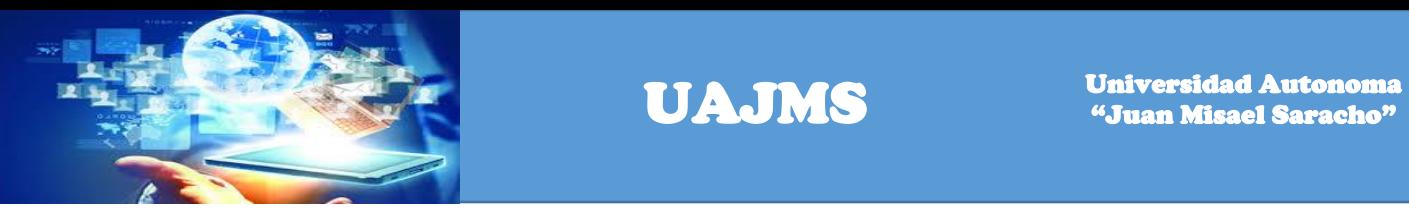

Para eliminar la aprobación de la programación del proyectos solamente seleccionar en el checbox del proyecto programado y hacer un clic en el botón  $\sim$  y el presupuesto programado del proyecto pasara a estar en estado pendiente. **Para ver que proyectos están programados.** Hacer un clic en la opción de menú Proy. Programados de lo que desplegara la siguiente pantalla  $\textsf{p}_\textsf{X}$  Proy. Programados  $\textsf{x}$ Pres. Aprobados? and Antiguedad  $\overline{\phantom{a}}$  Fase Ejecuta  $\cdot \circ$ Nro Antiguedad Unidad Nombre Proyecto Cod. SISIN se puede listar los proyectos programados según un criterio de búsqueda que puede

ser proyectos aprobados, antigüedad (proyectos nuevos o de continuidad), fase a ejecutar (pre-inversión, Inversión), componente de proyecto (académicos, capacitación, equipamiento, infraestructura, etc) y seleccionar la gestion de

programación luego hacer un clic en el botón  $\Box$ lo que desplegara la lista de proyectos según criterio

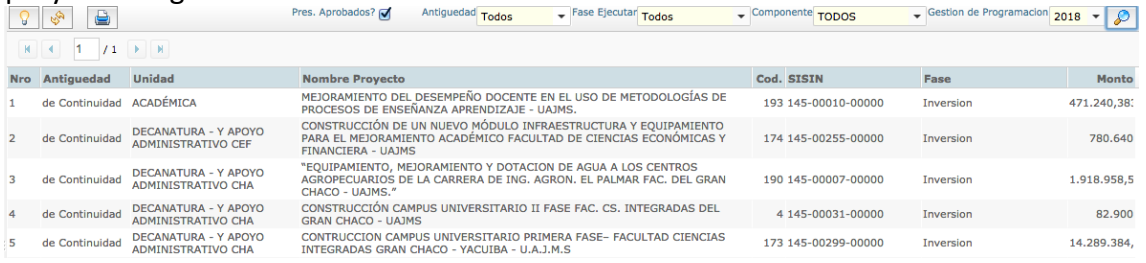

# **Unidad de Planificación**

# **Ver programa de inversiones**

### **Por Proyectos partidas:**

Hacer un clic en el menú la opción programación de inversiones y luego opción por

Programa de inversiones

proyecto partidas **legal provecto Partidas** lo que desplegara la siguiente pantalla **Por Fuente** - Fuente Financiamier  $\cdot \rho$ Nro Unidad Nombre Proyecto Cod. SISIN Fase

se puede visualizar el reporte de programa de inversiones según un criterio como ser: presupuestos aprobados, reporte anual o plurianual, gestión de programación y

n Por Fuente fuente de financiamiento luego hacer un clic en el botón  $\Box$ desplegara el reporte

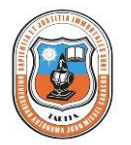

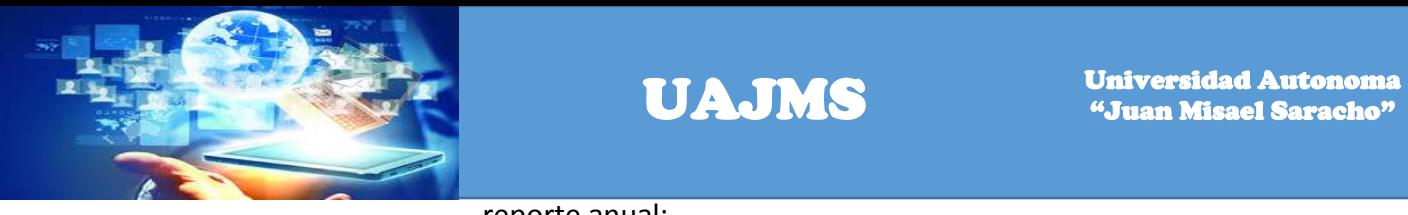

### reporte anual:

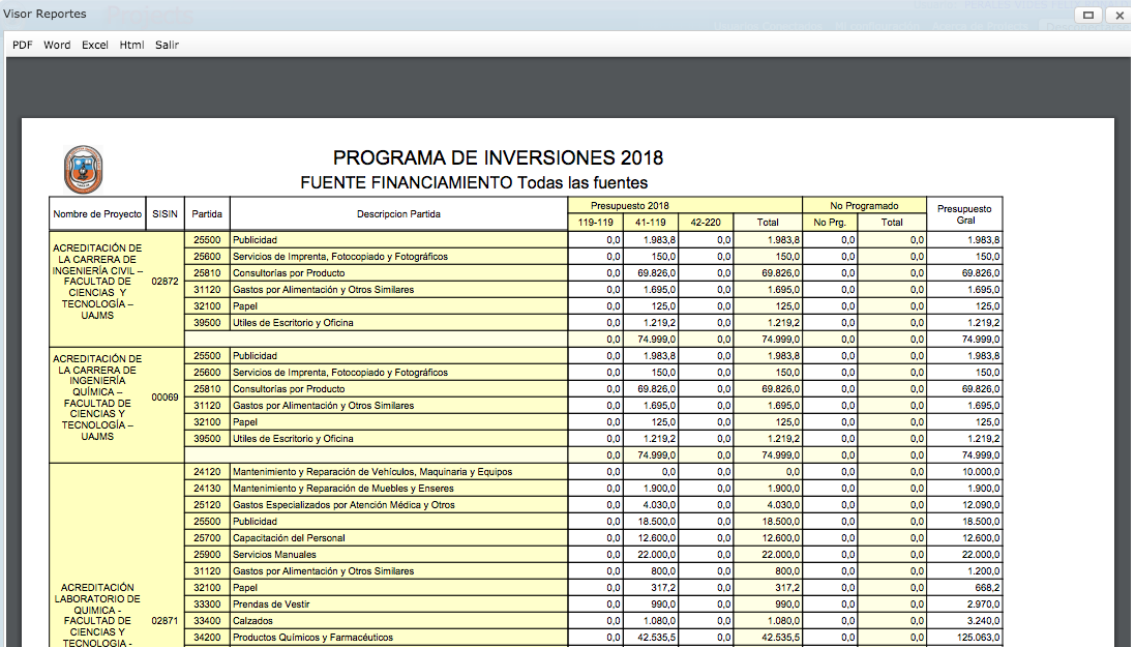

### reporte pluri-anual:

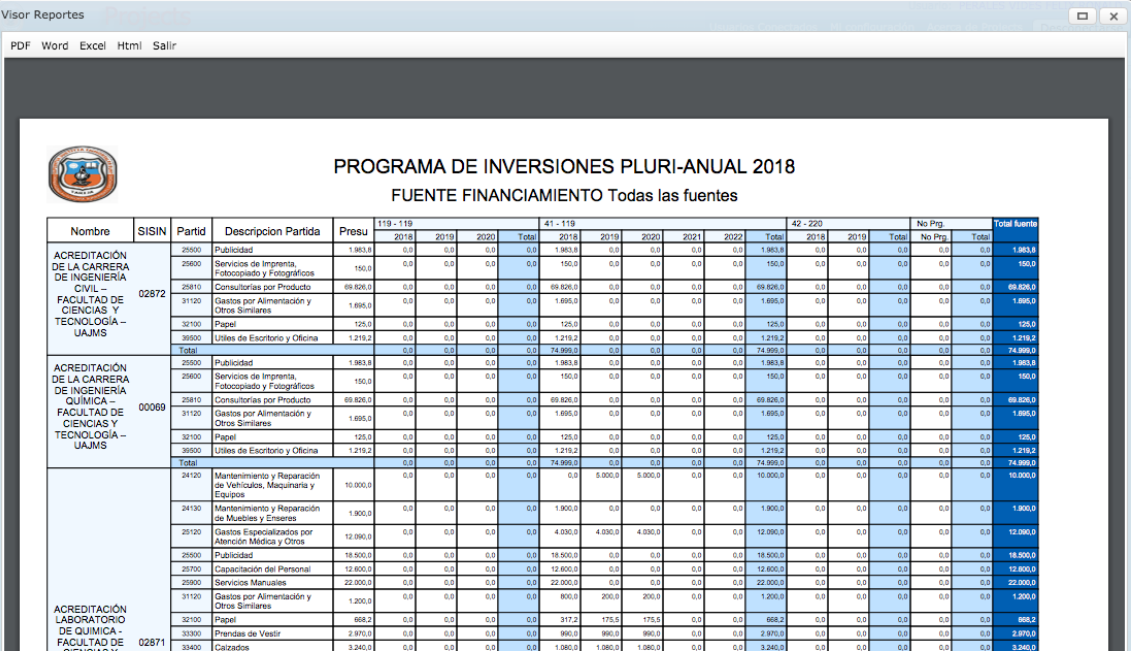

programa de inversión solo por proyectos hacer un clic en el menú la opción programa de inversiones y luego por proyectos

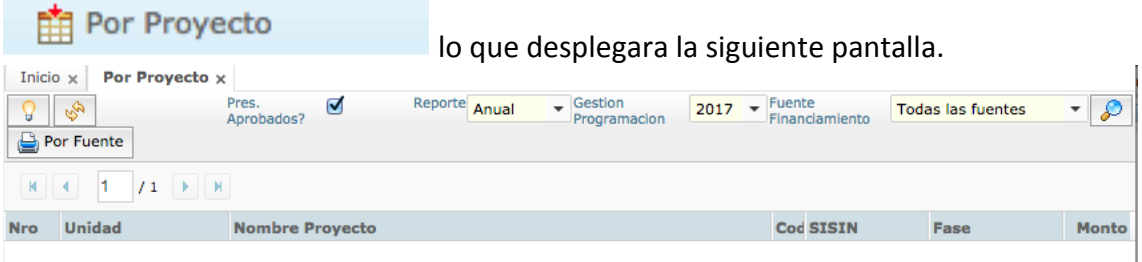

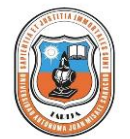

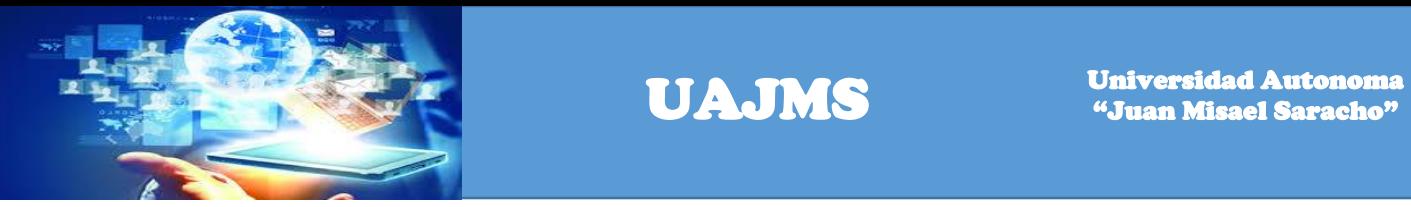

para desplegar el reporte de programa de inversiones según un criterio como ser: presupuestos aprobados, reporte (anual o plurianual), gestión de programación y

fuente de financiamiento luego hacer un clic en el botón  $\Box$  Por Fuente lo que se desplegara el reporte

reporte anual:

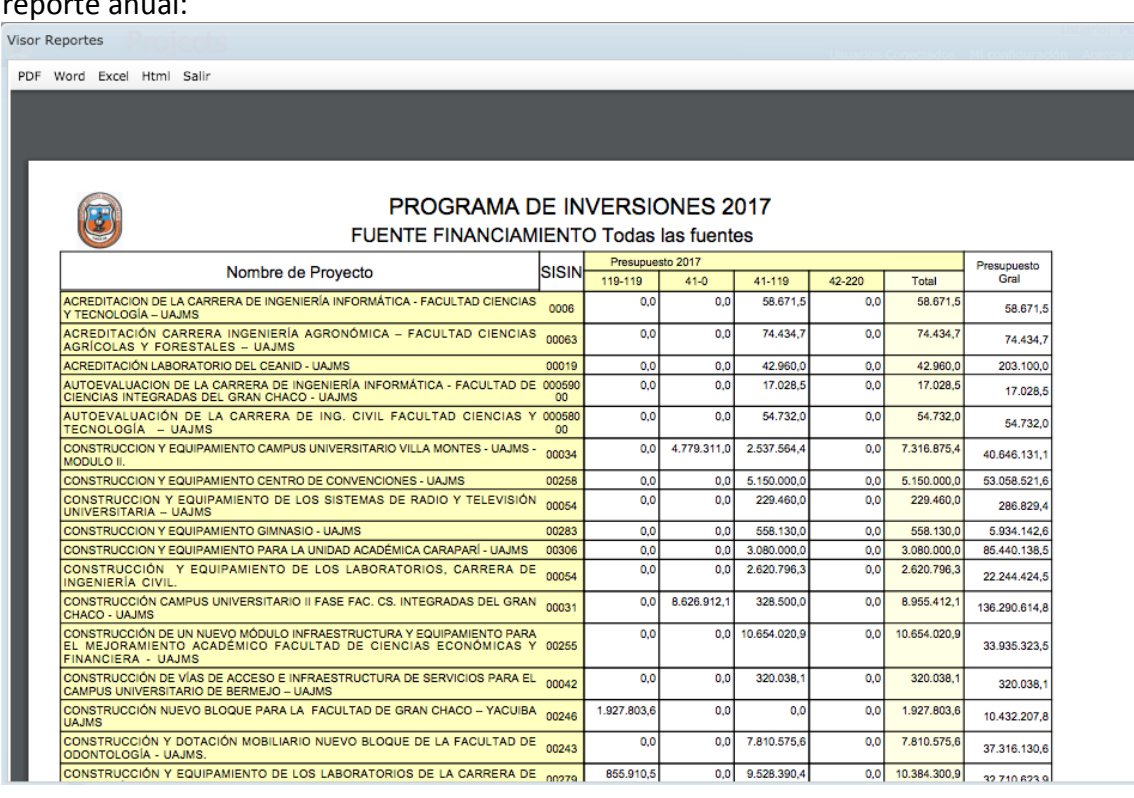

reporte pluri-anual.

![](_page_131_Picture_9.jpeg)

![](_page_132_Picture_0.jpeg)

![](_page_132_Picture_55.jpeg)

programa de inversión según planificación.

Hacer un clic en el menú la opción programa de inversiones luego planificación

![](_page_132_Picture_56.jpeg)

para desplegar el reporte de programa de inversiones según planificación, se hace de acuerdo a un criterio de búsqueda como ser: presupuestos aprobados, reporte ordenado por (SISIN, unidad), reporte con sisin (con registro, sin registro), fase de programación (programado inicial, programado vigente), gestión de programación y

fuente de financiamiento, luego hacer un clic en el botón  $\left|\bigoplus_{k=1}^{\infty}$  Ver Pdf lo que desplegara el reporte.

![](_page_132_Picture_9.jpeg)

![](_page_133_Picture_0.jpeg)

![](_page_133_Picture_40.jpeg)

### **Línea base de inversión**

Para ver la línea base de inversión hacer un clic en el menú la opción Línea Base

![](_page_133_Picture_41.jpeg)

seleccionar la gestión de programación y hacer un clic en el botón  $\Box$  lo que desplegara el reporte.

![](_page_133_Picture_8.jpeg)

![](_page_134_Picture_0.jpeg)

![](_page_134_Picture_55.jpeg)

# **unidad de pac**

Para visualizar las actividades programadas al pac hacer un clic en el menú la opción

![](_page_134_Picture_56.jpeg)

se desplegara los objetos de contratación de acuerdo al criterio de búsqueda como ser

gestión, mes de programación y hacer clic en el botón  $\left|\mathbb{Q}\right|$  y desplegara los procesos programados para este criterio de búsqueda.

![](_page_134_Picture_57.jpeg)

![](_page_134_Picture_10.jpeg)

![](_page_135_Picture_1.jpeg)

Seguimiento proyectos de infraestructura.-

Para administrar los procesos de infraestructura hacer un clic en el menú la opción

4 Proyectos Infraestructura

![](_page_135_Picture_77.jpeg)

En esta pantalla se listan todos los procesos de infraestructura o localizarlo a través del sistema de búsqueda localizado en la parte superior.

Para registrar un proceso nuevo hacer un clic en el botón  $\Box \bullet$  lo que el sistema desplegará el siguiente dialogo.

![](_page_135_Picture_78.jpeg)

ingresar el sisin del proyecto y hacer un clic en el botón  $\Box$  situado al lado derecho del texto que dice Empresa constructora donde se visualizar un dialogo con listando los procesos con objeto de contratación **infraestructura** como se ve en la siguiente pantalla.

![](_page_135_Picture_10.jpeg)

![](_page_136_Picture_0.jpeg)

![](_page_136_Picture_2.jpeg)

![](_page_136_Picture_50.jpeg)

seleccionar el proceso haciendo doble clic sobre la fila y se adicionar a a la pantalla anterior en la casilla de Empresa constructora.

De la misma forma hacer un clic en el botón **ubicado en la parte derecha del** texto Empresa Constructora donde se visualizara un dialogo listando los procesos con objeto de contratación **supervisión** como se ve en la siguiente pantalla.

![](_page_136_Picture_51.jpeg)

seleccionar el proceso haciendo doble clic sobre la fila y se adicionara en la pantalla anterior en la casilla de Empresa supervisora quedando como la pantalla siguiente.

![](_page_136_Picture_8.jpeg)

![](_page_137_Picture_0.jpeg)

![](_page_137_Picture_65.jpeg)

ahora hacer un clic en el botón guardar y se registrará la relación entre las empresas constructora y supervisora para hacer el respectivo seguimiento.

![](_page_137_Picture_66.jpeg)

para ingresar a ver la información del seguimiento seleccionar la fila correspondiente

![](_page_137_Picture_67.jpeg)

donde se puede apreciar cuatro tabpanels para ver la información del Fiscal de obra, Contratista, Supervisor y reportes.

Para ingresar a ver a cada uno de estos solamente hacer un clic en el tabpanel correspondiente.

### **Tab Empresa constructora:**

![](_page_137_Picture_11.jpeg)

![](_page_138_Picture_0.jpeg)

![](_page_138_Picture_37.jpeg)

### **Tab Empresa supervisora:**

![](_page_138_Picture_38.jpeg)

### **Tab Reportes:**

![](_page_138_Picture_39.jpeg)

![](_page_138_Picture_8.jpeg)